# ArCADia–INSTALACJE WODOCIĄGOWE

# Podręcznik użytkownika dla programu ArCADia–INSTALACJE WODOCIĄGOWE

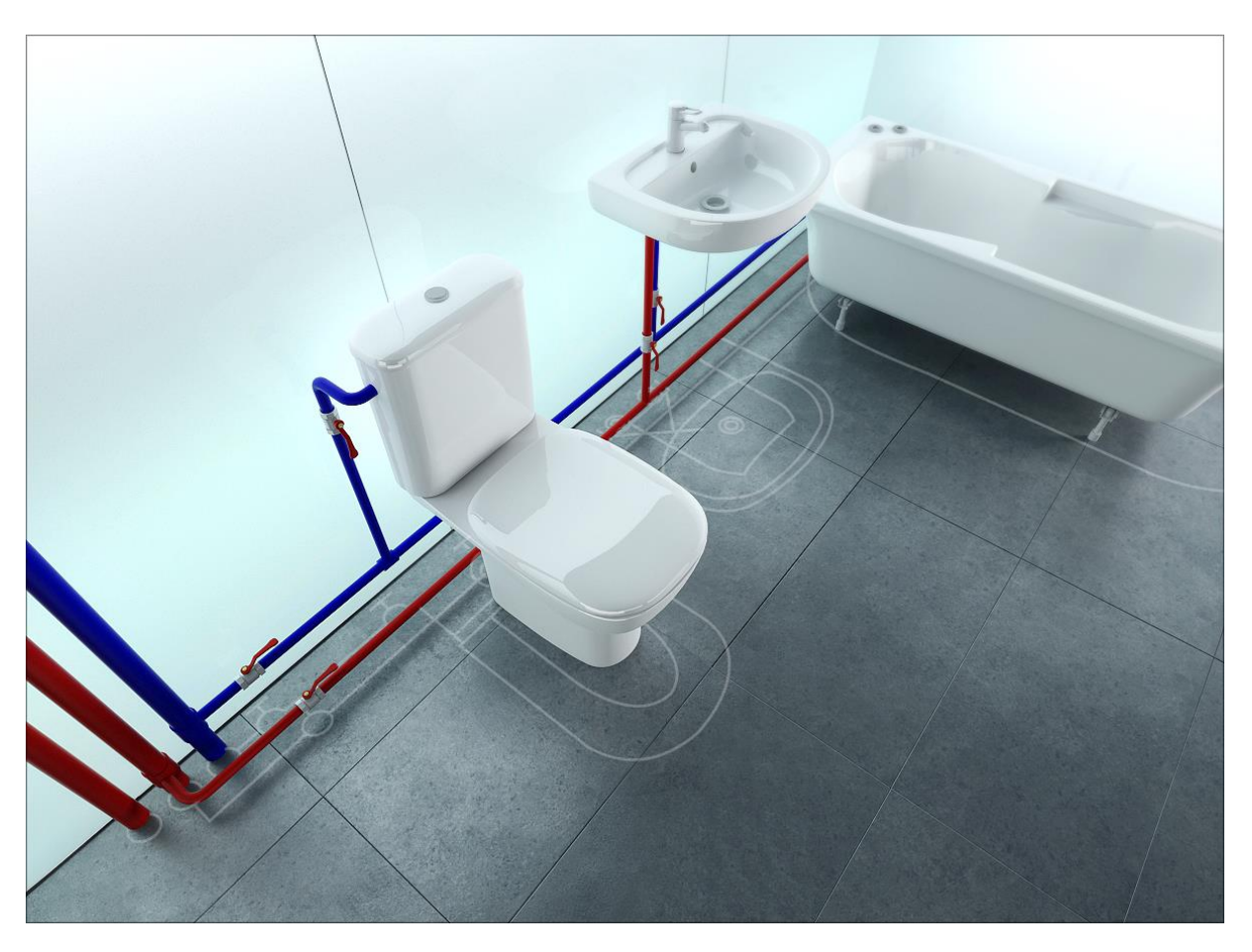

**2015-01-26**

<span id="page-1-0"></span>Spis treści

# 1. SPIS TREŚCI

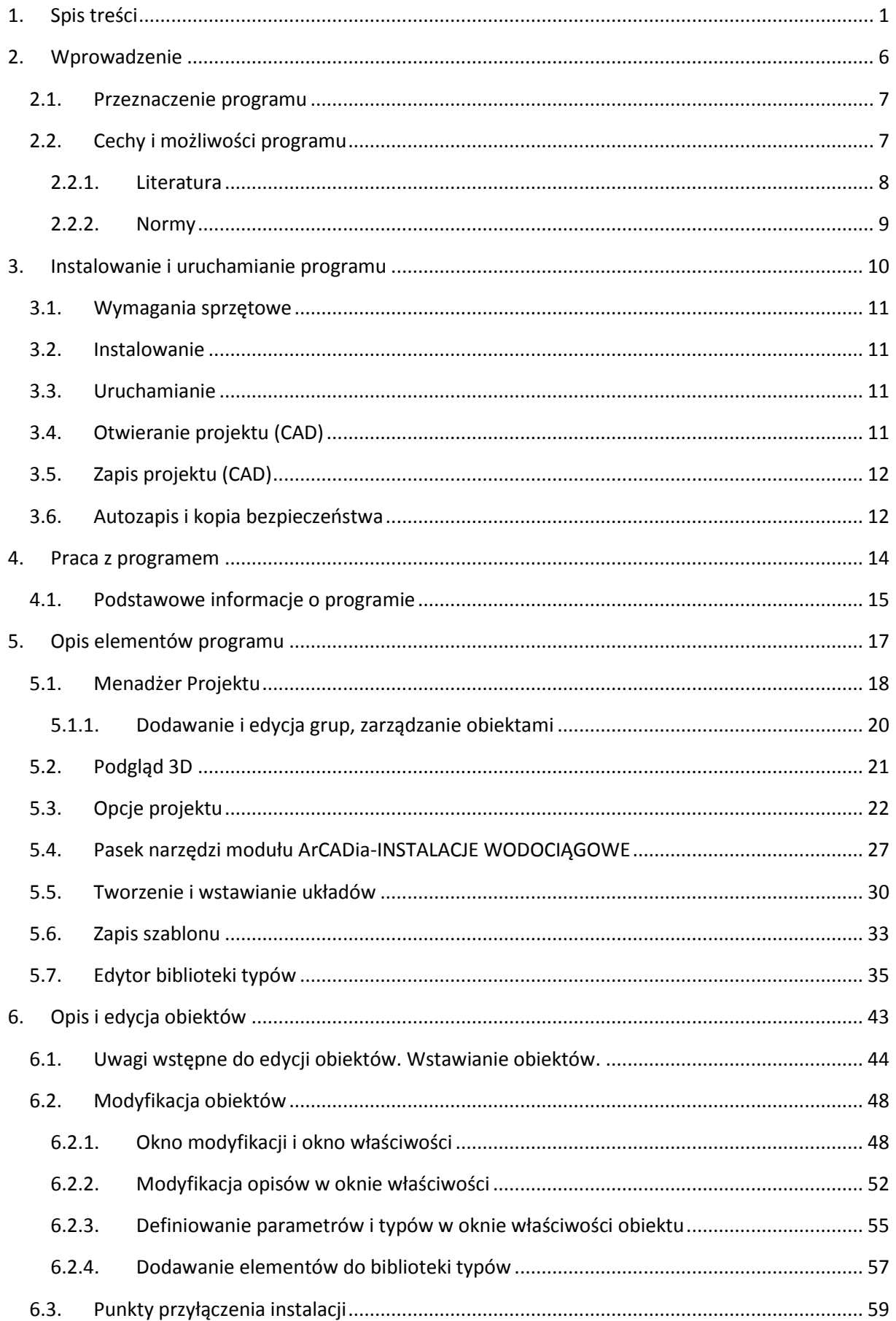

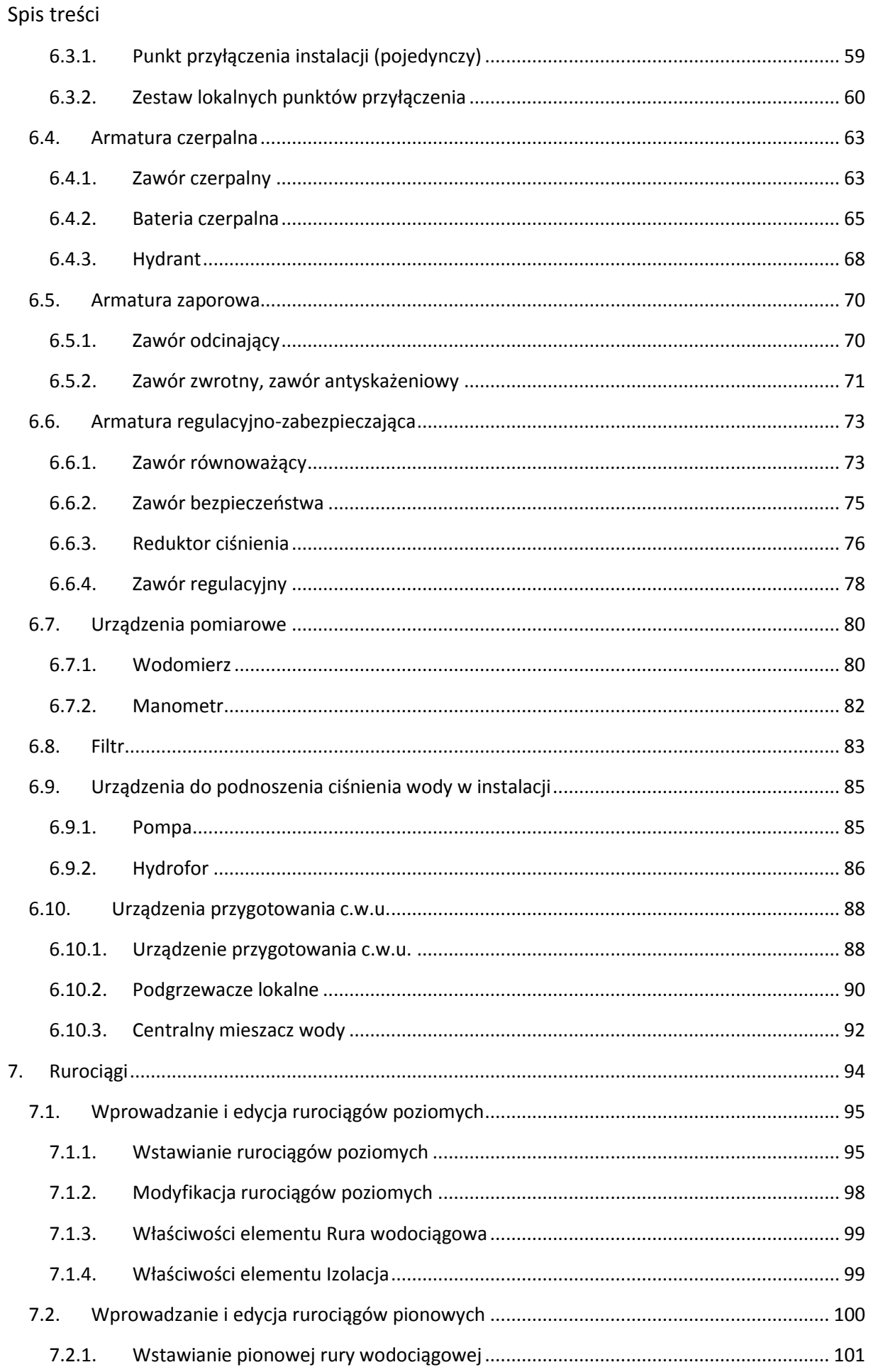

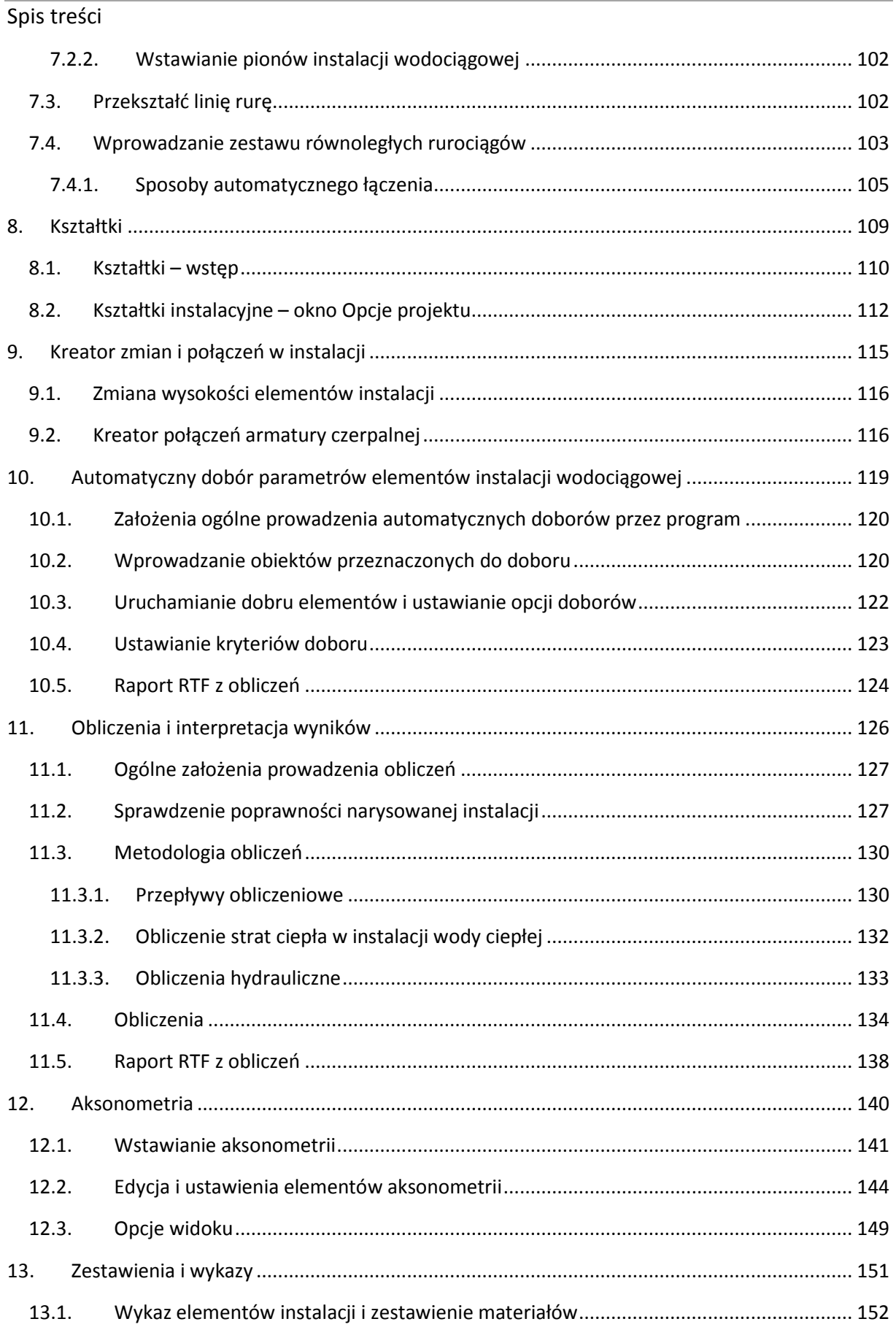

# Wydawca

ArCADiasoft Chudzik sp. j.

ul. Sienkiewicza 85/87

90-057 Łódź

www.arcadiasoft.pl

# Prawa autorskie

Zwracamy Państwu uwagę na to, że stosowane w podręczniku określenia software'owe i hardware'owe oraz nazwy markowe danych firm są prawnie chronione.

Program komputerowy oraz podręcznik użytkownika zostały opracowane z najwyższą starannością i przy zachowaniu wszelkich możliwych środków kontrolnych.

Pomimo tego nie można całkowicie wykluczyć wystąpienia błędów.

Pragniemy w związku z tym zwrócić uwagę na to, że nie możemy udzielić gwarancji, jak również ponosić prawnej odpowiedzialności za wynikłe stąd skutki.

Za podanie nam ewentualnych błędów będziemy wdzięczni.

# <span id="page-6-0"></span>Wprowadzenie

# 2. WPROWADZENIE

# <span id="page-7-0"></span>**2.1. Przeznaczenie programu**

**ArCADia-INSTALACJE WODOCIĄGOWE** to narzędzie rozszerzające programy ArCADia-INTELLICAD/AutoCAD lub ArCADia-START o funkcje niezbędne do stworzenia profesjonalnego projektu wewnętrznej instalacji wodociągowej. Program kierowany jest zarówno do projektantów instalacji wodociągowych, jak i do wszystkich osób zajmujących się branżą sanitarną i instalacyjną w budownictwie. Użytkownik korzystający z programu **ArCADia-INSTALACJE WODOCIĄGOWE** ma możliwość obiektowego tworzenia rysunków wewnętrznej instalacji wodociągowej na rzutach architektonicznych budynku przy jednoczesnym tworzeniu schematów obliczeniowych oraz generowaniu trzech rodzajów rzutów aksonometrycznych. Użytkownik ma do dyspozycji bibliotekę elementów stosowanych w instalacjach wodociągowych, którą może rozbudowywać i dostosowywać do własnych potrzeb w zakresie stosowanych urządzeń oraz rodzajów materiałów rurociągu.

Połączenie specjalistycznych funkcji wykorzystanych w aplikacji do wykonania planów instalacji wodociągowych w zakresie doboru i przebiegu rurociągów, doboru armatury wodociągowej z możliwością przeprowadzania obliczeń i dokonywania sprawdzenia poprawności zaprojektowanej instalacji jest perfekcyjnym narzędziem do tworzenia projektów wewnętrznych instalacji wodociągowych.

# <span id="page-7-1"></span>**2.2. Cechy i możliwości programu**

Program **ArCADia-INSTALACJE WODOCIĄGOWE** umożliwia:

- sporządzanie rysunków wewnętrznej instalacji wodociągowej począwszy od punktu przyłączenia, poprzez zestaw wodomierzowy, po niezbędną armaturę,
- nanoszenie punktów czerpalnych i przebiegu rurociągów doprowadzających wodę,
- nanoszenie pionów i przewodów rozdzielczych z wykorzystaniem możliwości jednoczesnego prowadzenia kilku równoległych przewodów o różnych funkcjach oraz inteligentnym ich łączeniem z bogatej biblioteki rur wykonanych z różnych materiałów,
- wstawianie armatury i urządzeń z obszernej biblioteki producentów (armatura czerpalna, zaporowa, zwrotna, zabezpieczająca, przeciwpożarowa i regulacyjna, urządzenia pomiarowe, filtry, mieszacze),
- wstawianie różnych rodzajów urządzeń z indywidualnie ustawionymi kształtami i wymiarami (wymienniki i podgrzewacze c.w.u., urządzenia do podnoszenia ciśnienia),
- kreowanie podłączeń punktu czerpalnego automatyczne podłączenie punktów czerpalnych zlokalizowanych wzdłuż przewodów rozdzielczych wybraną metodą geometryczną z wykrywaniem funkcji rurociągów,
- automatyczne tworzenie numerowania punktów i opisu instalacji z możliwością edycji i tworzenia własnych szablonów,
- generowanie trzech rodzajów aksonometrii (również częściowych) oraz możliwość uczytelniania ich metodą odsunięć i skracania odcinków w jednej krótkiej operacji,
- obliczanie całkowitej i częściowej straty ciśnienia dla wszystkich lub wybranych ścieżek przepływu wody, wybór najniekorzystniej położonego punktu rozbioru,
- podgląd instalacji w 3D ułatwiający korygowanie nieprawidłowości prowadzenia trasy rurociągów nieuwidocznionej na rzucie,
- sprawdzanie instalacji pod względem poprawności połączeń oraz czytelny sposób wykrywania i korygowania błędów,

#### Wprowadzenie

- sprawdzanie spełnienia warunku zapewnienia ciśnienia dyspozycyjnego w sieci,
- generowanie raportów wykonanych obliczeń zawierające podsumowania strat na poszczególnych odcinkach instalacji,
- generowanie gotowych zestawień materiałów i urządzeń zawartych w projekcie, przeznaczonych do dalszego przetworzenia oraz stworzenia kosztorysów i wycen inwestycji.

### <span id="page-8-0"></span>**2.2.1. Literatura**

- 1. Jarosław Chudzicki, Stanisław Sosnowski, "Instalacje Wodociągowe. Projektowanie, wykonanie, eksploatacja", Wydawnictwo Seidel-Przywecki sp. z o.o., Warszawa 2009 r.
- 2. Władysław Szaflik, "Projektowanie instalacji cieplej wody użytkowej w budynkach mieszkalnych", Wydawnictwo Uczelniane Politechniki Szczecińskiej, Szczecin 2008 r.

#### Katalogi:

- 1. Ferro S.A., Cennik 2012 r.
- 2. Wika Polska, "Mechaniczne przyrządy do pomiaru ciśnienia" 2011 r.
- 3. Afriso, Katalog produktów: http://www.afriso.pl/v-pomiary-cisnienia-07-manometrypuszkowe-w-obudowie-metalowej-cat-1\_565\_1952.html
- 4. Pneumat System sp. z o.o., http://www.pneumat.com.pl/pomiar\_cisnienia\_manometry
- 5. Danfoss, Arkusz informacyjny "System sterowania instalacją cyrkulacyjną ciepłej wody użytkowej", 2007 r.
- 6. Honeywell, Karta katalogowa Alwa-Kombi-4, "Zawór równoważący w cyrkulacji c.w.u."
- 7. Cimberio, "Informacja techniczna Cim727OT, Cim747OT, Cim787OT", 2011 r.
- 8. Kisan sp. z o.o., "Katalog Kistal" 2009 r.
- 9. Kisan sp. z o.o., "Katalog produktów Kisan 2012"
- 10. Uponor sp. z o.o., "Systemy Uponor, Katalog 04/2012"
- 11. Kan sp. z o.o., "System KAN-therm 2011 r.
- 12. Wavin, "System instalacyjny BORplus, Katalog produktów", 2008 r.
- 13. Wavin, "System instalacyjny Hep<sub>2</sub>O, Katalog produktów", 2011 r.
- 14. Wavin, "System instalacji sanitarnych i grzewczych Tigris Alupex, Katalog produktów" 2011 r.
- 15. Geberit, "Systemy wodociągowe Geberit", 2011 r.
- 16. Aquatherm-Polska. Jacek Ligaszewski, "Systemy instalacyjne, Cennik wyrobów i narzędzi 2012"
- 17. Tece sp. z o.o., "Cennik 04.2012; System instalacji sanitarnych i grzewczych"
- 18. Hydro-Plast, "Systemy Instalacji Sanitarnych"
- 19. Comap sp. z o.o., Katalog produktów 2011 r.
- 20. Blansol, Katalog 2010/2011, 2011 r.
- 21. Roth Polska sp. z o.o., "Katalog techniczny, Systemy instalacji rurowych 1/2012"
- 22. Fila, Karty katalogowe wodomierzy: TRP, Franco, Inox, JS
- 23. Apator Powogaz, Karty katalogowe wodomierzy: MZ, MP, MWN, JS, JS (kołnierzowe), JM, JS-02, MWN-JS, MNK, WS
- 24. Itron Polska sp. z o.o., Karty katalogowe wodomierzy: Flodis, Flostar M, MSD Cyble, Unimag, Unimag Cyble, Unimag PE
- 25. Valvex S.A., Katalog produktów "Power of Quality" 2011 r.
- 26. Perfexim, Katalog "Armatura wodna", 2011 r.
- 27. Herose GmbH, Katalog Produktów "Zawory bezpieczeństwa ogólnego zastosowania", 2008 r.
- 28. Armatura Kraków S.A., "Kolekcja Armatury 2011", 2011 r.

#### Wprowadzenie

- 29. Delabie, "Komfort i bezpieczeństwo instalacji G.W.S.", 2011 r.
- 30. Afriso, "Katalog techniczny Pro Control", 2012 r. Wydanie II.
- 31. Rada Armaturen GmbH, "Termostaty centralne"
- 32. Gestra Polonia sp. z o.o., Karta katalogowa "Zawór nadmiarowy 5610 PN40", Wydanie 12/02
- 33. Socla, Karty katalogowe zaworów regulacyjnych: C201, C301, C401, C501,C901, C906, 2006 r.
- 34. TISService (La T.I.S. Service S.p.A.), Karta katalogowa "Automatyczny zawór regulacyjny tłokowy", 2010 r.
- 35. PPH Gras, Karta katalogowa "Hydrant 52-HW-52-W-15-20-UN, 25-HW-25-N-20-30-UN"
- 36. BOXMET Ltd., http://www.boxmet.pl/grupa
- 37. Zetkama S.A., Karta katalogowa "Zawór redukcyjny bezpośredniego stosowania", 2011 r.
- 38. Danfoss Socla, Karta katalogowa "Regulator ciśnienia 7BIS, 10BIS RC, 10TER RC, 11BIS RC, 10DO", 2011 r.
- 39. Honeywell, Karta katalogowa "Regulator ciśnienia D15P", 2011 r.
- 40. Danfoss Socla, Karta katalogowa "Izolator przepływów zwrotnych BA2760, BA4760, CA296, EA 251, EA251cc, EA2717, EA423re, EA453, HA216, HD206", 09/2011 r.
- 41. Fabryka armatur JAFAR S.A., Karta katalogowa BA 1350, 03/2012 r.
- 42. Lechar, Karta katalogowa "Zawór antyskażeniowy typ BA ECO3F", edycja 03/2011 r.
- 43. Zetkama S.A., Karta katalogowa "Zawór antyskażeniowy 405", 2011 r.

### <span id="page-9-0"></span>**2.2.2. Normy**

- 1. PN-92/B-01706 "Instalacje wodociągowe. Wymagania w projektowaniu"
- 2. PN-84/B-01701 "Instalacje wewnętrzne wodociągowe i kanalizacyjne. Oznaczenia na rysunkach"
- 3. PN-76/B-02440 "Zabezpieczenie urządzeń ciepłej wody użytkowej. Wymagania"
- 4. PN-EN 671-1 "Stałe urządzenia gaśnicze. Hydranty wewnętrzne. Hydranty wewnętrzne z wężem półsztywnym"
- 5. PN-EN 671-2 "Stałe urządzenia gaśnicze. Hydranty wewnętrzne. Hydranty wewnętrzne z wężem płasko składanym"

# <span id="page-10-0"></span>3. INSTALOWANIE I URUCHAMIANIE PROGRAMU

### <span id="page-11-0"></span>**3.1. Wymagania sprzętowe**

- komputer klasy Pentium 4 (zalecany Pentium Core2Duo),
- 2 GB pamięci operacyjnej (zalecane min 4 GB),
- około 1 GB wolnego miejsca na dysku na instalację,
- karta graficzna kompatybilna z DirectX 9.0,
- system Windows Vista 32/64-bit, Windows 7 32/64-bit lub Windows 8 32/64-bit,
- napęd DVD-ROM.

### <span id="page-11-1"></span>**3.2. Instalowanie**

Standardowo instalacja programu uruchamia się automatycznie po włożeniu płyty CD do napędu. W przypadku gdy wyłączony jest Autostart, należy samodzielnie uruchomić instalację. Należy otworzyć zawartość napędu CD (Mój komputer/Stacja dysków CD), a następnie uruchomić plik Setup.exe. Po rozpoczęciu instalacji należy postępować zgodnie z instrukcjami wyświetlanymi na ekranie.

# <span id="page-11-2"></span>**3.3. Uruchamianie**

### *Program ArCADia:*

Program można uruchomić, klikając dwukrotnie na ikonę programu **ArCADia-START** znajdującą się na pulpicie, a następnie wybierając jedną z ikon na wstążce w zakładce **Woda**.

### *Program AutoCAD lub ArCADia-INTELLICAD:*

Program można uruchomić klikając dwukrotnie na ikonę programu CAD znajdującą się na pulpicie, a następnie wybierając jedną z ikon na pasku narzędzi **ArCADia-INSTALACJE WODOCIĄGOWE**.

# <span id="page-11-3"></span>**3.4. Otwieranie projektu (CAD)**

Można otworzyć dowolny z poniższych plików:

- standardowy plik rysunku w formacie DWG,
- dowolny z przykładowych rysunków dołączanych z programem ArCADia-START lub ArCADia-INTELLICAD,
- pliki w formacie wymiany rysunku DXF,
- pliki w formacie do przesyłania w sieci DWF,
- szablony rysunków DWT.

Aby szybko otworzyć ostatnio używany rysunek, wybierz **Plik** > <nazwa pliku>. Program zapamiętuje nazwy ostatnich czterech rysunków. Aby szybko otworzyć rysunek z okna dialogowego **Otwórz rysunek**, kliknij dwukrotnie nazwę rysunku.

Można otworzyć rysunek podczas przeglądania rysunków na komputerze przy pomocy np. Windows Explorera. Wystarczy po prostu kliknąć dwukrotnie plik w celu otwarcia go w programie ArCADia-INTELLICAD. Identyfikację żądanego rysunku ułatwia wyświetlanie miniatur rysunków podczas ich przeglądania.

Sposób otwarcia istniejącego rysunku *Program ArCADia:*

Użyj jednej z poniższych metod:

- Wybierz wstążkę **Narzędzia główne**, następnie w grupie logicznej **Pliki** wybierz przycisk **Otwórz**.
- Naciśnij na przycisk **ArCADia** , a następnie na przycisk **Otwórz**.

# *Program AutoCAD lub ArCADia-INTELLICAD:*

Użyj jednej z poniższych metod:

- Wybierz **Plik** > **Otwórz**.
- Na pasku narzędzi **Standard** kliknij narzędzie **Otwórz** .
- Napisz *otwórz*, a następnie naciśnij Enter.

### *Wspólnie dla programów ArCADia, AutoCAD oraz ArCADia-INTELLICAD:*

- 1. W typie pliku wybierz typ pliku, który chcesz otworzyć.
- 2. Wybierz katalog zawierający dany rysunek.
- 3. Wykonaj jedno z poniższych:
	- Wybierz rysunek, który chcesz otworzyć i kliknij **Otwórz**.
	- Kliknij dwukrotnie rysunek, który chcesz otworzyć.

Jeśli rysunek wymaga hasła, podaj hasło, kliknij **OK**, aby sprawdzić hasło i ponownie kliknij **Otwórz**.

# <span id="page-12-0"></span>**3.5. Zapis projektu (CAD)**

Rysunek można zapisać w dowolnej chwili.

Aby zapisać rysunek, użyj jednej z poniższych metod:

- Na pasku narzędzi **Standard** kliknij **Zapisz**.
- Wybierz **Plik** > **Zapisz**.
- Napisz *zapisz*, a następnie naciśnij Enter.
- Napisz *qsave*, a następnie naciśnij Enter.

Gdy zapisujesz dany rysunek po raz pierwszy, program wyświetla okno dialogowe **Zapisz rysunek jako**, które umożliwia wybór katalogu i napisanie nazwy rysunku. Przy pierwszym zapisaniu rysunku można użyć dowolnej nazwy. Aby ten sam rysunek zapisać później przy użyciu innej nazwy, wybierz **Plik** > **Zapisz jako**, a następnie napisz nową nazwę.

# <span id="page-12-1"></span>**3.6. Autozapis i kopia bezpieczeństwa**

Aby uniknąć utraty danych w przypadku awarii zasilania lub innego błędu systemowego, należy często zapisywać swoje pliki rysunków. Program można skonfigurować do okresowego automatycznego zapisywania rysunków. Ustawienie **Autozapis** określa odstęp w minutach między automatycznymi zapisami. Program zeruje ten odstęp czasowy przy każdym zapisie pliku rysunku przez użytkownika *(funkcja dostępna w ArCADia-INTELLICAD i AutoCAD).*

Gdy funkcja **Autozapis** jest włączona, program tworzy kopię rysunku. Plik ten jest zapisywany w katalogu podanym w **Opcje** > **Ścieżki/Pliki** > **Plik tymczasowy**, z rozszerzeniem określonym w polu **Rozszerzenie pliku autozapisu rysunku** (domyślnie SV\$).

Sposób skonfigurowania programu ArCADia-INTELLICAD do automatycznego zapisywania rysunków:

- 1. Wykonaj jedną z poniższych czynności:
- Wybierz **Narzędzia** > **Opcje**.
- Napisz *konfig*, a następnie naciśnij Enter.
- 2. Kliknij zakładkę **Ogólne**.
- 3. W obszarze **Autozapis** zaznacz pole wyboru w celu włączenia funkcji **Autozapis** i wybierz częstotliwość autozapisu.
- 4. Kliknij **OK**.

<span id="page-14-0"></span>Praca z programem

# 4. PRACA Z PROGRAMEM

Praca z programem

# <span id="page-15-0"></span>**4.1. Podstawowe informacje o programie**

Program **ArCADia-INSTALACJE WODOCIĄGOWE** pozwala na zaprojektowanie instalacji wodociągowej wewnętrznej, określenia trasy rurociągów instalacji wodociągowej począwszy od punktu przyłączenia instalacji do punktów czerpalnych. Program pozwala na lokalizację armatury i urządzeń niezbędnych do stworzenia pełnego projektu instalacji wodociągowej pod względem rysunkowym. Program wykonuje obliczenia sprawdzające prawidłowość doboru rurociągów na podstawie oceny spadku ciśnienia na drodze krytycznej i porównania z minimalnym ciśnieniem dyspozycyjnym podanym dla danej instalacji.

Pierwszym etapem projektu jest wykonanie części rysunkowej. Wstawienie któregokolwiek elementu instalacji wodociągowej aktywuje program. Program został zaprojektowany w sposób umożliwiający elastyczny (dowolny) tok postępowania przy tworzeniu rysunku.

Poniżej znajduje się jeden z możliwych toków postępowania przy tworzeniu projektu.

# **Etap I. Tworzenie rysunku**

- 1. Projektowanie instalacji wodociągowej rozpocząć można od wstawienia punktu przyłączenia instalacji bądź lokalnego punktu przyłączenia instalacji. We właściwościach tego punktu należy zawrzeć parametry wejściowe projektu, przeznaczenie budynku, minimalne i maksymalne ciśnienie dyspozycyjne, maksymalne ciśnienie dopuszczalne w instalacji.
- 2. Następnie można wstawić armaturę czerpalną oraz urządzenia przygotowania c.w.u., nadając im odpowiednie parametry geometryczne i techniczne.
- 3. Następnie można wprowadzić trasę instalacji tak, aby logicznie połączyć armaturę czerpalną ze źródłem (punkt przyłączenia instalacji, urządzenie służące do przygotowania c.w.u.). Podczas rysowania trasy rurociągów można nadać im średnicę, materiał, typoszereg lub wybrać typoszeregi producentów, z których program po obliczeniach dobierze te spełniające kryteria.
- 4. W czasie wyznaczania trasy należy wstawiać odpowiednią armaturę zaporową, regulacyjnozabezpieczającą, urządzenia pomiarowe, filtry itp.
- 5. Po narysowaniu instalacji istnieje możliwość wykonania sprawdzenia poprawności jej wykonania pod względem połączeń wszystkich obiektów znajdujących się w projekcie, sprawdzenie ciągłości instalacji, sprawdzenie połączenia ze źródłem i urządzeniem do przygotowania c.w.u.

# **Etap II. Obliczenia, wykazy i zestawienia**

- 1. Po wykonaniu rysunków i sprawdzeniu poprawności instalacji użytkownik może przeprowadzić obliczenia. Wybór obliczeń możliwy jest dla każdej ze ścieżek instalacji z możliwością sprawdzenia najbardziej niekorzystnej pod względem strat ciśnienia lub długości. Użytkownik ma możliwość kontroli korekty przyjętych średnic, a zastosowanie zmiany powoduje jej przeniesienie automatycznie do części rysunkowej oraz ponowne przeliczenie instalacji.
- 2. Obliczenia możliwe są dla każdego rodzaju medium. Program przeprowadza obliczenia zasilania wody zimnej i ciepłej oraz cyrkulacji ciepłej wody użytkowej.
- 3. Użytkownik otrzymuje informacje o: sumie strat liniowych i miejscowych ciśnienia na danym odcinku oraz całkowitej stracie ciśnienia dla całej instalacji.
- 4. Obliczenia i wyniki dla wybranej ścieżki instalacji można wygenerować w formie raportu w formacie RTF.
- 5. Użytkownik ma również możliwość wykonania aksonometrii wprowadzonej instalacji zarówno dla całej instalacji, jak i dla wybranej gałęzi instalacji oraz dostosowania wyglądu i rozmieszczenia obiektów na aksonometrii np. do wydruku.

#### Praca z programem

- 6. Po stwierdzeniu poprawności instalacji wodociągowej w części graficznej i obliczeniowej użytkownik ma możliwość wygenerowania:
	- wykazu elementów (legendy) z możliwością zapisu w formacie RTF,
	- zestawienia materiałów z możliwością zapisu w formacie RTF oraz eksportu do programu Ceninwest w celu sporządzenia kosztorysu i wyceny metodą uproszczoną.

# <span id="page-17-0"></span>5. OPIS ELEMENTÓW PROGRAMU

# <span id="page-18-0"></span>**5.1. Menadżer Projektu**

**Menadżer Projektu** pozwala na zarządzanie wszystkimi elementami programu **ArCADia-INSTALACJE WODOCIĄGOWE**: rurociągi, armatura czerpalna, zaporowa itd. W celu uruchomienia **Menadżera Projektu** wybierz ikonę:

*Program ArCADia:*

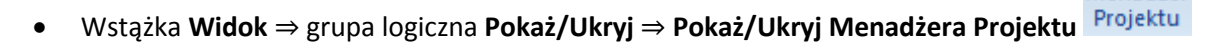

Menadżer

*Program AutoCAD lub ArCADia-INTELLICAD:*

Pasek narzędzi **ArCADia-ARCHITEKTURA** ⇒ **Pokaż/Ukryj Menadżera Projektu**

lub napisz

• isa\_tllv.

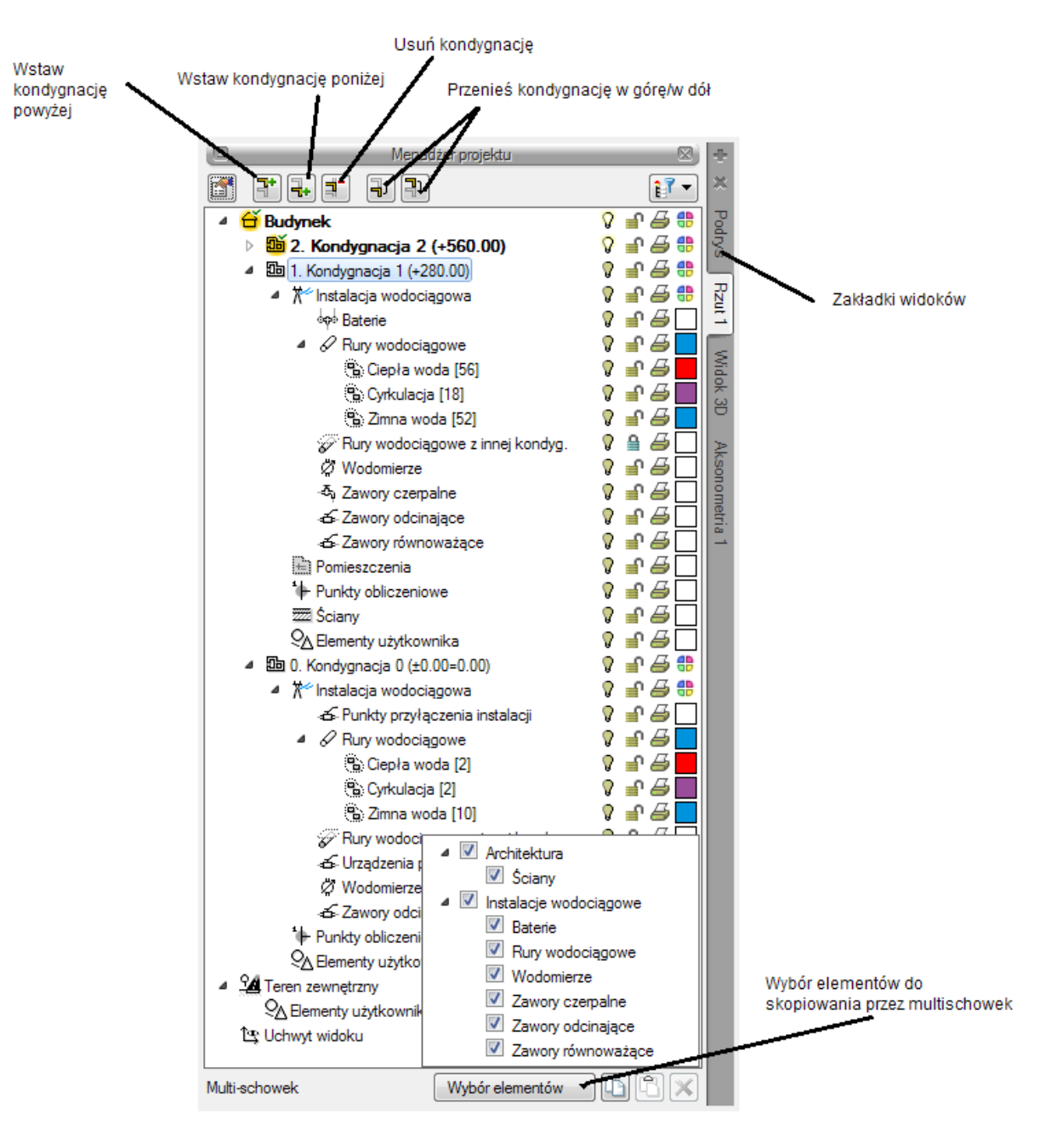

Rys. 1. Okno Menadżera projektu

Z okna **Menadżera projektu** użytkownik może dodawać i usuwać kondygnacje budynku lub zmieniać ich położenie względem siebie. Może też przełączać się pomiędzy widokami przy pomocy zakładek znajdujących się po prawej bądź lewej stronie menadżera.

W oknie menadżera można również wygasić elementy, które nie są użytkownikowi przydatne podczas procesu projektowania poprzez wciśnięcie żaróweczki (ciemna żarówka) znajdującej się przy nazwie elementów. Po kliknięciu na kłódkę (ciemna kłódka) użytkownik nie będzie miał możliwości wprowadzania zmian na danym elemencie. Po kliknięciu na symbol drukarki analogicznie można wyłączyć dane elementy do drukowania.

Po zaznaczeniu na drzewku elementów w oknie menadżera kondygnacji w dolnej części okna znajduje się multischowek. Przy jego pomocy użytkownik może skopiować do schowka elementy znajdujące się na danej kondygnacji. Wyboru, które z nich mają być skopiowanie, dokonuje się poprzez ich zaznaczenie na liście elementów. Będą one dostępne do wklejenia np. na kolejnej kondygnacji.

### <span id="page-20-0"></span>**5.1.1. Dodawanie i edycja grup, zarządzanie obiektami**

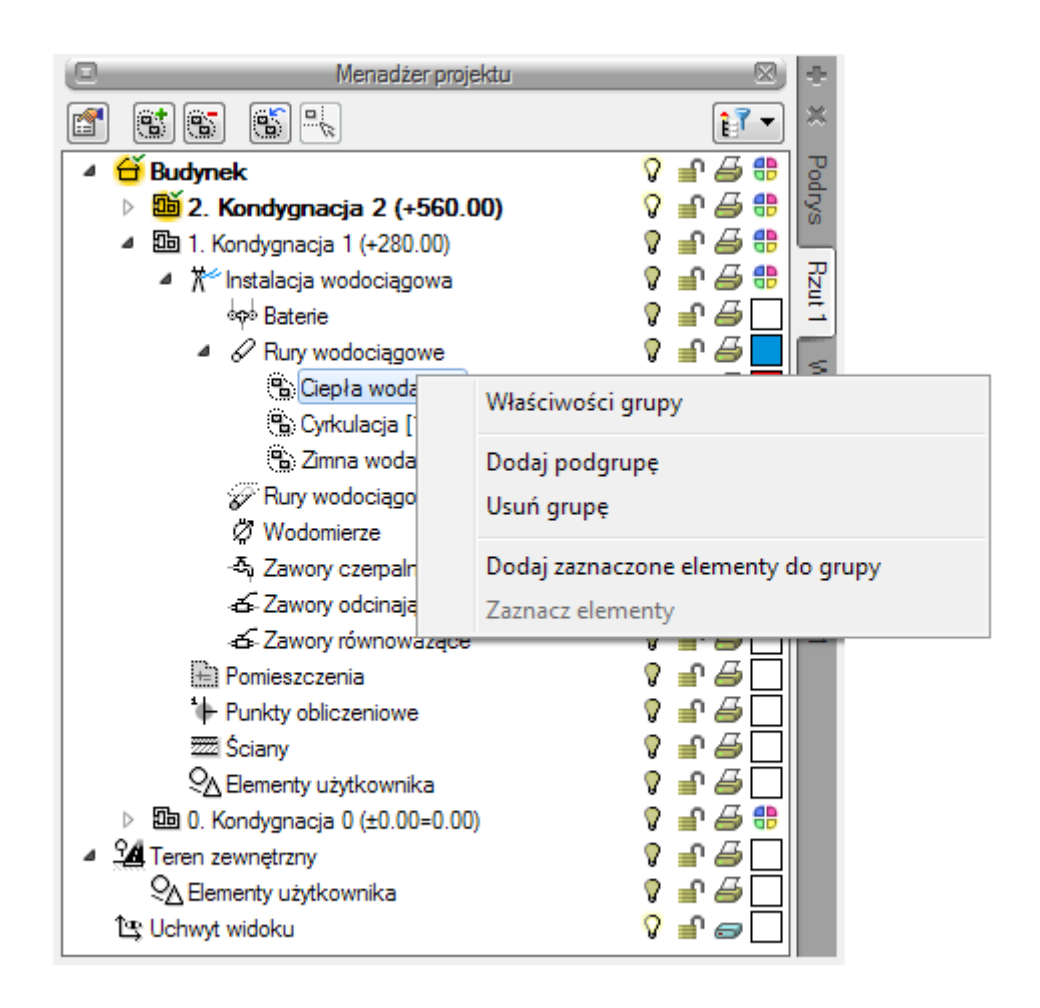

# Rys. 2. Okno Menadżera projektu, zarządzanie elementami

Z powyższego okna można zmieniać ustawienia ogólne dla danej grupy obiektów, takie jak kolor czy grubość linii. Można również zaznaczać i edytować właściwości wszystkich elementów instalacji wodociągowej poprzez kliknięcie prawym przyciskiem na grupę obiektów, np. **Rury wodociągowe/ Ciepła woda**. Przy nazwie grupy w nawiasie [] jest określona liczba elementów należących do tej grupy. Po kliknięciu prawym przyciskiem myszy na daną grupę użytkownik ma do wyboru operacje, jakie może wykonać. Analogicznie jak dla grup użytkownik może zarządzać obiektami. Z drzewka menadżera można zaznaczyć np. wszystkie zawory i zmienić ustawienia opisu, pisaków, czcionek, przeprowadzić renumerację itd.

# <span id="page-21-0"></span>**5.2. Podgląd 3D**

Każdy obiekt utworzony w programie **ArCADia-INSTALACJE WODOCIĄGOWE** posiada swoje odzwierciedlenie na widoku 3D. Drzewo widoku 3D różni się od pozostałych widoków tym, że nie można na nim zdefiniować drukowania elementów, ponieważ drukowany może być wyłącznie zapisany obraz. Zamiast drukowania w drzewie widoku jest możliwość przeszklenia elementu. Służy do tego ikona "kieliszka".

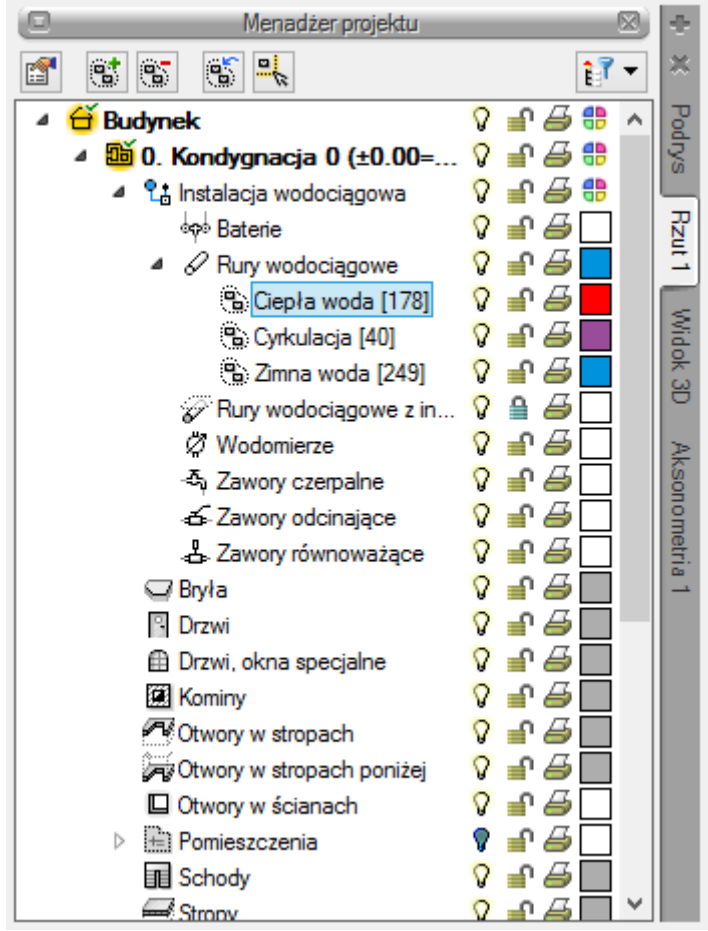

Rys. 3. Właściwości Widoku 3D w oknie Menadżera projektu

W celu uruchomienia **Widoku 3D** wybierz ikonę:

# *Program ArCADia*

Wstążka **Widok** ⇒ grupa logiczna **Pokaż/Ukryj** ⇒ **Pokaż/Ukryj podgląd 3D**

# *Program AutoCAD lub ArCADia-INTELLICAD:*

Pasek narzędzi **ArCADia-ARCHITEKTURA** ⇒ **Pokaż/Ukryj podgląd 3D**

lub napisz

isa\_tv3d.

### <span id="page-22-0"></span>**5.3. Opcje projektu**

W celu uruchomienia **Opcji projektu** uruchom **Opcje programu**, klikając na ikonę:

#### *Program ArCADia*

**•** Wstążka **Woda** ⇒ grupa logiczna **Instalacje Wodociągowe** ⇒ **Decje projektu** 

#### *Program AutoCAD lub ArCADia-INTELLICAD:*

Pasek **ArCADia-INSTALACJIE WODOCIĄGOWE** ⇒ **Opcje projektu**

lub napisz

• iwtr popt.

Użytkownik ma również możliwość włączenia okna opcji z menu programu **ArCADia**, wybierając ikonę **Opcje programu**. Wyświetli się okno opcji ogólnych programu **ArCADia**, a następnie **ArCADia-INSTALACJE WODOCIĄGOWE**.

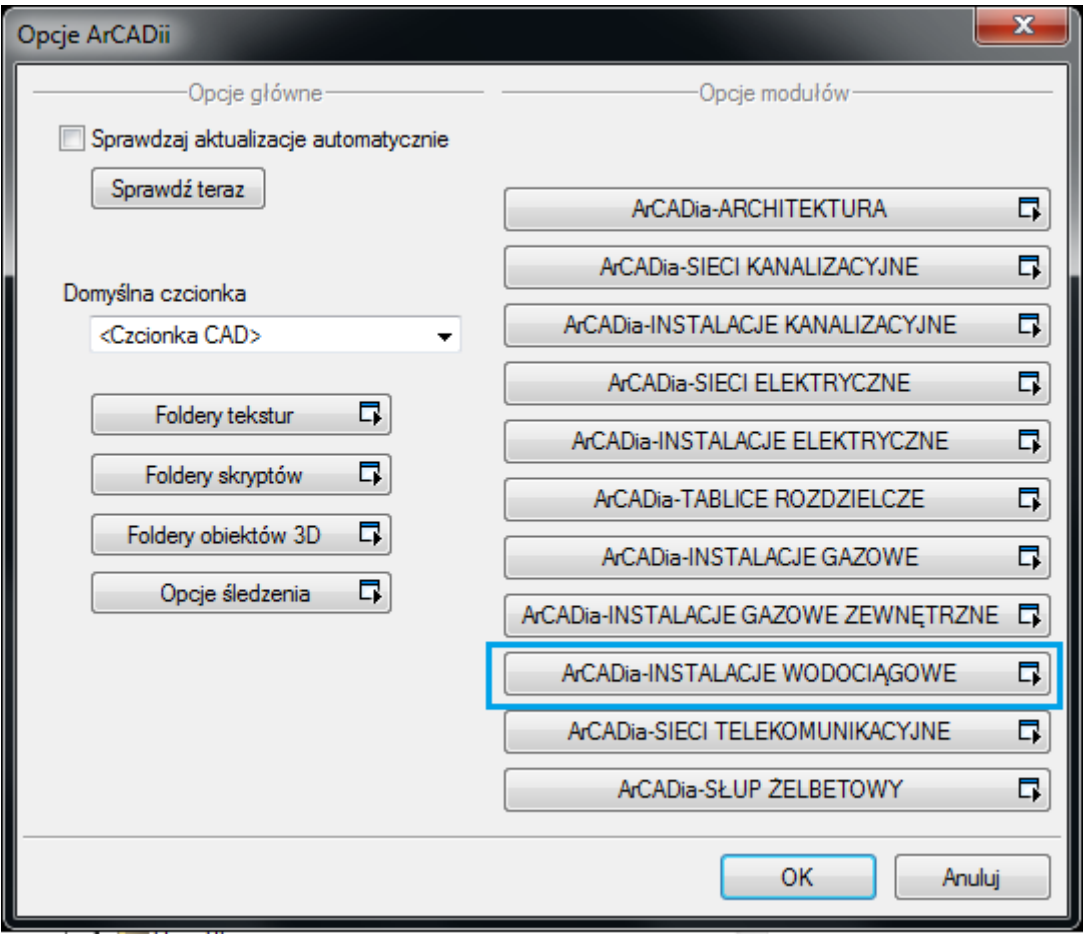

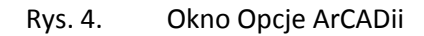

Po lewej stronie okna opcji ostatni przycisk to **Opcje śledzenia**. Otwiera on poniższe okno:

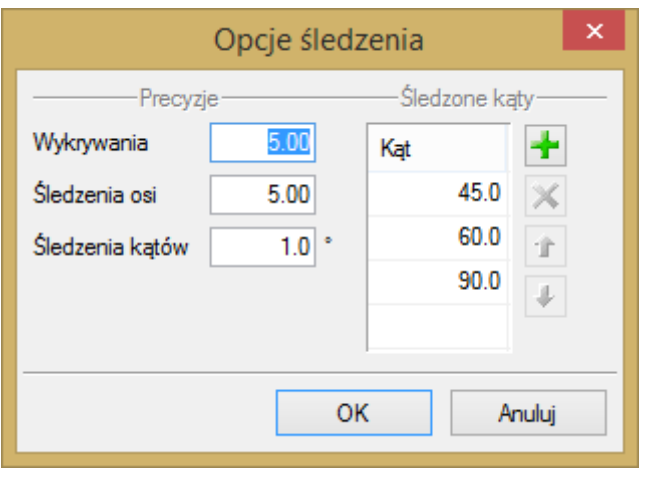

Rys. 5. Okno opcji śledzenia

Po lewej stronie można ustawić, z jaką precyzja (maksymalna odległość od osi elementu, która pozwoli na wykrywanie) będą wykrywane elementy, osie i kąty, podczas gdy włączona jest funkcja śledzenia osi elementów  $\frac{1}{2}$ i kątów  $\frac{1}{2}$ e oraz wykrywania elementów  $\frac{1}{2}$ .

Po prawej stronie okna można wpisać śledzone kąty. W tabeli użytkownik ma możliwość, poprzez przycisk <sup>+</sup>, dodania kolejnego kąta, jaki chce, aby program śledził podczas wprowadzania elementów. Jeśli użytkownik będzie chciał usunąć jeden z kątów, należy go zaznaczyć, klikając na niego w tabelce, a następnie za pomocą znajdującego się po prawej stronie przycisku  $\blacktriangleright$  usunąć jedną z wartości.

Po podaniu precyzji zmodyfikowania ilości i wartości kątów śledzonych użytkownik może zatwierdzić zmiany przyciskiem **OK** (zmiany zapiszą się w programie) lub anulować przyciskiem Anuluj (wszystkie zmiany wprowadzone w oknie opcji śledzenia w danym momencie zostaną anulowane).

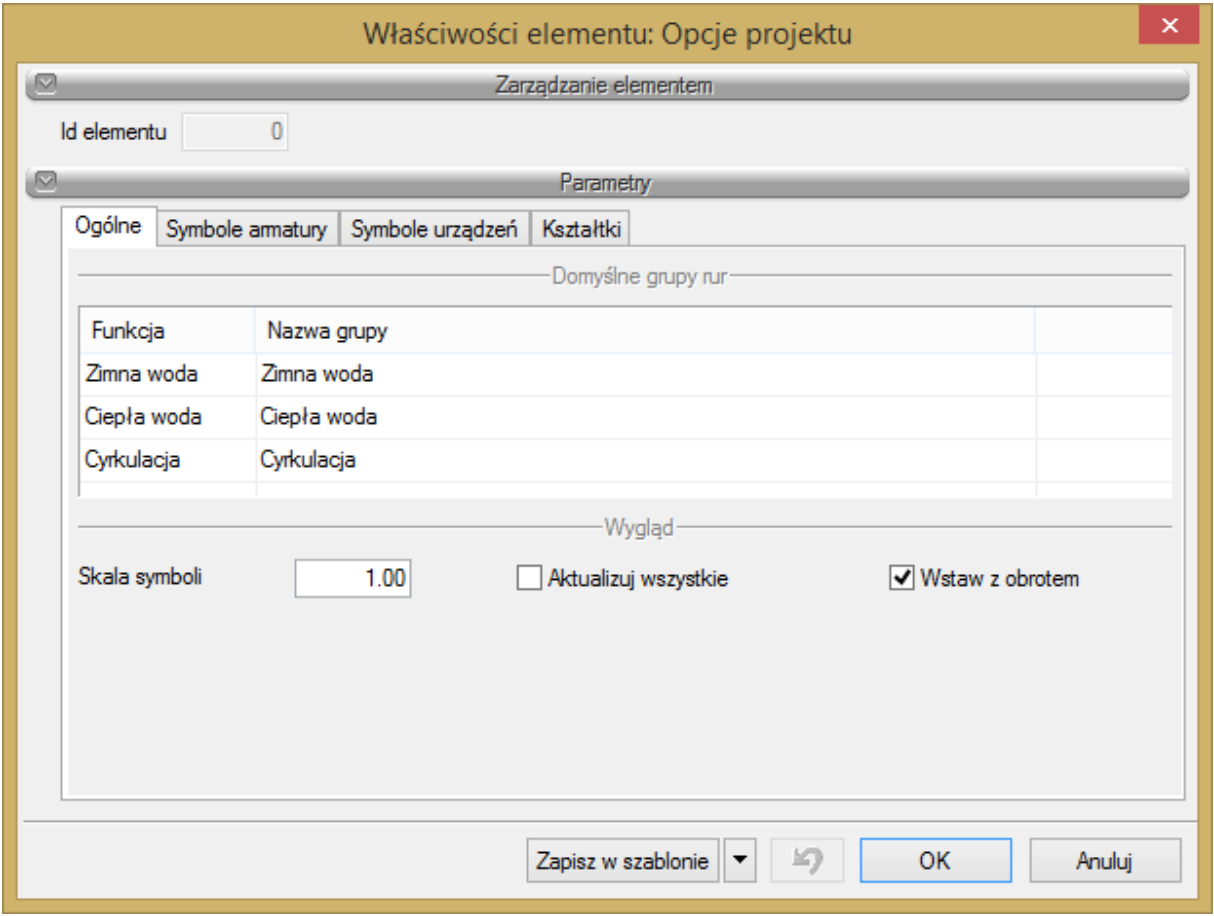

Rys. 6. Okno właściwości elementu Opcje projektu

We właściwościach opcji projektu można ustawić główne cechy projektu w jednej z czterech zakładek:

#### **Ogólne**

W tym miejscu użytkownik może zdefiniować, jakie domyślne grupy rurociągów chce mieć dostępne z paska (wstążki) podczas pracy z programem. Funkcja przyporządkowuje dane rurociągi do grupy o konkretnych parametrach domyślnych i konkretnej funkcji, np. funkcja **Zimna woda** może zaczynać się od punktu początkowego instalacji i ma ustawioną domyślnie temperaturę 10 °C. W kolumnie **Nazwa grupy** użytkownik może ustawić swoja własną nazwę, która będzie wyświetlana w różnego rodzaju raportach, np. Instalacja ppoż.

### **Symbole armatury**

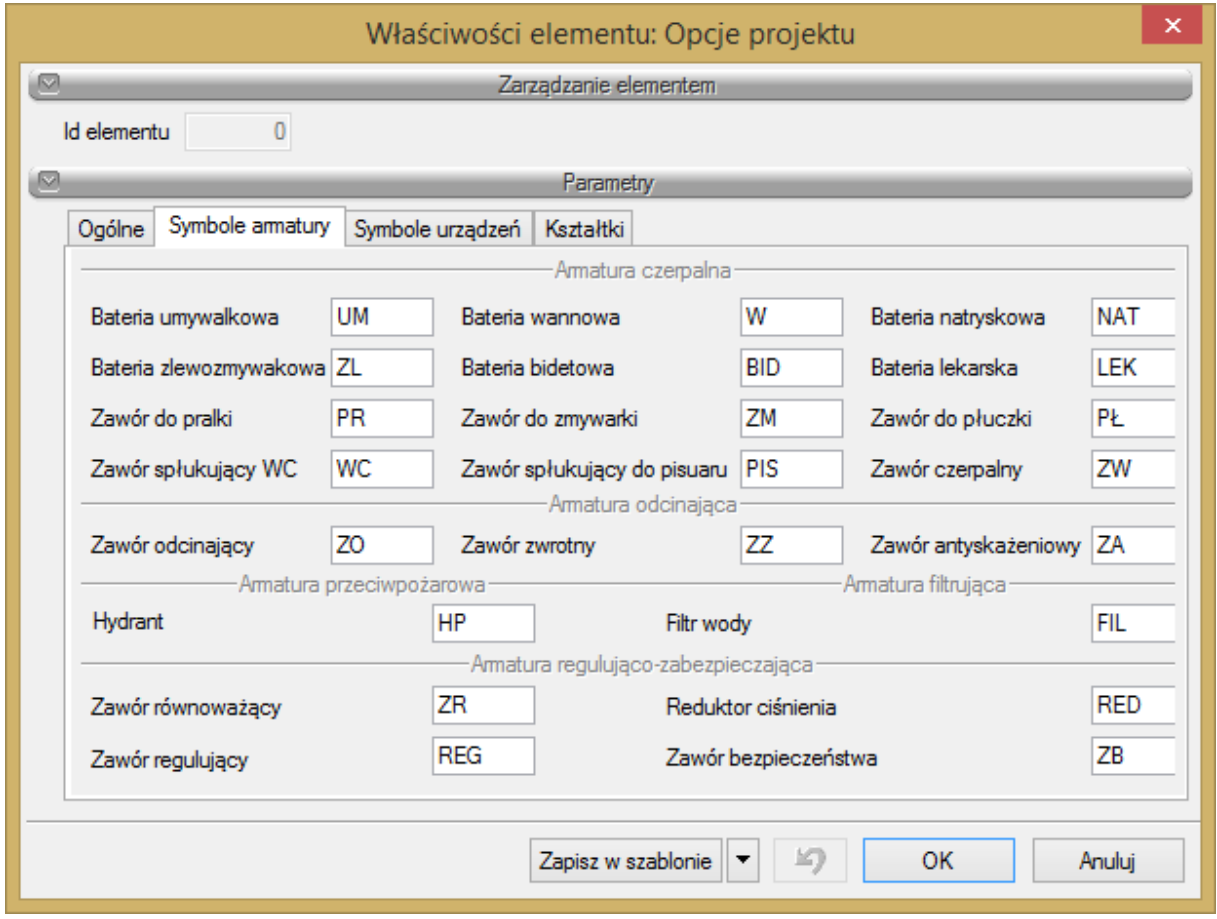

W tym miejscu użytkownik może zmienić domyślne ustawione w programie symbole obiektów armatury wodociągowej.

# **Symbole urządzeń**

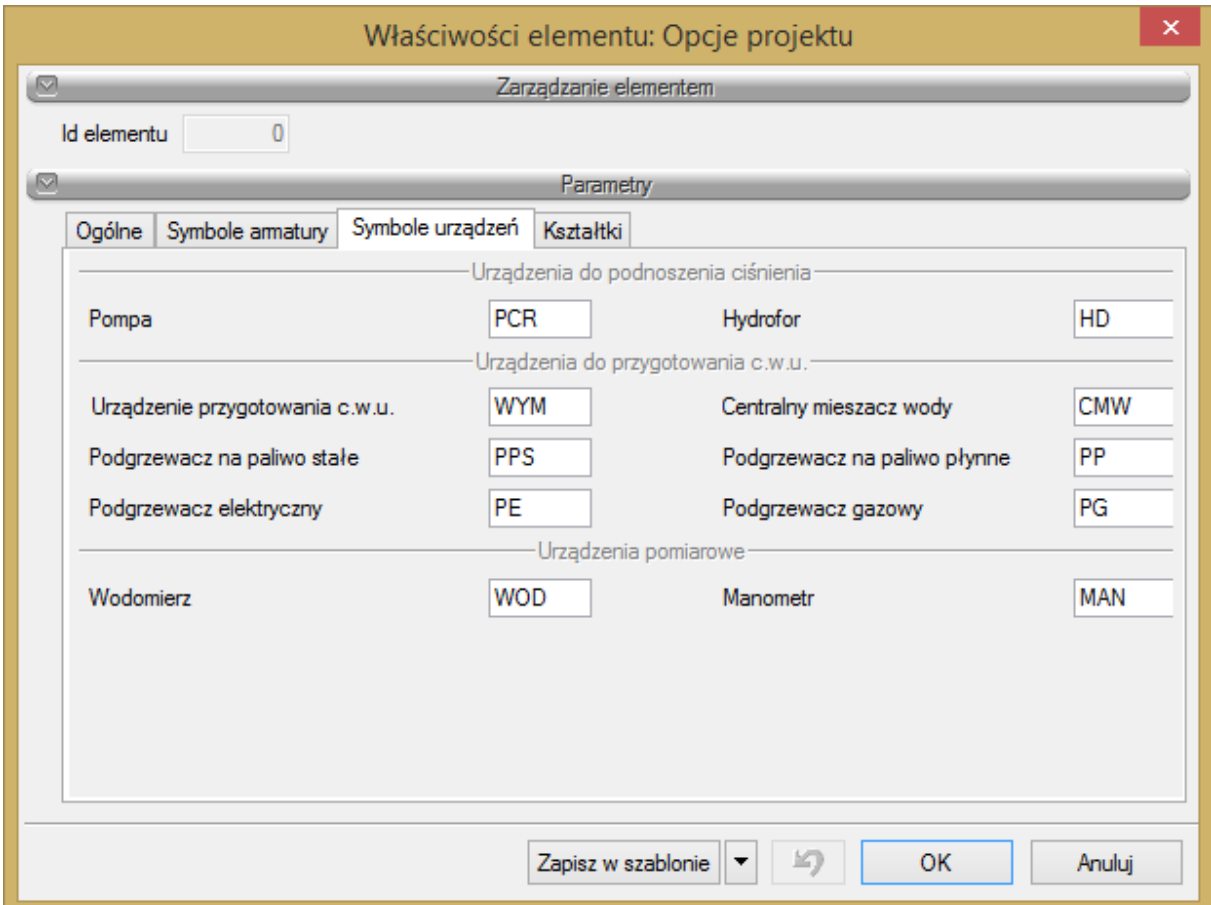

W tym miejscu użytkownik może zmienić domyślne ustawione w programie symbole obiektów urządzeń instalacji wodociągowej.

#### **Kształtki**

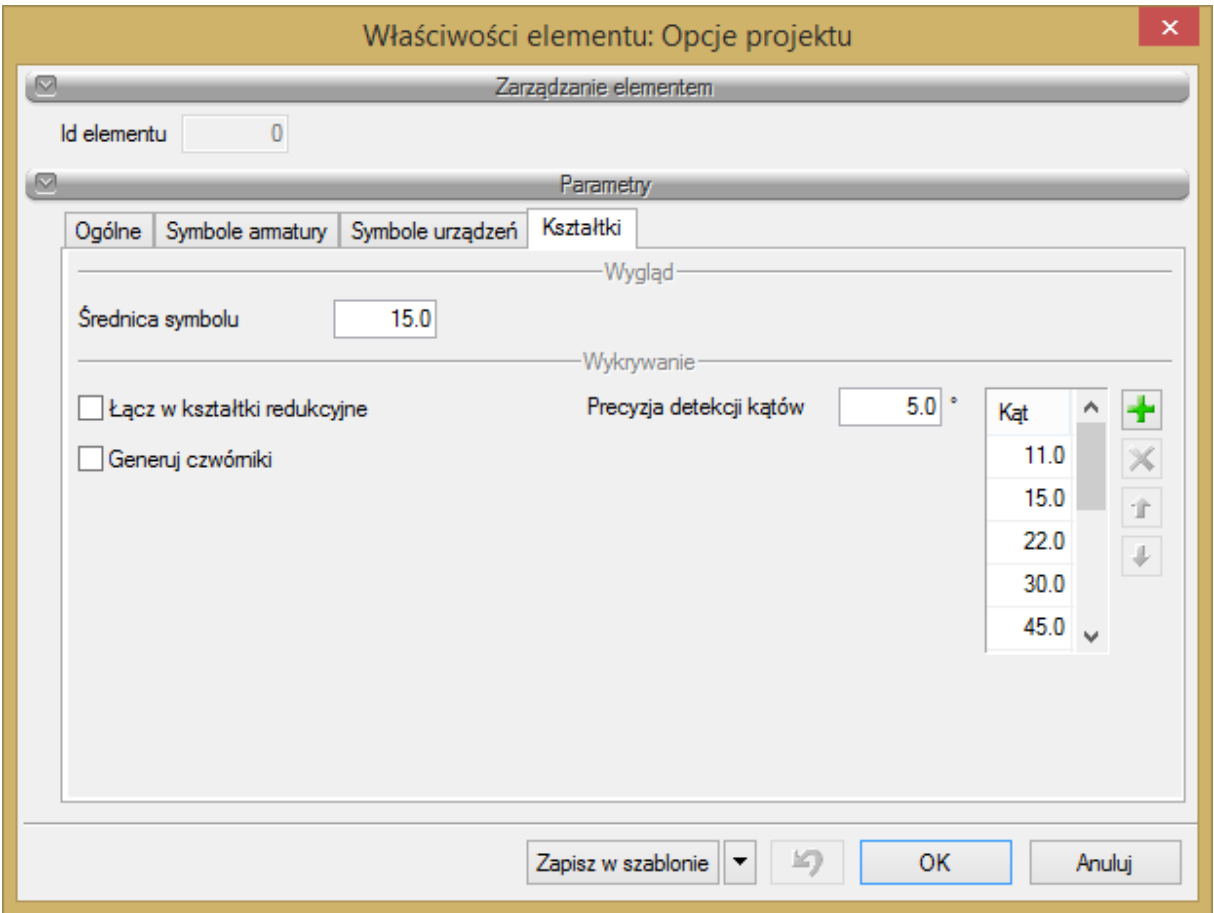

W tym miejscu użytkownik może zmienić domyślne ustawienia związane z generowaniem kształtek w instalacji wodociągowej.

# <span id="page-27-0"></span>**5.4. Pasek narzędzi modułu ArCADia-INSTALACJE WODOCIĄGOWE**

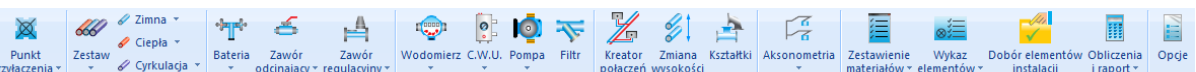

Przyciski rozwijane w posiadają więcej niż jedno polecenie

Rys. 7. Wstążka narzędzi modułu ArCADia-INSTALACJIE WODOCIĄGOWE *(Program ArCADia)*

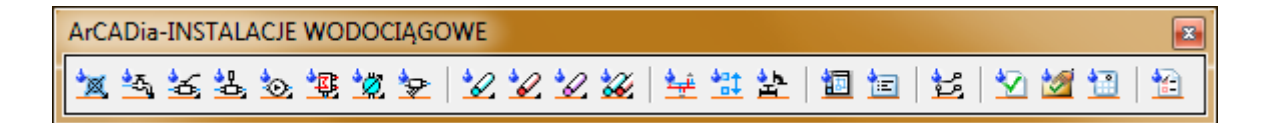

Rys. 8. Pasek narzędzi modułu ArCADia-INSTALACJIE WODOCIĄGOWE *(Program AutoCAD lub ArCADia-INTELLICAD)*

Tab. 1 Funkcje paska narzędzi ArCADia-INSTALACJE WODOCIĄGOWE

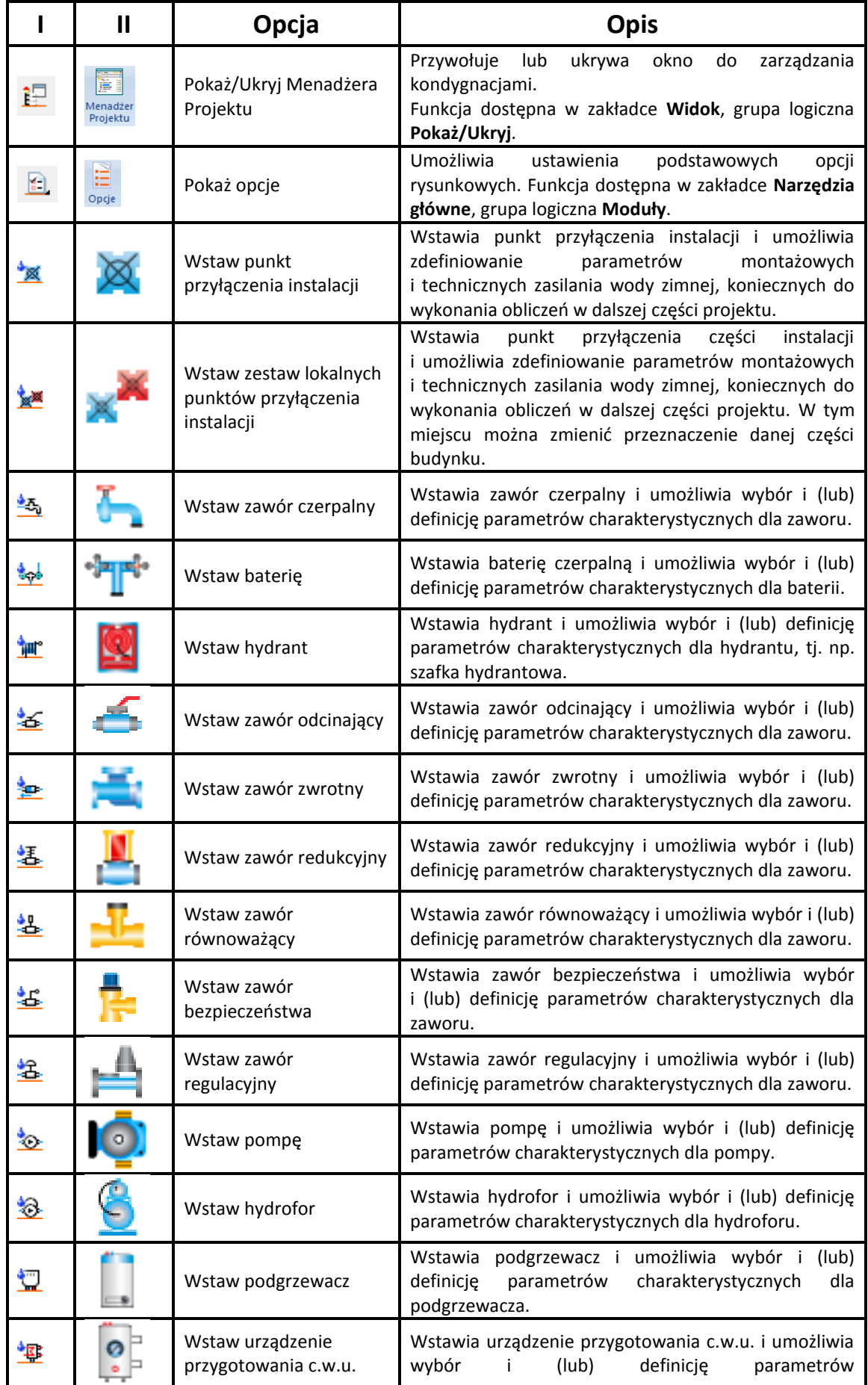

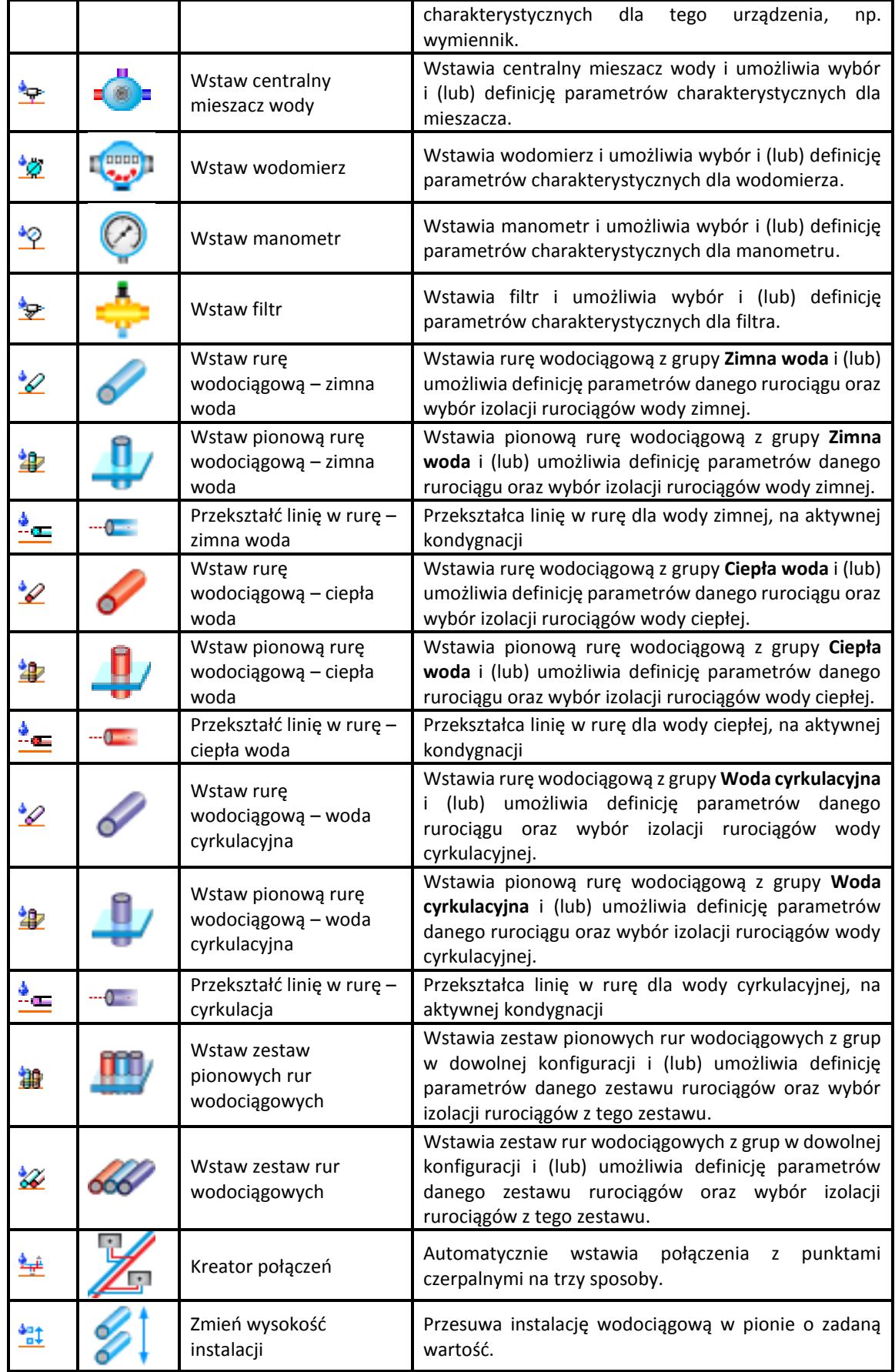

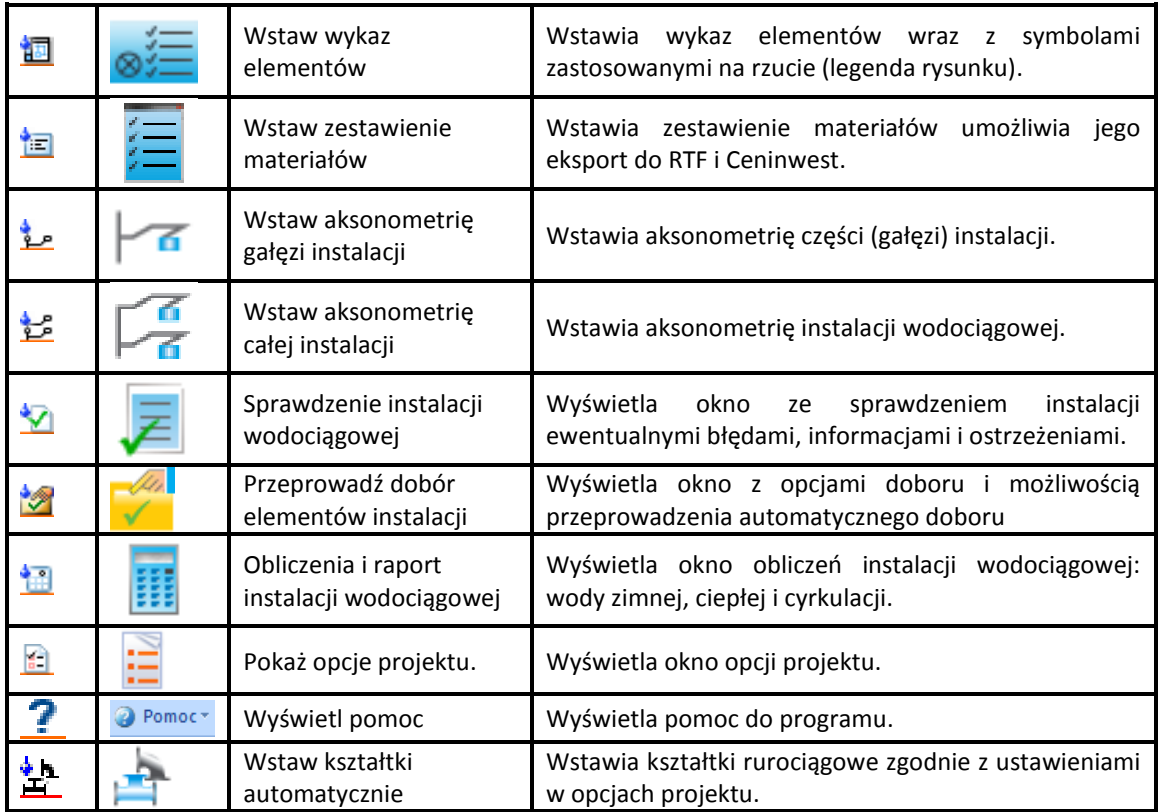

\* Ikony oznaczone trójkątem to ikony rozwijalne posiadające więcej niż jedno polecenie

# <span id="page-30-0"></span>**5.5. Tworzenie i wstawianie układów**

W celu uruchomienia **Eksploratora obiektów** wybierz ikonę:

### *Program ArCADia:*

Wstążka **Widok** ⇒ grupa logiczna **Pokaż/Ukryj** ⇒ **Pokaż/Ukryj Eksploratora obiektów**

### *Program AutoCAD lub ArCADia-INTELLICAD:*

Pasek narzędzi ⇒ **Pokaż/Ukryj Eksploratora obiektów**

lub napisz

 $\bullet$  isa  $o$ .

Okno **Eksploratora obiektów** służy do wprowadzania i wstawiania zdefiniowanych obiektów 2D, 3D i układów.

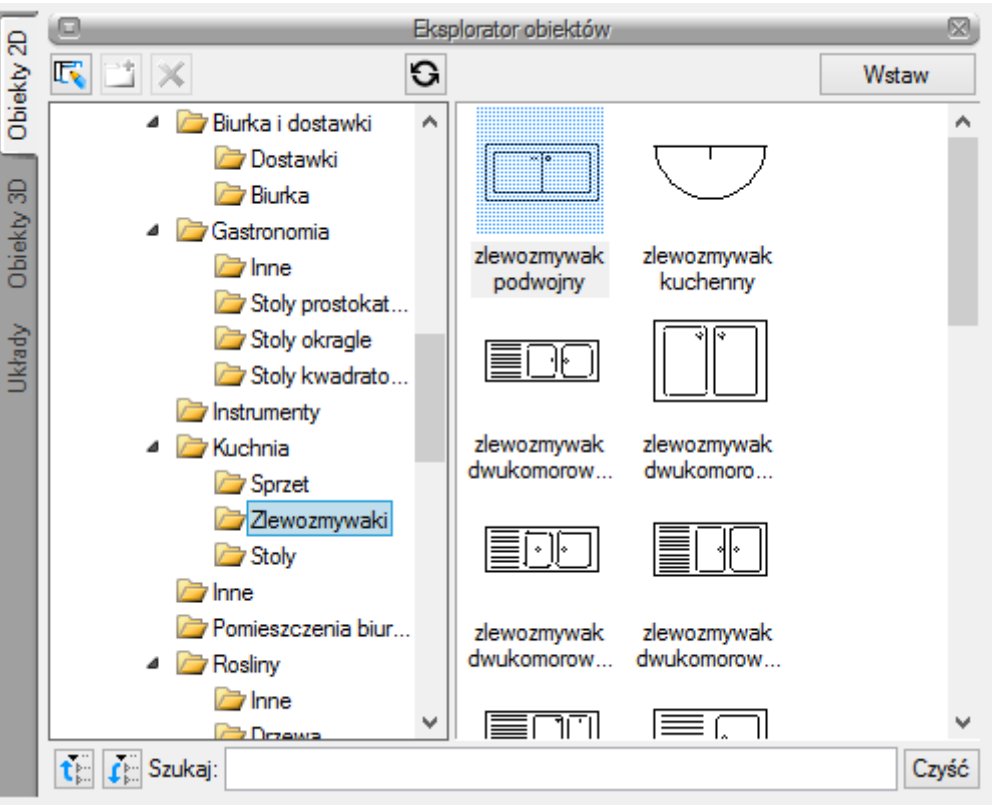

Rys. 9. Okno Eksploratora obiektów

Po lewej stronie okna **Eksploratora obiektów** znajdują się następujące zakładki:

**Obiekty 2D** – zakładka umożliwiająca wybór istniejącego lub wprowadzenie nowego obiektu 2D, np. **Tabelka rysunkowa**.

**Obiekty 3D** – zakładka umożliwiająca wybór istniejącego lub wprowadzenie nowego obiektu 3D.

**Układy** – przy projektowaniu, np. instalacji wodociągowych, często wykorzystywane są gotowe schematy, które nie różnią się między projektami użytymi elementami, ale np. ich średnicami. Często też producenci w swojej ofercie mają produkty składające się z kilku różnych elementów. Dla sprawnego projektowania powstała opcja, która pozwala na stworzenie takiego układu i zapisanie go do biblioteki Układów. Zapis ten pozwoli na wykorzystanie układu elementów w dowolnym projekcie wraz z zadanymi początkowo parametrami.

Aby dodać nowy układ elementów, które są już narysowane, należy:

# 1. W oknie **Eksploratora obiektów** na zakładce **Układy** wybrać **Utwórz układ**.

- 2. Zaznaczyć elementy, które mają znaleźć się w grupie i zatwierdzić wybór poprzez Enter.
- 3. Wskazać punkt bazowy dla układu.

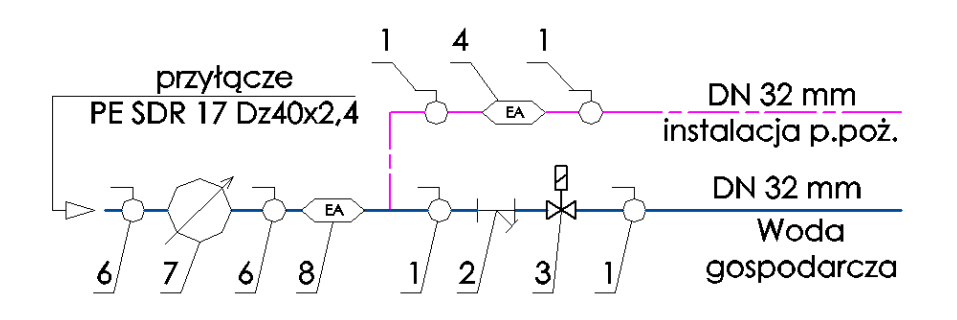

Rys. 10. Elementy rysunku przed zapisaniem układu

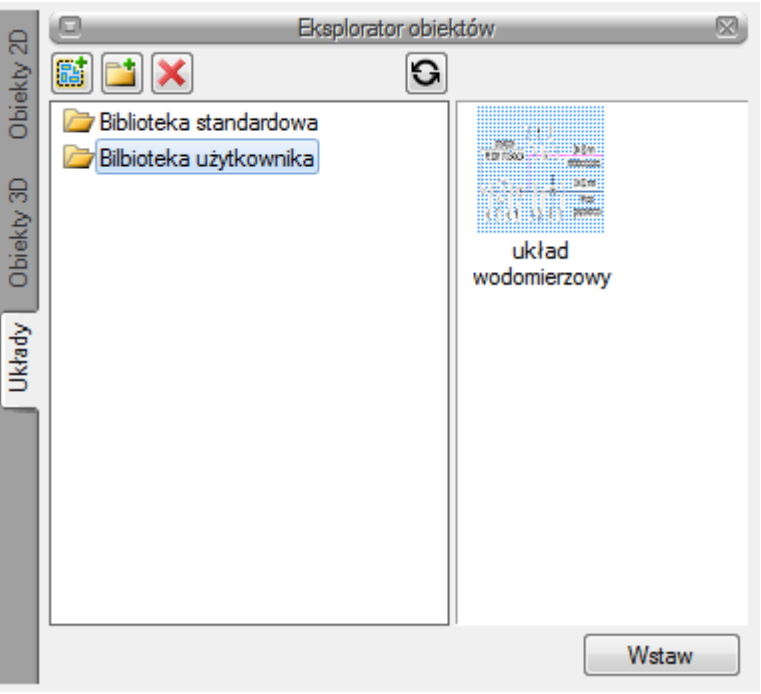

Rys. 11. Zapisany układ

Aby wstawić układ do rysunku, należy wybrać:

#### *Program ArCADia:*

 Wstążka **Architektura** grupa logiczna **Elementy uzupełniające Pokaż Eksploratora obiektów** zakładka **Układy**

#### *Program AutoCAD lub ArCADia-INTELLICAD:*

- **●** Pasek narzędzi ArCADia-ARCHITEKTURA  $\Rightarrow$  <sup>D</sup> Pokaż Eksploratora obiektów  $\Rightarrow$  zakładka **Układy**
- 1. W oknie **Eksploratora obiektów** na zakładce **Układy** wybrać układ do wstawienia.
- 2. Wcisnąć przycisk **Wstaw** i wskazać miejsce położenia układu w projekcie.

# <span id="page-33-0"></span>**5.6. Zapis szablonu**

Aby wybrać i (lub) edytować **szablon**, wybierz ikonę:

### *Program ArCADia:*

**•** Wstążka **Narzędzia główne** ⇒ grupa logiczna **Moduły**  $\Rightarrow$  **Menadżer szablonów** 

# *Program AutoCAD lub ArCADia-INTELLICAD:*

**•** Pasek narzędzi **ArCADia-ARCHITEKTURA**  $\Rightarrow$  **Menadżer szablonów** 

lub napisz

isa\_defaults.

Dla zapisania wszystkich ustawień elementów, nie tylko ich szerokości i wysokości, ale również pisaków, płaszczyzn, wysokości kondygnacji, stworzona jest nowa opcja szablonu, który zapamiętuje ustawienia zadane przez użytkownika i wywołuje je wraz z kolejnym projektem. Ilość tworzonych szablonów jest nieograniczona, może być związana z branżą, skalą, w jakiej projekt będzie drukowany czy np. z rodzajem projektowanego budynku. Zapisane wysokości i parametry kondygnacji dla budynków przemysłowych i budownictwa jednorodzinnego są różne i każdorazowe zmiany pochłaniają więcej czasu niż stworzenie pliku szablonu z ustawieniem wszystkich potrzebnych parametrów.

Opcja ta nie pokrywa się z typem elementu, ale zapisuje dodatkowe parametry. Na przykład dla ściany zapisze grubości i kolorystykę przypisanych pisaków (wszystkie ściany będą od tej pory rysowane zadanymi przez użytkownika pisakami), określenie wysokości (która domyślnie jest wysokością kondygnacji), domyślnie wprowadzaną ścianę, która już nie musi być ścianą jednowarstwową o grubości 25 cm, tylko dowolną wybraną przez użytkowania (np. poprzez **Typ**). Wprowadzone parametry zostają zapisane do aktywnego stylu po przyciśnięciu przycisku **Zapisz w szablonie**, który znajduje się na dole każdego okna dialogowego z właściwościami elementu.

Szablon jest wybierany na początku pracy z projektem. Po wybraniu pierwszej, dowolnej opcji programu **ArCADia**, pojawi się poniższe okno dialogowe:

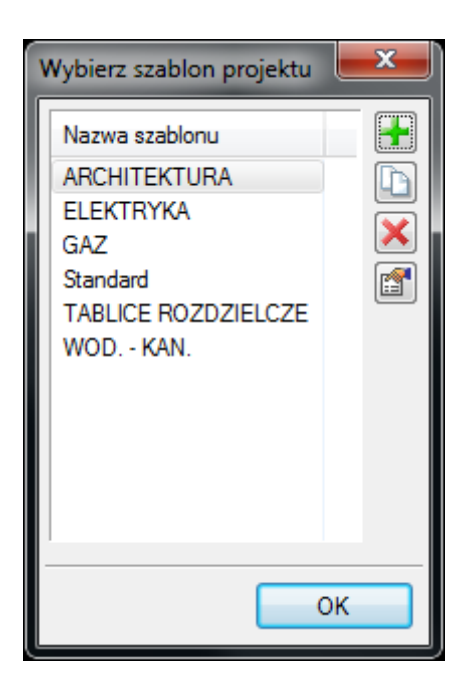

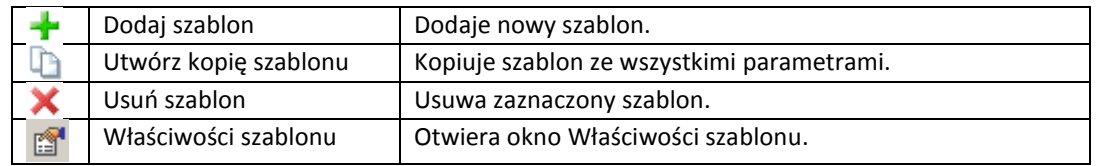

W oknie **Właściwości szablonu** można zobaczyć, jakie elementy wchodzą w skład szablonu (np. zmienione parametry dla ścian, okien itp.). Można dany elementu usunąć lub zmienić nazwę szablonu.

*UWAGA! Podczas pracy w programie można zmienić szablon, co spowoduje, że wszystkie nowe elementy będą rysowane z nowymi parametrami. Rysunek i jego elementy powstałe przed zmianą szablonu nie ulegną modyfikacji.*

# <span id="page-35-0"></span>**5.7. Edytor biblioteki typów**

Aby wyświetlić okno dialogowe z **Edytora biblioteki typów**, kliknij na ikonę:

### *Program ArCADia:*

**■ Wstążka Narzędzia główne** ⇒ Grupa logiczna **Moduły** ⇒

*Program AutoCAD lub ArCADia-INTELLICAD:*

**•** Pasek narzędzi **Architektura**  $\Rightarrow \overline{\mathbf{P}}$ 

lub napisz

isa\_etl*.*

**Edytor biblioteki** typów służy do edycji i wprowadzania nowych typów obiektów programu **ArCADia**. Ułatwia dostęp do katalogów producenckich i umożliwia wybór tylko tych katalogów, z których użytkownik najczęściej korzysta na etapie projektowania. Dodatkowo dzieli typy na Bibliotekę standardową (czyli dołączoną do danej wersji oprogramowania) oraz bibliotekę użytkownika, w której znajdują się wszystkie nowe lub zmodyfikowane przez użytkownika typy elementów.

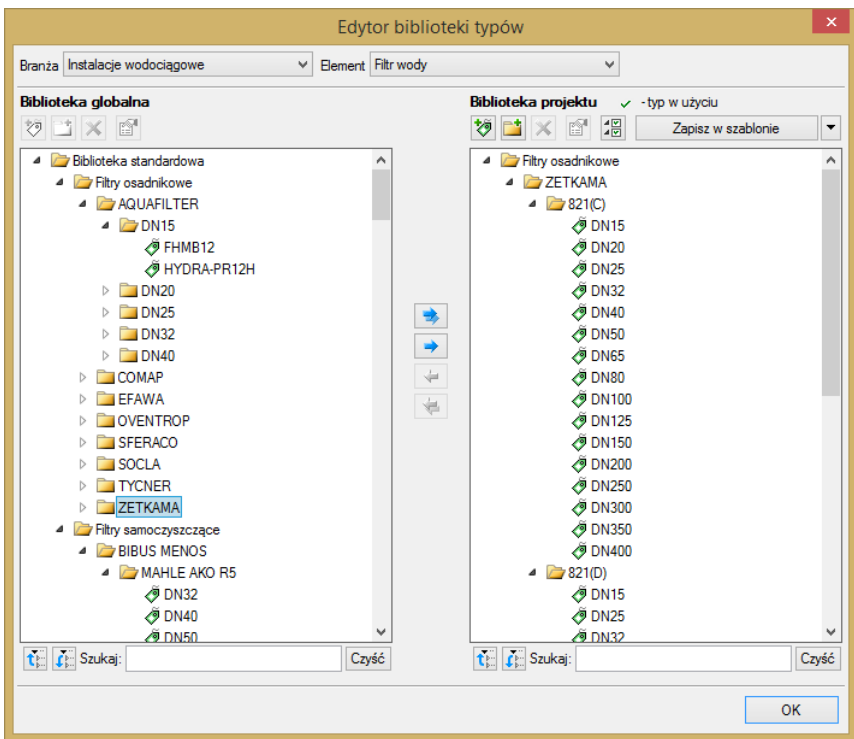

Rys. 12. Okno Edytora biblioteki typów

<span id="page-35-1"></span>W górnej części okna **Edytora biblioteki typów** [\(Rys. 12](#page-35-1)) użytkownik ma możliwość wyboru branży z rozwijalnej listy, na której znajdują się wszystkie dostępne w systemie **ArCADia** branże – moduły.
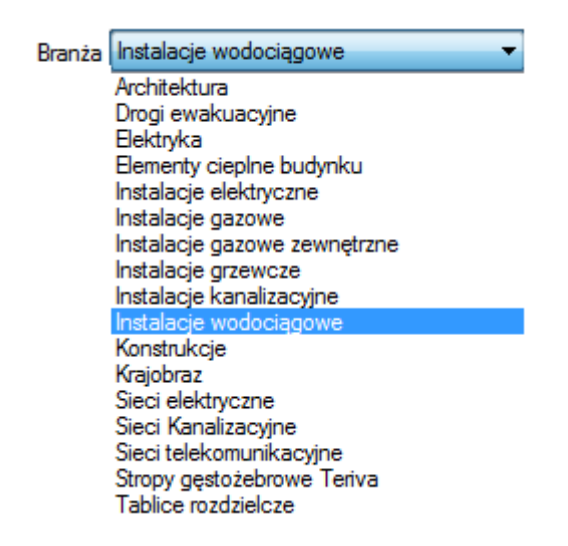

Rys. 13. Widok rozwiniętej listy branż dostępnych w systemie ArCADia

Po wybraniu odpowiedniej dla siebie branży użytkownik w rozwijalnej liście **Elementy** (po prawej stronie) ma dostępne wszystkie elementy znajdujące się w wybranej branży (module), np. **Rura wodociągowa** po wyborze **Instalacji wodociągowych**.

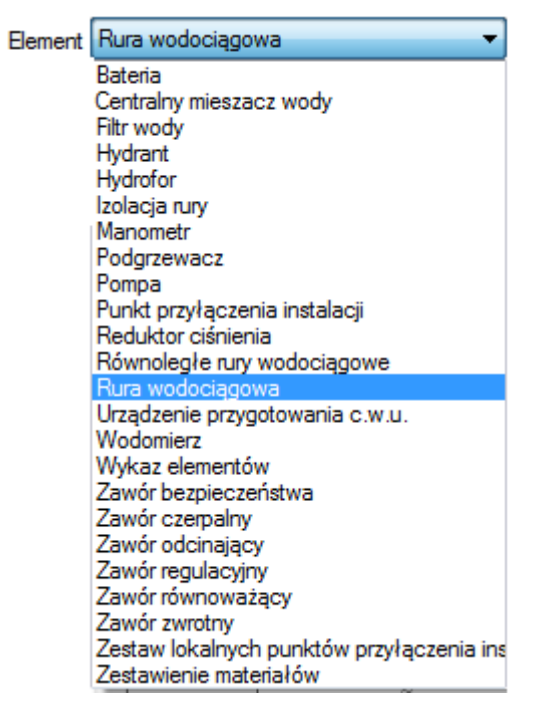

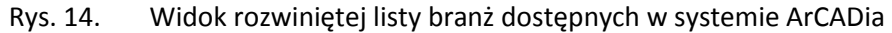

Rys. 15. Po kliknięciu na wybrany element w **Bibliotece globalnej** będą dostępne wszystkie typy elementów. Przy pierwszym uruchomieniu będą to typy Biblioteki standardowej(pliki dołączone z daną wersją programu). W trakcie procesu projektowania można będzie dodać kolejne typy tworząc Bibliotekę użytkownika.

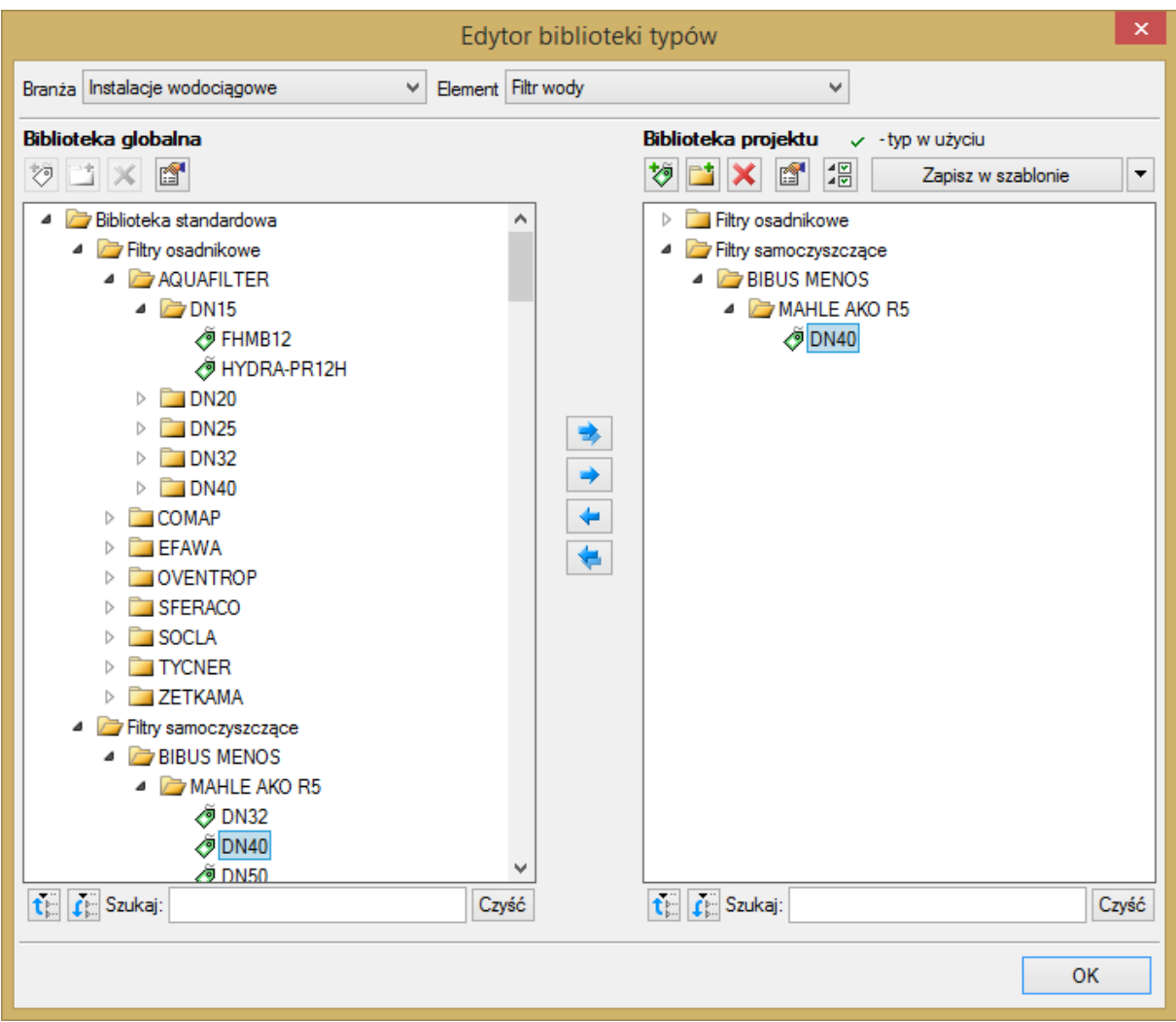

Rys. 16. Okno Edytora biblioteki typów po wybraniu odpowiedniej branży i jednego z jej elementów

Dolna część okna edytora podzielona jest na stronę **Biblioteki globalnej** (na lewo) i stronę **Biblioteki projektu** (na prawo).

Biblioteka globalna jest to miejsce, w którym znajdują się wszystkie typy elementów dostępne dla użytkownika dodane domyślnie i w trakcie pracy z programem podzielone na Bibliotekę standardową (biblioteka której nie zmienia użytkownik i jest dołączona do danej wersji oprogramowania) oraz Bibliotekę użytkownika , która zawiera elementy (typy) wprowadzone przez użytkownika w trakcie pracy z programem.

**Biblioteka projektu** jest to miejsce, w którym znajdują się wszystkie typy elementów użytych bądź możliwych do użycia w projekcie. Typ dla elementu nadać można z okna właściwości elementu [\(Rys.](#page-38-0)  [17,](#page-38-0) [Rys. 18\)](#page-38-1),

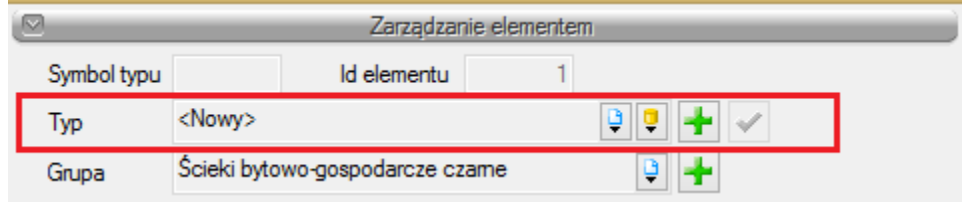

#### Rys. 17. Miejsce wprowadzania typu z poziomu właściwości elementu

<span id="page-38-0"></span>a także na oknach modyfikacji i wstawiania.

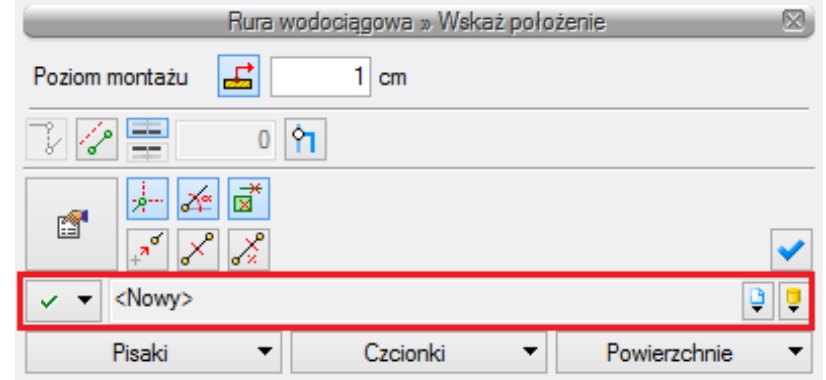

Rys. 18. Miejsce wyboru typu z poziomu okna modyfikacji i wstawiania elementu

<span id="page-38-1"></span>Nad oknami bibliotek typów znajdują się ikony, które służą odpowiednio:

**Dodaj nowy typ** – po kliknięciu na tę ikonę użytkownik ma możliwość dodania nowego typu do **Biblioteki globalnej** lub do **Biblioteki projektu** (do Biblioteki użytkownika). Istnieje także możliwość edycji właściwości typu dla elementu, gdzie użytkownik może nadać elementowi wszystkie te parametry, które są dla niego charakterystyczne, m.in. są to parametry typu, widok.

*UWAGA! Kliknięcie Dodaj nowy typ przy podświetlonym wcześniej typie w bibliotece dodaje nowy typ na bazie podświetlonego. Ułatwia to wprowadzanie do biblioteki katalogów obiektów (np. jednej firmy), które różnią się jednym parametrem, np. średnicą.*

**Dodaj nowy folder** – po kliknięciu na tę ikonę użytkownik ma możliwość dodania nowego folderu, do którego następnie będzie mógł dodawać typy elementów. Pojawi się okno z możliwością wpisania

nazwy folderu. Po wpisaniu nazwy należy wcisnąć przycisk **bychodziel "zaby dodać folder do bibliote**ki  $badz$   $\overline{\phantom{a}}$   $\overline{\phantom{a}}$  , by przerwać polecenie.

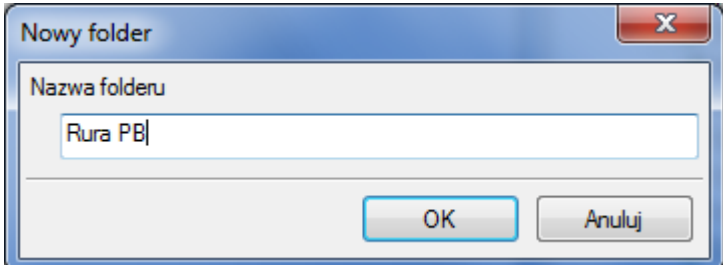

Rys. 19. Okno wprowadzanego folderu typów

**Usuń** – po kliknięciu na tę ikonę użytkownik może usunąć zaznaczony typ lub folder.

**Zostaw tylko typy użyte w projekcie** - po kliknięciu na tę ikoną w Bibliotece projektu zostaną jedynie te typy które są użyte w projekcie (są zastosowana w jakimś obiekcie w projekcie)

Po naciśnięciu prawym przyciskiem myszy na typ jest dostępne menu :

 $\overline{a}$ 

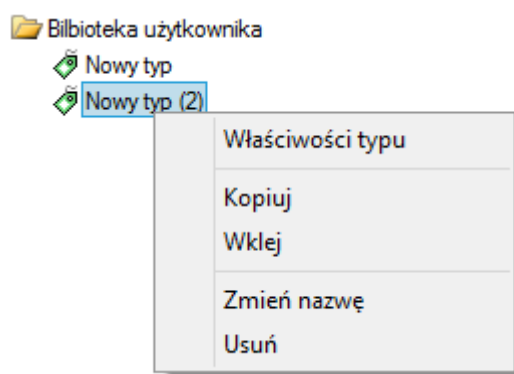

Właściwości typu **\*** – po wciśnięciu tej ikony użytkownik będzie miał dostęp do właściwości zaznaczonego typu. Może je w tym miejscu zmienić i zapisać.

Nad biblioteką projektu znajduje się przycisk **. Po kliknięciu na ten** przycisk w szablonie zostaną zapisane ustawienia **Biblioteki projektu** i będą dostępne dla kolejnych projektów wykonywanych w tym szablonie. Obok znajduje się ikona , po kliknięciu której użytkownik ma listę dostępnych szablonów.

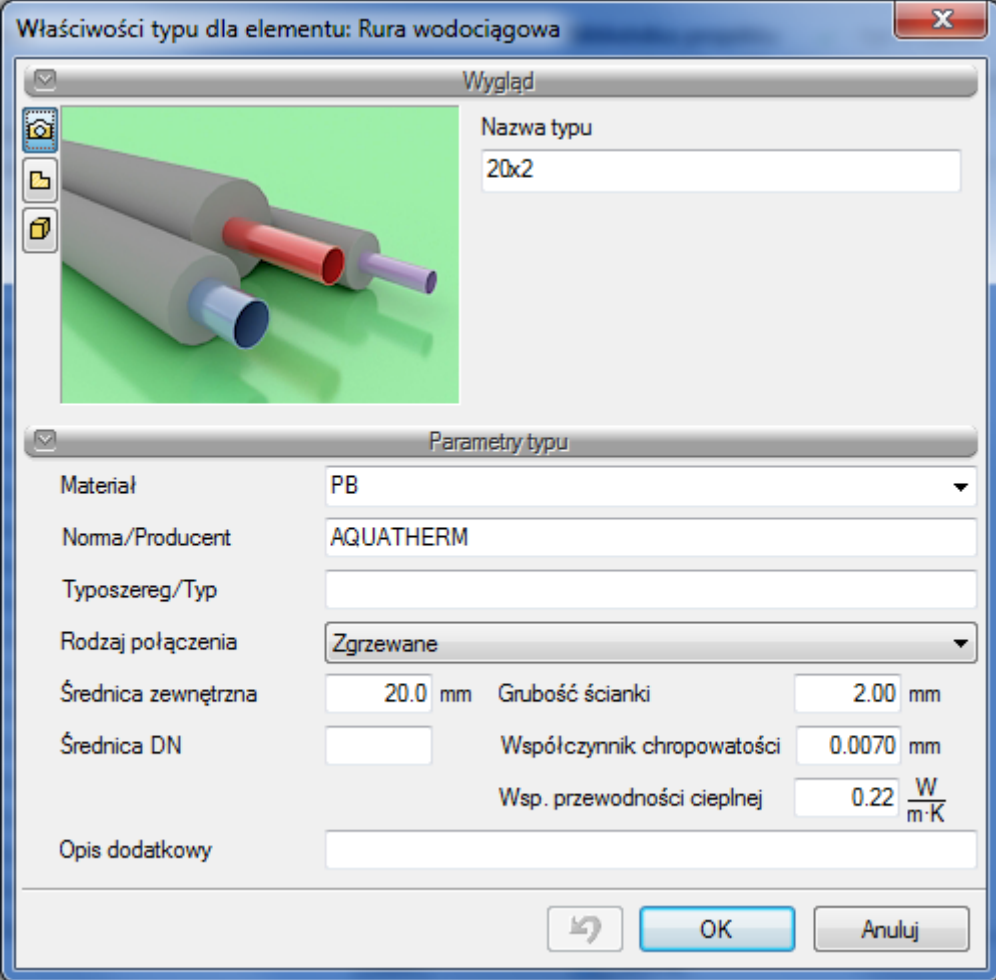

#### Rys. 20. Przykładowe okno właściwości typu

W oknie **Biblioteki projektu** można również sprawdzić, jakie typy danego elementu są obecnie użyte w projekcie. Przy nazwie takiego typu po lewej stronie jest znaczek √.

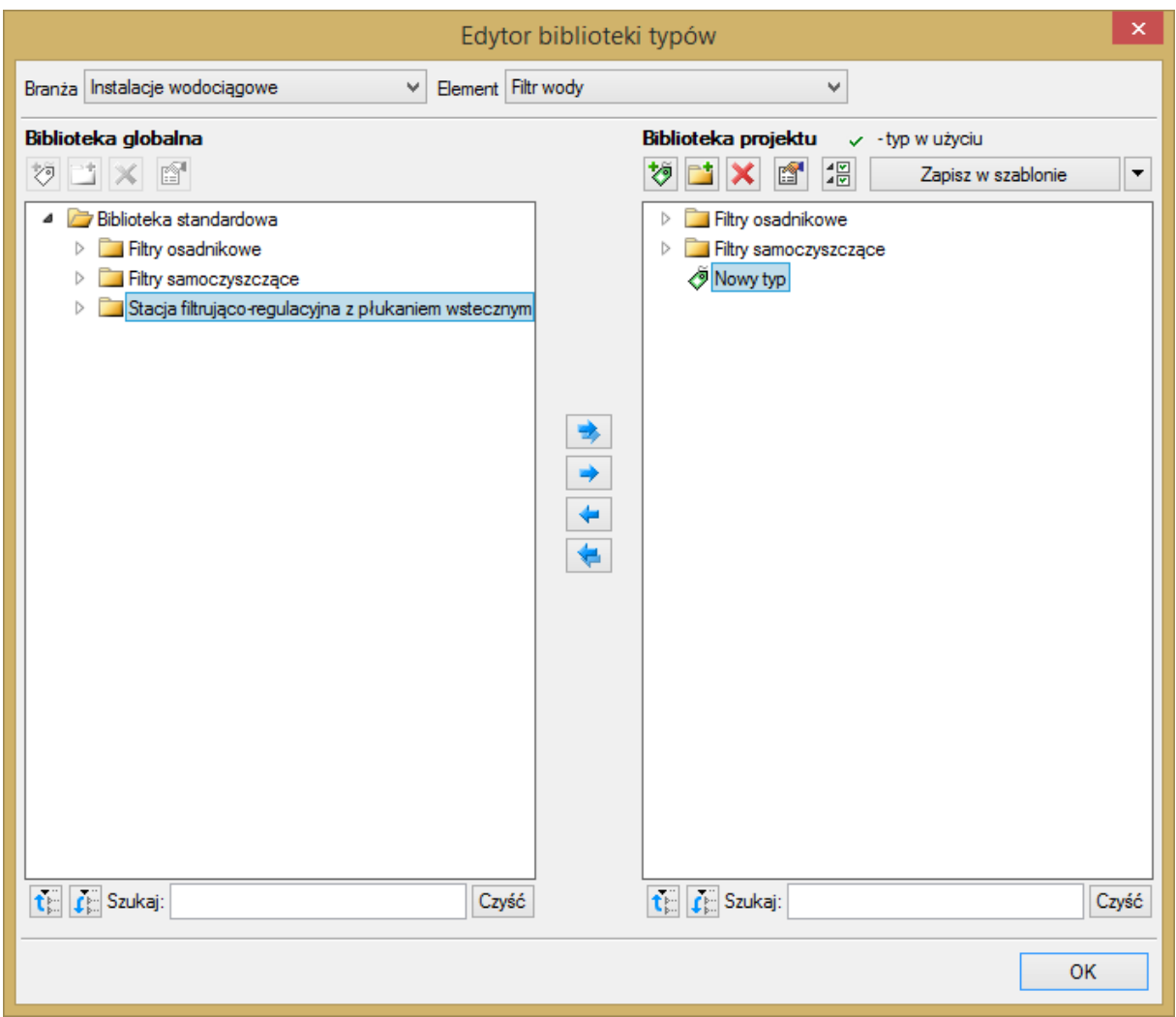

Rys. 21. Okno Edytora biblioteki typów po wprowadzeniu typu do biblioteki projektu

Pod obiema bibliotekami znajdują się ikony:

Zwiń wszystko temer kliknięciu na taką ikonę drzewo typów w danej bibliotece zostanie zwinięte do katalogów głównych.

**Rozwiń wszystko**  $\mathbf{I}^{\text{F}}$  Po kliknięciu na taką ikonę drzewo typów w danej bibliotece zostanie rozwinięte.

Użytkownik ma również możliwość wyszukania w bibliotece typu, wpisując w pole Szukaj: całą nazwę szukanego typu lub jej część. Obok znajduje się

przycisk  $\boxed{\text{Czy$}$ ść), po kliknięciu na który pole edycyjne szukania zostanie wyczyszczone.

Po zaznaczeniu typów lub folderów aktywne stają się przyciski przerzutu, znajdujące się pomiędzy bibliotekami.

**Kopiuj wszystko do Biblioteki projektu** – kopiuje całą zawartość **Biblioteki globalnej** do **Biblioteki projektu**.

**Kopiuj do Biblioteki projektu** – kopiuje zaznaczone elementy do **Biblioteki projektu**.

**Kopiuj do Biblioteki globalnej** – kopiuje zaznaczone elementy do **Biblioteki globalnej**.

**Kopiuj wszystko do Biblioteki globalnej** – kopiuje całą zawartość **Biblioteki projektu** do **Biblioteki globalnej**.

Komunikaty występujące przy pracy z **Edytorem biblioteki typów:**

**1.** Komunikat informuje, że istnieje już typ o tej nazwie. Po kliknięciu **dane dane** dane informacje zawarte w nowym typie zostaną zapisane i zamienią te, które znajdowały się we wcześniej istniejącym typie.

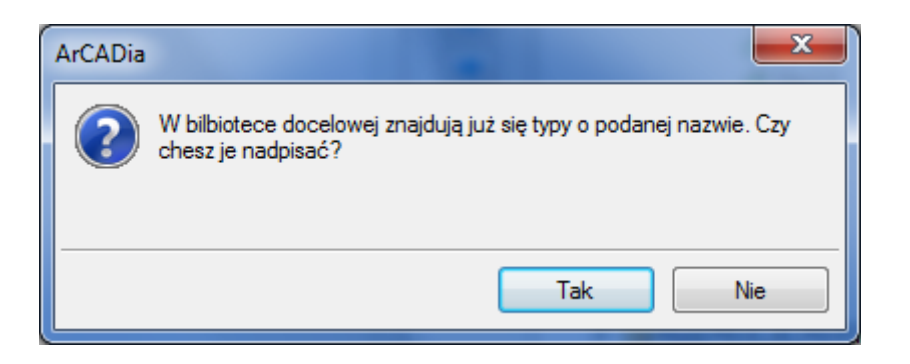

**2.** Komunikat informuje, że typy, które zaznaczył użytkownik, zostaną usunięte. Przycisk Tak akceptuje usunięcie typów.

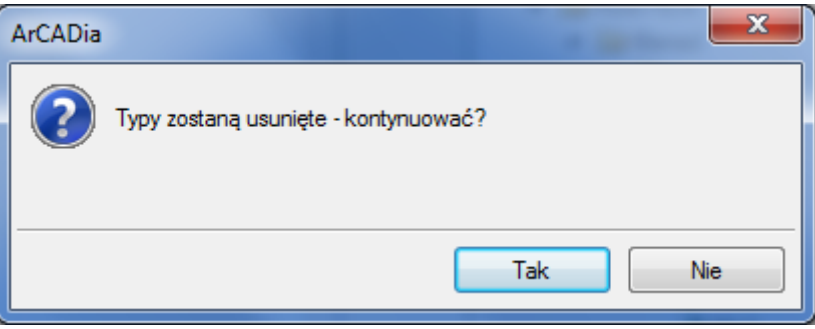

**3.** Komunikat informuje, że układ biblioteki projektu został zapisany w szablonie projektu, np. **WOD.-KAN.**

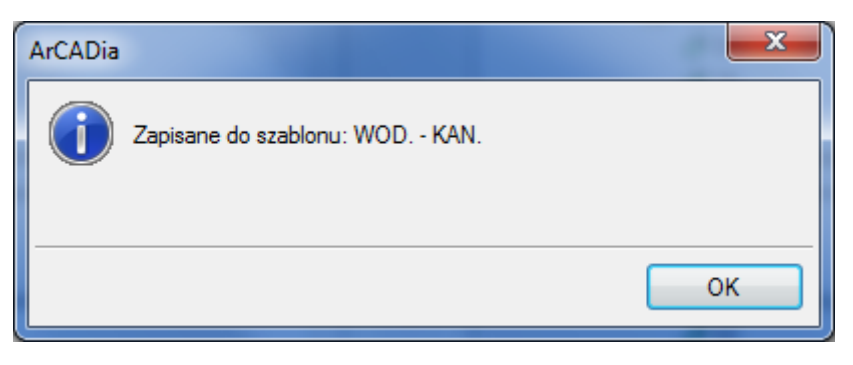

*UWAGA! Jeżeli użytkownik w trakcie pracy nad projektem wprowadzał zmiany w Bibliotece projektu, zmieniał typy już istniejące bądź rozbudowywał ją o nowe typy, może mieć je dostępne dla następnych projektów. Należy wówczas przyciskami przerzutu dodać nowe typy do Biblioteki globalnej.*

# 6.OPIS I EDYCJA OBIEKTÓW

## <span id="page-44-0"></span>**6.1. Uwagi wstępne do edycji obiektów. Wstawianie obiektów.**

Edycja każdego obiektu polega na wprowadzeniu symbolu obiektowego na rzut architektoniczny w modelu rysunku. Symbol obiektu zawiera w sobie informacje o parametrach charakterystycznych, tj. parametrach technicznych, technologicznych oraz geometrycznych obiektu, koniecznych do wykonania rysunków uzupełniających, obliczeń i dokonania oceny ich poprawności.

Obiekt wstawiany jest na model poprzez wybranie odpowiedniej ikony (Tab. 1. Funkcje paska narzędzi ArCADia-INSTALACJE WODOCIĄGOWE) z pasków narzędzi programu (rys. 6, rys. 7 lub rys. 8). Pojawia się wówczas okno wstawiania obiektu. Okno dla każdego obiektu umożliwia wybór jego pozycji przez zdefiniowanie uchwytu na obrysie lub w punkcie charakterystycznym obiektu oraz umożliwia lokalizację przestrzenną (np. poziom montażu dna).

Poprzez wciśnięcie przycisku **Pobierz z elementu** użytkownik ma możliwość wstawienia obiektu, łącząc go w odpowiednim punkcie z elementem łączącym innego, już wstawionego do rysunku obiektu.

Przyciski odniesienia ułatwiają wstawienie elementu na rurociąg w odniesieniu do jednego lub dwóch punktów. I tak:

#### $\mathbf{z}^{\circ}$ Odniesienie:

Po wciśnięciu przycisku należy najpierw wskazać punkt na rurociągu (pytanie w linii poleceń). Program wyświetla "linijkę", symbol obiektu w proponowanym miejscu wstawiania oraz odległość położenia kursora (w cm) od wskazanego punktu odniesienia. Następnie wskazujemy wymagany punkt wstawiania obiektu, wykorzystując wyświetlaną pomoc programu oraz jego kąt wstawiania.

Pomiędzy punktami (środek):

Po wciśnięciu przycisku należy wskazać kolejno dwa punkty, które program wykorzysta do odmierzenia środka pomiędzy nimi i wstawi tam obiekt. Na koniec wskazujemy jego kąt wstawiania.

Pomiędzy punktami (procentowo):

Po wciśnięciu przycisku należy najpierw podać procentowo odległość od pierwszego wskazanego punktu, zatwierdzić ją, wciskając Enter oraz wskazać pierwszy punkt na rurociągu. Program wyświetla "linijkę" i symbol obiektu w proponowanym miejscu wstawiania oraz odległość położenia kursora (w cm) od wskazanego punktu odniesienia. Następnie, wykorzystując wyświetlaną pomoc programu, należy wstawić drugi punkt w odległości, od której program oblicza procentowo położenie obiektu. Na koniec ustawiamy jego kąt wstawiania.

W oknie istnieją również opcje ułatwiające precyzyjne wstawianie obiektu. Opcje te uruchamia się przez wciśnięcie odpowiednich przycisków funkcji śledzenia indykrywania **indych** innych elementów istniejących na rysunku.

Wstawianie obiektu do rysunku można prowadzić dwojako:

#### **SPOSÓB PIERWSZY:**

Po wybraniu odpowiedniej ikony z paska narzędzi **ArCADia-INSTALACJE WODOCIĄGOWE** i wyświetleniu okna wstawiania obiektu (rys. 12) można przejść do edycji parametrów obiektu przez

wybór przycisku ustawień .

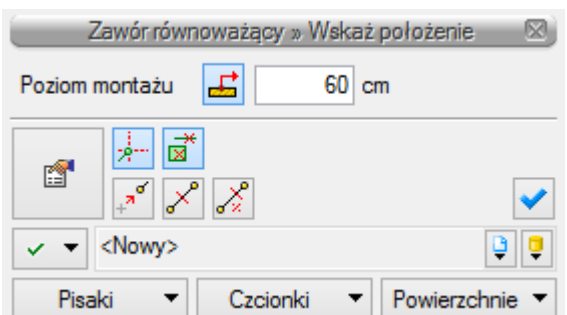

Rys. 22. Okno wstawiania elementu, widok ogólny

Okno wstawiania obiektu jest jednakowe dla wszystkich obiektów, z niewielkimi różnicami dotyczącymi uchwytów wstawiania. Uchwyty wstawiania lokalizowane są w odniesieniu do geometrii wstawianego obiektu (np. środek, prawy górny narożnik, środek lewej krawędzi itp.). Poniżej typy okien wstawiania dla obiektów posiadających uchwyty wstawiania:

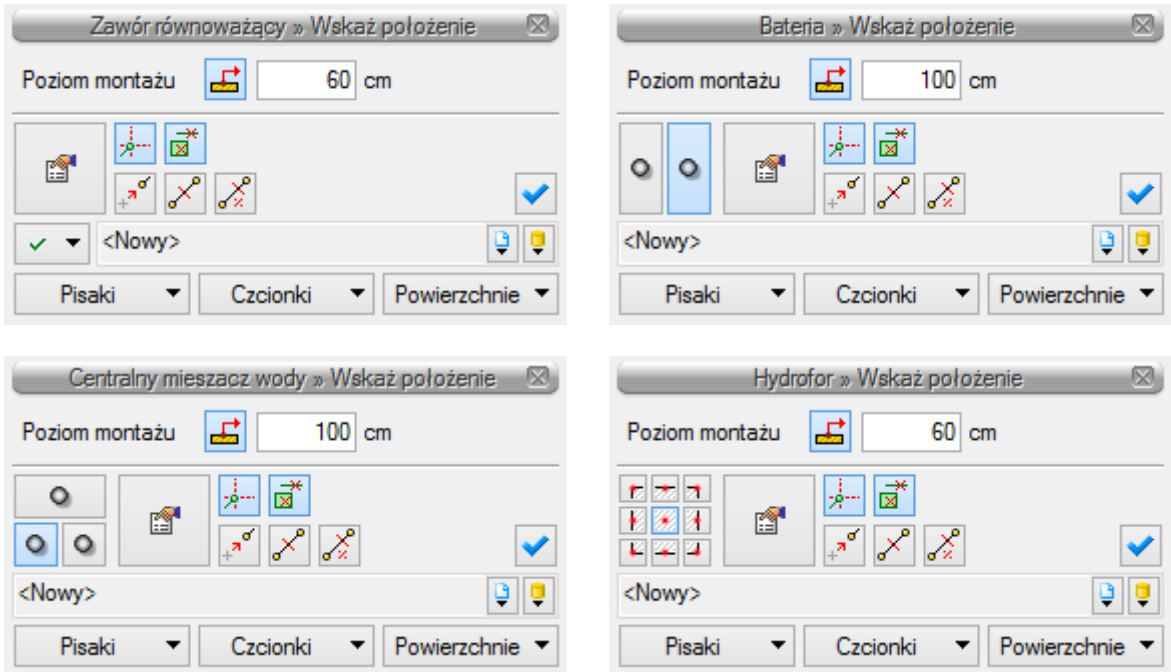

Rys. 23. Typy okien wstawiania

Przy aktywnym oknie wstawiania obiektu na polu rysunkowym modelu (rzutu) pojawia się jego symbol. Kliknięcie w wybrane miejsce w obszarze rysunku wstawia obiekt.

Elementy okna wstawiania:

**Poziom montażu** – użytkownik zadaje poziom montażu punktu charakterystycznego (np. oś, dno itp.) obiektu względem poziomu aktywnej kondygnacji.

**Pobierz z elementu** – jeśli przycisk jest aktywny, to kliknięcie we wprowadzony wcześniej element (np. rurę pionową) spowoduje pobranie poziomu montażu jego punktów charakterystycznych i automatyczne dołączenie wstawianego elementu (np. zaworu) na zbliżonym poziomie (np. do jednego z końców rury pionowej – poniżej przykład).

Jeśli wcześniej wprowadzone elementy to np. dwa rurociągi na różnych poziomach jeden nad drugim, to – jeśli przycisk **Pobierz z elementu** jest aktywny – będziemy mogli włączyć obiekt (np. zawór) do jednego z nich w punkcie przecięcia. Element zostanie dołączony do tego rurociągu, którego poziom montażu jest bliższy wpisanemu – poniżej przykład*.*

Dwa krzyżujące się rurociągi na poziomach 100 i 150 cm

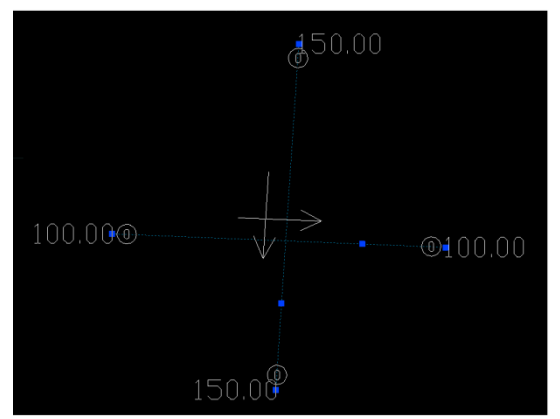

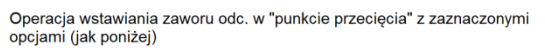

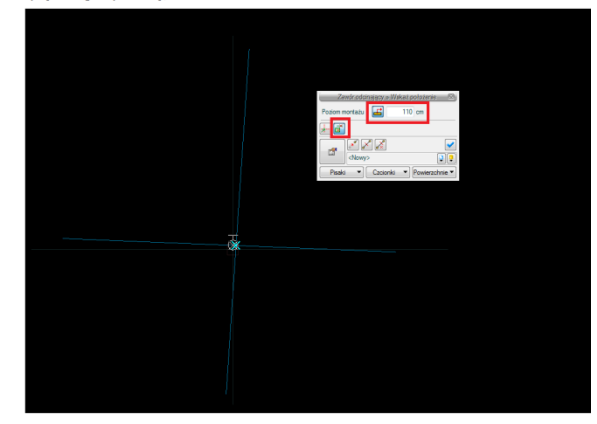

Rezultat wstawienia zaworu na widoku 3D

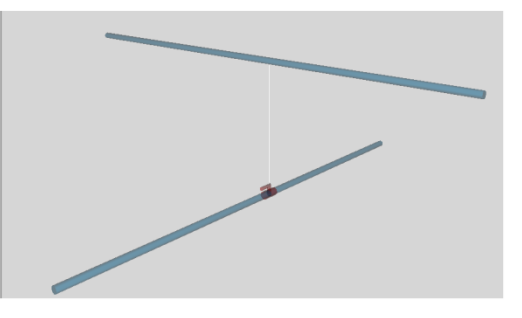

Rys. 24. Przykład zastosowania funkcji Pobierz z elementu podczas wstawiania zaworu na jeden z krzyżujących się w planie rurociągów poziomych

Funkcja **Pobierz z elementu** powinna być używana przy zaznaczonej funkcji **Wykrywania elementów i odcinków.**

**Funkcja śledzenia** – włączenie jej pozwala na śledzenie końców odcinków rurociągów i obiektów oddalonych od prowadzonej trasy za pomocą pojawiającej się na ekranie linii przerywanej, łączącej koniec prowadzonego rurociągu z wykrytym rurociągiem lub obiektem.

**Funkcja wykrywania** – funkcja pozwalająca na precyzyjne i zamierzone włączenie się w istniejący element. Wykrycie elementu jest sygnalizowane pojawiającym się na ekranie znacznikiem w kształcie litery x.

**Uchwyty obiektu** – w zależności od rodzaju obiektu umożliwia, aby na jego obrysie wybrać punkt, który w momencie wstawiania jest uchwytem.

**Przejście do okna właściwości** – uaktywnia okno właściwości wstawianego obiektu.

**Odniesienie** – wstawia obiekt w odległości od wskazanego punktu, wyświetlając pomocniczy znacznik – "linijkę".

**Pomiędzy punktami (środek)** – wstawia obiekt w połowie odcinka pomiędzy dwoma wskazanymi punktami.

**Pomiędzy punktami (procentowo)** – wstawia obiekt w odległości podanej procentowo w stosunku do odległości pomiędzy dwoma wskazanymi punktami, licząc od punktu pierwszego.

**Otwieranie bibliotek** – umożliwia wybór urządzeń i obiektów z gotowych lub uzupełnianych bibliotek typów. Poniższy rysunek przedstawia przykładowe typy wodomierzy.

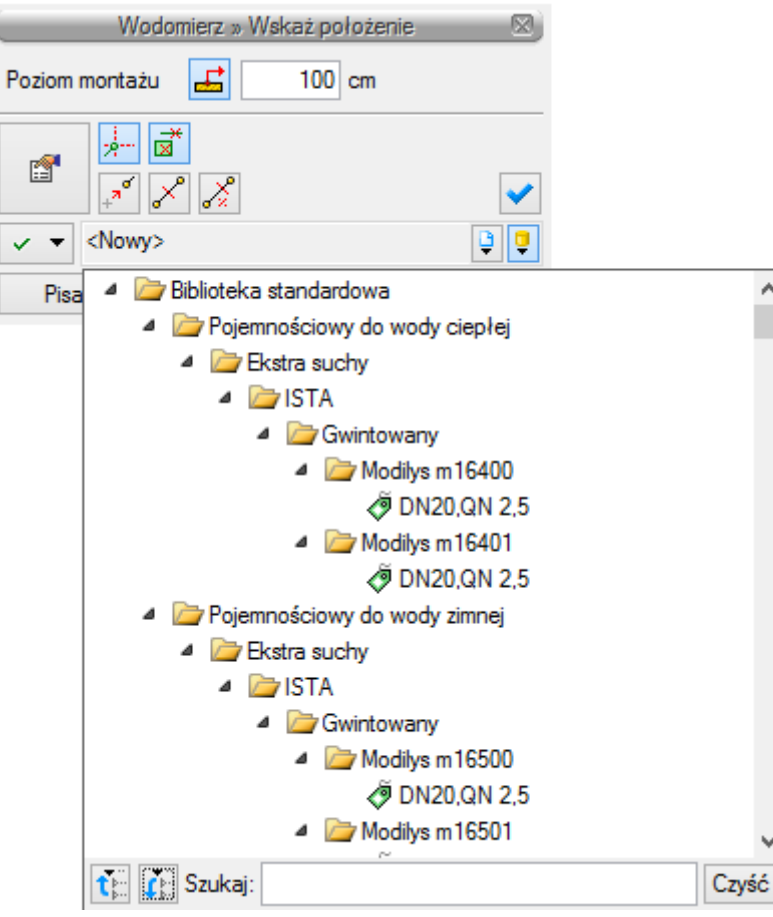

Rys. 25. Przykład biblioteki wodomierzy

Wybranie przycisku **powoduje wyświetlenie zawartości biblioteki** obiektów dla aktualnego projektu uporządkowanej na zasadzie kolejnych poziomów drzewa typów.

Wybranie przycisku powoduje zwinięcie wierszy biblioteki obiektów do poziomu podstawowego:

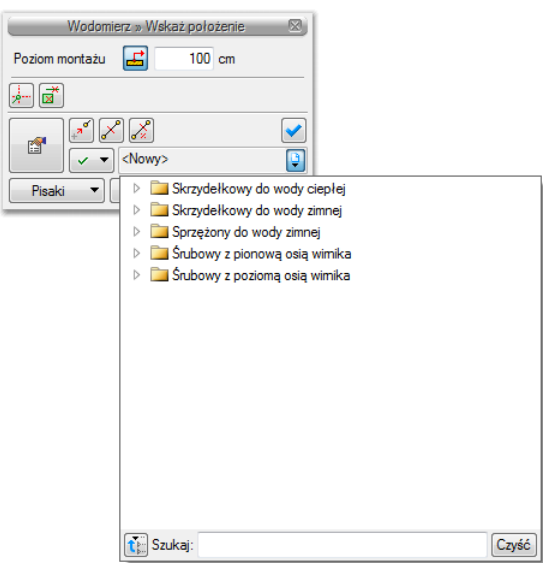

Rys. 26. Przykład zwiniętego drzewa typów w oknie biblioteki wodomierzy

## **SPOSÓB DRUGI:**

Po wybraniu odpowiedniej ikony z paska narzędzi **ArCADia-INSTALACJE WODOCIĄGOWE** [\(Rys. 7,](#page-27-0) [Rys.](#page-27-1)  [8,](#page-27-1) [Tab. 1\)](#page-27-2) należy wstawić symbol obiektu, korzystając z funkcji lokalizacji obiektu i zakończyć operację wstawiania. Następnie, po zaznaczeniu wstawionego obiektu, trzeba skorzystać z wyświetlającego się okna modyfikacji obiektu [\(Rys. 27\)](#page-49-0). W kolejnym kroku należy przejść do edycji

parametrów obiektu (tak jak w sposobie pierwszym) przez wybór przycisku ustawień .

## **6.2. Modyfikacja obiektów**

## **6.2.1. Okno modyfikacji i okno właściwości**

Okno modyfikacji obiektów umożliwia wybór rodzaju zmian elementów rysunkowych oraz nadanie parametrów obiektom po wyborze z danego typu obiektu z bibliotek zawartych w programie.

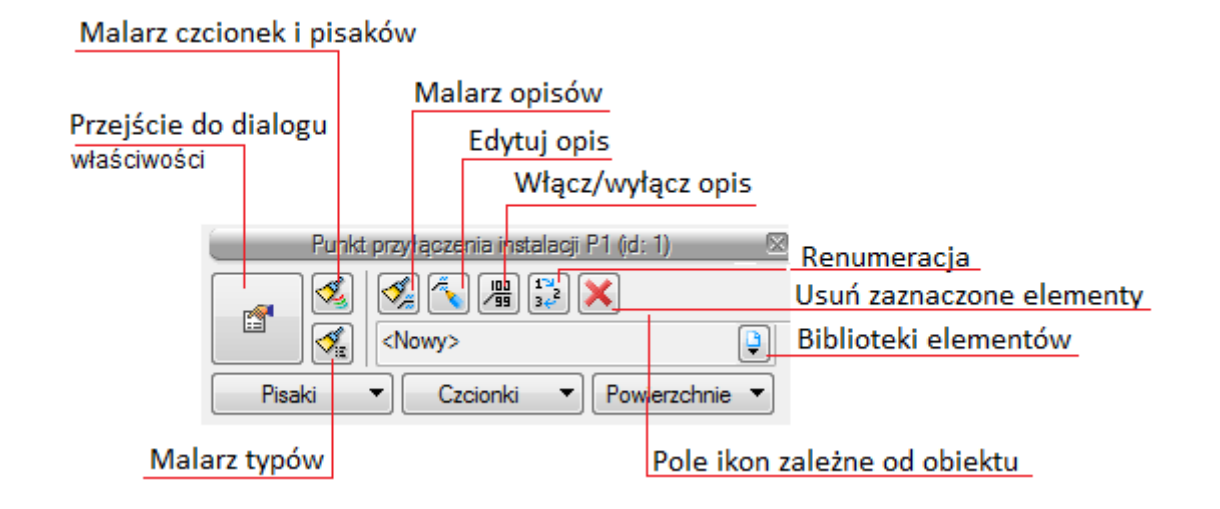

## Rys. 27. Okno modyfikacji obiektu, widok ogólny

<span id="page-49-0"></span>Dla każdego obiektu mogą występować ikony charakterystyczne dla danego obiektu (pole dodatkowych ikon zależne od obiektu), umożliwiające wprowadzanie odpowiednich zmian przeznaczonych wyłącznie dla danej grupy obiektów. Ilość ikon i ich rodzaj może być różna dla danej grupy obiektów.

## <span id="page-49-1"></span>*6.2.1.1. Ustawienie obiektu do doboru*

Dla obiektów przeznaczonych do doboru okno wstawiania modyfikacji ma inny wygląd i uwzględnia trzy sposoby wprowadzania obiektu.

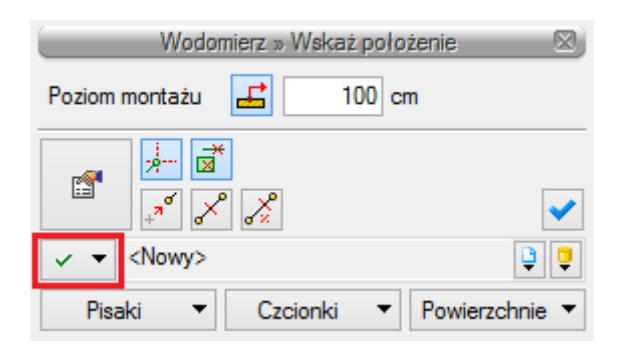

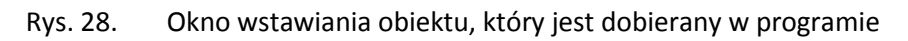

Ikona  $\sqrt{\bullet}$  oznacza pewien stan obiektu odnośnie prowadzonego doboru. Po kliknięciu na tę ikonę można odpowiednio zmienić tan stan, wybierając jedną z trzech możliwości:

**Tryb ustalony** – przy zaznaczonej tej opcji użytkownik może nadać typ dla tego danego elementu (odblokowane jest pole z biblioteką typów).

**Dobór z wybranych katalogów** – przy zaznaczonej tej opcji elementy dobierane są z katalogów wybranych w **Opcjach projektu.**

**Dobór z ustalonego katalogu** – przy zaznaczonej tej opcji odblokowane jest pole wyboru katalogu i użytkownik może wybrać jeden z katalogów znajdujących się w bibliotece projektu, z którego dobierany będzie element, niezależnie od ustawień w **Opcjach projektu.**

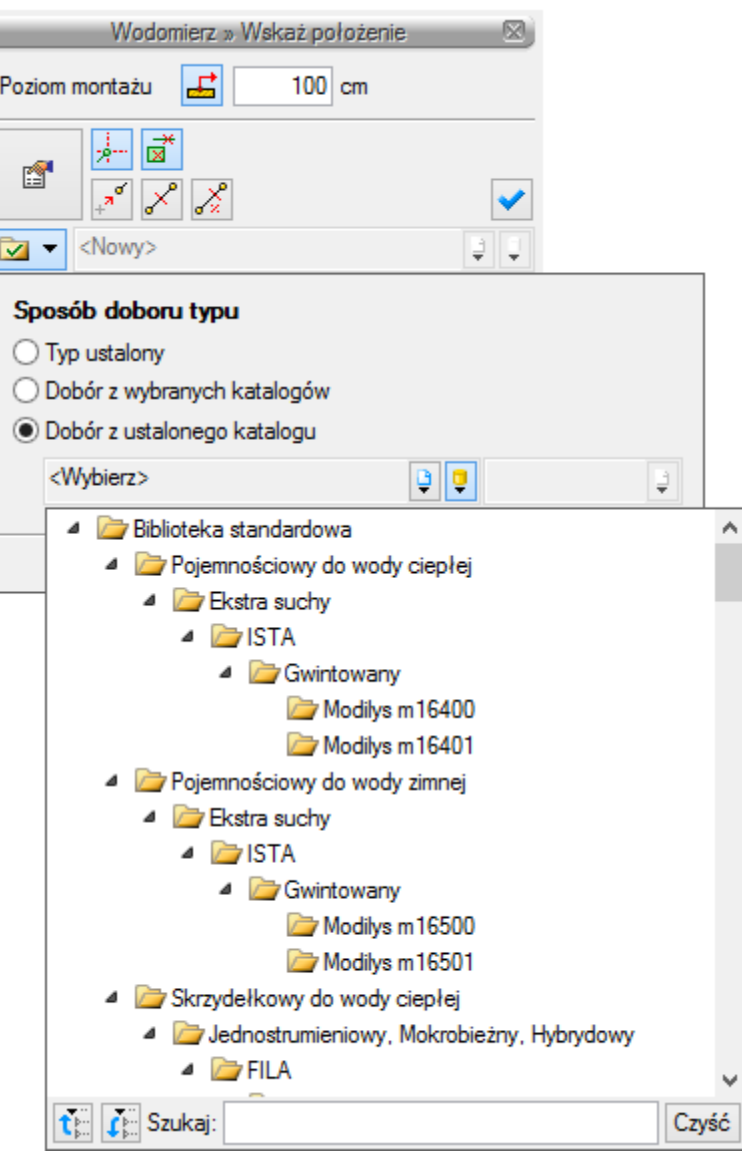

#### *6.2.1.2. Właściwości obiektów*

Przejście do edycji parametrów obiektu (w oknie właściwości, rys. 20) umożliwia wybór przycisku

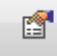

w oknie modyfikacji (rys. 18).

Wyświetli się okno dialogowe właściwości obiektu, umożliwiające ustawienie parametrów obiektu. Poniżej wersja okna właściwości ze zwiniętymi grupami kontrolek. Rozwinięcie ich odbywa się poprzez kliknięcie belki z nazwą grupy w zaznaczonym punkcie.

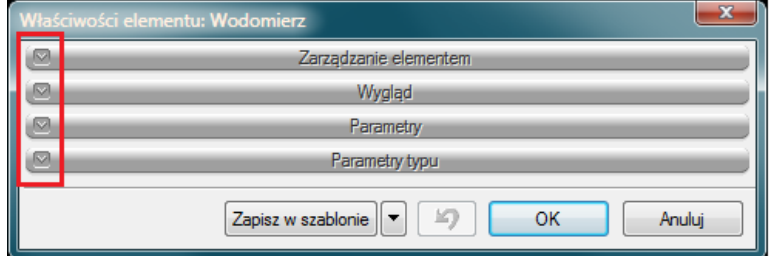

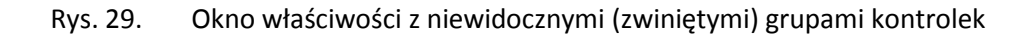

Po dokonaniu ustawień należy wcisnąć przycisk zatwierdzenia  $\Box$ <sup>OK</sup>, co spowoduje powrót do okna wstawiania obiektu i kliknąć symbolem obiektu (przyczepionym do kursora) w wybrane miejsce w polu rysunkowym. Procedura takiego wstawiania obiektu powoduje zapamiętanie ustawień parametrów oraz czcionek, pisaków i powierzchni dla każdego następnego obiektu z tej samej grupy.

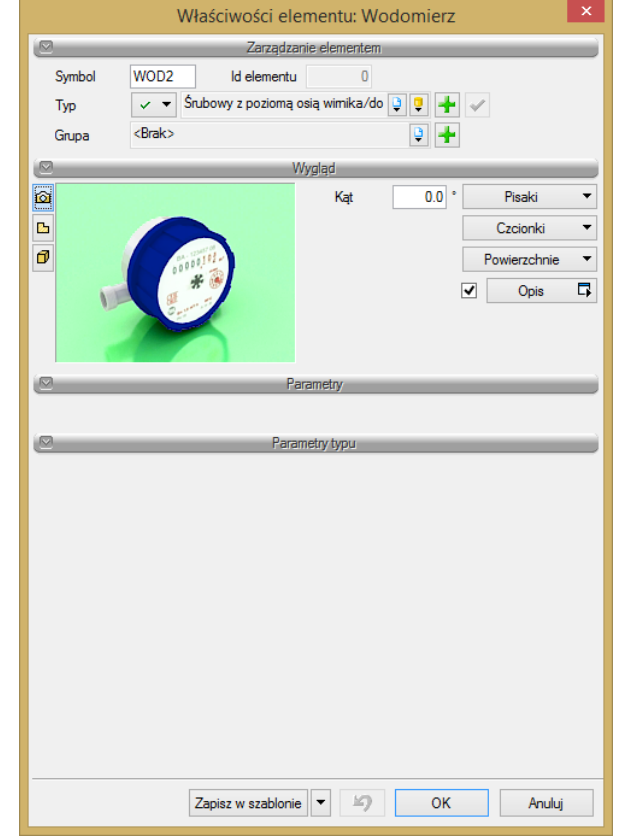

Okna właściwości obiektów podzielone są indywidualnie dla każdego obiektu na grupy kontrolek:

Rys. 30. Okno właściwości elementu, widok ogólny

#### Grupa kontrolek **Zarządzanie elementem**

Zestaw kontrolek zawartych w tej grupie jest taki sam (lub bardzo zbliżony) dla wszystkich obiektów dziedzinowych zawartych w programie.

**Symbol** – domyślne oznaczenie i numer obiektu wyświetlane na rzucie są możliwe do zmiany przez użytkownika. Jeżeli użytkownik nie wprowadzi zmiany w aktywnym oknie, nazwa wygeneruje się z okna **Opcje**.

**Id elementu** – numer kolejnego wstawianego elementu danego typu.

Znajdują się w tym miejscu ikony symbolizujące, jaki tryb obecnie ma obiekt z punktu [6.2.1.1.](#page-49-1)

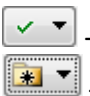

– oznacza, że wybrany jest **Typ ustalony**.

– oznacza, że wybrany jest **Dobór z wybranych katalogów**.

 $\vee$   $\vee$ – oznacza, że wybrany jest **Dobór z ustalonego katalogu**.

**Typ** – umożliwia wprowadzanie obiektów o wspólnych parametrach do biblioteki projektu i następnie wybór tych obiektów w celu zastosowania w projekcie.

**Grupa** – wspólna dla każdego z obiektów. Umożliwia grupowanie wybranych obiektów i wprowadzenie do **Menadżera projektu**.

*UWAGA! Podział na grupy dotyczy wszystkich obiektów i przy pomocy zawartych domyślnie grup użytkownik definiuje przeznaczenie rysowanej instalacji wody jako: zimnej, ciepłej, cyrkulacji, technologicznej, przeciwpożarowej itp. Jeżeli użytkownik podczas rysowania pierwszego z obiektów przejdzie do edycji odpowiedniej grupy, to następny obiekt tego rodzaju będzie rysowany w tej samej grupie.*

#### Grupa kontrolek **Wygląd**

Zestaw kontrolek zawartych w tej grupie jest taki sam (lub bardzo zbliżony) dla wszystkich obiektów dziedzinowych zawartych w programie.

**Kąt** – przez zmianę wartości w polu edycyjnym użytkownik ma możliwość zmienić kąt wstawiania obiektu.

**Pisaki** – ustawienie grubości, linii rysunkowych obrysu na modelu i widoku 3D.

**Czcionki** – ustawienie formatu czcionki nazwy wyświetlanej na rzutach rysunkowych.

**Powierzchnie** – ustawienie kolorów i wzorów powierzchni uwidacznianych na 3D.

**Opis** – umożliwia uruchomienie konfiguratora ustawienia zawartości opisu i jego organizacji. O tym, czy na rzucie pojawi się opis, użytkownik decyduje przez zaznaczenie pola wyboru **Opis.**

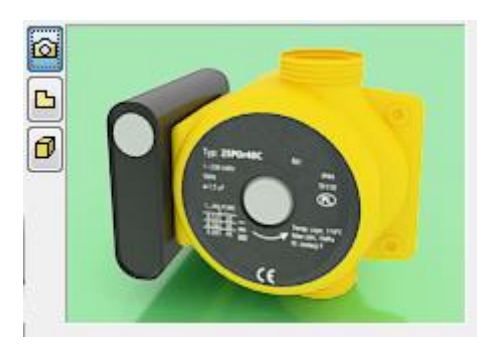

Z lewej strony widoku elementu znajdują się przyciski przełączające rodzaj widoku w oknie widoku:

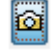

 $\boxed{B}$  Widok rzutu Widok 3D

#### **6.2.2. Modyfikacja opisów w oknie właściwości**

Po wciśnięciu przycisku **Opis** uaktywnia się okno konfiguratora wyglądu opisu.

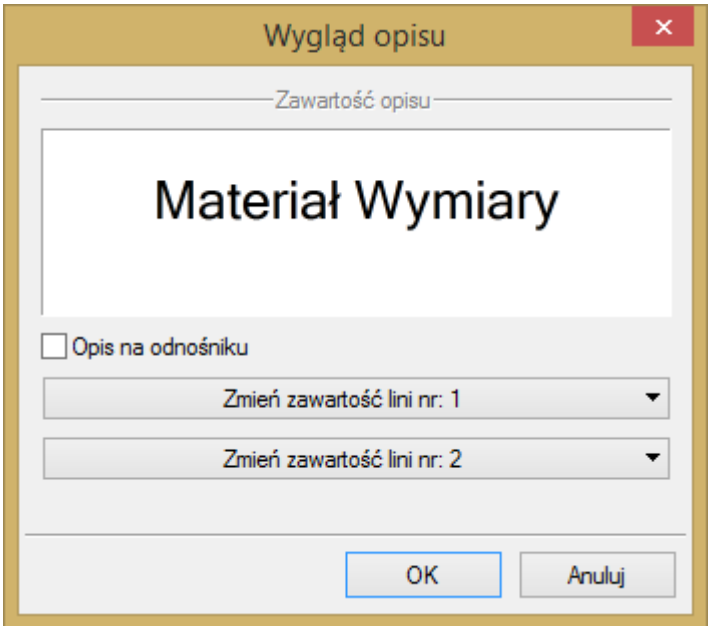

Rys. 31. Konfigurator opisów, widok ogólny

W konfiguratorze opisów użytkownik dysponuje możliwościami ustawienia zawartości merytorycznej składników (różnych dla różnych obiektów), opisów oraz kolejności ich położenia i lokalizacji względem linii opisowej.

Po wciśnięciu odpowiedniego przycisku zawartości linii (górnej lub dolnej) uruchamia się dodatkowe okno umożliwiające odpowiedni wybór układu i zawartości [\(Rys. 321](#page-53-0)).

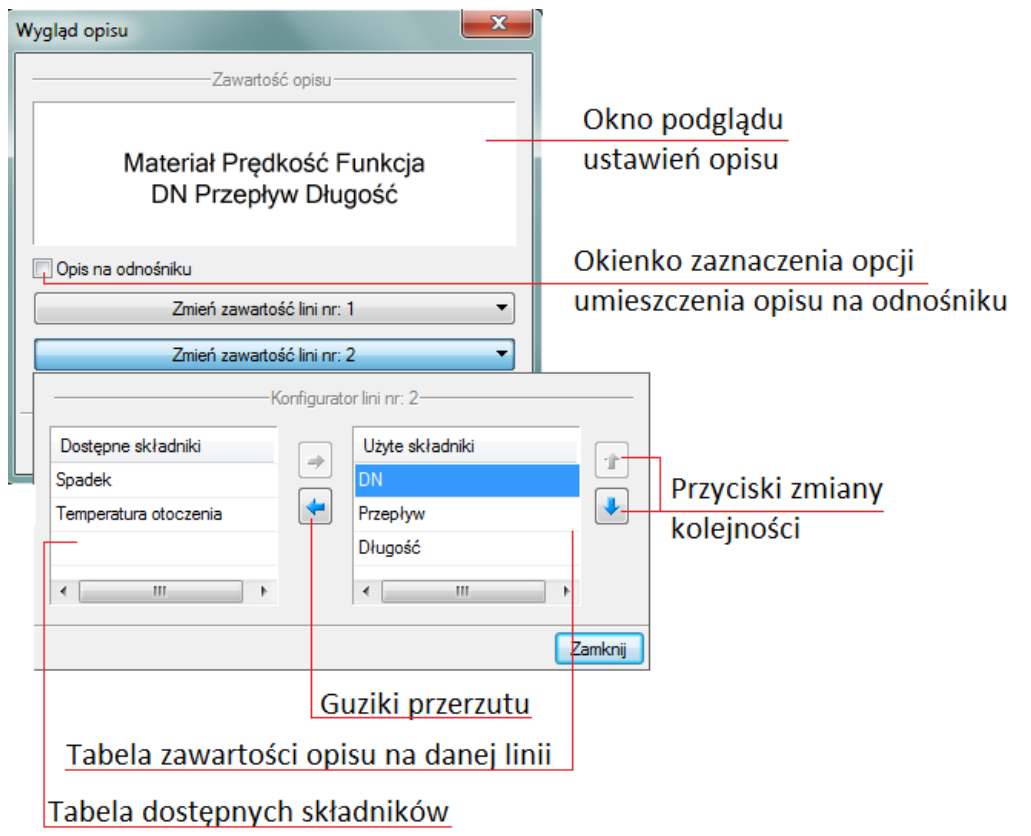

<span id="page-53-0"></span>Rys. 32. Konfigurator opisów, widok okna ustawienia

W oknie konfiguratora opisu znajdują się dwie tabele: po lewej stronie dostępne składniki i po prawej stronie zawartość danej linii. Dostępność składników dla danej linii zależy od wprowadzenia ich do linii nieaktywnej. Wprowadzenie do opisu na żądanej linii polega na zaznaczeniu nazwy opisu i wciśnięciu strzałki w kierunku do tabeli zawartości opisu linii. Wybrany tytuł opisu zostanie przeniesiony, przez co nie będzie widoczny w tabeli dostępnych składników. Jeżeli użytkownik chce udostępnić składnik, postępuje w podobny sposób, zaznaczając składnik opisu w tabeli zawartości linii i za pomocą strzałki przenosi go do tabeli dostępnych składników.

Kolejność składników opisu na danej linii ustawiana jest od lewej do prawej, zgodnie z kolejnością w tabeli zawartości linii od góry do dołu. Zmiana kolejności następuje poprzez zaznaczenie składnika w tabeli zawartości linii i sterowania przyciskami zmiany kolejności, przez co zostaje o jedno pole zmieniona kolejność danego składnika. Każde wciśnięcie strzałki zmienia kolejność o jedno pole w górę lub w dół. Po wciśnięciu przycisku **Zamknij** zmiany zostaną zastosowane.

Do edycji opisu obiektu można przejść poprzez wybór przycisku **Edytuj opis** na pasku narzędzi wyboru modyfikacji obiektów [\(Rys. 32\)](#page-53-0). Mamy wówczas dostępne okno edycji opisu (Rys. 32).

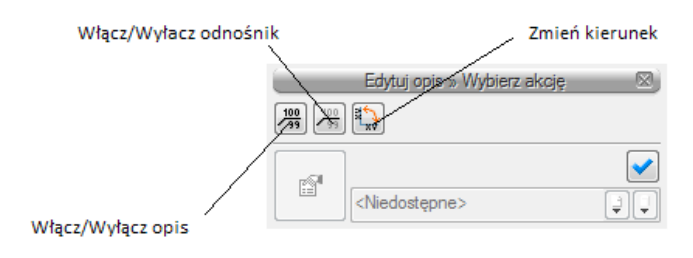

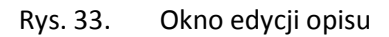

Aby przenieść ustawienia opisu z jednego elementu, należy wybrać przycisk **Malarz opisów** na pasku narzędzi wyboru modyfikacji obiektów ([Rys. 27](#page-49-0)). Wówczas będzie dostępne okno, w którym użytkownik poprzez odhaczenie odpowiedniego okienka może zaznaczyć, które parametry opisu mają być przenoszone ("malowane") na opis kolejnego elementu.

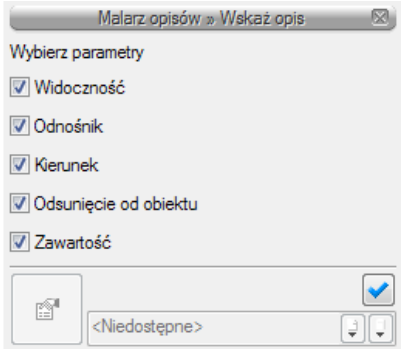

Rys. 34. Okno wyboru malarza opisów

Dostępne parametry to:

**Widoczność** – przenosi ustawienie włączonego (wyłączonego) opisu.

**Odnośnik** – przenosi ustawienie opisu z odnośnikiem i bez.

**Kierunek** – przenosi ustawienie pionowe (poziome) opisu.

**Odsunięcie od obiektu** – przenosi na kolejny element ustawienie położenia opisu względem obiektu.

**Zawartość** – przenosi zawartość linii opisowych ustawioną w konfiguratorze opisów.

#### *6.2.2.1. Renumeracja obiektów w oknie modyfikacji opisów*

W celu renumeracji elementów instalacji należy wcisnąć przycisk **Renumeracja obiektów** z paska narzędzi modyfikacji obiektu, aby wywołać okno renumeracji. W oknie tym można ustalić:

- symbol obiektu, od którego zacznie się renumeracja,
- sposób renumeracji: Po zaznaczeniu pola **Zwiększaj** nastąpi numeracja wzwyż, zaczynając od liczby znajdującej się na końcu symbolu obiektu. Jeśli symbol nie kończy się liczbą, ale literą, nastąpi renumeracja literowa wzwyż w analogiczny sposób – kolejnymi literami alfabetu. Bez zaznaczonego pola **Zwiększaj** program nada ten sam symbol wszystkim obiektom danego typu.
- renumerację automatyczną,
- kierunek: Podajemy, od którego rogu dokumentu zacznie się renumeracja i czy będzie przebiegać poziomo, czy pionowo.
- zasięg: Renumeracja obiektów w całym budynku czy tylko na aktywnej kondygnacji.

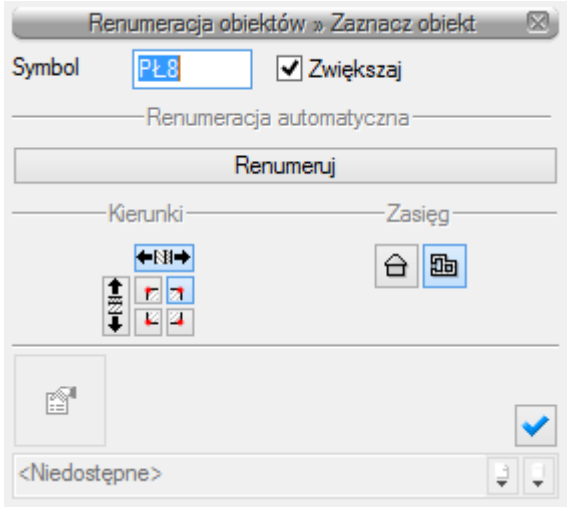

Rys. 35. Okno renumeracji obiektów

#### <span id="page-55-0"></span>**6.2.3. Definiowanie parametrów i typów w oknie właściwości obiektu**

#### Grupa kontrolek **Parametry**

Zestaw kontrolek wspólny dla wszystkich obiektów. Umożliwia ustawienie parametrów montażowych definiujących lokalizację obiektu i wyposażenie dodatkowe. Niektóre obiekty posiadają w tej grupie dodatkowe pole z danymi dotyczące tylko danego rodzaju obiektu (np. nastawa w zaworze równoważącym lub dopuszczalny spadek ciśnienia w zaworze regulacyjnym).

**Poziom montażu** – użytkownik zadaje poziom montażu punktu charakterystycznego (np. oś, dno itp.) obiektu względem poziomu aktywnej kondygnacji.

**Wyposażenie dodatkowe –** dla większości obiektów dostępny jest przycisk otwierający tabelę umożliwiającą wprowadzenie dodatkowego wyposażenia, którego elementy powinny znaleźć się w zestawieniach materiałów.

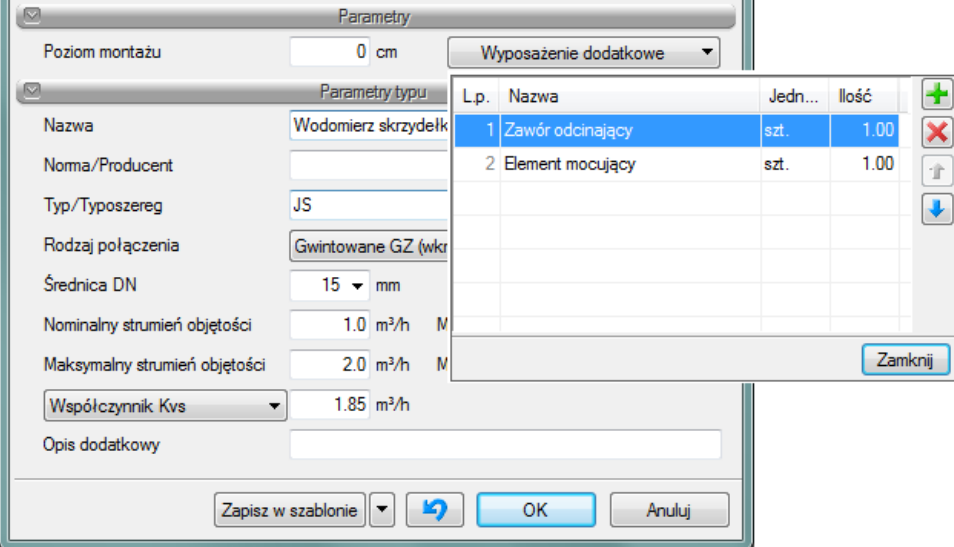

Rys. 36. Okno wyposażenia dodatkowego

Znakiem użytkownik ma możliwość dodania odpowiedniej pozycji z listy rozwijalnej. Jednocześnie w komórkę tabeli można wprowadzić własny wpis, korygując jednostkę i ilość.

Znak  $\left|\mathbf{x}\right|$  usuwa zaznaczoną pozycję. Strzałki  $\left|\mathbf{f}\right|$  zmieniają kolejność położenia zaznaczonego elementu.

#### Grupa kontrolek **Parametry typu**

Zestaw kontrolek indywidualny dla każdego z obiektów. Umożliwia ustawienie parametrów specyfikujących dany obiekt, np. parametrów technicznych, geometrycznych (średnica, materiał, rodzaj połączenia, producent itp.).

Pole wspólne dla każdego obiektu:

**Opis dodatkowy** – użytkownik wpisuje dodatkowe dane specyfikujące obiekt i, przy zaznaczeniu wiersza Opis w składnikach zestawienia, przenoszące się do zestawienia materiałów.

#### Grupa kontrolek **zatwierdzających (zapisu/rezygnacji)**

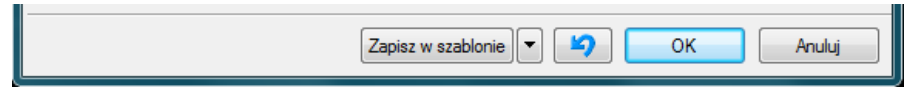

Rys. 37. Przyciski zapisu/rezygnacji

**Zapisz w szablonie** – umożliwia zapisanie domyślnego dla danego szablonu danego rodzaju obiektu.

– przycisk umożliwiający przywrócenie ustawień początkowych w typie.

**OK** – zatwierdzenie i wprowadzenie zmian.

**Anuluj** – rezygnacja ze zmian i powrót do poprzedniego okna.

### **6.2.4. Dodawanie elementów do biblioteki typów**

Do programu dla większości obiektów dołączono Bibliotekę standardową stworzone na bazie katalogów producentów. Są to zestawy zamknięte. Jeśli użytkownik zmieni jakiś parametr w typie danego elementu z biblioteki standardowej to po zapisaniu typu znajdzie się on już w bibliotece użytkownika. Można również dodać w ten sposób nowe typy i katalogi typów i znajda się one w bibliotece użytkownika

Program posiada **Bibliotekę globalną** i **Bibliotekę projektu** [\(5.7\)](#page-35-0) w **Edytorze biblioteki typów**.

Podgląd zawartości biblioteki można uzyskać za pomocą przycisku **Biblioteka dokumentu** (bieżącego rysunku). Lub za pomocą ikony

Dodawanie do biblioteki odbywa się przez zdefiniowanie pól w grupie kontrolek **Parametry typu**.

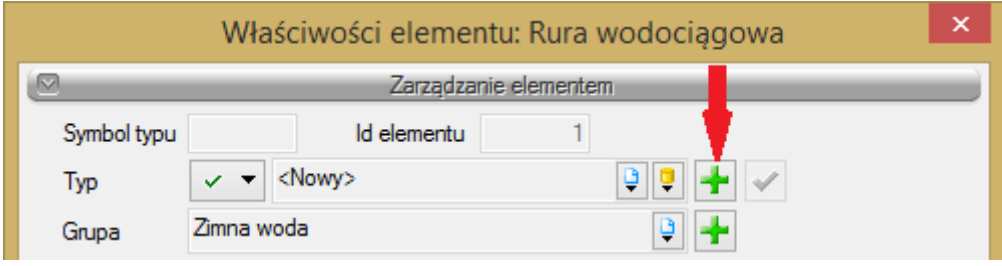

Rys. 38. Dodawanie elementów do biblioteki

Następnie, korzystając z przycisku  $\mathbf{F}$ , otwieramy okno dodawania typów i wpisujemy nazwę, pod jaką obiekt o wyspecyfikowanych parametrach będzie zapisany.

Po zmianie jakiegokolwiek **Parametru typu**, w polu **Typ** (w grupie kontrolek **Zarządzanie elementem**) pojawi się zapis: <Nowy na bazie...>. Pod taką nazwą będzie funkcjonował typ elementu, dopóki nie zapiszemy go pod własną nazwą w którejkolwiek bibliotece.

Jeżeli użytkownik będzie chciał dodać plik do biblioteki projektu o nazwie takiej jak już istniejący, wystąpi komunikat:

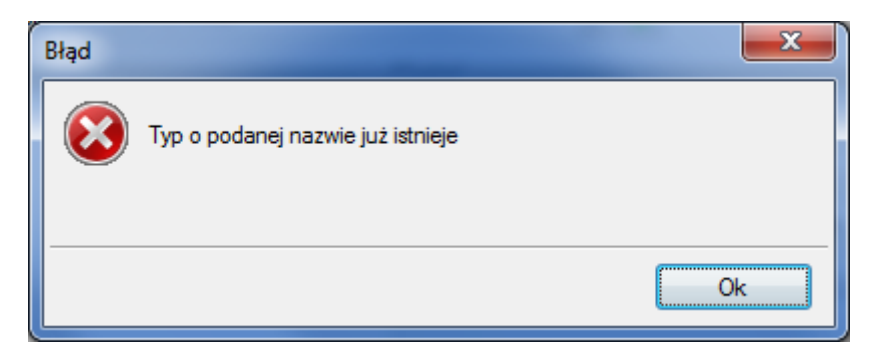

Należy wówczas zmienić nazwę nowo wprowadzanego typu.

#### *6.2.4.1. Drzewo typów*

Drzewo typów to sposób organizowania i porządkowania elementów w bibliotekach.

Organizacja na zasadzie drzewa typów polega na definiowaniu nazw obiektów z zastosowaniem zagłębienia członów nazwy stopniowo na kolejnych poziomach w celu łatwiejszego odnalezienia odpowiedniego elementu i zastosowania go w projekcie.

Wprowadzanie elementu do biblioteki projektu z poziomu obiektu (okna właściwości) polega na definiowaniu nazwy typu podzielonej na poziomy zagłębienia za pomocą znaku "/" (slash), co skutkuje odpowiednim umiejscowieniem go w poziomach drzewa.

Poniżej przykład nazwy nadanej wodomierzowi i sposób odnalezienia elementu w drzewie:

Nazwa typu: **Skrzydełkowy/Jednostrumieniowy/gwintowany/DN20, QN 2,5**

Lokalizacja w drzewie pokazana jest na rys. 39.

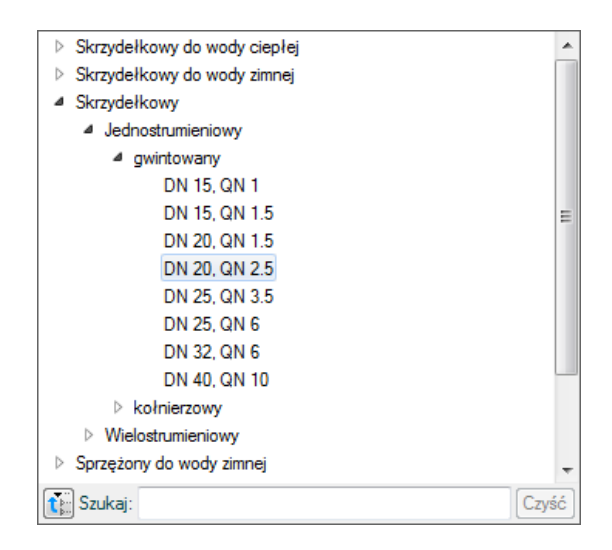

Rys. 39. Drzewo typów po rozwinięciu

U dołu okna z drzewem typów pasek  $\left[\frac{1}{\sqrt{2}}\right]$  Szukaj: odnajdywanie elementów, a przycisk  $\mathbb{R}$  pozwala na zwinięcie listy do elementów pierwszego podziału, jak poniżej:

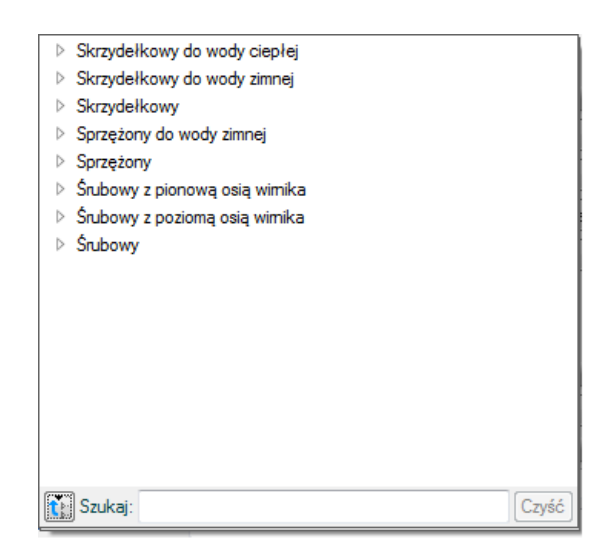

Rys. 40. Drzewo typów zwinięte

Przycisk  $\boxed{\text{Czy$}$ ść służy do czyszczenia pola Szukaj: le

## **6.3. Punkty przyłączenia instalacji**

**6.3.1. Punkt przyłączenia instalacji (pojedynczy)**

Aby wstawić na model obiekt **Punkt przyłączenia instalacji**, wybierz ikonę:

## *Program ArCADia:*

■ Wstążka **Woda** ⇒ Grupa logiczna **Instalacje Wodociągowe** ⇒

## *Program AutoCAD lub ArCADia-INTELLICAD:*

Pasek narzędzi **Instalacje Wodociągowe**

lub napisz

iwtr*\_*wcp*.*

Uaktywnia się okno wstawiania obiektu.

**Punkt przyłączenia instalacji** to obiekt stanowiący wirtualny punkt, od którego rozpoczynamy projekt instalacji wodociągowej.

Okno umożliwia także korzystanie z **Bibliotek projektu** lub z **Biblioteki globalnych**. Z listy rozwijalnej danej biblioteki użytkownik może dokonać wyboru przykładowego rodzaju punktu przyłączenia i zastosować w projekcie.

Przy aktywnym oknie wstawiania punktu przyłączenia na polu rysunkowym modelu (rzutu) pojawia się jego symbol. Kliknięcie w wybrane miejsce w obszarze rysunku wstawia obiekt.

Poprzez wybór przycisku lub dwuklik na wstawionym elemencie uaktywnia się okno właściwości.

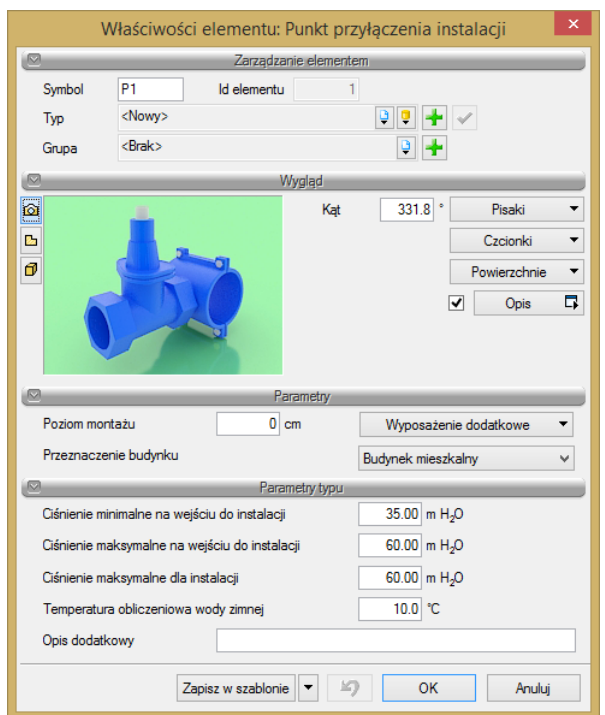

Rys. 41. Okno właściwości elementu Punkt przyłączenia instalacji

W oknie właściwości elementu **Punkt przyłączenia instalacji** ustawia się wygląd odzwierciedlający go na rzucie oraz parametry montażowe i techniczne konieczne do wykonania obliczeń w dalszej części projektu.

#### Grupa kontrolek **Parametry**

#### **Poziom montażu** – jak w punkcie [6.2.3.](#page-55-0)

**Typ obliczeń (wielkość przepływu) jak dla obiektów** – użytkownik wybiera, jaki typ obliczeń (zależny od funkcji instalacji lub obiektu budowlanego) będzie wykonywany na dalszym etapie projektu.

#### Grupa kontrolek **Parametry typu**

**Ciśnienie minimalne na wejściu do instalacji** – podawane przez użytkownika.

**Ciśnienie maksymalne na wejściu do instalacji** – jw.

**Ciśnienie maksymalne w instalacji** – jw.

**Temperatura obliczeniowa dla wody zimnej** – wykorzystywana w obliczeniach na dalszym etapie projektu.

**Opis dodatkowy** – jak w punkcie [6.2.3.](#page-55-0)

#### **6.3.2. Zestaw lokalnych punktów przyłączenia**

Aby wstawić na model obiekt **Zestaw lokalnych punktów przyłączenia**, wybierz ikonę:

*Program ArCADia:*

 $\boxtimes$ ● Wstążka **Woda**  $\Rightarrow$  Grupa logiczna **Instalacje Wodociągowe**  $\Rightarrow$ 

*Program AutoCAD lub ArCADia-INTELLICAD:* 

Pasek narzędzi **Instalacje Wodociągowe**

lub napisz

iwtr\_wcps*.*

Uaktywnia się okno wstawiania obiektu.

Jest to obiekt stanowiący wirtualny punkt, od którego rozpoczynamy projekt instalacji wodociągowej złożonej z kilku rurociągów o różnych funkcjach.

Okno wstawiania umożliwia dobranie właściwej pozycji wstawiania zestawu punktów przyłączenia pod względem geometrycznym. Umożliwia ono także (jak opisano w punkcie 5.1.) korzystanie z bibliotek programu lub z bibliotek globalnych. Z listy rozwijalnej danej biblioteki użytkownik może dokonać wyboru przykładowego rodzaju punktu przyłączenia i zastosować go w projekcie.

Przy aktywnym oknie wstawiania zestawu lokalnych punktów przyłączenia na polu rysunkowym modelu (rzutu) pojawia się jego symbol. Kliknięcie w wybrane miejsce w obszarze rysunku wstawia obiekt.

Poprzez wybór przycisku w oknie wstawiania lub dwuklik na wstawionym elemencie wywołujemy okno definiowania właściwości projektowanego obiektu.

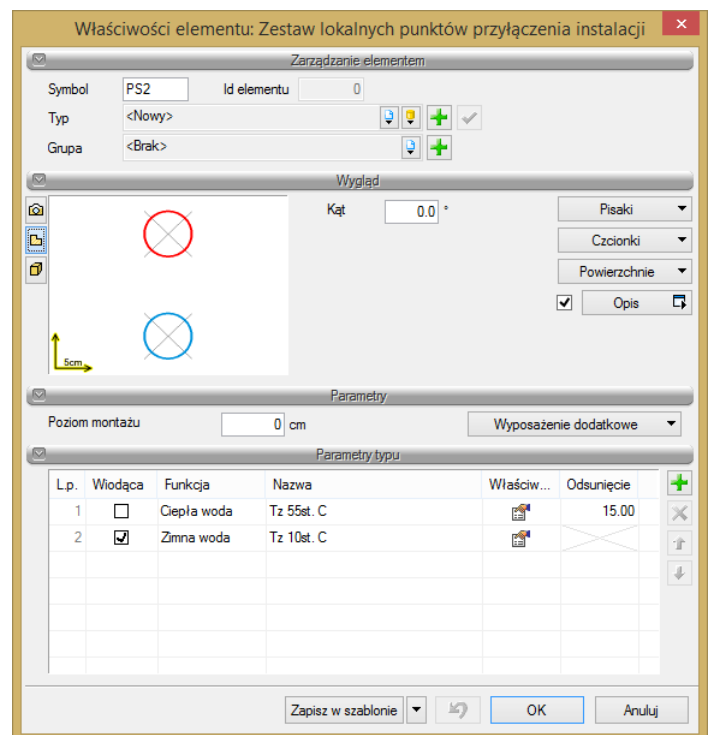

Rys. 42. Okno definiowania parametrów projektowanego elementu Zestaw lokalnych punktów przyłączenia instalacji

#### Grupa kontrolek **Parametry**

Ustawienie parametrów montażowych i technologicznych zestawu punktów przyłączenia. **Poziom montażu** – jak w punkcie [6.1.](#page-44-0)

#### Grupa kontrolek **Parametry typu**

W grupie tej użytkownik ustawia parametry charakteryzujące (specyfikujące) zestaw punktów przyłączenia dla każdego składnika (rurociągu) osobno.

Dostęp do ww. ustawień uzyskujemy poprzez wskazanie ikony **Właściwości elementu**. Następnie w grupie **Parametry typu** przyporządkowujemy odpowiednie funkcje rurociagów poszczególnym składnikom zestawu punktów przyłączenia.

Znakiem użytkownik ma możliwość dodania odpowiedniej pozycji z listy rozwijalnej.

Znak usuwa zaznaczoną pozycję.

Strzałki **zmieniają kolejność położenia zaznaczonego elementu na liście składników. Wiodąca** to uchwyt wstawiania obiektu, a **Odsunięcie** zadajemy w celu lokalizacji poszczególnych składników zestawu w odniesieniu do **Wiodącej**.

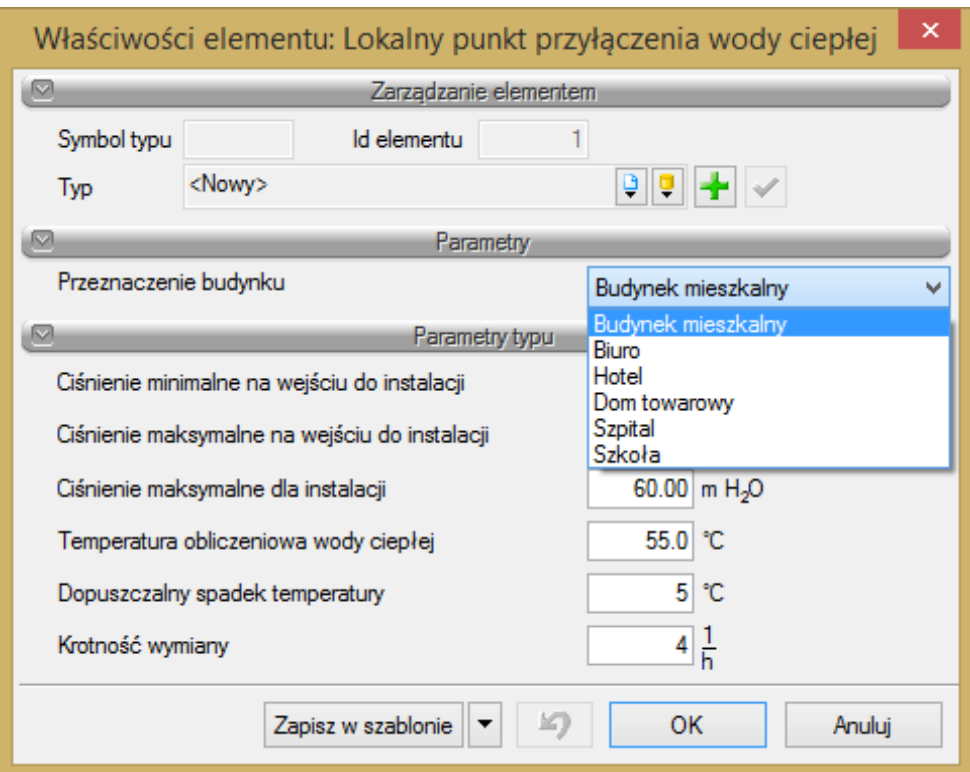

Rys. 43. Okno definiowania parametrów Lokalnego punktu przyłączenia

**Ciśnienie minimalne na wejściu do instalacji** – podawane przez użytkownika.

**Ciśnienie maksymalne na wejściu do instalacji** – jw.

**Ciśnienie maksymalne w instalacji** – jw.

**Temperatura obliczeniowa dla wody zimnej** – wykorzystywana w obliczeniach na dalszym etapie projektu.

**Opis dodatkowy** – jak w punkcie [6.2.3.](#page-55-0)

## **6.4. Armatura czerpalna**

#### **6.4.1. Zawór czerpalny**

Aby wstawić **zawór czerpalny**, kliknij na ikonę:

*Program ArCADia:*

**●** Wstążka **Woda**  $\Rightarrow$  Grupa logiczna **Instalacje Wodociągowe**  $\Rightarrow$ 

#### *Program AutoCAD lub ArCADia-INTELLICAD:*

Pasek narzędzi **Instalacje Wodociągowe**

lub napisz

iwtr\_wt*.*

Poprzez wybór przycisku w oknie wstawiania lub dwuklik na wstawionym elemencie wywołujemy okno definiowania właściwości projektowanego obiektu.

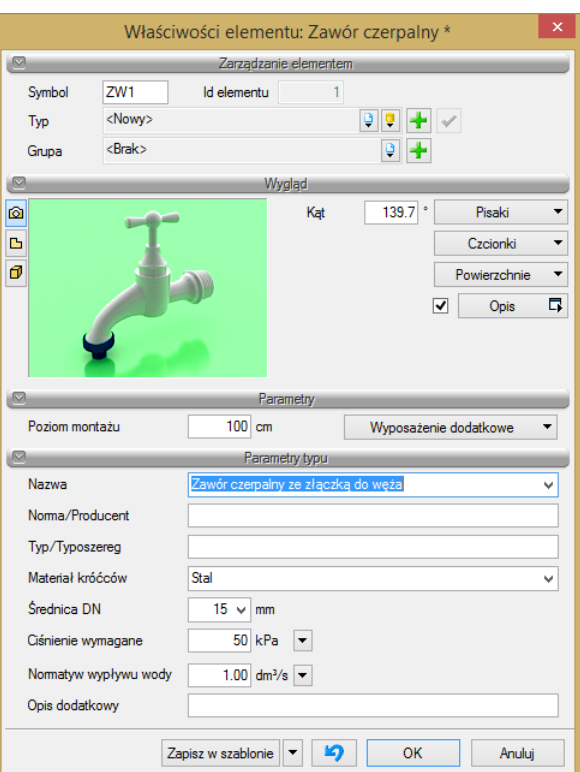

Rys. 44. Okno właściwości elementu Zawór czerpalny

#### Grupa kontrolek **Parametry**

**Wyposażenie dodatkowe** – dla zaworu czerpalnego jak na rys. 35.

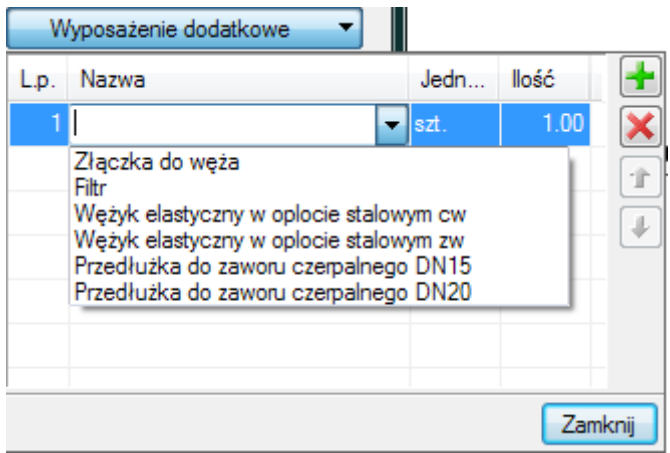

Rys. 45. Okno z zawartością dostępnego wyposażenia dodatkowego dla zaworu czerpalnego

#### Grupa kontrolek **Parametry typu**

**Nazwa** – nazwa obiektu przejmowana z biblioteki typów lub wpisywana przez użytkownika w celu zdefiniowania nowego typu obiektu. Domyślnie jest zdefiniowanych kilka rodzajów zaworów czerpalnych i są im przypisane normowe symbole rysunkowe:

| Zawór czerpalny płuczki            |
|------------------------------------|
| Zawór spłukujący do pisuaru        |
| Zawór czerpalny do zmywarki        |
| Zawór czerpalny do pralki domowej  |
| Zawór czerpalny płuczki            |
| Zawór spłukujący ciśnieniowy do WC |
| Zawór czerpalny z wylewką ruchomą  |
| Zawór czerpalny z wylewką stałą    |
| Zawór czerpalny ze złączką do węża |

Rys. 46. Domyślnie zdefiniowane zawory czerpalne

**Norma/Producent** – przejmowane z biblioteki typów lub wpisywane przez użytkownika w celu zdefiniowania nowego typu obiektu.

**Średnica DN** – przejmowane z biblioteki typów lub wpisywane przez użytkownika w celu zdefiniowania nowego typu obiektu.

**Typ/Typoszereg** – przejmowane z biblioteki typów lub wpisywane przez użytkownika w celu zdefiniowania nowego typu obiektu.

**Materiał króćców** – przejmowane z biblioteki typów lub wpisywane przez użytkownika w celu zdefiniowania nowego typu obiektu.

**Ciśnienie wymagane** – przejmowane z biblioteki typów lub wpisywane przez użytkownika w celu zdefiniowania nowego typu obiektu.

**Normatyw wypływu wody** – przejmowane z biblioteki typów lub wpisywane przez użytkownika w celu zdefiniowania nowego typu obiektu.

Dodatkowo dla parametrów: ciśnienie wymagane i normatyw wypływu wody mamy do dyspozycji

przycisk  $\Box$ . Po kliknięciu na niego użytkownik ma dostępne okno z normowymi wartościami. Po kliknięciu na wybrany typ zaworu czerpalnego w oknie właściwości pole wypełni się odpowiednią wartością.

| Zawór czerpalny DN15 - DN25                    | 50 kPa  |
|------------------------------------------------|---------|
| Zawór czerpalny z perlatorem DN10 - DN15       | 100 kPa |
| Zawór czerpalny do pralki domowej DN15         | 100 kPa |
| Zawór czerpalny do zmywarki DN15               | 100 kPa |
| Zawór czerpalny płuczki                        | 100 kPa |
| Zawór spłukujący ciśnieniowy do WC DN15 - DN20 | 120 kPa |
| Zawór spłukujący ciśnieniowy do WC DN25        | 40 kPa  |
| Zawór spłukujący do pisuaru DN15               | 100 kPa |
| Zawór czerpalny ze złączką do węża DN15 - DN25 | 150 kPa |

Rys. 47. Okno z wartościami normowymi Ciśnienia wymaganego

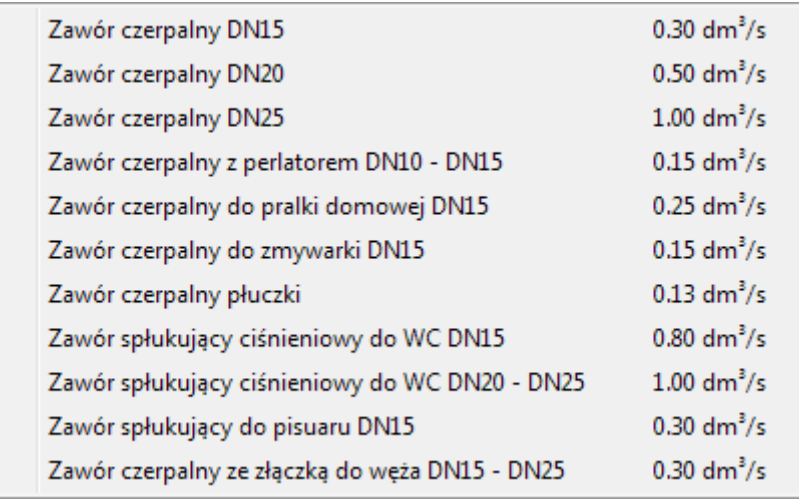

Rys. 48. Okno z wartościami normatywu wypływu wody

**Opis dodatkowy** – jak w punkcie [6.2.3.](#page-55-0)

#### **6.4.2. Bateria czerpalna**

Aby wstawić **baterię czerpalną**, kliknij na ikonę:

#### *Program ArCADia:*

● Wstążka **Woda**  $\Rightarrow$  Grupa logiczna **Instalacje Wodociągowe**  $\Rightarrow$ 

#### *Program AutoCAD lub ArCADia-INTELLICAD:*

Pasek narzędzi **Instalacje Wodociągowe**

lub napisz

iwtr\_wmix*.*

Poprzez wybór przycisku w oknie wstawiania lub dwuklik na wstawionym elemencie wywołujemy okno definiowania właściwości projektowanego obiektu.

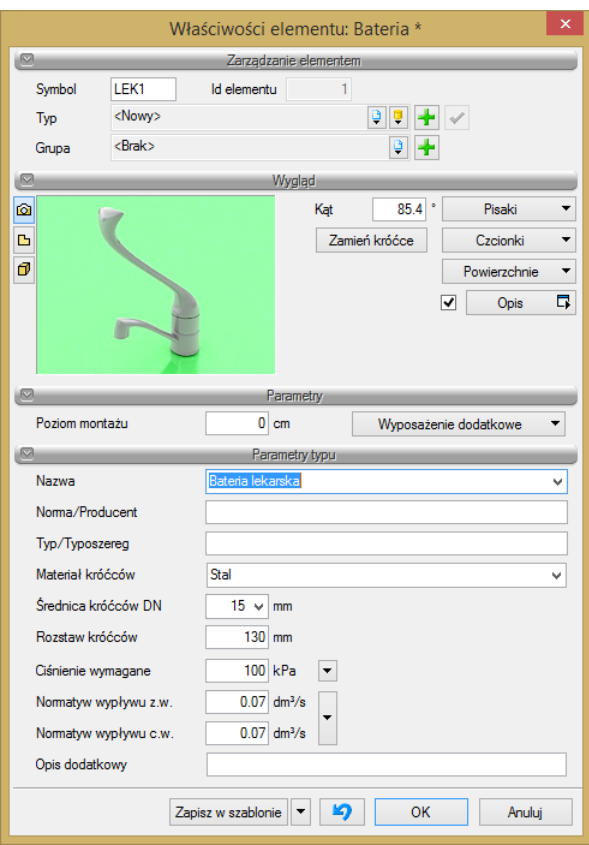

Rys. 49. Okno właściwości elementu Bateria czerpalna

#### Grupa kontrolek **Wygląd**

Baterie czerpalne, ze względu na swoją budowę, mają dodatkową kontrolkę Zamień króćce Wciśnięcie jej powoduje zamianę króćców wody ciepłej i zimnej. Domyślnie króciec wody zimnej znajduje się po prawej stronie, a ciepłej po lewej.

#### Grupa kontrolek **Parametry**

**Wyposażenie dodatkowe** – dla **Baterii czerpalnych**, jak na rys. 40.

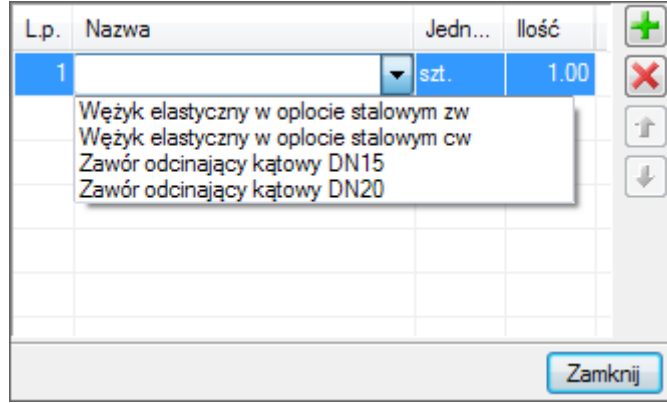

Rys. 50. Okno z zawartością dostępnego wyposażenia dodatkowego dla baterii czerpalnej

#### Grupa kontrolek **Parametry typu**

**Nazwa** – nazwa obiektu przejmowana z biblioteki typów lub wpisywana przez użytkownika w celu zdefiniowania nowego typu obiektu. Domyślnie jest zdefiniowanych kilka rodzajów baterii czerpalnych i przypisane im są normowe symbole rysunkowe (rys. 43).

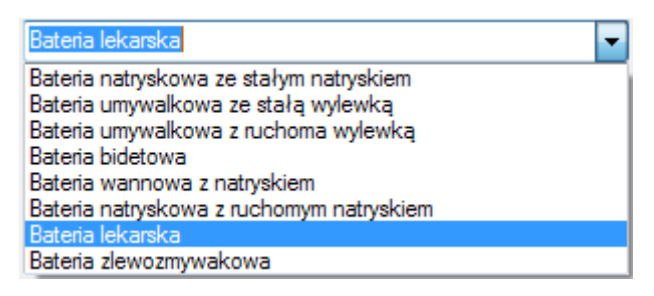

Rys. 51. Domyślnie zdefiniowane baterie czerpalne

**Norma/Producent –** przejmowane z biblioteki typów lub wpisywane przez użytkownika w celu zdefiniowania nowego typu obiektu.

**Średnica DN –** przejmowane z biblioteki typów lub wpisywane przez użytkownika w celu zdefiniowania nowego typu obiektu**.**

**Typ/Typoszereg** – przejmowane z biblioteki typów lub wpisywane przez użytkownika w celu zdefiniowania nowego typu obiektu.

**Materiał króćców** – przejmowane z biblioteki typów lub wpisywane przez użytkownika w celu zdefiniowania nowego typu obiektu.

**Ciśnienie wymagane –** przejmowane z biblioteki typów lub wpisywane przez użytkownika w celu zdefiniowania nowego typu obiektu.

**Normatyw wypływu z.w. i c.w.** – przejmowane z biblioteki typów lub wpisywane przez użytkownika w celu zdefiniowania nowego typu obiektu.

Dodatkowo dla parametrów: ciśnienie wymagane i normatyw wypływu wody mamy do dyspozycji

przycisk  $\Box$ . Po kliknięciu na niego użytkownik ma dostępne okno z normowymi wartościami. Po kliknięciu na wybrany typ baterii czerpalnej w oknie właściwości pole wypełni się odpowiednią wartością.

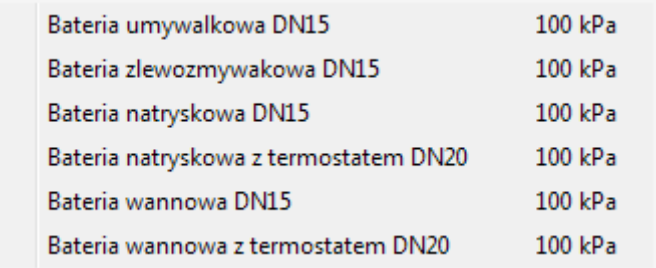

#### Rys. 52. Okno z wartościami normowymi ciśnienia wymaganego

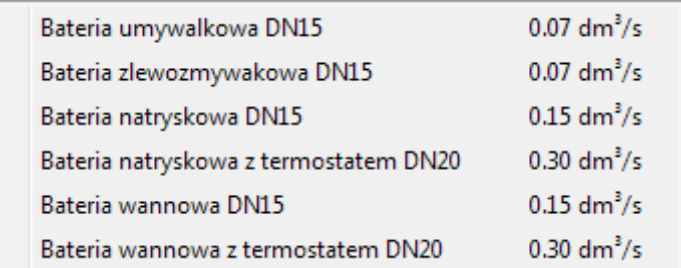

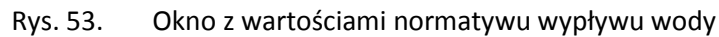

**Opis dodatkowy** – jak w punkcie [6.2.3.](#page-55-0)

#### **6.4.3. Hydrant**

Aby wstawić **hydrant**, kliknij na ikonę:

#### *Program ArCADia:*

■ Wstążka **Woda** ⇒ Grupa logiczna **Instalacje Wodociągowe** ...

#### *Program AutoCAD lub ArCADia-INTELLICAD:*

Pasek narzędzi **Instalacje Wodociągowe**

lub napisz

iwtr\_ht.

Poprzez wybór przycisku w oknie wstawiania lub dwuklik na wstawionym elemencie wywołujemy okno definiowania właściwości projektowanego elementu.

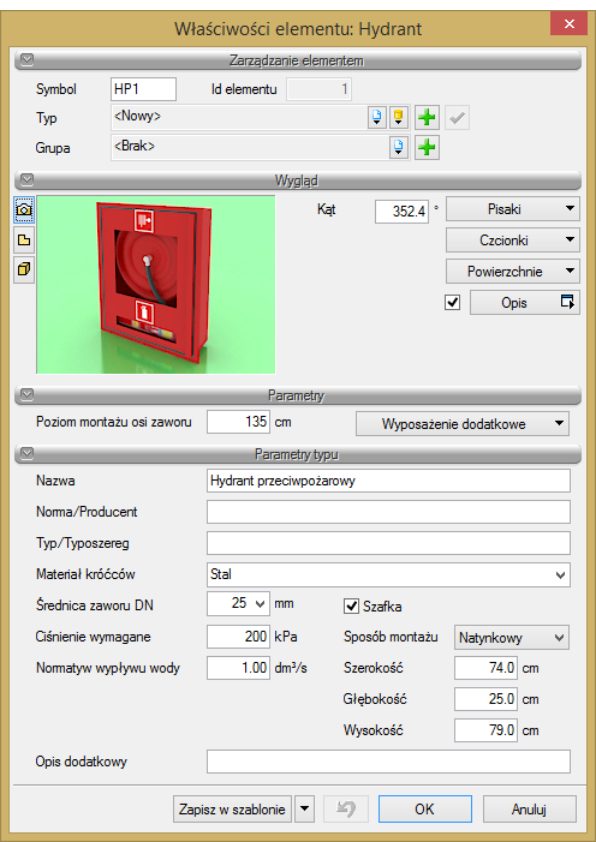

Rys. 54. Okno właściwości elementu Hydrant

#### Grupa kontrolek **Parametry**

**Wyposażenie dodatkowe** – dla hydrantów jak na rys. 45.

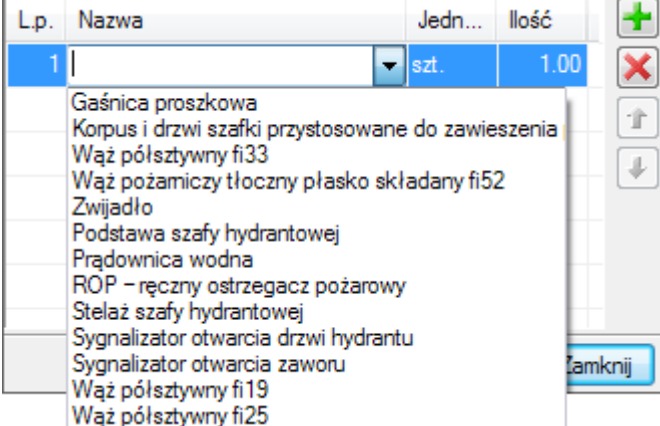

Rys. 55. Okno z zawartością dostępnego wyposażenia dodatkowego dla baterii czerpalnej

#### Grupa kontrolek **Parametry typu**

**Nazwa** – nazwa obiektu przejmowana z biblioteki typów lub wpisywana przez użytkownika w celu zdefiniowania nowego typu obiektu.

**Norma/Producent** – przejmowane z biblioteki typów lub wpisywane przez użytkownika w celu zdefiniowania nowego typu obiektu.

**Średnica zaworu DN** – przejmowane z biblioteki typów lub wpisywane przez użytkownika w celu zdefiniowania nowego typu obiektu.

**Ciśnienie wymagane** – przejmowane z biblioteki typów lub wpisywane przez użytkownika w celu zdefiniowania nowego typu obiektu.

**Normatyw wypływu wody** – przejmowane z biblioteki typów lub wpisywane przez użytkownika w celu zdefiniowania nowego typu obiektu.

Dodatkowo po zaznaczeniu checkboksa **Szafka** możliwe jest wprowadzenie szafki, jej wymiarów i sposobu montażu szafki hydrantowej.

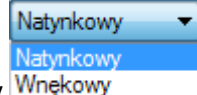

Sposób montażu szafki można wybrać z rozwijalnej listy .

Wszystkie parametry typu, również to, czy hydrant jest w szafce czy nie i jakie ma parametry ta szafka , można zapisać w parametrach typu

#### **6.5. Armatura zaporowa**

#### **6.5.1. Zawór odcinający**

Aby wstawić na model obiekt **Zawór odcinający**, kliknij na ikonę:

#### *Program ArCADia:*

● Wstążka **Woda** ⇒ Grupa logiczna **Instalacje Wodociągowe** ⇒

*Program AutoCAD lub ArCADia-INTELLICAD:* 

Pasek narzędzi **Instalacje Wodociągowe**

 $\sim$ 

lub napisz

iwtr\_sv*.*

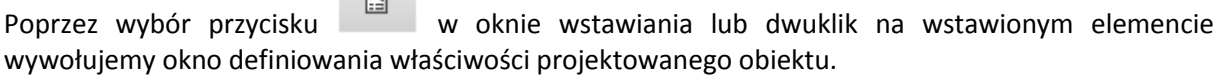

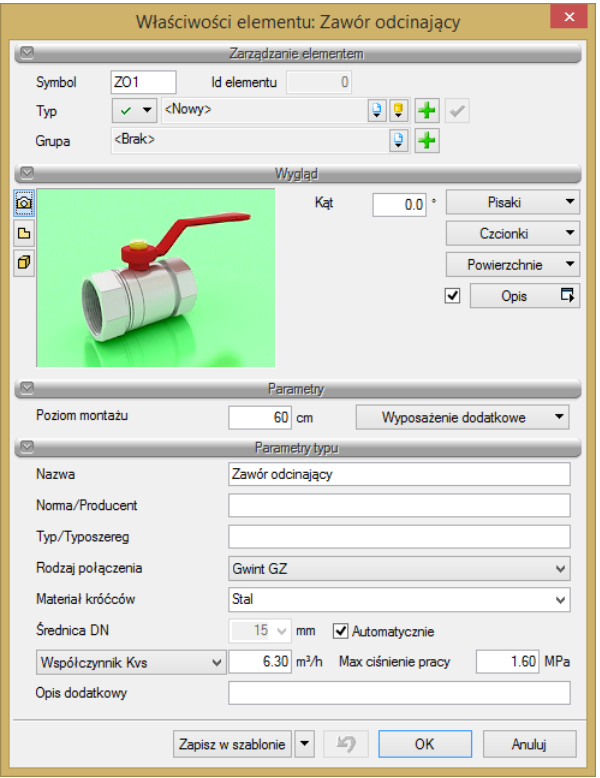

Rys. 56. Okno właściwości elementu Zawór odcinający

#### Grupa kontrolek **Parametry typu**

**Nazwa** – nazwa obiektu przejmowana z biblioteki typów lub wpisywana przez użytkownika w celu zdefiniowania nowego typu obiektu.

**Norma/Producent** – przejmowane z biblioteki typów lub wpisywane przez użytkownika w celu zdefiniowania nowego typu obiektu.

**Typ/Typoszereg** – przejmowane z biblioteki typów lub wpisywane przez użytkownika w celu zdefiniowania nowego typu obiektu.

**Rodzaj połączenia** – przejmowany z biblioteki typów lub wpisywany przez użytkownika w celu zdefiniowania nowego typu obiektu.

**Materiał króćców** – przejmowane z biblioteki typów lub wpisywany przez użytkownika w celu zdefiniowania nowego typu obiektu.

**Średnica DN** – po zaznaczeniu opcji **Automatycznie** pobierana z rurociągu, na który obiekt jest wstawiany. Może być również wpisana przez użytkownika.

**Współczynnik Kvs** lub opcjonalnie

**Miejscowa strata ciśnienia** lub

**Współczynnik zeta** – wielkości przejmowane z bibliotek typów, jeśli zostały zamieszczone lub wpisywane przez użytkownika w podanych obok pola jednostkach.

**Max. ciśnienie pracy** – przejmowane z bibliotek typów, jeśli zostało zamieszczone lub wpisywane przez użytkownika w podanej obok okna jednostce.

**Opis dodatkowy** – jak w punkcie [6.2.3.](#page-55-0)

#### **6.5.2. Zawór zwrotny, zawór antyskażeniowy**

Aby wstawić na model obiekt **zawór zwrotny** lub **zawór antyskażeniowy**, kliknij na ikonę:

*Program ArCADia:*
● Wstążka **Woda** ⇒ Grupa logiczna **Instalacje Wodociągowe** ⇒

## *Program AutoCAD lub ArCADia-INTELLICAD:*

Pasek narzędzi **Instalacje Wodociągowe**

lub napisz

iwtr\_rv.

Poprzez wybór przycisku w oknie wstawiania lub dwuklik na wstawionym elemencie wywołujemy okno definiowania właściwości projektowanego elementu.

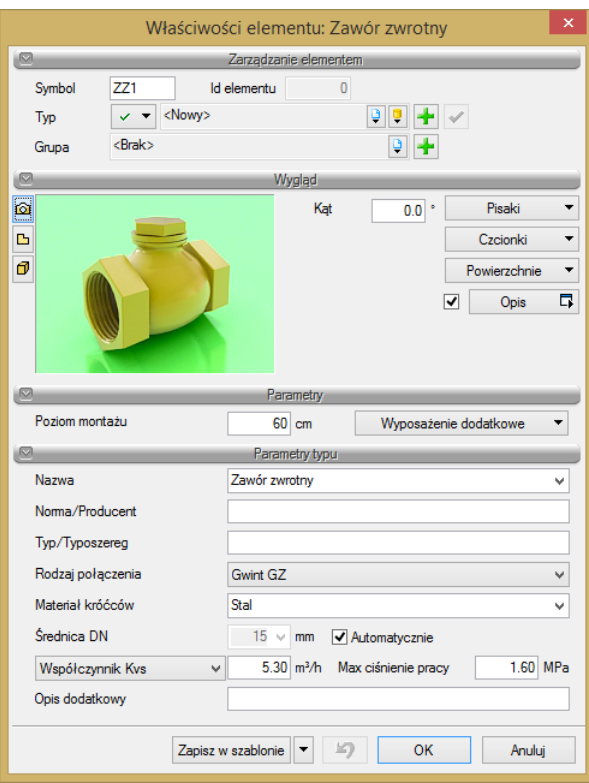

Rys. 57. Okno właściwości elementu Zawór zwrotny

#### Grupa kontrolek **Parametry typu**

**Nazwa** – nazwa obiektu przejmowana z biblioteki typów lub wpisywana przez użytkownika w celu zdefiniowania nowego typu obiektu. W tym polu wybieramy funkcję zaworu (zwrotny lub antyskażeniowy), która pociąga za sobą wstawienie odpowiednich symboli pojawiających się na rzucie, w oknie właściwości lub wykazie elementów.

**Norma/Producent** – przejmowane z biblioteki typów lub wpisywane przez użytkownika w celu zdefiniowania nowego typu obiektu (do wyboru zawór zwrotny lub antyskażeniowy – powoduje zmianę wstawionego symbolu i jego opis na rysunku).

**Typ/Typoszereg** – przejmowany z biblioteki typów lub wpisywany przez użytkownika w celu zdefiniowania nowego typu obiektu.

**Rodzaj połączenia** – przejmowany z biblioteki typów lub wpisywany przez użytkownika w celu zdefiniowania nowego typu obiektu.

**Materiał króćców** – przejmowany z biblioteki typów lub wpisywany przez użytkownika w celu zdefiniowania nowego typu obiektu.

**Średnica DN** – po zaznaczeniu opcji **Automatycznie** pobierana z rurociągu, na który obiekt jest wstawiany, może być również wpisana przez użytkownika.

**Współczynnik Kvs** lub opcjonalnie

#### **Miejscowa strata ciśnienia** lub

**Współczynnik zeta** – wielkości przejmowane z bibliotek typów, jeśli zostały zamieszczone lub wpisywane przez użytkownika w podanych obok pola jednostkach.

**Max. ciśnienie pracy** – przejmowane z bibliotek typów, jeśli zostało zamieszczone, lub wpisywane przez użytkownika w podanej obok okna jednostce.

**Opis dodatkowy** – jak w punkcie [6.2.3.](#page-55-0)

# **6.6. Armatura regulacyjno-zabezpieczająca**

## **6.6.1. Zawór równoważący**

Aby wstawić na model obiekt **Zawór równoważący**, kliknij na ikonę:

# *Program ArCADia:*

**•** Wstążka **Woda** ⇒ Grupa logiczna **Instalacje Wodociągowe** ⇒ <del>■</del>

# *Program AutoCAD lub ArCADia-INTELLICAD:*

Pasek narzędzi **Instalacje Wodociągowe**

lub napisz

iwtr\_bv.

Poprzez wybór przycisku w oknie wstawiania (które uaktualnia się jako pierwsze) lub dwuklik na wstawionym już elemencie wywołujemy okno definiowania właściwości projektowanego elementu.

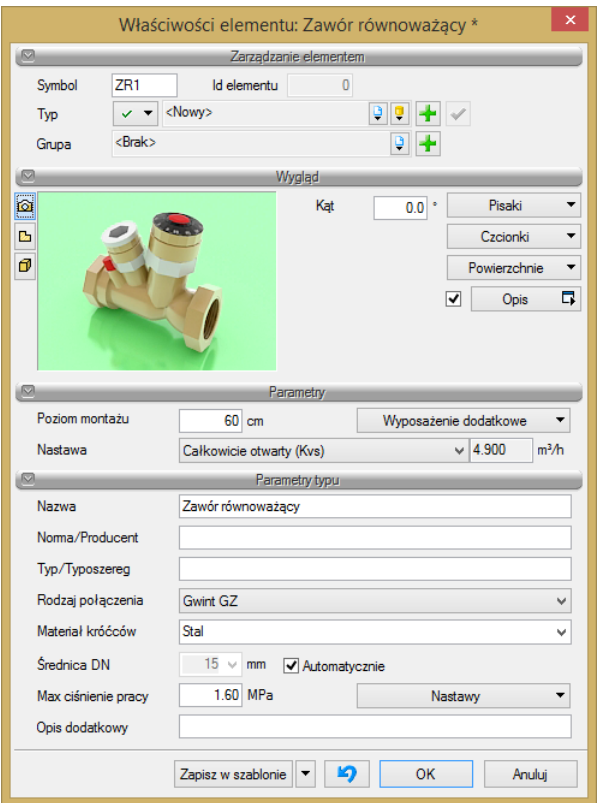

Rys. 58. Okno właściwości elementu Zawór równoważący

#### Grupa kontrolek **Parametry**

**Nastawa** – przycisk wyboru wprowadzonej przez użytkownika lub zdefiniowanej w programie nastawy zaworu (w grupie Parametry typu) w postaci wartości Kvs.

#### Grupa kontrolek **Parametry typu**

**Nazwa** – nazwa obiektu przejmowana z biblioteki typów lub wpisywana przez użytkownika w celu zdefiniowania nowego typu obiektu.

**Norma/Producent** – przejmowane z biblioteki typów lub wpisywane przez użytkownika w celu zdefiniowania nowego typu obiektu.

**Typ/Typoszereg** – przejmowany z biblioteki typów lub wpisywany przez użytkownika w celu zdefiniowania nowego typu obiektu.

**Rodzaj połączenia** – przejmowany z biblioteki typów lub wpisywany przez użytkownika w celu zdefiniowania nowego typu obiektu.

**Materiał króćców** – przejmowany z biblioteki typów lub wpisywany przez użytkownika w celu zdefiniowania nowego typu obiektu.

**Średnica DN** – po zaznaczeniu opcji **Automatycznie** pobierana z rurociągu, na który obiekt jest wstawiany, może być również wpisana przez użytkownika.

**Max. ciśnienie pracy** – przejmowane z bibliotek typów, jeśli zostało zamieszczone, lub wpisywane przez użytkownika w podanej obok okna jednostce.

**Nastawy** – zdefiniowane w programie lub przez użytkownika nastawy w postaci wartości Kvs wyrażone w [m<sup>3</sup> /h], pojawiające się w oknie wyboru w grupie **Parametry** po zdefiniowaniu tabeli nastaw.

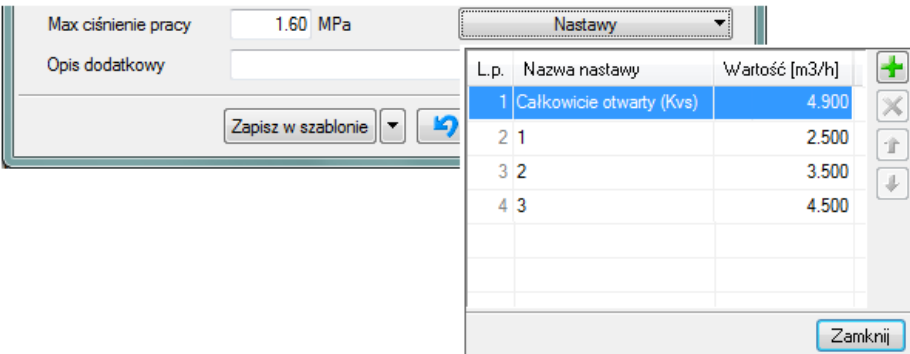

Dodawanie linii z poszczególnymi nastawami odbywa się tak, jak opisano w punkcie 5.2.3 (dla dodawania wyposażenia dodatkowego).

**Opis dodatkowy** – jak w punkcie [6.2.3.](#page-55-0)

# **6.6.2. Zawór bezpieczeństwa**

Aby wstawić na model obiekt **Zawór bezpieczeństwa**, kliknij na ikonę:

# *Program ArCADia:*

● Wstążka **Woda**  $\Rightarrow$  Grupa logiczna **Instalacje Wodociągowe**  $\Rightarrow$ 

# *Program AutoCAD lub ArCADia-INTELLICAD:*

Pasek narzędzi **Instalacje Wodociągowe**

lub napisz

iwtr\_relv.

Poprzez wybór przycisku w oknie wstawiania (które uaktualnia się jako pierwsze) lub dwuklik na wstawionym już elemencie wywołujemy okno definiowania właściwości projektowanego elementu.

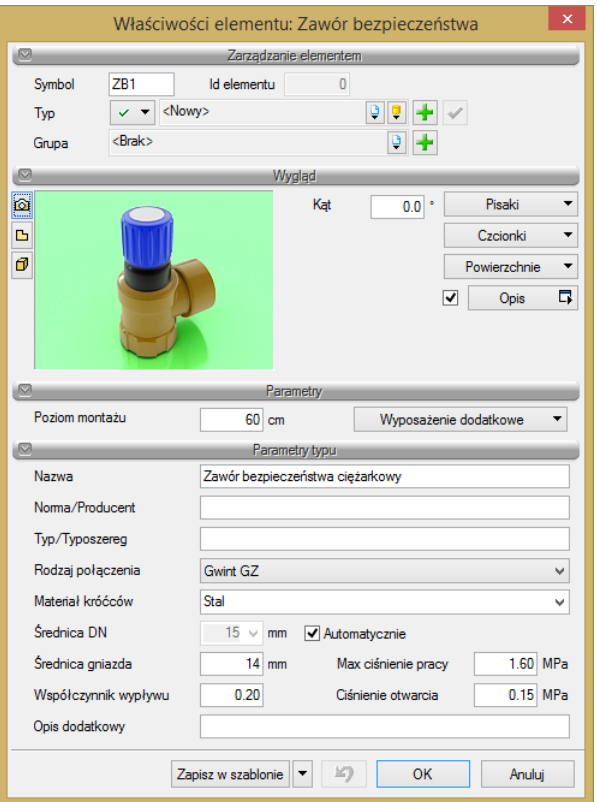

Rys. 59. Okno właściwości elementu Zawór bezpieczeństwa

#### Grupa kontrolek **Parametry typu**

**Nazwa** – nazwa obiektu przejmowana z biblioteki typów lub wpisywana przez użytkownika w celu zdefiniowania nowego typu obiektu.

**Norma/Producent** – przejmowane z biblioteki typów lub wpisywane przez użytkownika w celu zdefiniowania nowego typu obiektu.

**Typ/Typoszereg** – przejmowany z biblioteki typów lub wpisywany przez użytkownika w celu zdefiniowania nowego typu obiektu.

**Rodzaj połączenia** – przejmowany z biblioteki typów lub wpisywany przez użytkownika w celu zdefiniowania nowego typu obiektu.

**Materiał króćców** – przejmowany z biblioteki typów lub wpisywany przez użytkownika w celu zdefiniowania nowego typu obiektu.

**Średnica DN** – po zaznaczeniu opcji **Automatycznie** pobierana z rurociągu, na który obiekt jest wstawiany, może być również wpisana przez użytkownika.

**Max. ciśnienie pracy** – przejmowane z bibliotek typów, jeśli zostało zamieszczone, lub wpisywane przez użytkownika w podanej obok okna jednostce.

**Ciśnienie otwarcia** – parametr charakterystyczny dla obiektu przejmowany z biblioteki typów lub wpisywany przez użytkownika w celu zdefiniowania nowego typu obiektu.

**Średnica gniazda** – parametr charakterystyczny dla obiektu przejmowany z biblioteki typów lub wpisywany przez użytkownika w celu zdefiniowania nowego typu obiektu.

**Współczynnik wypływu** – parametr charakterystyczny dla obiektu przejmowany z biblioteki typów lub wpisywany przez użytkownika w celu zdefiniowania nowego typu obiektu.

**Opis dodatkowy** – jak w punkcie [6.2.3.](#page-55-0)

#### **6.6.3. Reduktor ciśnienia**

Aby wstawić na model obiekt **Reduktor ciśnienia**, kliknij na ikonę:

#### *Program ArCADia:*

**■ Wstążka Woda** ⇒ Grupa logiczna **Instalacje Wodociągowe** ⇒

*Program AutoCAD lub ArCADia-INTELLICAD:* 

<u>ا¥</u>≆<br>- Pasek narzędzi **Instalacje Wodociągowe** →

lub napisz

iwtr\_redv.

Poprzez wybór przycisku w w oknie wstawiania (które uaktualnia się jako pierwsze) lub dwuklik na wstawionym już elemencie wywołujemy okno definiowania właściwości projektowanego elementu.

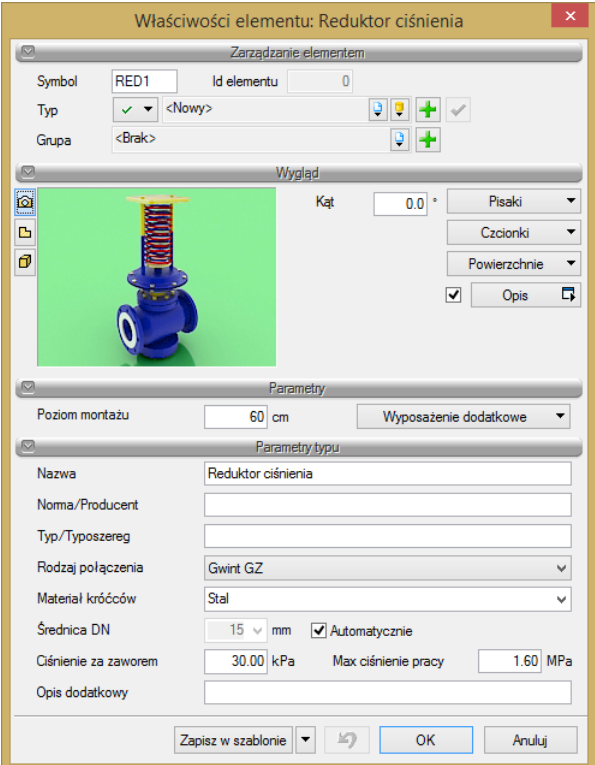

Rys. 60. Okno właściwości elementu Reduktor ciśnienia

# Grupa kontrolek **Parametry typu**

**Nazwa** – nazwa obiektu przejmowana z biblioteki typów lub wpisywana przez użytkownika w celu zdefiniowania nowego typu obiektu.

**Norma/Producent** – przejmowane z biblioteki typów lub wpisywane przez użytkownika w celu zdefiniowania nowego typu obiektu.

**Typ/Typoszereg** – przejmowany z biblioteki typów lub wpisywany przez użytkownika w celu zdefiniowania nowego typu obiektu.

**Rodzaj połączenia** – przejmowany z biblioteki typów lub wpisywany przez użytkownika w celu zdefiniowania nowego typu obiektu.

**Materiał króćców** – przejmowany z biblioteki typów lub wpisywany przez użytkownika w celu zdefiniowania nowego typu obiektu.

**Średnica DN** – po zaznaczeniu opcji **Automatycznie** pobierana z rurociągu, na który obiekt jest wstawiany, może być również wpisana przez użytkownika.

**Max. ciśnienie pracy** – przejmowane z bibliotek typów, jeśli zostało zamieszczone, lub wpisywane przez użytkownika w podanej obok okna jednostce.

**Ciśnienie za zaworem** – parametr charakterystyczny dla obiektu przejmowany z biblioteki typów lub wpisywany przez użytkownika w celu zdefiniowania nowego typu obiektu.

**Opis dodatkowy** – jak w punkcie [6.2.3.](#page-55-0)

# **6.6.4. Zawór regulacyjny**

Aby wstawić na model obiekt **Zawór regulacyjny**, kliknij na ikonę:

#### *Program ArCADia:*

● Wstążka **Woda** ⇒ Grupa logiczna **Instalacje Wodociągowe** ⇒

*Program AutoCAD lub ArCADia-INTELLICAD:* 

Pasek narzędzi **Instalacje Wodociągowe**

lub napisz

iwtr\_frv.

Poprzez wybór przycisku w w oknie wstawiania (które uaktualnia się jako pierwsze) lub dwuklik na wstawionym już elemencie wywołujemy okno definiowania właściwości projektowanego elementu.

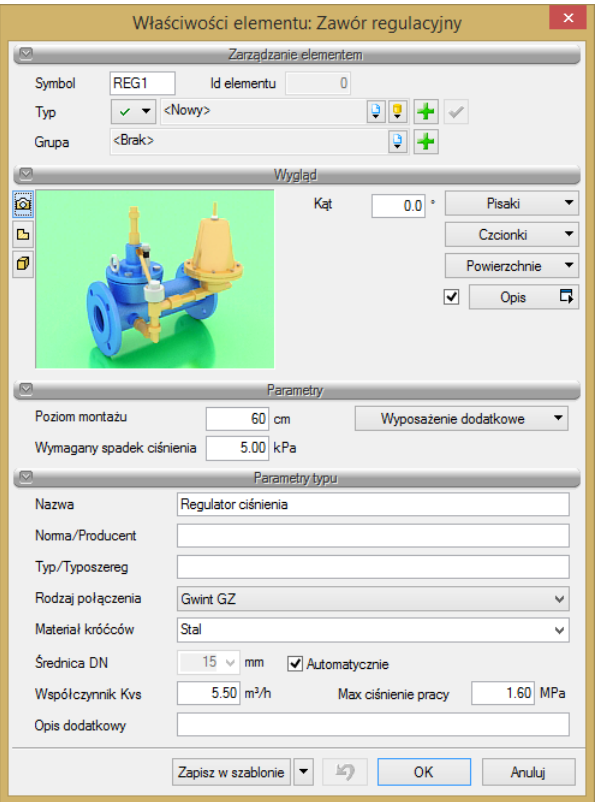

Rys. 61. Okno właściwości elementu Zawór regulacyjny

#### Grupa kontrolek **Parametry**

**Wymagany spadek ciśnienia** – wartość wpisywana przez użytkownika w podanych obok pola jednostkach.

#### Grupa kontrolek **Parametry typu**

**Nazwa** – nazwa obiektu przejmowana z biblioteki typów lub wpisywana przez użytkownika w celu zdefiniowania nowego typu obiektu.

**Norma/Producent** – przejmowane z biblioteki typów lub wpisywane przez użytkownika w celu zdefiniowania nowego typu obiektu.

**Typ/Typoszereg** – przejmowany z biblioteki typów lub wpisywany przez użytkownika w celu zdefiniowania nowego typu obiektu.

**Rodzaj połączenia** – przejmowany z biblioteki typów lub wpisywany przez użytkownika w celu zdefiniowania nowego typu obiektu.

**Materiał króćców** – przejmowany z biblioteki typów lub wpisywany przez użytkownika w celu zdefiniowania nowego typu obiektu.

**Średnica DN** – po zaznaczeniu opcji **Automatycznie** pobierana z rurociągu, na który obiekt jest wstawiany, może być również wpisana przez użytkownika.

**Max. ciśnienie pracy** – przejmowane z bibliotek typów, jeśli zostało zamieszczone, lub wpisywane przez użytkownika w podanej obok okna jednostce.

**Współczynnik Kvs** – wielkości przejmowane z bibliotek typów, jeśli zostały zamieszczone, lub wpisywane przez użytkownika w podanych obok pola jednostkach.

**Opis dodatkowy –** jak w punkcie [6.2.3.](#page-55-0)

# **6.7. Urządzenia pomiarowe**

# **6.7.1. Wodomierz**

Aby wstawić na model obiekt **Wodomierz**, kliknij na ikonę:

*Program ArCADia:*

 $\begin{picture}(20,20) \put(0,0){\line(1,0){10}} \put(15,0){\line(1,0){10}} \put(15,0){\line(1,0){10}} \put(15,0){\line(1,0){10}} \put(15,0){\line(1,0){10}} \put(15,0){\line(1,0){10}} \put(15,0){\line(1,0){10}} \put(15,0){\line(1,0){10}} \put(15,0){\line(1,0){10}} \put(15,0){\line(1,0){10}} \put(15,0){\line(1,0){10}} \put(15,0){\line(1$ Wstążka **Wodociągi** Grupa logiczna **Instalacje Wodociągowe**

*Program AutoCAD lub ArCADia-INTELLICAD:* 

Pasek narzędzi **Instalacje Wodociągowe**

lub napisz

iwtr\_wm.

Poprzez wybór przycisku w oknie wstawiania (które uaktualnia się najpierw) lub dwuklik na wstawionym już elemencie wywołujemy okno definiowania właściwości projektowanego elementu.

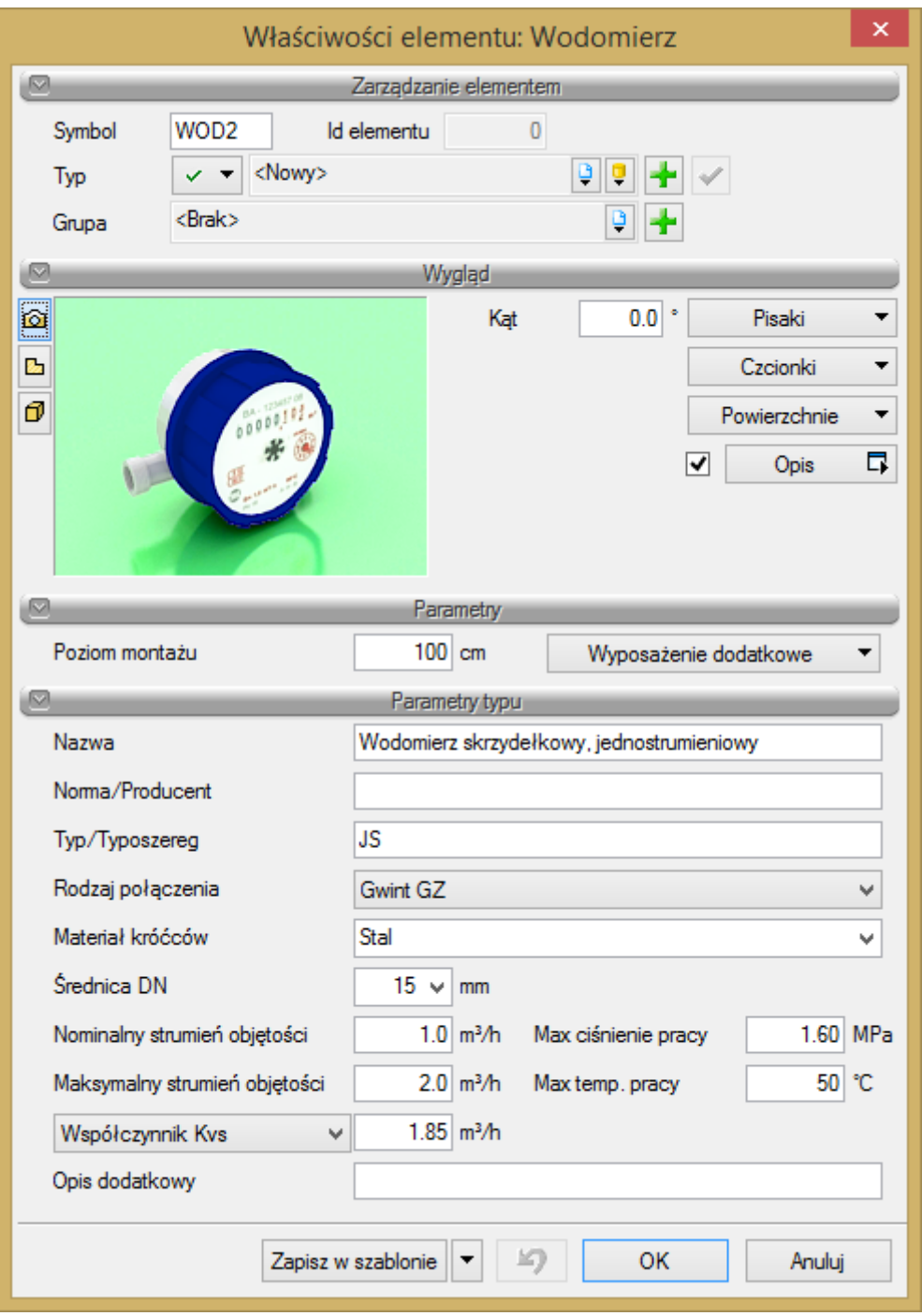

Rys. 62. Okno właściwości elementu Wodomierz

#### Grupa kontrolek **Parametry typu**

**Nazwa** – nazwa obiektu przejmowana z biblioteki typów lub wpisywana przez użytkownika w celu zdefiniowania nowego typu obiektu.

**Norma/Producent** – przejmowane z biblioteki typów lub wpisywane przez użytkownika w celu zdefiniowania nowego typu obiektu.

**Typ/Typoszereg** – przejmowany z biblioteki typów lub wpisywany przez użytkownika w celu zdefiniowania nowego typu obiektu.

**Rodzaj połączenia** – przejmowany z biblioteki typów lub wpisywany przez użytkownika w celu zdefiniowania nowego typu obiektu.

**Materiał króćców** – przejmowany z biblioteki typów lub wpisywany przez użytkownika w celu zdefiniowania nowego typu obiektu.

**Średnica DN** – po zaznaczeniu opcji **Automatycznie** pobierana z rurociągu, na który obiekt jest wstawiany, może być również wpisana przez użytkownika.

**Nominalny strumień objętości** – parametr charakterystyczny dla obiektu przejmowany z bibliotek typów, jeśli zostało zamieszczone, lub wpisywane przez użytkownika w podanej obok okna jednostce. **Maksymalny strumień objętości** – parametr charakterystyczny dla obiektu przejmowany z bibliotek typów, jeśli zostało zamieszczone, lub wpisywane przez użytkownika w podanej obok okna jednostce. **Max. ciśnienie pracy** – przejmowane z bibliotek typów, jeśli zostało zamieszczone, lub wpisywane przez użytkownika w podanej obok okna jednostce.

**Max. temperatura pracy** – przejmowana z bibliotek typów, jeśli została zamieszczona, lub wpisywana przez użytkownika w podanej obok okna jednostce.

**Współczynnik Kvs** lub opcjonalnie

**Miejscowa strata ciśnienia** – wielkości przejmowane z bibliotek typów, jeśli zostały zamieszczone, lub wpisywane przez użytkownika w podanych obok pola jednostkach.

**Opis dodatkowy** – jak w punkcie [6.2.3.](#page-55-0)

# **6.7.2. Manometr**

Aby wstawić na model obiekt **Manometr**, kliknij na ikonę:

# *Program ArCADia:*

● Wstążka **Woda**  $\Rightarrow$  Grupa logiczna **Instalacje Wodociągowe**  $\Rightarrow$ 

*Program AutoCAD lub ArCADia-INTELLICAD:* 

Pasek narzędzi **Instalacje Wodociągowe**

lub napisz

iwtr\_m.

Poprzez wybór przycisku w w oknie wstawiania (które uaktualnia się jako pierwsze) lub dwuklik na wstawionym już elemencie wywołujemy okno definiowania właściwości projektowanego elementu.

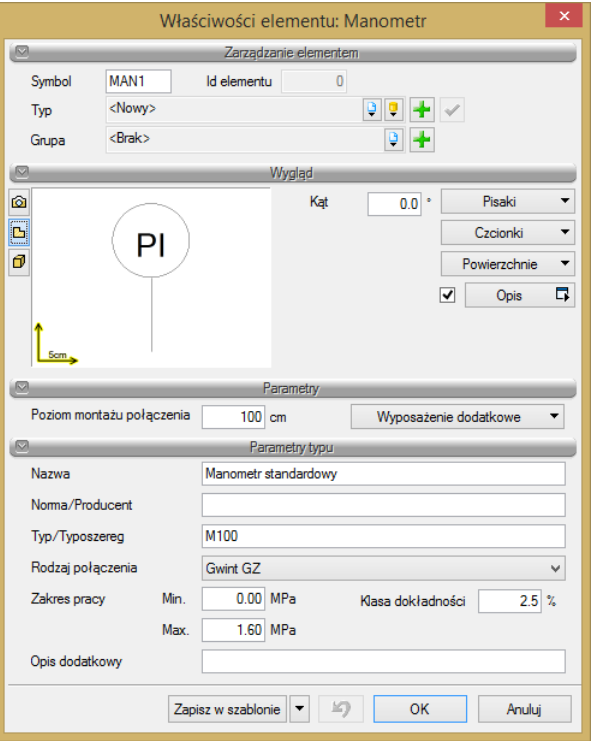

Rys. 63. Okno właściwości elementu Manometr

#### Grupa kontrolek **Parametry typu**

**Nazwa** – nazwa obiektu przejmowana z biblioteki typów lub wpisywana przez użytkownika w celu zdefiniowania nowego typu obiektu.

**Norma/Producent** – przejmowane z biblioteki typów lub wpisywane przez użytkownika w celu zdefiniowania nowego typu obiektu.

**Typ/Typoszereg** – przejmowany z biblioteki typów lub wpisywany przez użytkownika w celu zdefiniowania nowego typu obiektu.

**Rodzaj połączenia** – przejmowany z biblioteki typów lub wpisywany przez użytkownika w celu zdefiniowania nowego typu obiektu.

**Materiał króćców** – przejmowany z biblioteki typów lub wpisywane przez użytkownika w celu zdefiniowania nowego typu obiektu.

**Średnica DN** – po zaznaczeniu opcji **Automatycznie** pobierana z rurociągu, na który obiekt jest wstawiany, może być również wpisana przez użytkownika.

**Zakres pracy Min.** – parametry charakterystyczne dla obiektu przejmowane z biblioteki typów lub wpisywane przez użytkownika w celu zdefiniowania nowego typu obiektu.

**Zakres pracy Max.** – parametry charakterystyczne dla obiektu przejmowane z biblioteki typów lub wpisywane przez użytkownika w celu zdefiniowania nowego typu obiektu.

**Klasa dokładności** – parametry charakterystyczne dla obiektu przejmowane z biblioteki typów lub wpisywane przez użytkownika w celu zdefiniowania nowego typu obiektu.

**Opis dodatkowy** – jak w punkcie [6.2.3.](#page-55-0)

# **6.8. Filtr**

Aby wstawić na model obiekt **Filtr**, wybierz ikonę:

#### *Program ArCADia:*

● Wstążka **Woda** ⇒ Grupa logiczna **Instalacje Wodociągowe** ⇒

#### *Program AutoCAD lub ArCADia-INTELLICAD:*

Pasek narzędzi **Instalacje Wodociągowe**

lub napisz

iwtr\_wf.

Poprzez wybór przycisku w oknie wstawiania (które uaktualnia się jako pierwsze) lub dwuklik na wstawionym już elemencie wywołujemy okno definiowania właściwości projektowanego elementu.

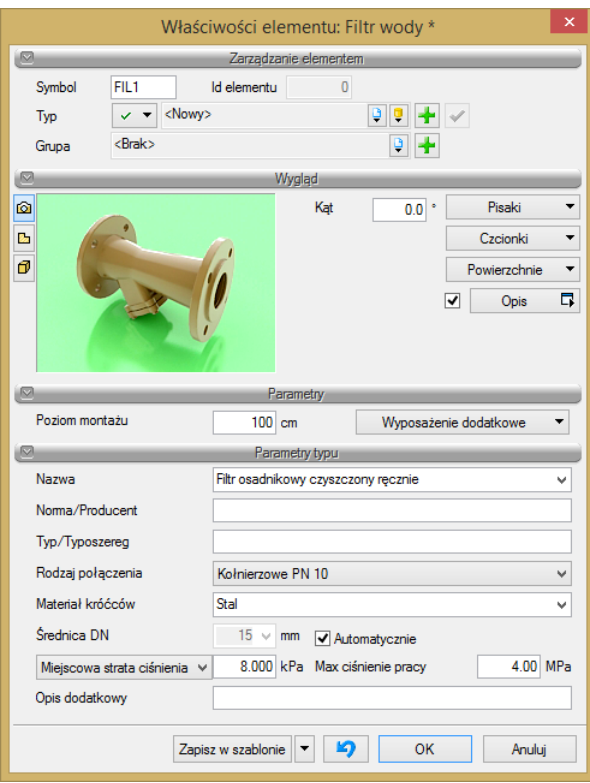

Rys. 64. Okno właściwości elementu Filtr wody

#### Grupa kontrolek **Parametry typu**

**Nazwa** – nazwa obiektu przejmowana z biblioteki typów lub wpisywana przez użytkownika w celu zdefiniowania nowego typu obiektu. Domyślnie do wyboru zdefiniowano 2 rodzaje filtrów: osadnikowy czyszczony ręcznie i samoczyszczący. Wybór którejś z nazw powoduje zmianę symbolu obiektu wprowadzonego na rzucie.

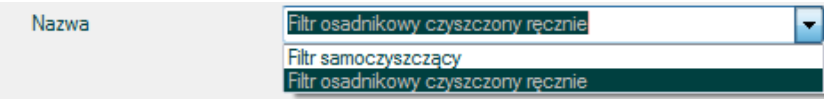

**Norma/Producent** – przejmowane z biblioteki typów lub wpisywane przez użytkownika w celu zdefiniowania nowego typu obiektu.

**Typ/Typoszereg** – przejmowany z biblioteki typów lub wpisywany przez użytkownika w celu zdefiniowania nowego typu obiektu.

**Rodzaj połączenia** – przejmowany z biblioteki typów lub wpisywany przez użytkownika w celu zdefiniowania nowego typu obiektu.

**Materiał króćców** – przejmowany z biblioteki typów lub wpisywany przez użytkownika w celu zdefiniowania nowego typu obiektu.

**Średnica DN** – po zaznaczeniu opcji **Automatycznie** pobierana z rurociągu, na który obiekt jest wstawiany. Może być również wpisana przez użytkownika.

**Współczynnik Kvs** lub opcjonalnie

**Miejscowa strata ciśnienia** lub

**Współczynnik zeta** – wielkości przejmowane z bibliotek typów, jeśli zostały zamieszczone, lub wpisywane przez użytkownika w podanych obok pola jednostkach.

**Max. ciśnienie pracy** – przejmowane z bibliotek typów, jeśli zostało zamieszczone, lub wpisywane przez użytkownika w podanej obok okna jednostce.

**Opis dodatkowy** – jak w punkcie [6.2.3.](#page-55-0)

# **6.9. Urządzenia do podnoszenia ciśnienia wody w instalacji**

#### **6.9.1. Pompa**

Aby wstawić na model obiekt **Pompa**, kliknij na ikonę:

#### *Program ArCADia:*

**•** Wstążka **Woda**  $\Rightarrow$  Grupa logiczna **Instalacje Wodociągowe**  $\Rightarrow$ 

# *Program AutoCAD lub ArCADia-INTELLICAD:*

**•** Pasek narzędzi **Instalacje Wodociągowe**  $\Rightarrow$  **40** 

lub napisz

• iwtr\_wpomp.

Poprzez wybór przycisku w oknie wstawiania (które uaktualnia się jako pierwsze) lub dwuklik na wstawionym już elemencie wywołujemy okno definiowania właściwości projektowanego elementu.

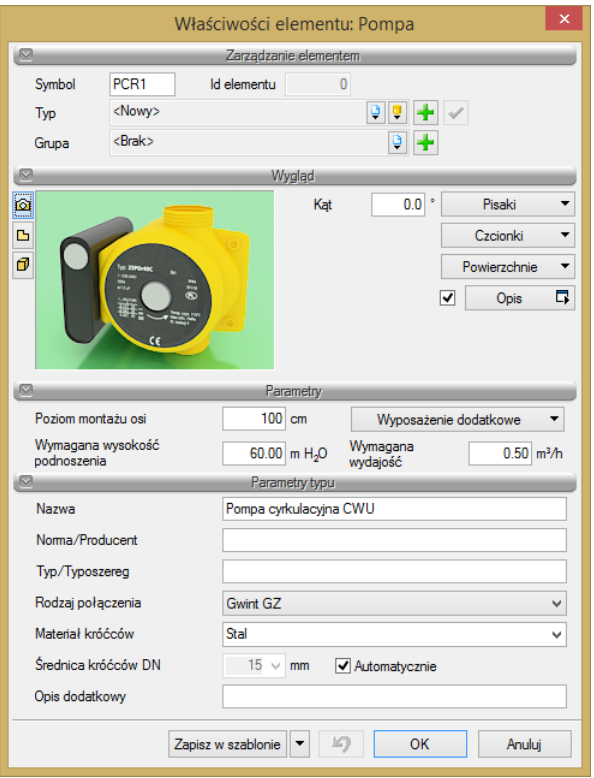

Rys. 65. Okno właściwości elementu Pompa

#### Grupa kontrolek **Parametry**

**Wymagana wysokość podnoszenia** – wartość wpisywana przez użytkownika w podanych obok pola jednostkach.

**Wymagana wydajność** – wartość wpisywana przez użytkownika w podanych obok pola jednostkach.

#### Grupa kontrolek **Parametry typu**

**Nazwa** – nazwa obiektu przejmowana z biblioteki typów lub wpisywana przez użytkownika w celu zdefiniowania nowego typu obiektu.

**Norma/Producent** – przejmowane z biblioteki typów lub wpisywane przez użytkownika w celu zdefiniowania nowego typu obiektu.

**Typ/Typoszereg** – przejmowany z biblioteki typów lub wpisywany przez użytkownika w celu zdefiniowania nowego typu obiektu.

**Rodzaj połączenia** – przejmowany z biblioteki typów lub wpisywany przez użytkownika w celu zdefiniowania nowego typu obiektu.

**Materiał króćców** – przejmowany z biblioteki typów lub wpisywany przez użytkownika w celu zdefiniowania nowego typu obiektu.

**Średnica króćców DN** – po zaznaczeniu opcji **Automatycznie** pobierana z rurociągu, na który obiekt jest wstawiany, może być również wpisana przez użytkownika.

**Opis dodatkowy** – jak w punkcie [6.2.3.](#page-55-0)

#### **6.9.2. Hydrofor**

Aby wstawić na model obiekt **Hydrofor**, kliknij na ikonę:

#### *Program ArCADia:*

Wstążka **Woda** Grupa logiczna **Instalacje Wodociągowe**

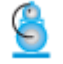

#### *Program AutoCAD lub ArCADia-INTELLICAD:*

Pasek narzędzi **Instalacje Wodociągowe**

lub napisz

• iwtr\_hf.

Poprzez wybór przycisku w oknie wstawiania (które uaktualnia się jako pierwsze) lub dwuklik na wstawionym już elemencie wywołujemy okno definiowania właściwości projektowanego elementu.

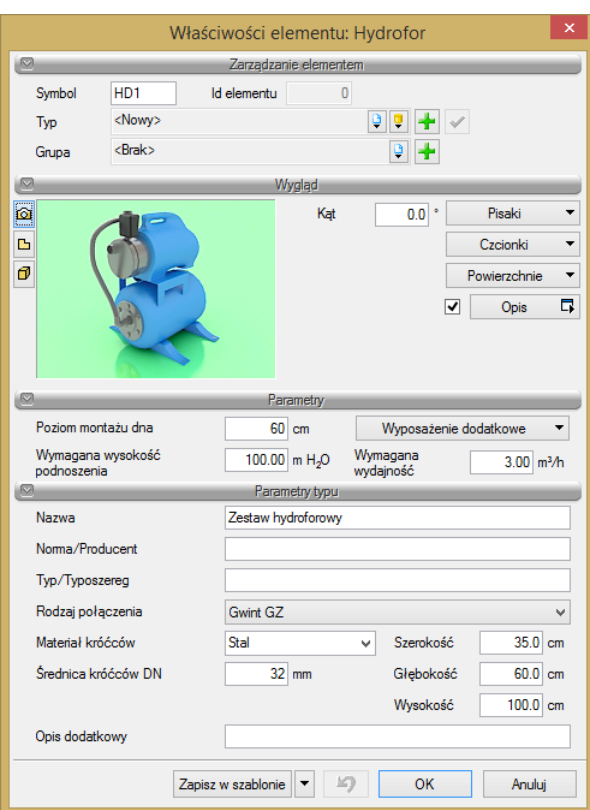

Rys. 66. Okno właściwości elementu Hydrofor

# Grupa kontrolek **Parametry**

**Wymagana wysokość podnoszenia** – wartość wpisywana przez użytkownika w podanych obok pola jednostkach.

**Wymagana wydajność** – wartość wpisywana przez użytkownika w podanych obok pola jednostkach.

#### Grupa kontrolek **Parametry typu**

**Nazwa** – nazwa obiektu przejmowana z biblioteki typów lub wpisywana przez użytkownika w celu zdefiniowania nowego typu obiektu.

**Norma/Producent** – przejmowane z biblioteki typów lub wpisywane przez użytkownika w celu zdefiniowania nowego typu obiektu.

**Typ/Typoszereg** – przejmowany z biblioteki typów lub wpisywany przez użytkownika w celu zdefiniowania nowego typu obiektu.

**Rodzaj połączenia** – przejmowany z biblioteki typów lub wpisywany przez użytkownika w celu zdefiniowania nowego typu obiektu.

**Materiał króćców** – przejmowany z biblioteki typów lub wpisywany przez użytkownika w celu zdefiniowania nowego typu obiektu.

**Średnica króćców DN** – przejmowana z biblioteki typów lub wpisywana przez użytkownika w celu zdefiniowania nowego typu obiektu.

**Szerokość/Głębokość/Wysokość** – wielkości dotyczące wymiarów, wpisywane przez użytkownika w podanych obok pola jednostkach.

**Opis dodatkowy** – jak w punkcie [6.2.3.](#page-55-0)

# **6.10. Urządzenia przygotowania c.w.u.**

#### **6.10.1. Urządzenie przygotowania c.w.u.**

W celu wstawienia na model obiektu **Urządzenie przygotowania c.w.u.**, wybierz ikonę:

#### *Program ArCADia:*

 $|0|$ ● Wstążka **Woda**  $\Rightarrow$  Grupa logiczna **Instalacje Wodociągowe**  $\Rightarrow$ 

# *Program AutoCAD lub ArCADia-INTELLICAD:*

Pasek narzędzi **Instalacje Wodociągowe**

lub napisz

iwtr\_wi.

Poprzez wybór przycisku w oknie wstawiania (które uaktualnia się jako pierwsze) lub dwuklik na wstawionym już elemencie wywołujemy okno definiowania właściwości projektowanego elementu.

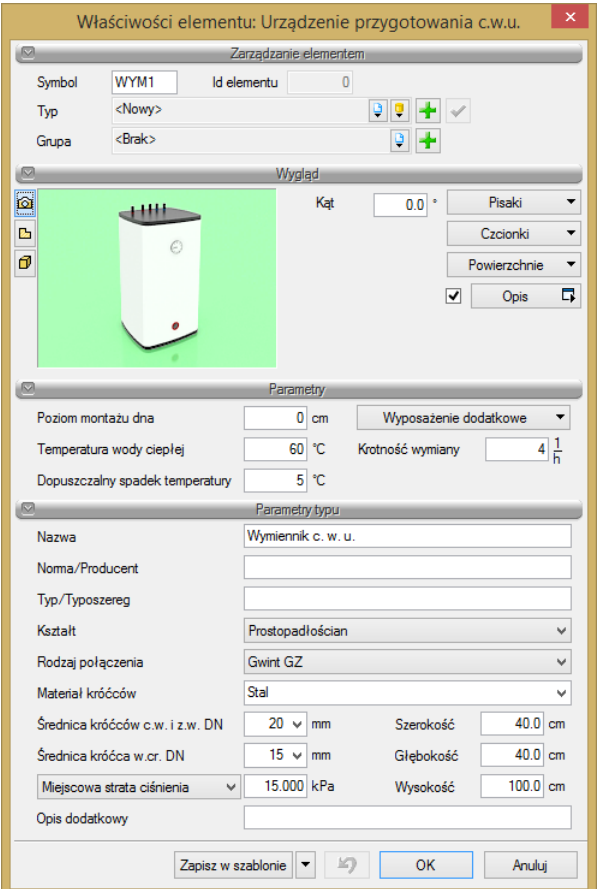

Rys. 67. Okno właściwości elementu Urządzenie przygotowania c.w.u.

#### Grupa kontrolek **Parametry**

**Temperatura wody ciepłej** – wartość wpisywana przez użytkownika w podanych obok pola jednostkach.

**Dopuszczalny spadek temperatury** – wartość wpisywana przez użytkownika w podanych obok pola jednostkach.

**Krotność wymiany** – wartość wpisywana przez użytkownika w podanych obok pola jednostkach.

#### Grupa kontrolek **Parametry typu**

**Nazwa** – nazwa obiektu przejmowana z biblioteki typów lub wpisywana przez użytkownika w celu zdefiniowania nowego typu obiektu.

**Norma/Producent** – przejmowane z biblioteki typów lub wpisywane przez użytkownika w celu zdefiniowania nowego typu obiektu.

**Typ/Typoszereg** – przejmowany z biblioteki typów lub wpisywany przez użytkownika w celu zdefiniowania nowego typu obiektu.

**Materiał króćców** - przejmowany z biblioteki typów lub wpisywany przez użytkownika w celu zdefiniowania nowego typu obiektu.

**Kształt** – wybierany przez użytkownika z rozwijalnego okna spośród trzech dostępnych: prostopadłościan, walec poziomy, walec pionowy.

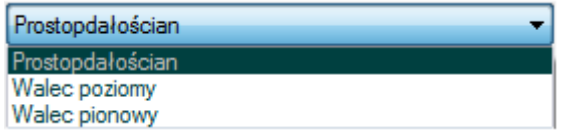

**Średnica króćca wody ciepłej i zimnej DN** – wpisywana przez użytkownika.

**Średnica króćca wody cyrkulacyjnej DN** – wpisywana przez użytkownika.

**Szerokość/Głębokość/Wysokość** – wielkości dotyczące wymiarów, wpisywane przez użytkownika w podanych obok pola jednostkach.

**Współczynnik Kvs** lub opcjonalnie

**Miejscowa strata ciśnienia** – wielkości przejmowane z bibliotek typów, jeśli zostały zamieszczone, lub wpisywane przez użytkownika w podanych obok pola jednostkach.

**Opis dodatkowy** – jak w punkcie [6.2.3.](#page-55-0)

# **6.10.2. Podgrzewacze lokalne**

Aby wstawić na model obiekt **Podgrzewacz**, wybierz ikonę:

#### *Program ArCADia:*

**■** Wstążka **Woda**  $\Rightarrow$  Grupa logiczna **Instalacje Wodociągowe**  $\Rightarrow$ 

# *Program AutoCAD lub ArCADia-INTELLICAD:*

Pasek narzędzi **Instalacje Wodociągowe**

lub napisz

iwtr\_wh.

Poprzez wybór przycisku w oknie wstawiania (które uaktualnia się jako pierwsze) lub dwuklik na wstawionym już elemencie wywołujemy okno definiowania właściwości projektowanego elementu.

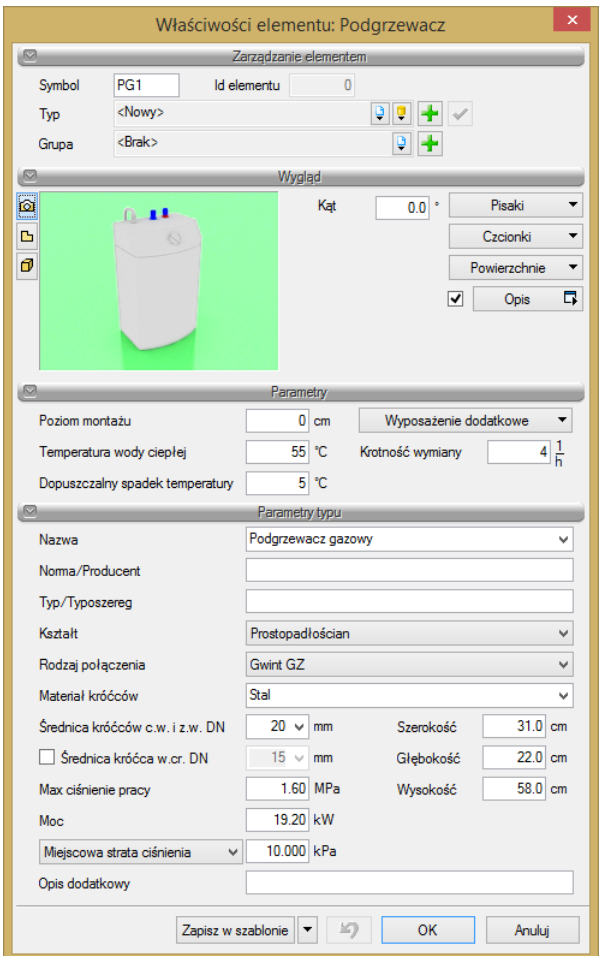

Rys. 68. Okno właściwości elementu Podgrzewacz

#### Grupa kontrolek **Parametry**

**Temperatura wody ciepłej** – wartość wpisywana przez użytkownika w podanych obok pola jednostkach.

**Dopuszczalny spadek temperatury** – wartość wpisywana przez użytkownika w podanych obok pola jednostkach.

**Krotność wymiany** – wartość wpisywana przez użytkownika w podanych obok pola jednostkach.

#### Grupa kontrolek **Parametry typu**

**Nazwa** – nazwa obiektu przejmowana z biblioteki typów lub wpisywana przez użytkownika w celu zdefiniowania nowego typu obiektu. Domyślnie zdefiniowano cztery typy podgrzewaczy: na paliwo stałe, na paliwo płynne, gazowy, elektryczny.

**Norma/Producent** – przejmowane z biblioteki typów lub wpisywane przez użytkownika w celu zdefiniowania nowego typu obiektu.

**Typ/Typoszereg** – przejmowany z biblioteki typów lub wpisywany przez użytkownika w celu zdefiniowania nowego typu obiektu.

**Materiał króćców** – przejmowany z biblioteki typów lub wpisywany przez użytkownika w celu zdefiniowania nowego typu obiektu.

**Kształt** – wybierany przez użytkownika z rozwijalnego okna spośród trzech dostępnych: prostopadłościan, walec poziomy, walec pionowy.

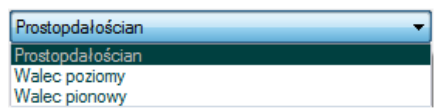

**Średnica króćca wody ciepłej i zimnej DN** – wpisywana przez użytkownika.

**Średnica króćca wody cyrkulacyjnej DN** – wpisywana przez użytkownika (jeśli jest zaznaczona taka opcja w polu obok).

**Szerokość/Głębokość/Wysokość** – wielkości dotyczące wymiarów, wpisywane przez użytkownika w podanych obok pola jednostkach.

**Maksymalne ciśnienie pracy** – wielkość przejmowana z bibliotek typów, jeśli została zamieszczona, lub wpisywana przez użytkownika w podanych obok pola jednostkach.

**Moc** – wielkość przejmowana z bibliotek typów, jeśli została zamieszczona, lub wpisywana przez użytkownika w podanych obok pola jednostkach.

**Współczynnik Kvs** lub opcjonalnie

**Miejscowa strata ciśnienia** – wielkości przejmowane z bibliotek typów, jeśli zostały zamieszczone, lub wpisywane przez użytkownika w podanych obok pola jednostkach.

**Opis dodatkowy** – jak w punkcie [6.2.3.](#page-55-0)

#### **6.10.3. Centralny mieszacz wody**

Aby wstawić na model obiekt **Centralny mieszacz wody**, wybierz ikonę:

# *Program ArCADia:*

Wstążka **Woda** Grupa logiczna **Instalacje Wodociągowe**

*Program AutoCAD lub ArCADia-INTELLICAD:* 

Pasek narzędzi **Instalacje Wodociągowe**

lub napisz

iwtr\_tmv*.*

Poprzez wybór przycisku w w oknie wstawiania (które uaktualnia się jako pierwsze) lub dwuklik na wstawionym już elemencie wywołujemy okno definiowania właściwości projektowanego elementu.

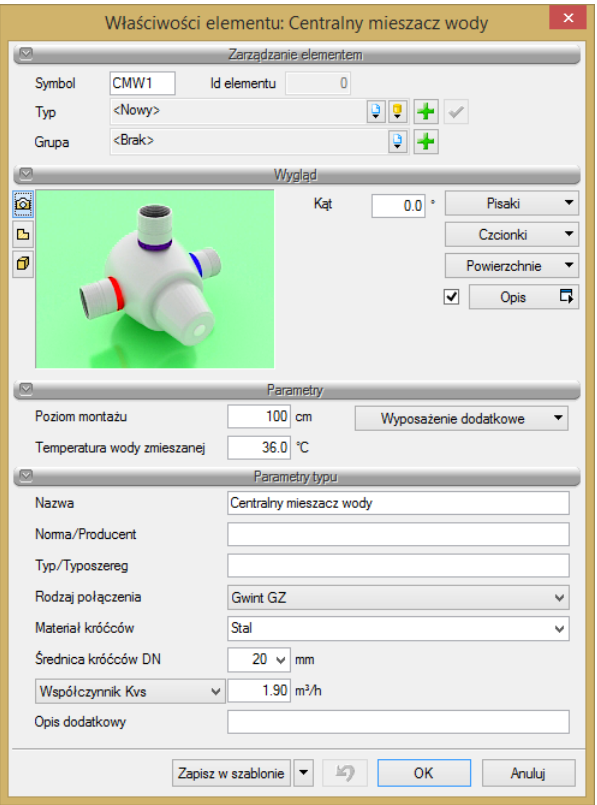

Rys. 69. Okno właściwości elementu Centralny mieszacz wody

#### Grupa kontrolek **Parametry**

**Temperatura wody zmieszanej** – wartość wpisywana przez użytkownika w podanych obok pola jednostkach.

#### Grupa kontrolek **Parametry typu**

**Nazwa** – nazwa obiektu przejmowana z biblioteki typów lub wpisywana przez użytkownika w celu zdefiniowania nowego typu obiektu.

**Norma/Producent** – przejmowane z biblioteki typów lub wpisywane przez użytkownika w celu zdefiniowania nowego typu obiektu.

**Typ/Typoszereg** – przejmowany z biblioteki typów lub wpisywany przez użytkownika w celu zdefiniowania nowego typu obiektu.

**Rodzaj połączenia** – przejmowany z biblioteki typów lub wpisywany przez użytkownika w celu zdefiniowania nowego typu obiektu.

**Materiał króćców** – przejmowany z biblioteki typów lub wpisywany przez użytkownika w celu zdefiniowania nowego typu obiektu.

**Średnica króćców DN** – przejmowana z bibliotek typów, jeśli została zamieszczona, lub wpisywana przez użytkownika.

**Współczynnik Kvs** lub opcjonalnie

**Współczynnik zeta** lub

**Miejscowa strata ciśnienia** – wielkości przejmowane z bibliotek typów, jeśli zostały zamieszczone, lub wpisywane przez użytkownika w podanych obok pola jednostkach.

**Opis dodatkowy** – jak w punkcie [6.2.3.](#page-55-0)

# 7.RUROCIĄGI

# **7.1. Wprowadzanie i edycja rurociągów poziomych**

#### **7.1.1. Wstawianie rurociągów poziomych**

W celu wstawienia obiektu **Rurociąg poziomy** wybierz ikonę:

#### *Program ArCADia*

Wstążka **Woda** ⇒ grupa logiczna **Instalacje Wodociągowe** ⇒

#### *Program AutoCAD lub ArCADia-INTELLICAD:*

Pasek narzędzi **Instalacje Wodociągowe** ⇒

lub napisz

iwtr\_cwp.

W celu wstawienia obiektu **Rurociąg poziomy wody ciepłej** wybierz ikonę:

#### *Program ArCADia*

Wstążka **Woda** ⇒ grupa logiczna **Instalacje Wodociągowe** ⇒

# *Program AutoCAD lub ArCADia-INTELLICAD:*

Pasek narzędzi **Instalacje Wodociągowe** ⇒

lub napisz

iwtr\_hwp.

W celu wstawienia obiektu **Rurociąg poziomy cyrkulacji wody ciepłej** wybierz ikonę:

#### *Program ArCADia*

Wstążka **Woda** ⇒ grupa logiczna **Instalacje Wodociągowe** ⇒

#### *Program AutoCAD lub ArCADia-INTELLICAD:*

Pasek narzędzi **Instalacje Wodociągowe** ⇒

lub napisz

iwtr\_cirwp.

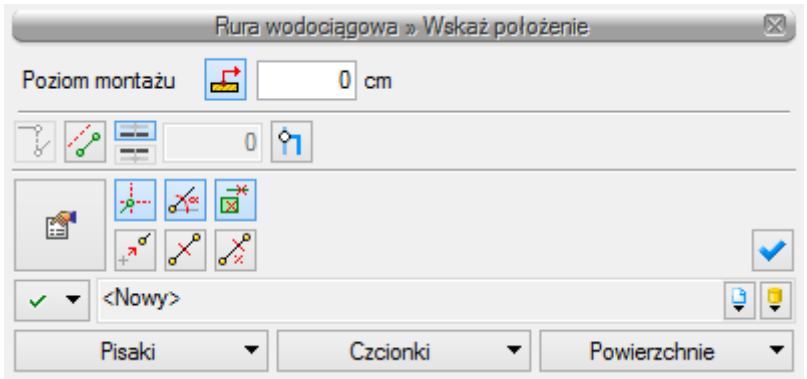

Rys. 70. Okno wstawiania początku poziomej rury wodociągowej

| Rura wodociągowa » Wskaż położenie                     |                         |                |                   |              |                   |
|--------------------------------------------------------|-------------------------|----------------|-------------------|--------------|-------------------|
| <b>O</b> Poziom montażu                                | 畵                       | $0 \text{ cm}$ | $\bigcirc$ Spadek | đ            | $0.00 \, \degree$ |
| 12<br>들                                                | က                       |                |                   |              |                   |
| <u>≯</u> '' ∡∝ ⊠ '<br>é<br>$\frac{1}{2}$ $\frac{1}{2}$ |                         |                |                   |              |                   |
| <nowy></nowy>                                          | $\mathscr{L}^{\bullet}$ |                |                   |              |                   |
| Pisaki                                                 |                         | Czcionki       |                   | Powierzchnie |                   |

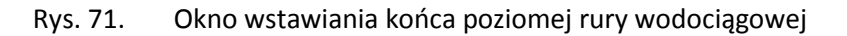

<span id="page-96-0"></span>Ogólne opcje wstawianie przedstawione są w punkcie 5.1.

Dodatkową funkcją dostępną dla rurociągów poziomych jest **Odsunięcie równoległe**. Wciśnięcie przycisku  $\mathscr{P}$  pozwala na wrysowanie instalacji równolegle do innych elementów, np. ścian, odsuniętej od nich o zadaną odległość. Do wyboru kierunku odsunięcia od obiektu służą dwa przyciski **Kierunek**  odsunięcia:  $\equiv$ i  $\equiv$ . Obok znajduje się pole edycyjne, w którym należy wpisać wartość odsunięcia (pole uaktywnia się po wciśnięciu przycisku Odsunięcie równoległe).

Wciśnięcie ikony Połącz rury różnych funkcji  $\overline{P}$  umożliwia połączenie rurociągu np. wody ciepłej z rurociągiem wody cyrkulacyjnej (pozwala połączyć rury z dwóch różnych grup).

Wciśnięcie przycisku **Wstaw pionowy odcinek** pozwala na wstawianie rurociągów poziomych i pionowych bez przerywania polecenia. Po wciśnięciu przycisku okno wstawiania zmieni się na okno wstawiania końca rury poziomej bez podania spadku i należy podać poziom montażu końca pionowego rurociągu. Dalej rysujemy jak inne poziome odcinki. W każdej chwili użytkownik może wstawić pionowy odcinek, klikając na **Wstaw pionowy odcinek.**

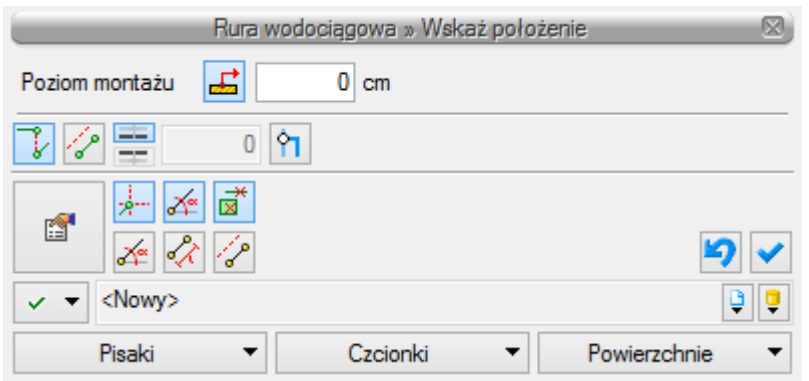

# **7.1.2. Modyfikacja rurociągów poziomych**

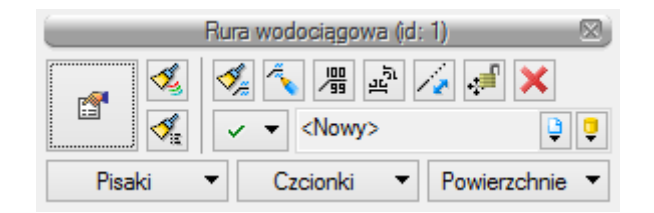

Rys. 72. Okno modyfikacji rurociągów poziomych

Okno modyfikacji rurociągów poziomych wywołuje się poprzez zaznaczenie jednego bądź wielu rurociągów poziomych. Poza ogólnie dostępnymi dla wszystkich obiektów funkcjami (punkt 5.2.), dla rur poziomych dostępne są również:

**Dodaj opis na drabince** –  $\mathbb{R}^+$  – po zaznaczaniu kilku równoległych rurociągów można wstawić jeden opis "drabinkowy" dla wszystkich zaznaczonych rurociągów (funkcja ta dostępna jest również na widoku aksonometrii instalacji wodociągowej).

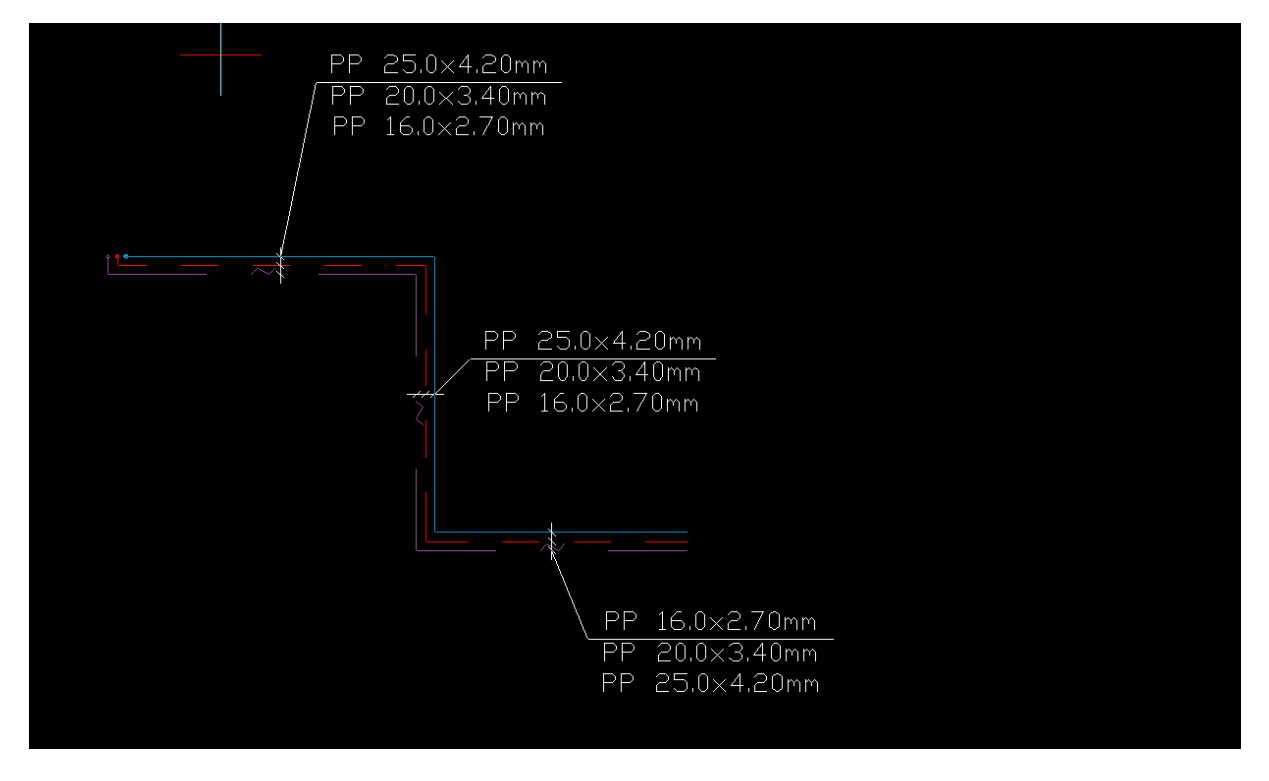

Rys. 73. Widok

**Przesuń z połączonymi rurami –**  $\frac{1}{2}$ **lub**  $\frac{1}{2}$ **. Otwarta kłódka oznacza, że rurociągi będą przesuwane, nie** tracąc połączenia z innymi rurociągami, kłódka zamknięta pozwala na przesunięcie i odłącznie od pozostałych rurociągów. Aby przesunąć kilka rurociągów, należy je zaznaczyć, kliknąć przycisk zamkniętej lub otwartej kłódki, a następnie złapać myszą za punkt na konturze rurociągu, ale nie za uchwyt (niebieski kwadrat).

**Wydłuż/Skróć rurę zachowując spadek** –  $\sqrt{r}$  – po kliknięciu na tę ikonę na końcach rurociągu widoczny będzie znacznik ułatwiający wydłużenie bądź skrócenie rurociągu z zachowaniem spadku.

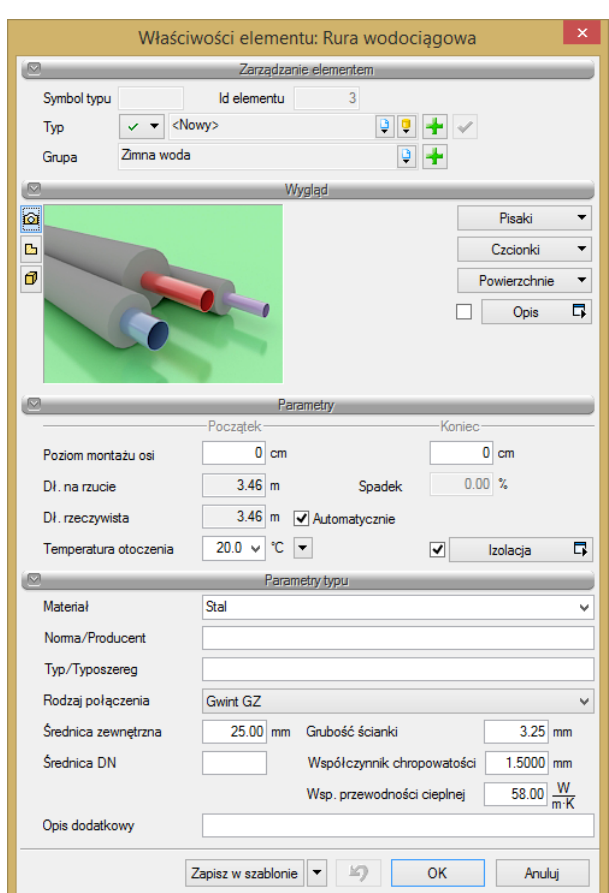

# **7.1.3. Właściwości elementu Rura wodociągowa**

Rys. 74. Okno właściwości rur poziomych

W oknie właściwości rur poziomych występują typowe właściwości elementu, opisane w punkcie 5.2.

Dodatkowe właściwości charakterystyczne dla rur:

# Grupa kontrolek **Parametry**

**Średnica zewnętrzna** – należy wstawić średnicę zewnętrzną rurociągu [mm].

**Długość rzeczywista i długość na rzucie** – jak w opisie. Parametry są różne, jeśli rurociąg prowadzony jest ze spadkiem i nie jest zaznaczony checkbox **Automatycznie**.

**Spadek** – wartość wyliczana z różnicy pomiędzy poziomami montażu początku i końca rurociągu. Spadek nadaje się w oknie wstawiania końca odcinka [Rys. 71](#page-96-0) .

**Temperatura otoczenia** – w polu edycyjnym należy podać obliczeniową temperaturę otoczenia wstawianego rurociągu. Domyślnie ustawiona jest temperatura 20 °C.

**Izolacja** – checkbox z opisem **Izolacja** pozwala na wstawienie izolacji cieplnej na danym rurociągu. Po wciśnięciu przycisku **Izolacja** otworzy się okno właściwości elementu Izolacja rury.

# **7.1.4. Właściwości elementu Izolacja**

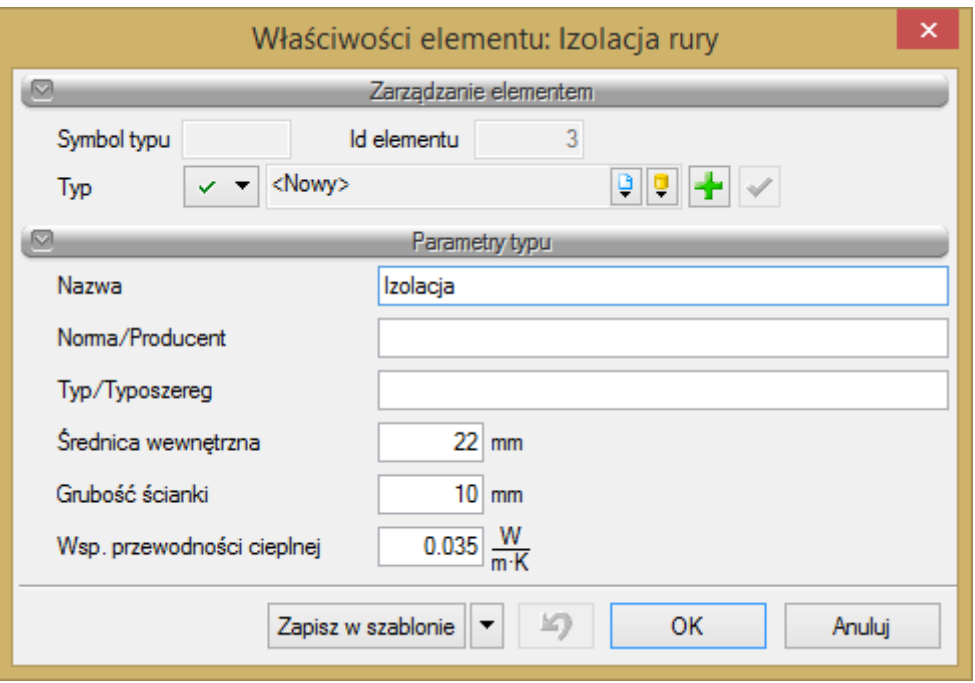

Rys. 75. Okno właściwości izolacji

#### Grupa kontrolek **Parametry typu**

**Nazwa, Norma/Producent, Typ/Typoszereg** – w polu edycyjnym użytkownik wstawia dane jak w nazwach kontrolek, odpowiednie dla danego typu izolacji.

**Grubość ścianki** – w polu edycyjnym należy wstawić grubość ścianki izolacji [mm].

**Wsp. przewodności cieplnej** – w polu edycyjnym użytkownik powinien podać współczynnik przewodności cieplnej izolacji charakterystyczny dla danego materiału. Domyślnie ustawiona wartość to  $0.035W/(m \cdot K)$ .

# **7.2. Wprowadzanie i edycja rurociągów pionowych**

Aby wstawić na model obiekt **Rurociąg pionowy wody zimnej**, wybierz ikonę:

*Program ArCADia:*

Wstążka **Woda** ⇒ grupa logiczna **Instalacje Wodociągowe** ⇒

#### *Program AutoCAD lub ArCADia-INTELLICAD:*

Pasek narzędzi **Instalacje Wodociągowe** ⇒

lub napisz

• iwtr\_vcwp.

Aby wstawić na model obiekt **Rurociąg pionowy wody ciepłej**, wybierz ikonę:

## *Program ArCADia:*

Wstążka **Woda** ⇒ grupa logiczna **Instalacje Wodociągowe** ⇒

#### *Program AutoCAD lub ArCADia-INTELLICAD:*

Pasek narzędzi **Instalacje Wodociągowe** ⇒

lub napisz

• iwtr\_vhwp.

Aby wstawić na model obiekt **Rurociąg pionowy cyrkulacji wody ciepłej**, wybierz ikonę:

#### *Program ArCADia:*

Wstążka **Woda** ⇒ grupa logiczna **Instalacje Wodociągowe** ⇒

*Program AutoCAD lub ArCADia-INTELLICAD:*

Pasek narzędzi **Instalacje Wodociągowe** ⇒

lub napisz

• iwtr\_vcirwp.

#### **7.2.1. Wstawianie pionowej rury wodociągowej**

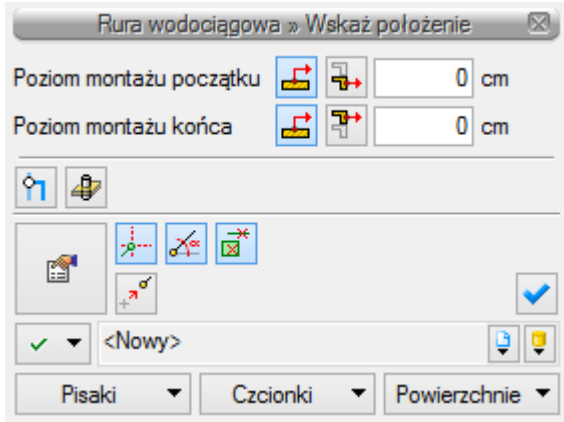

Rys. 76. Okno wstawiania pionowej rury wodociągowej

Przy wstawianiu rury pionowej użytkownik ma do wyboru dodatkowe funkcje wstawiania, między innymi **Pobierz z piętra powyżej** /**Pobierz z piętra poniżej** . Kliknięcie na **Pobierz z piętra powyżej** spowoduje wstawienie końca odcinka pionowego na maksymalnej wysokości aktywnej kondygnacji (domyślnie 280 cm).

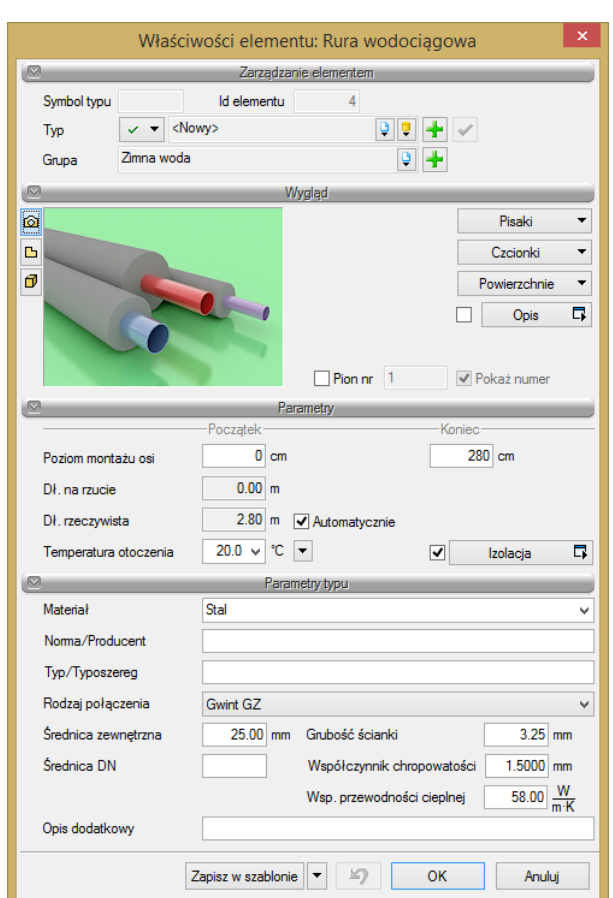

# **7.2.2. Wstawianie pionów instalacji wodociągowej**

Rys. 77. Okno właściwości rury wodociągowej pionowej

Żeby wstawić pion instalacji wodociągowej, użytkownik może zaznaczyć przy wstawianiu ikonkę **Wstaw jako pion**  $\triangleq$  lub we właściwościach rurociągu zaznaczyć checkbox **Pion**. Wówczas wstawiany rurociąg pionowy będzie już pionem oraz będzie posiadał swój numer w kółku. Aby po wstawieniu rurociągu pionowego oznaczyć go jako pion, należy kliknąć właściwości rurociągu pionowego, a następnie w grupie kontrolek **Wygląd** zaznaczyć checkbox **Pion** i w razie potrzeby checkbox **Pokaż numer**. Użytkownik może nadać dowolny numer, wpisując go w okienko edycyjne.

# **7.3. Przekształć linię rurę**

Użytkownik ma możliwość przekształcenia linii w obiekt **Rura wodociągowa**

Aby zamienić linię w **Rurę wodociągową**, wybierz jedną z ikon w zależności od rodzaju projektowanej instalacji:

# *Program ArCADia:*

Wstążka **Woda** ⇒ grupa logiczna **Instalacje Wodociągowe** ⇒

# *Program AutoCAD lub ArCADia-INTELLICAD:*

Pasek narzędzi **Instalacje Wodociągowe** ⇒

Wówczas dostępne będzie okno, na którym użytkownik nadaje poziom montażu na jakim mają być montowane powstałe obiekty (rurociągi), użytkownik może również nadać typ tym rurociągom oraz sposób doboru. Następnie należy zaznaczyć linie, które mają być zamieniono w rurę wodociągową i nacisnąć przycisk Enter na klawiaturze.

# **7.4. Wprowadzanie zestawu równoległych rurociągów**

Aby wstawić na model obiekt **Równolegle rury wodociągowe**, wybierz ikonę:

#### *Program ArCADia:*

Wstążka **Woda** ⇒ grupa logiczna **Instalacje Wodociągowe** ⇒

*Program AutoCAD lub ArCADia-INTELLICAD:*

Pasek narzędzi **Instalacje Wodociągowe** ⇒

lub napisz

iwtr\_mwp.

Aby wstawić na modelu obiekt **Równolegle pionowe rury wodociągowe**, wybierz ikonę:

*Program ArCADia:*

Wstążka **Woda** ⇒ grupa logiczna **Instalacje Wodociągowe** ⇒

*Program AutoCAD lub ArCADia-INTELLICAD:*

Pasek narzędzi **Instalacje Wodociągowe** ⇒

#### lub napisz

iwtr\_vmwp.

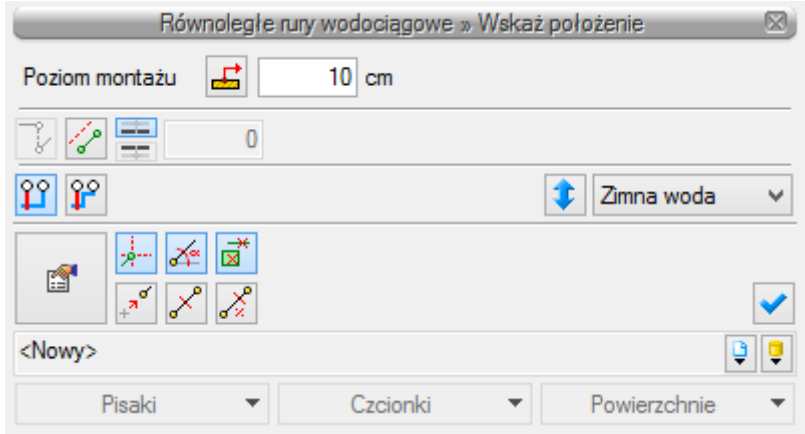

Rys. 78. Okno wstawiania równoległych rur wodociągowych

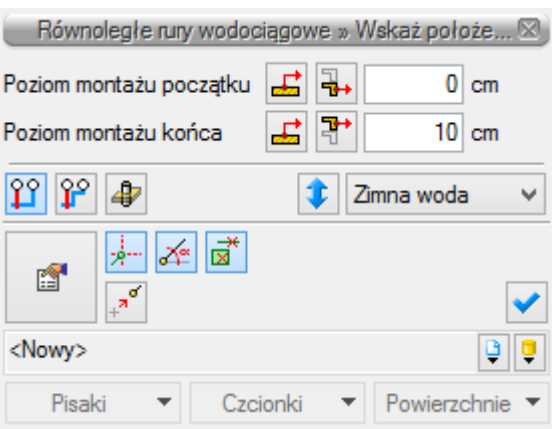

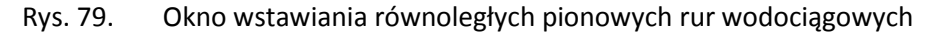

Wstawianie równoległych rur wodociągowych jest analogiczne do wstawiania pojedynczych rur wodociągowych. Dodatkowo na oknie wstawiania użytkownik ma możliwość wyboru sposobu automatycznego łączenia równoległych rurociągów (pkt. 6.3.1.). Można również odwrócić kolejność wprowadzanych rurociągów oraz zmienić rurociąg wiodący. Po kliknięciu na czarną strzałkę na guziku

Zimna woda  $\blacktriangledown$ użytkownik może wybrać rurociąg wiodący, będący w wiązce równoległych rurociągów.

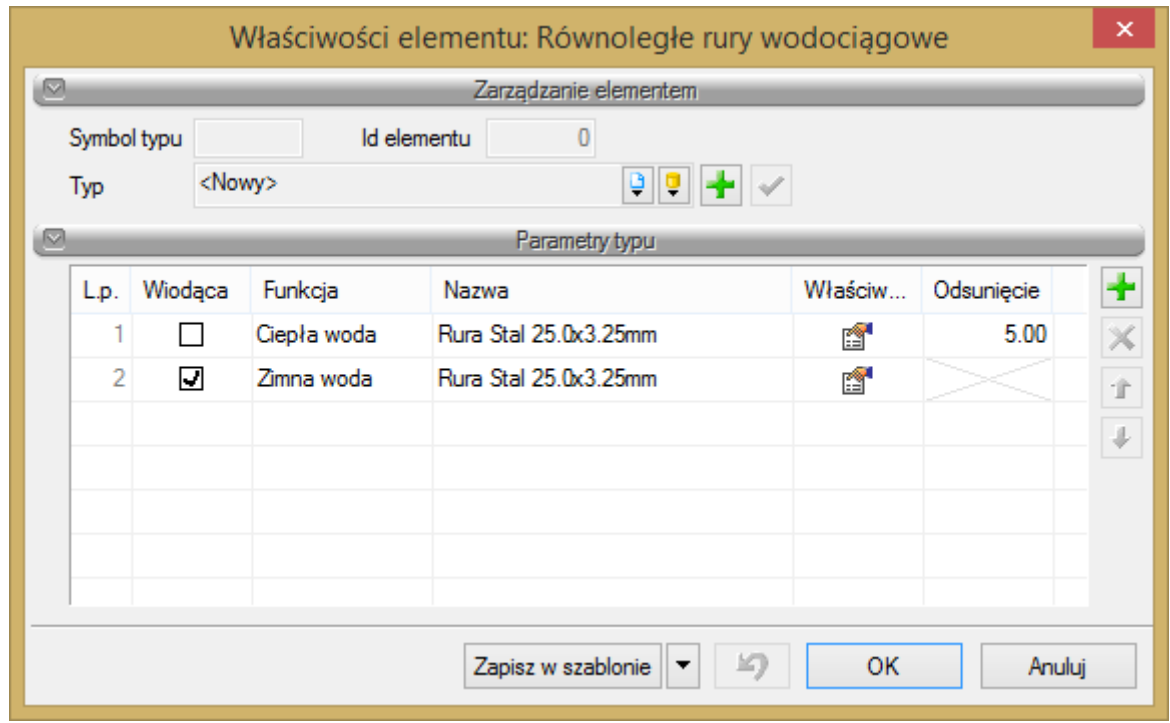

Rys. 80. Okno właściwości elementu Równoległe rury wodociągowe

W oknie właściwości **Równoległych rur wodociągowych** (rys. 79) są dostępne następujące elementy: Grupa kontrolek **Zarządzanie elementem**

**Symbol typu**, **Id elementu** i **Typ** – kontrolki takie same dla wszystkich elementów, opisane w punkcie 5. Grupa kontrolek **Parametry typu**

Dostępna jest tabela, w której poszczególne kolumny spełniają następujące funkcje:

**L.p**. – liczba porządkowa.

**Wiodąca** – w tej kolumnie użytkownik zaznacza checkbox przy tum rurociągu, który będzie wiodący w czasie wstawiania równoległych rur. Rurociąg wybrany jako wiodący będzie wyznaczał punkt wstawiania i od niego z odpowiednim odsunięciem wstawiane będą pozostałe rurociągi. Na rys. 80 pokazane jest wstawianie równoległych rur wodociągowych wody ciepłej i wody zimnej z wiodącą rurą wody zimnej. W zielonym okręgu zaznaczone jest miejsce wstawiania i oznaczenie krzyżykiem wiodącego rurociągu oraz na oknie wstawiania pokazany jest przycisk, na którym wybrany jest rurociąg wody ciepłej.

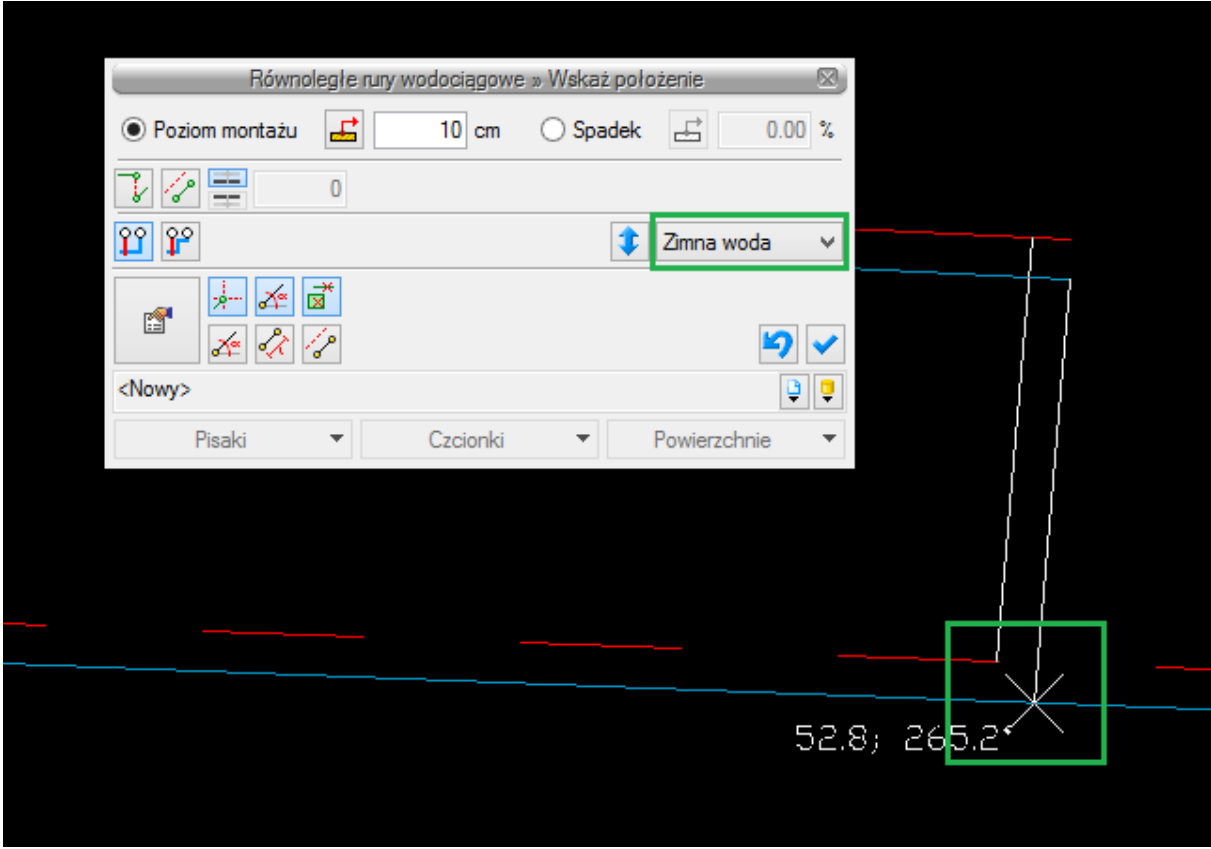

Rys. 81. Rysunek przedstawiający wstawianie równoległych rur wodociągowych z wiodącym rurociągiem wody zimnej

**Funkcja** – pozwala użytkownikowi wybrać funkcję rurociągu.

**Nazwa** – w przypadku równoległych rur wodociągowych wyświetlana w tej kolumnie nazwa złożona jest z oznaczenia elementu, czyli Rura, oraz materiału wstawianego rurociągu, np. Stal.

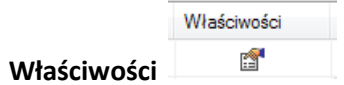

**Właściwości** – w tej kolumnie użytkownik poprzez kliknięcie na ikonę **Właściwości** otworzy okno **Właściwości rury wodociągowej**, co umożliwi edycję i zmianę parametrów.

**Odsunięcie** – w tej kolumnie użytkownik podaje wartość odsunięcia względem siebie równoległych rur wodociągowych. Rurociąg wiodący nie ma możliwości wpisania odsunięcia.

# **7.4.1. Sposoby automatycznego łączenia**

Rysowanie równoległych rur wodociągowych oraz łączenie ich między sobą i przyłączanie do obiektów może odbywać się ręcznie i automatycznie. Rysowanie automatyczne użytkownik może prowadzić na dwa sposoby opisane poniżej w punktach 6.3.1.1. i 6.3.1.2., przy czym w każdym momencie wstawiania (rysowania) równoległych rur wodociągowych ma możliwość zmiany sposobu rysowania. Jeśli użytkownik nie chce używać żadnego z automatów na oknie wstawiania, nie powinien mieć włączonego wykrywania elementów  $\vec{a}$ .

# *7.4.1.1. Rysowanie równoległych rurociągów z rozstawem dopasowanym do obiektu*

Ten automatyczny sposób rysowania pozwala na prowadzenie rurociągów równoległych z rozstawem ustalonym w oknie właściwości równoległych rur wodociągowych. Zmienia się rozstaw w momencie podejścia do pionów bądź obiektów, np. baterii czerpalnych, i dopasowuje się do ich rozstawu.

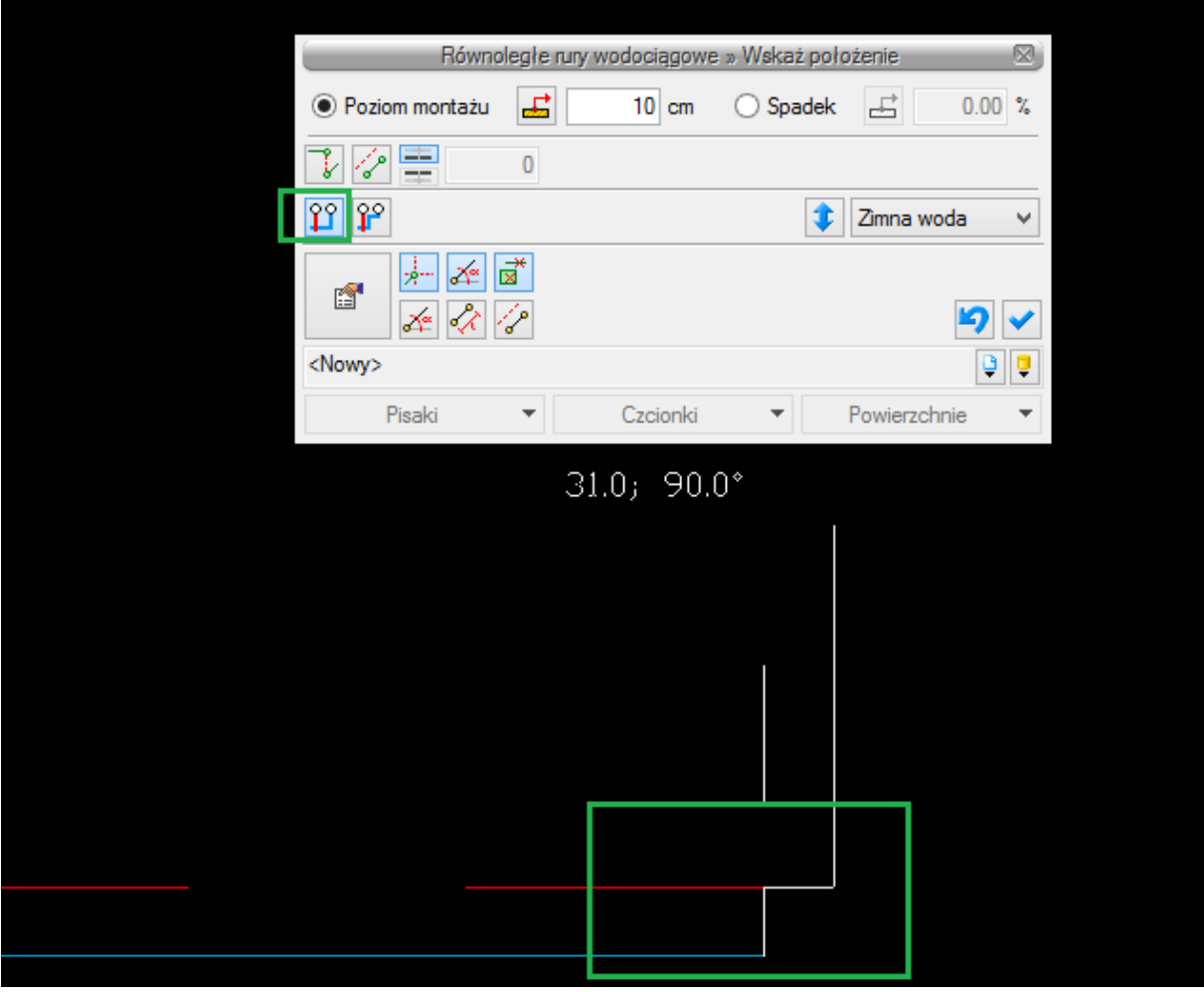

Rys. 82. Przykład podłączania równoległych rur wodociągowych metodą automatycznego łączenia z rozstawem dopasowanym do rozstawu króćców baterii

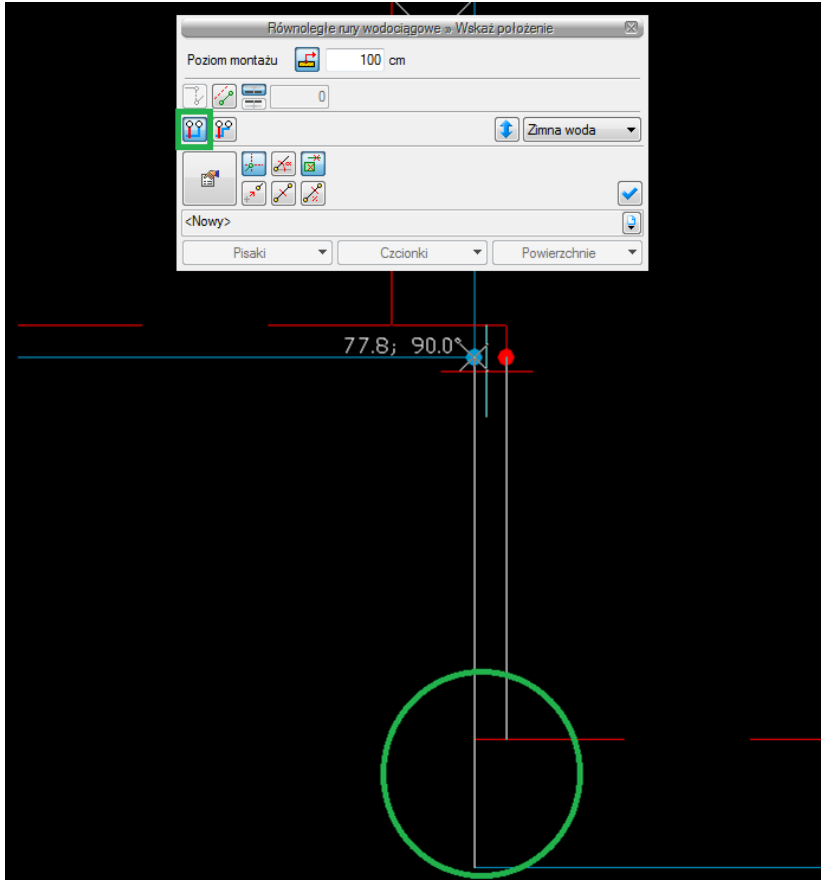

Rys. 83. Przykład podłączania równoległych rur wodociągowych metodą automatycznego łączenia z rozstawem dopasowanym do pionów

# *7.4.1.2. Rysowanie równoległych rurociągów ze stałym rozstawem*

Ten automatyczny sposób rysowania pozwala na prowadzenie rurociągów równoległych z rozstawem ustalonym w oknie właściwości równoległych rur wodociągowych. Rozstaw ten nie zmienia się przy podłączaniu do rur, pionów czy obiektów o innym rozstawie króćców. Aby możliwe było podłączenie, program za pomocą automatycznie generowanych rurociągów łączy elementy.
### Rurociągi

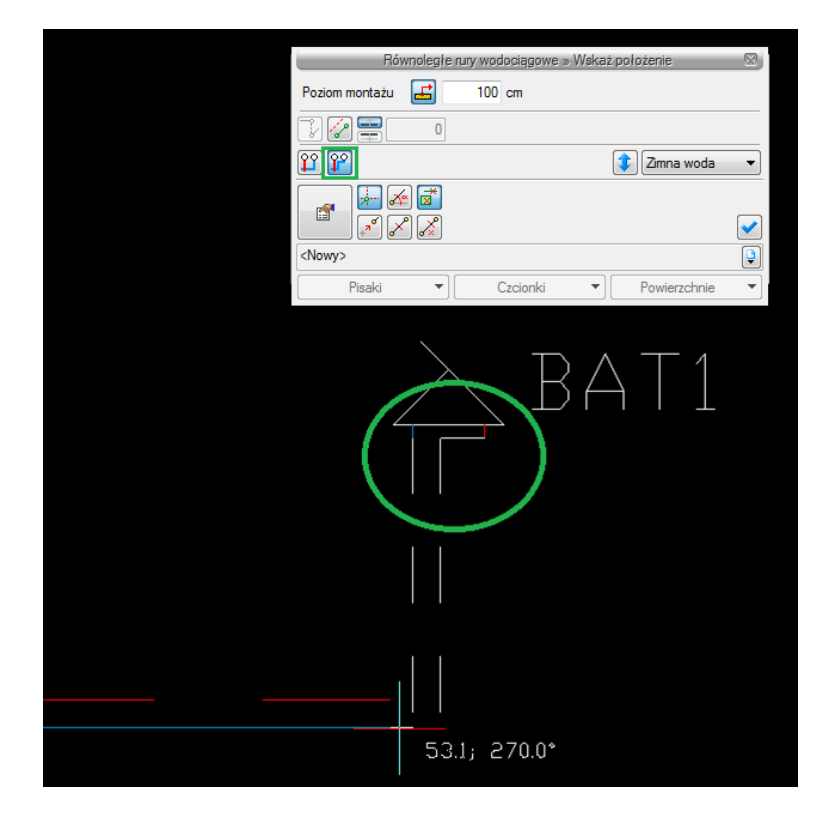

Rys. 84. Przykład podłączania równoległych rur wodociągowych metodą automatycznego łączenia ze stałym rozstawem

### Kształtki

## 8.KSZTAŁTKI

### **8.1. Kształtki – wstęp**

Program pozwala na automatyczne wygenerowanie kształtek na rurociągach oraz umieszczenie ich w zestawieniu materiałów.

Zdefiniowane są następujące zmiany w instalacji, którym przyporządkowane są rodzaje kształtek:

- zmiana kierunku  $\alpha$  ° "Kolano  $\alpha$  ° ",
- $\bullet$  zmiana średnicy DN1/DN2 "Redukcja DN1/DN2",
- odgałęzienie 3 kierunki "Trójnik DN" ("Trójnik redukcyjny DN1/DN2"),
- odgałęzienie 4 kierunki "Czwórnik DN" ("Czwórnik redukcyjny DN1/DN2/DN3"),
- odgałęzienie x kierunków "Połączenie x rur" (węzeł do modyfikacji przez użytkownika),
- zmiana materiału i połączeń MAT1-POŁ1/MAT2-POŁ2 "Przejście MAT1-POŁ1/MAT2-POŁ2",
- $\bullet$  zakończenie rurociągu "Zaślepka".

Jeśli w jednym punkcie realizowana jest więcej niż jedna zmiana (wielokrotna), to program generuje zestawy kształtek dla różnych kombinacji ustawień w opcjach, z których następnie domyślnie wybiera zgodny z właściwościami ustalonymi w opcjach projektu. Pozwala to użytkownikowi na zmianę zestawu dla konkretnego punktu instalacji o innych wymaganiach niż ustawione w opcjach.

Jeśli użytkownik wygeneruje automatycznie kształtki, to domyślnie wyświetlane są one symbolicznie jako okręgi o średnicy zadanej w opcjach projektu i wstępnie bez opisu.

Aby dotrzeć do składu zestawu (ewentualnie włączyć opis), należy uruchomić okno właściwości za pomocą dwukliku myszy na symbol (okrąg) lub kliknąć na symbol, a następnie w oknie modyfikacji:

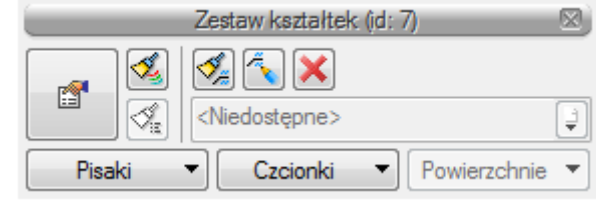

kliknąć przycisk .

Wyświetlone zostanie okno właściwości zestawu kształtek (opisane w punkcie **Błąd! Nie można odnaleźć źródła odwołania.**).

W programie przyjęto następującą kolejność realizowania zmian wielokrotnych:

Jeśli w połączeniu NIE występuje trójnik ani czwórnik:

- 1) przejście MAT1-POŁ1/MAT2-POŁ2,
- 2) kolano,
- 3) redukcja,

é.

4) zaślepka.

Jeśli w połączeniu występuje trójnik lub czwórnik:

- 1) czwórnik,
- 2) trójnik (i następny, jeśli opcje ustawienia nie przewidują generowania czwórników).

W następnej kolejności program przyjmuje kształtki w kierunku "przelotu" (kierunku o najmniejszym kącie załamania w węźle), a potem zestawy dla poszczególnych odgałęzień w analogicznej kolejności:

- 1) przejście MAT1-POŁ1/MAT2-POŁ2,
- 2) kolano,
- 3) redukcja,
- 4) zaślepka.

Kształtka "startowa" (od której program rozpoczyna realizację zmian) znajduje się domyślnie po stronie rurociągu o największej średnicy w węźle, ale na potrzeby użytkownika program tworzy również zestaw rozpoczynający zmiany od strony rurociągu o najmniejszej średnicy.

Rodzaj przejścia MAT1-POŁ1/MAT2-POŁ2, który generowany jest na początku, jest tworzony na podstawie właściwości łączonych rur. Jeśli obiekt łączony jest za pomocą gwintu wewnętrznego, to program utworzy kształtkę przejściową z gwintem zewnętrznym.

Poniżej na przykładzie zmiany średnicy oraz materiału (i połączenia) przedstawiono schematycznie zestawy kształtek wygenerowane przez program w zależności od kształtki startowej.

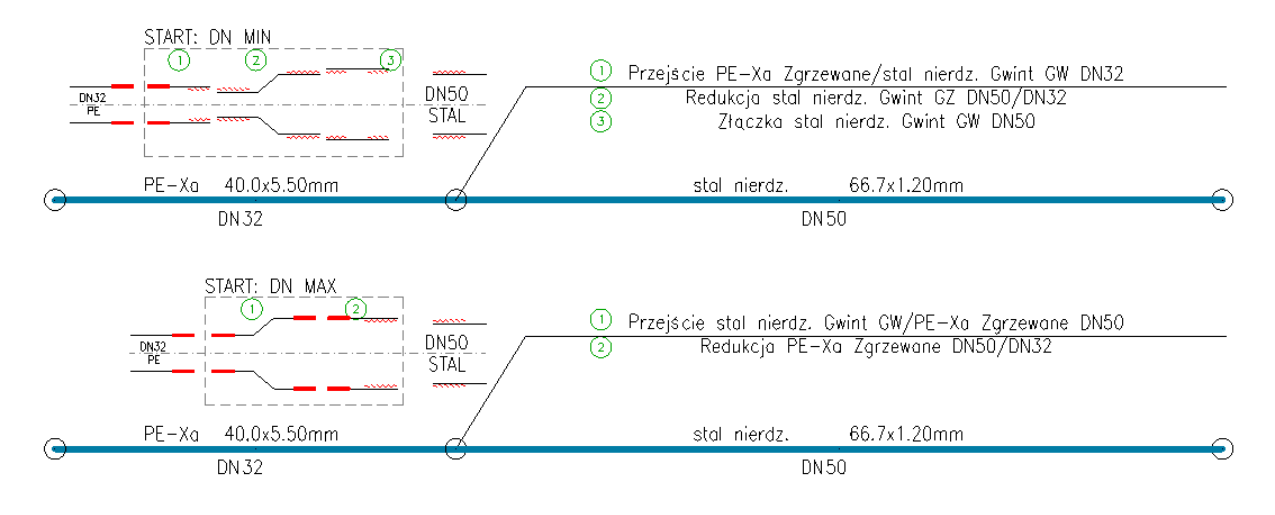

Rys. 85. Zestawy kształtek dla przejścia STAL-DN50/PE-DN32

### Kształtki

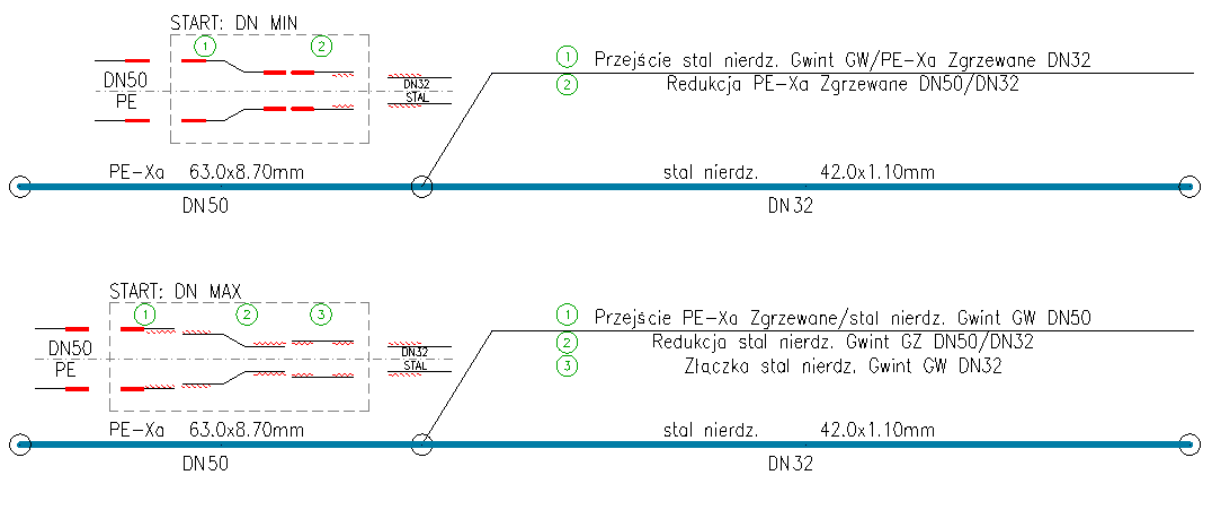

Rys. 86. Zestawy kształtek dla przejścia STAL-DN32/PE-DN50

### **8.2. Kształtki instalacyjne – okno Opcje projektu**

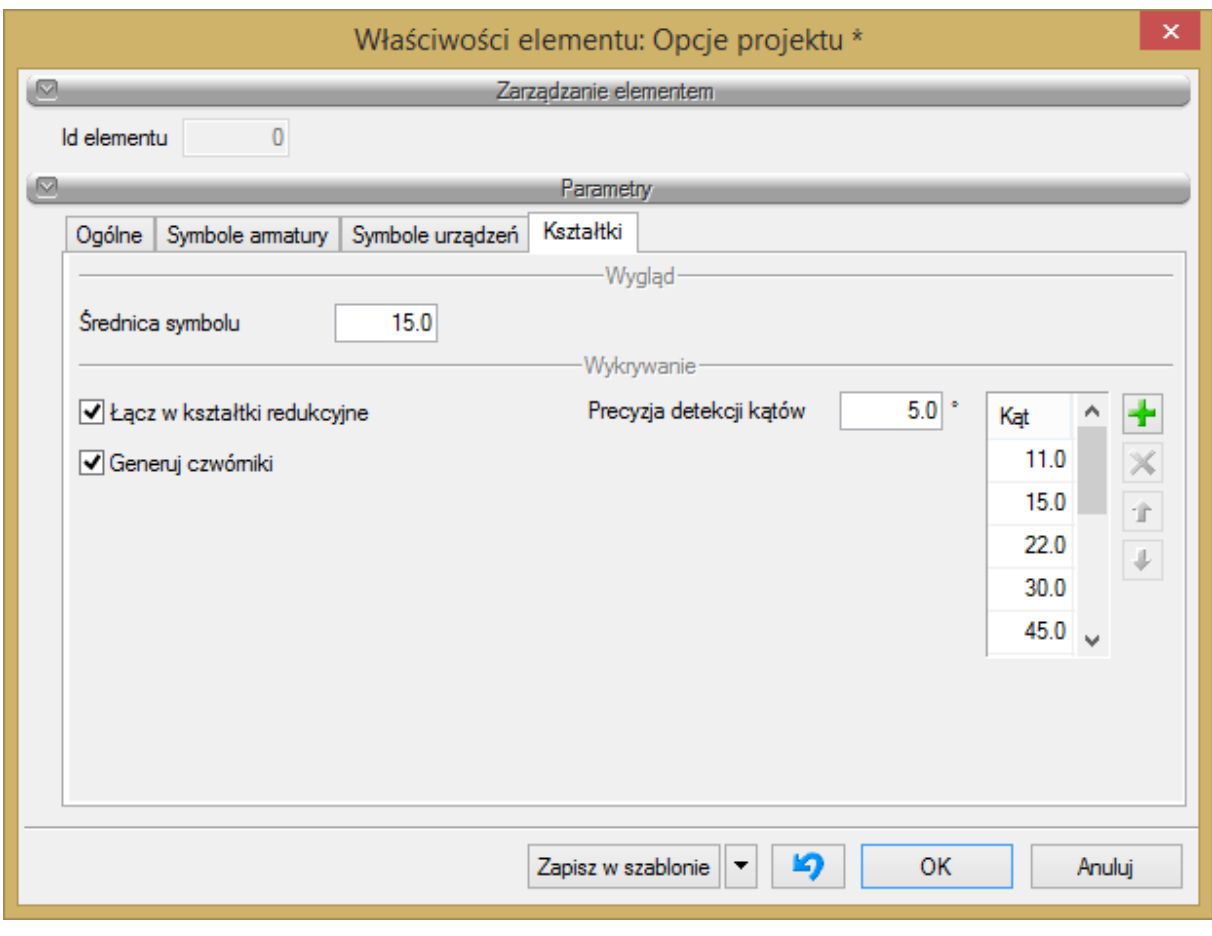

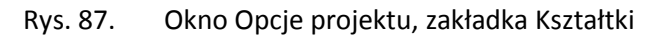

Zakładka **Kształtki** umożliwia ustalenie, w jaki sposób mają być generowane i prezentowane kształtki dla zmian geometrii i materiału instalacji.

**Średnica symbolu** – w tym polu użytkownik ustala wielkość symbolu wstawianego w punkcie wygenerowanego zestawu kształtek (średnica okręgu).

**Łącz w kształtki redukcyjne** – zaznaczenie tego okienka spowoduje, że zmiana średnicy i kierunku lub zmiana średnicy i odgałęzienie realizowane będą przy pomocy kolana redukcyjnego DN1/DN2 (trójnika, czwórnika redukcyjnego), a nie za pomocą dwóch oddzielnych kształtek (Kolano DN1 + Redukcja DN1/DN2, Trójnik, Czwórnik DN1 + Redukcja DN1/DN2).

**Generuj czwórniki** – zaznaczenie tego okienka spowoduje, że dla węzłów, w których schodzą się 4 rurociągi, wygenerowane zostaną czwórniki, a nie, jak w przypadku niezaznaczenia, pary trójników.

**Kąty typowe** i **Precyzja detekcji kątów typowych** – w tej tabeli użytkownik ustala, jakie załamania na instalacji traktuje jako typowe (np.: 30°, 45°, 60°, 90°) i z jakiego przedziału wartości kątów (+/-) mają być interpretowane jako kąt typowy.

Jeśli dla wyżej podanego przykładowego zestawu kątów typowych użytkownik w polu Precyzja detekcji kątów ustali 2°, to:

- kąty z przedziału 28–32° będą traktowane jako 30°,
- kąty z przedziału 43–47° będą traktowane jako 45°,
- kąty z przedziału 58–62° będą traktowane jako 60°,
- kąty z przedziału 88–92° będą traktowane jako 90°.

Pozostałe kąty załamań przedstawiane będą z wartościami odczytanymi z geometrii elementów.

Podsumowując, zgodnie z wyżej przyjętymi przykładowymi ustawieniami dla kątów:

- dla załamania trasy o kącie 31,5° zostanie wygenerowane kolano 30°,
- dla załamania trasy o kącie 78,4° zostanie wygenerowane kolano 78,4°.

### Kształtki

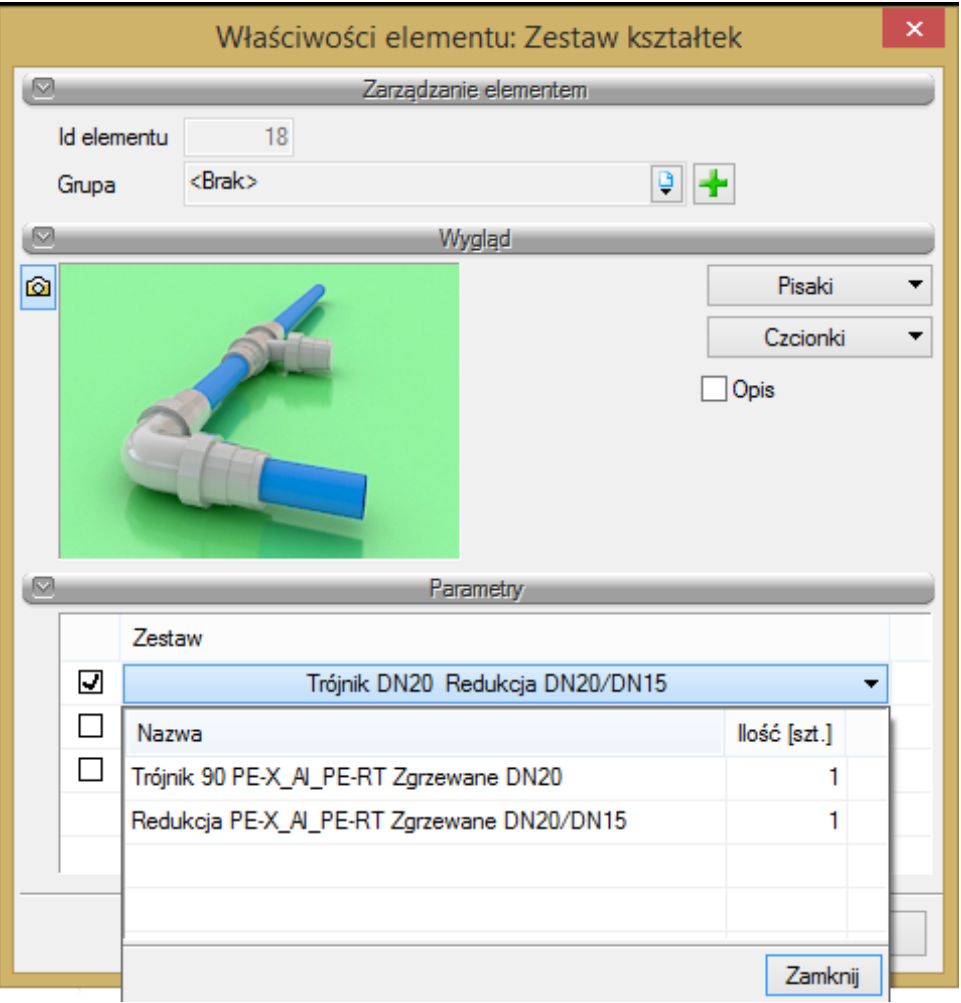

Rys. 88. Okno Właściwości dla elementu Zestaw kształtek

# 9. KREATOR ZMIAN I POŁĄCZEŃ W INSTALACJI

### **9.1. Zmiana wysokości elementów instalacji**

Aby zmienić wysokość elementów instalacji, wybierz ikonę:

### *Program ArCADia:*

Wstążka **Woda** ⇒ grupa logiczna **Instalacje Wodociągowe** ⇒

*Program AutoCAD lub ArCADia-INTELLICAD:*

Pasek narzędzi **Instalacje Wodociągowe** ⇒

lub napisz

iwtr\_cih.

Użytkownik po narysowaniu całej bądź części instalacji ma możliwość zmiany wysokości instalacji o zadaną wartość. Należy wcisnąć ikonę **Zmień wysokość instalacji**. Następnie w oknie wstawiania wpisać wartość przesunięcia, a w kolejnym kroku zaznaczyć obiekty do przesunięcia.

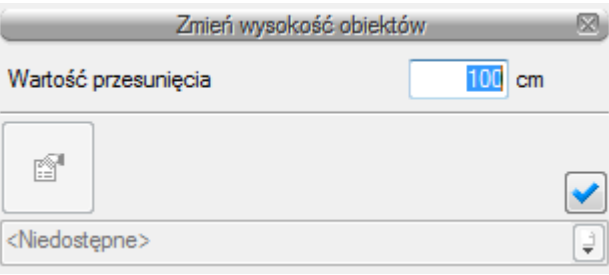

Rys. 89. Okno zmiany wysokości obiektów

Następnie należy wcisnąć przycisk Enter. Wysokość montażu zaznaczonych elementów została zmieniona o zadaną wartość.

### **9.2. Kreator połączeń armatury czerpalnej**

W programie **ArCADia-INSTALACJE WODOCIĄGOWE** istnieje możliwość automatycznego kreowania połączeń armatury czerpalnej: zaworów, baterii i hydrantów. Aby włączyć okno **Kreatora połączeń**, naciśnij ikonę:

### *Program ArCADia:*

Wstążka **Woda** ⇒ grupa logiczna **Instalacje Wodociągowe** ⇒

### *Program AutoCAD lub ArCADia-INTELLICAD:*

Pasek narzędzi **Instalacje Wodociągowe** ⇒

lub napisz

iwtr\_ciw.

Po kliknięciu na daną ikonę jest dostępne okno wstawiania i kreowania automatycznych połączeń armatury czerpalnej (baterie, zawory i hydranty) z rurociągami wodociągowymi. Użytkownik klika jedną z trzech ikon oznaczających rodzaje połączeń, zaznacza obiekty przeznaczone do połączenia, a następnie wciska Enter bądź prawy przycisk myszy.

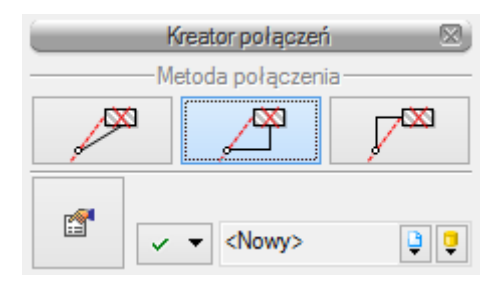

Rys. 90. Okno Kreatora połączeń

Użytkownik ma do wyboru trzy możliwości połączeń:

**Połączenie bezpośrednie (ze spadkiem wynikowym)** – kreator automatycznie łączy zaznaczoną armaturę czerpalną z rurociągami. Połączenie zrealizowane jest pod kątem prostym jednym odcinkiem rurociągu bezpośrednio od np. zaworu czerpalnego do zaznaczonego rurociągu znajdującego się najbliżej armatury (rys. 90, połączenie 1).

**Połączenie pionowe od punktu** – kreator automatycznie łączy zaznaczoną armaturę czerpalną z rurociągami. Połączenie realizowane jest za pomocą dwóch odcinków rurociągów: pionowego odcinka od punktu czerpalnego do wysokości montażu zaznaczonego rurociągu, a następnie odcinkiem poziomym prostopadłym do wybranego rurociągu (rys. 90, połączenie 2).

**Połączenie poziome od punktu** – kreator automatycznie łączy zaznaczoną armaturę czerpalną z rurociągami. Połączenie realizowane jest za pomocą dwóch odcinków rurociągów: poziomego od punktu czerpalnego prostopadle do punktu, w którym będzie poprowadzony odcinek pionowy do zaznaczonego rurociągu (rys. 90, połączenie 3).

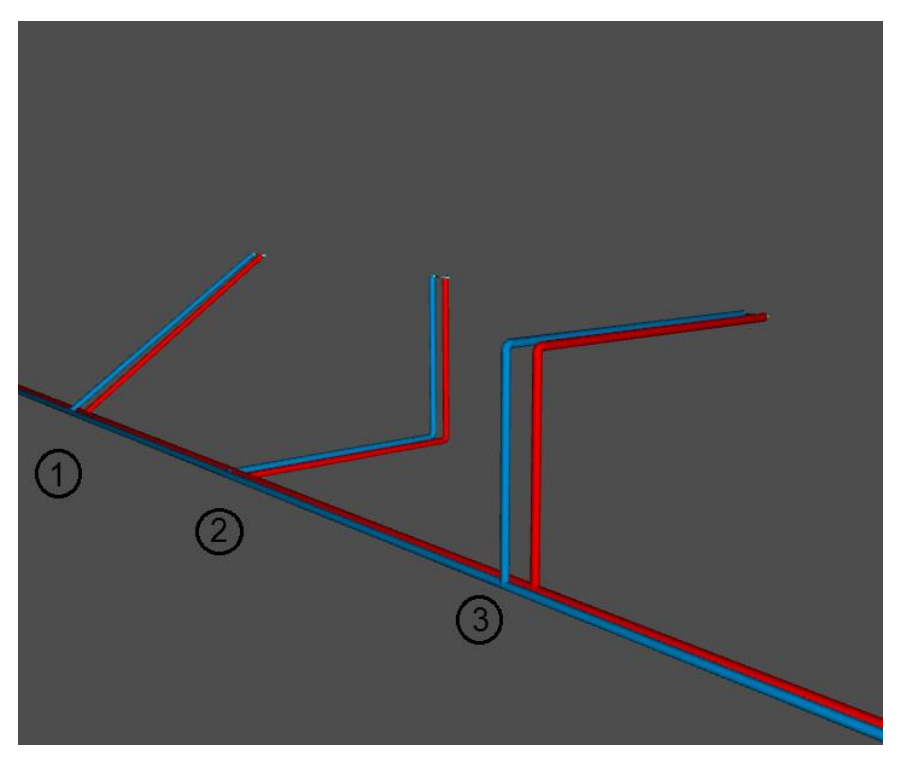

Rys. 91. Metody połączeń kreatora na widoku 3D

## 10. AUTOMATYCZNY DOBÓR PARAMETRÓW ELEMENTÓW INSTALACJI WODOCIĄGOWEJ

### **10.1. Założenia ogólne prowadzenia automatycznych doborów przez program**

Dużym ułatwieniem dla projektanta w prowadzeniu obliczeń technologicznych są możliwości doboru parametrów technicznych głównych elementów instalacji wodociągowej automatycznie przez program.

Obiekty, których parametry są dobierane, to:

- rurociągi rozbiorcze wody zimnej i ciepłej z podziałem na rozprowadzające, piony i podejścia,
- rurociągi pracujące w obiegach cyrkulacyjnych instalacji ciepłej wody użytkowej,
- izolacja rurociągów wody,
- armatura zaporowa,
- armatura regulacyjna i równoważąca,
- armatura pomiarowa wielkości przepływów.

Pozostałe obiekty są dopasowywane na zasadzie zgodności średnicy nominalnej ze średnicą nominalną rurociągu, na którym zamontowany został obiekt. Dobór obiektów został tak ułożony, aby spełnione zostały wszystkie warunki brzegowe ustawione przez użytkownika, tj.: warunki prędkości minimalnej i maksymalnej dla przepływów obliczeniowych w rurociągach w zależności od ich funkcji, warunki optymalizacji wartości całkowitej straty ciśnienia, warunku ciśnienia wymaganego dla punktu czerpalnego i warunku konieczności podnoszenia ciśnienia. Przy wystąpieniu konieczności podnoszenia ciśnienia użytkownik otrzymuje informację: **Instalacja wymaga podnoszenia ciśnienia** – **Niedobór ciśnienia przed ZW1.** W ten sposób użytkownik otrzymuje informację o konieczności wstawienia urządzenia do podnoszenia ciśnienia: hydroforu lub pompy. Urządzenia te nie podlegają doborowi. Przejmują natomiast parametry z rurociągu, na którym zostały wprowadzone, tj. minimalną wymaganą wydajność urządzenia i minimalną wymaganą wartość podnoszenia ciśnienia.

### **10.2. Wprowadzanie obiektów przeznaczonych do doboru**

Na wstępie użytkownik musi wprowadzić do **Biblioteki projektu** typy obiektów, których będzie chciał użyć, tzn. wybiera całe katalogi z bazy danych rur lub urządzeń bądź wybiera tylko określone typoszeregi. Operację tę wykonuje się za pomocą **Edytora biblioteki typów.** Spośród wybranych katalogów program będzie dobierał właściwe typy obiektów spełniające wszystkie warunki brzegowe zarówno obiektowe, jak i globalne.

Każdy obiekt przeznaczony do automatycznego doboru wprowadza się, definiując jego stan parametrów technicznych. W oknie wstawiania obiektu oraz w oknie właściwości w części **Zarządzanie elementem** znajduje się przycisk rozwijający okno wyboru – **Sposób doboru typu**.

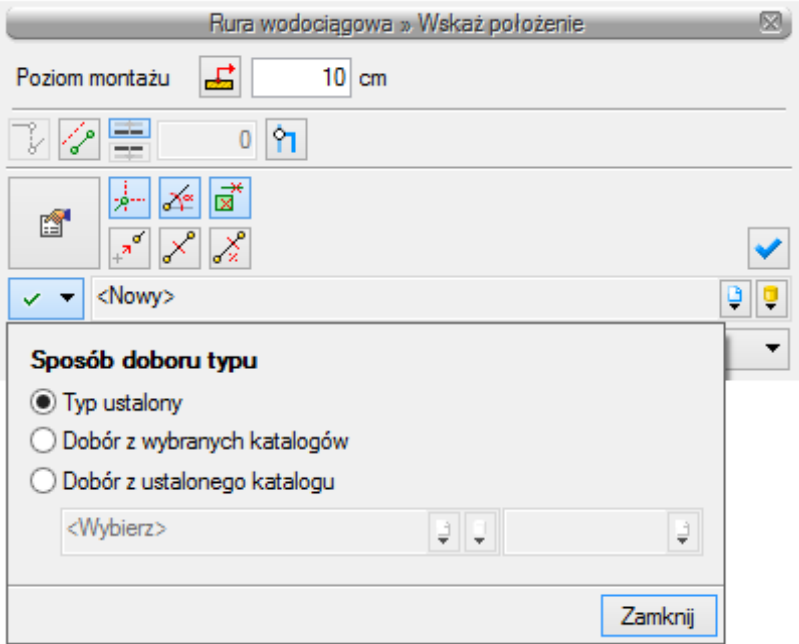

Rys. 92. Okno przełączania sposobu doboru parametrów, sposób wyboru Typ ustalony

Po wciśnięciu guzika rozwija się lista z trzema możliwościami ustalenia sposobu doboru parametrów.

**Typ ustalony** – w tym sposobie użytkownik dokładnie ustala typ obiektu, tzn. wybiera dokładnie jeden typ. Dla rurociągu będzie to typ z danego katalogu, np. PP 40x3,7 PN 10. Wybranie tego sposobu uruchamia przycisk **Biblioteki projektu**, co pozwala na rozwinięcie listy zaznaczonej czerwoną strzałką na [Rys. 38](#page-57-0). Użytkownik z listy typów obiektów wybiera jeden typ obiektu (jeden rurociąg). Obiekt ten po uruchomieniu doboru automatycznego będzie brał udział w obliczeniach, jednakże nie zmieni on swoich parametrów ani nie zostanie zamieniony nawet w przypadku, gdy nie spełnia warunków doborów. W ten sposób użytkownik "zamraża" obiekt.

**Dobór z wybranych katalogów** – sposób ustawiony jest domyślnie dla każdego obiektu. Jest to pełny zakres doboru obiektów.

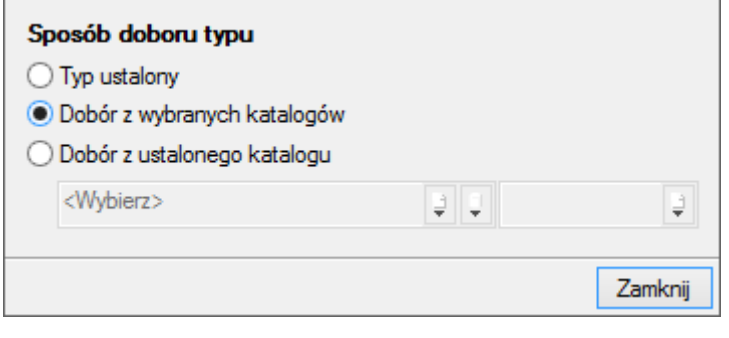

Rys. 93. Okno przełączania sposobu doboru parametrów, sposób wyboru Dobór z wybranych katalogów

Listy bibliotek projektu są wyszarzone. Dobór parametrów odbywa się z katalogów obiektów wybranych w oknie **Opcji doborów**, które uruchamiane jest przyciskiem z paska narzędzi.

**Dobór z ustalonego katalogu** – jest to opcja doboru umożliwiająca ustalenie obiektu tylko z jednego wybranego katalogu, niezależnego od katalogów wybranych w opcjach.

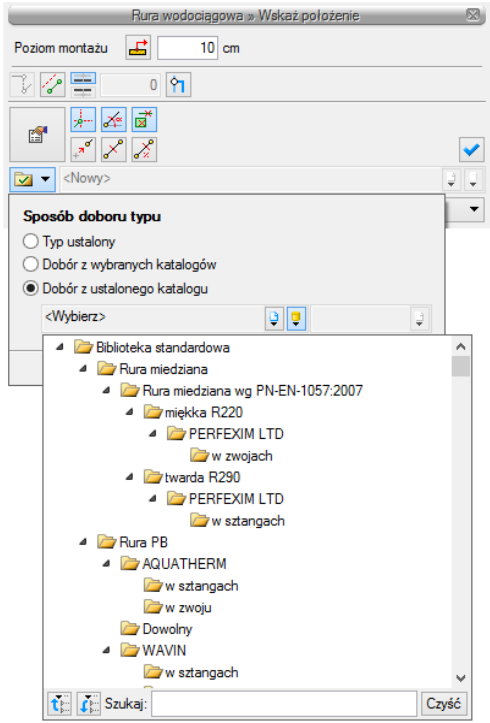

Rys. 94. Okno przełączania sposobu doboru parametrów, sposób wyboru Dobór z ustalonego katalogu

Ten sposób doboru umożliwia użytkownikowi automatycznie dobór typu obiektu tylko z danego katalogu. W przypadku rurociągów użytkownik przy tej opcji doboru ma możliwość zapewnienia odcinka wykonanego ze stali, mimo że cała reszta instalacji będzie dobierana z rur innego materiału. Dobrana będzie wówczas tylko średnica odcinka, a pozostawiony zostanie materiał i typoszereg.

### **10.3. Uruchamianie dobru elementów i ustawianie opcji doborów**

Po narysowaniu instalacji i sprawdzeniu poprawności połączeń można przeprowadzić dobór rurociągów i armatury. Aby uruchomić akcję przeprowadzania automatycznych doborów, wybierz z paska narzędzi ikonę:

### *Program ArCADia:*

■ Wstążka **Woda**  $\Rightarrow$  Grupa logiczna **Instalacje Wodociągowe**  $\Rightarrow$ 

### *Program AutoCAD lub ArCADia-INTELLICAD:*

Pasek narzędzi **Instalacje Wodociągowe**

lub napisz

iwtr*\_*mat*.*

### **10.4. Ustawianie kryteriów doboru**

Po wciśnięciu ikony uruchamiane zostaje okno opcji doborów:

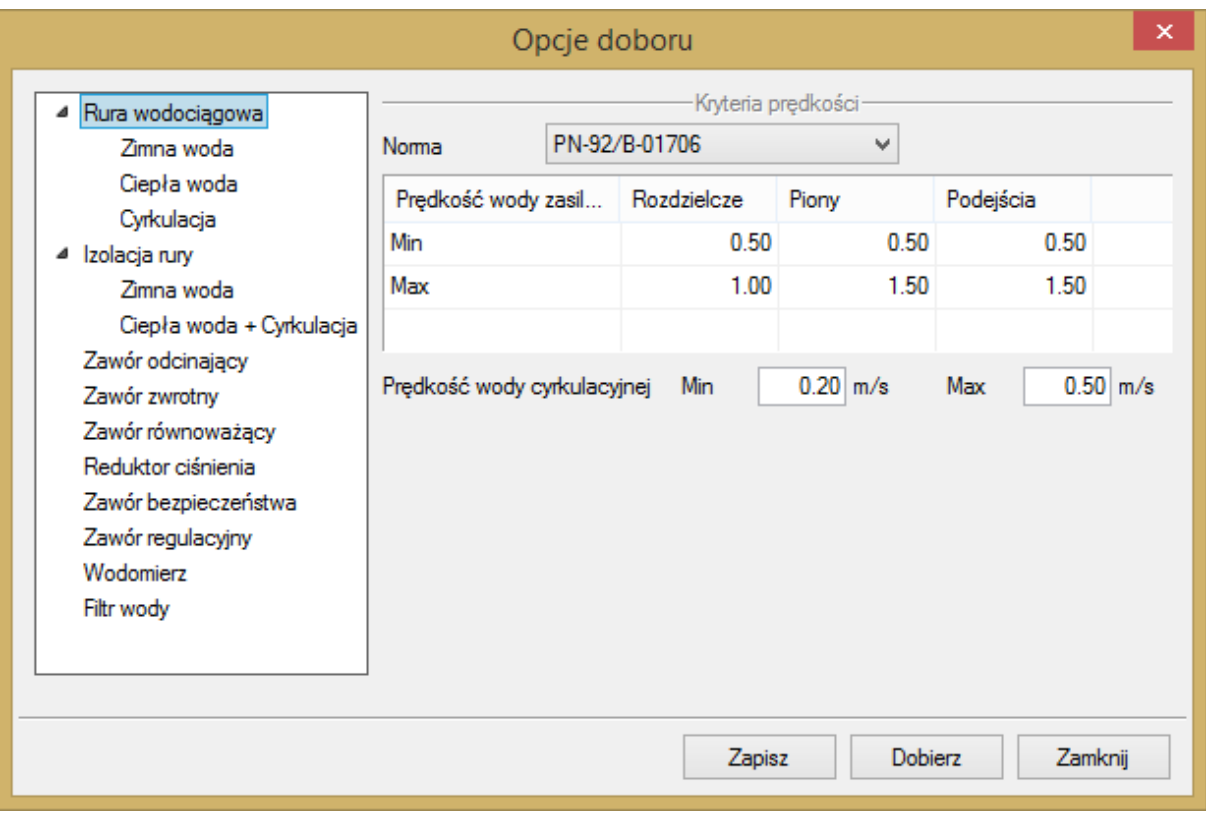

Rys. 95. Okno opcji doborów, ustawianie kryteriów prędkości

Przed wciśnięciem **OK** użytkownik może korzystać z domyślnych kryteriów doborów lub wpisać własne kryteria doboru obiektu. Podstawowymi kryteriami ustawianymi przez użytkownika są: prędkości w rurociągach i grubości minimalne izolacji dla danego współczynnika przewodzenia ciepła.

Kryteria prędkości użytkownik może ustawić po wybraniu z drzewka obiektów pozycji **Rura wodociągowa.** Podobnie po wyborze **Izolacja rury → Ciepła woda + Cyrkulacja** użytkownik będzie mógł w oknie ustawić parametry grubości minimalnej przy zadanym współczynniku przewodzenia ciepła.

Kryteria prędkości wody w rurociągach są ustawiane w zależności od funkcji danego rurociągu w instalacji: Rozdzielcze, Piony, Podejścia oraz rurociągi cyrkulacyjne. Na liście rozwijalnej jest dostępna norma, według której będą ustawiane prędkości. Po wybraniu pozycji **z numerem normy** nie ma możliwości modyfikacji prędkości. Można je modyfikować w przypadku ustawienia listy rozwijalnej na pozycji brak (normy). Zmiany kryteriów doboru innych obiektów nie są dostępne dla użytkownika. Jeżeli dokonuje on pełnego doboru rurociągów lub innych obiektów, musi wytypować katalogi lub obiekty do doboru z **Biblioteki projektu**.

#### Podręcznik użytkownika dla programu ArCADia–INSTALACJE WODOCIĄGOWE

#### Automatyczny dobór parametrów elementów instalacji wodociągowej

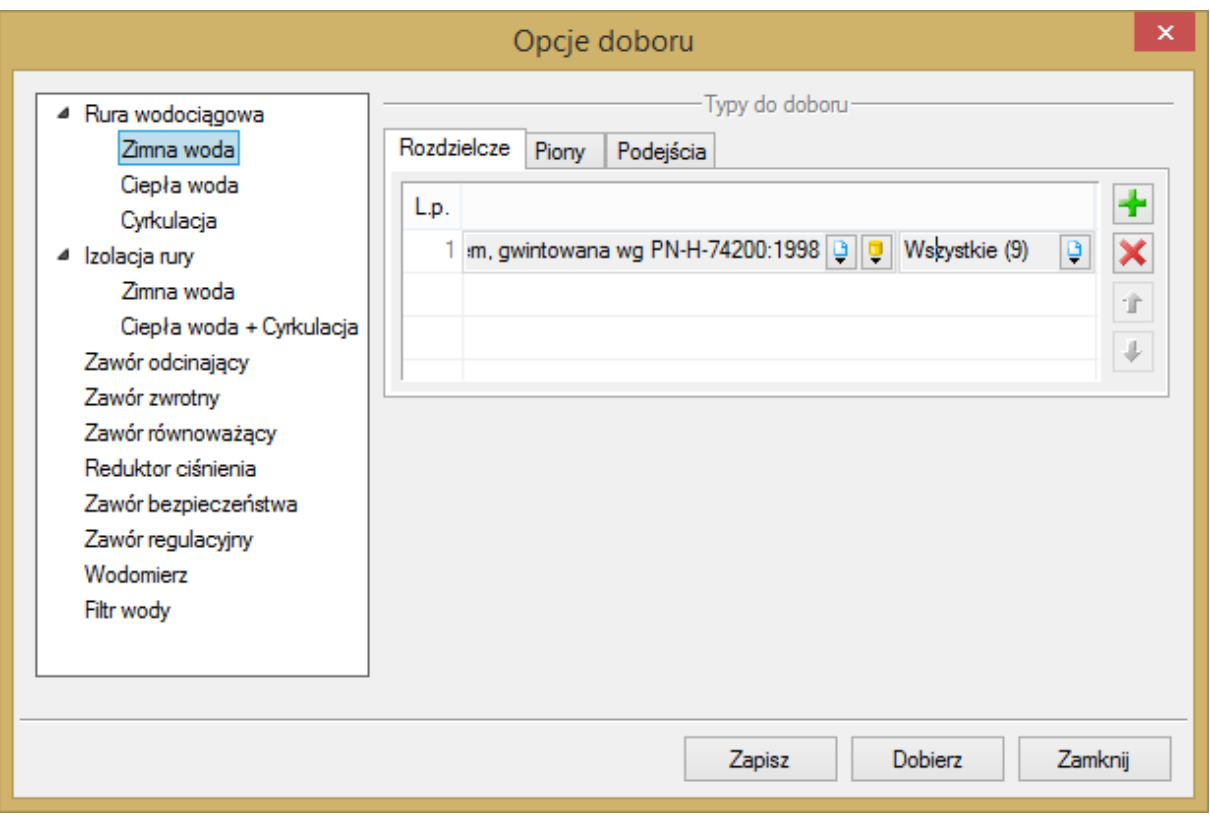

Rys. 96. Okno opcji doborów, wybór typów obiektów do doborów

Po wyborze danej grupy obiektów (np. Rura wodociągowa → Woda zimna) użytkownik może dodawać zielonym plusem katalogi na danej pozycji. Przy rurociągach należy pamiętać, że osobno można dobierać rurociągi z podziałem na funkcje (zakładki: Rozdzielcze, Piony, Podejścia).

Następnie na liście rozwijalnej po lewej stronie użytkownik wybiera katalog obiektów, natomiast w liście rozwijalnej po prawej stronie wybiera przez zaznaczenie wymagane typy rur. Pozycja w tabeli odpowiada kolejności przybliżeń podczas doboru. Jeżeli użytkownik chce nadać pierwszeństwo danemu katalogowi, powinien ustawić go na wyższej pozycji. Zmiany pozycji dokonuje się strzałkami. Po ustawieniu wszystkich zawartych w projekcie obiektów i wciśnięciu guzika **OK** zostanie dokonany dobór obiektu.

Obliczenia użytkownik może prześledzić w tabeli obliczeniowej, w której można dokonać kolejnej korekty.

### **10.5. Raport RTF z obliczeń**

Po dokonaniu przez projektanta korekt oraz zmian zawsze należy w tabelach obliczeniowych kliknąć guzik **Zastosuj** – w każdej zakładce i przy wybranej ścieżce. Aby wyjść z obliczeń, należy wcisnąć guzik **Zamknij**, co spowoduje zamknięcie okna i przejście do modelu rysunkowego. Na rzucie oraz aksonometrii pojawią się opisy odcinków obliczeniowych (należy je ułożyć tak, aby nie nachodziły na siebie).

*UWAGA! Wprowadzenie jakiejkolwiek zmiany w modelu spowoduje zresetowanie się punktów obliczeniowych oraz obliczeń. Zachowane zostaną zmiany przeprowadzone przy wprowadzaniu podczas operacji obliczeniowych w tabelach obliczeniowych.*

W celu otrzymania kompletu wymaganych raportów z poszczególnych ścieżek użytkownik powinien wywołać tabelę z obliczeniami, a następnie (pod każdą zakładką) zaznaczyć haczyk w kwadraciku

w kolumnie **Raport**, w tabeli wyboru ścieżek obliczeniowych. Projektant może wybrać raporty jedynie ze ścieżek krytycznych lub także z innych, którymi jest zainteresowany. Po wybraniu odpowiednich raportów przez ich zaznaczenie, należy kliknąć guzik **Raport**, co wywoła okno umożliwiające nadanie tytułu generowanemu plikowi tekstowemu w formacie RTF i zlokalizowanie go w wybranym folderze.

### OBLICZENIA I INTERPRETACJA WYNIKÓW 11.

### **11.1. Ogólne założenia prowadzenia obliczeń**

Obliczenia w wersji 2.0 programu polegają na sprawdzeniu narysowanego układu instalacji. Projektant musi zakończyć wprowadzanie elementów oraz przyjąć ich parametry technologiczne. Program daje możliwość sprawdzenia parametrów pracy instalacji i poszczególnych jej elementów oraz informuje użytkownika o błędach i niewłaściwie przyjętych elementach. Modyfikację parametrów użytkownik przeprowadza, kontrolując jednocześnie wyniki obliczeń dla wybranych ścieżek i elementów.

Możliwości obliczeniowe programu:

- 1. Diagnostyka poprawności połączeń obiektów instalacji wodociągowej.
- 2. Wyznaczenie przepływów obliczeniowych wody na poszczególnych gałęziach i odcinkach dla instalacji wody zasilającej punkty czerpalne.
- 3. Sprawdzenie pod względem hydraulicznym dobranych przez użytkownika średnic rur (sprawdzenie prędkości i jednostkowego spadku ciśnienia).
- 4. Obliczenie strat liniowych i miejscowych na wybranych przez użytkownika ścieżkach.
- 5. Wyznaczenie wymaganego ciśnienia dyspozycyjnego.
- 6. Porównanie wymaganego ciśnienia dyspozycyjnego z założonym ciśnieniem dyspozycyjnym na wejściu do instalacji.
- 7. Wyznaczenie parametrów obliczeniowych dla urządzeń do podnoszenia ciśnienia.
- 8. Wyznaczenie przepływu wody na potrzeby obiegu cyrkulacyjnego.
- 9. Wyznaczenie strat cieplnych układu rurociągów instalacji wody ciepłej.
- 10. Sprawdzenie pod względem hydraulicznym obiegów cyrkulacyjnych wody.
- 11. Wyznaczenie parametrów hydraulicznych urządzeń do podnoszenia ciśnienia w obiegu cyrkulacyjnym.
- 12. Wprowadzanie zmian rurociągów z poziomu tabel obliczeniowych.

### **11.2. Sprawdzenie poprawności narysowanej instalacji**

Po zakończenia rysowania (lub w jego trakcie), jeśli użytkownik połączył wszystkie elementy instalacji, istnieje możliwość sprawdzenia wykonania projektu pod względem poprawności połączeń rurociągów oraz połączeń instalacji z punktami poboru wody i punktami początkowymi instalacji. Aby uruchomić funkcję sprawdzenia instalacji wodociągowej, kliknij na pasku narzędzi programu ikonę:

### *Program ArCADia:*

Wstążka **Woda** Grupa logiczna **Instalacje wodociągowe** 

### *Program AutoCAD lub ArCADia-INTELLICAD:*

Pasek narzędzi **Instalacje wodociągowe**

lub napisz

iwtr\_ver.

Pojawia się wówczas okno z tabelą błędów.

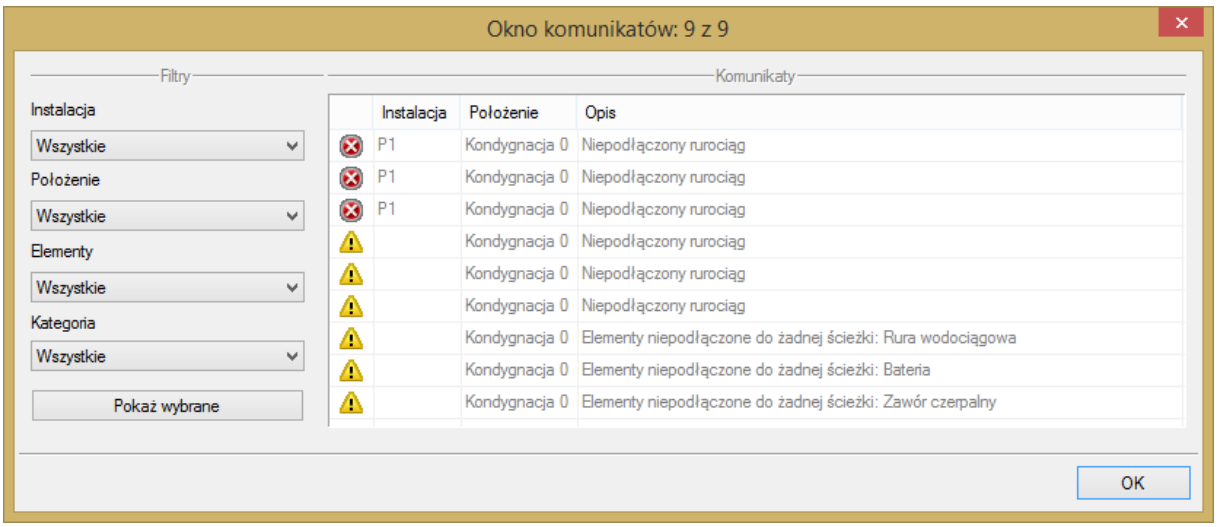

Rys. 97. Tabela – raport instalacji wodociągowej z informacją o poprawności zbudowanej instalacji

W tabeli użytkownik otrzymuje informację o ilości braków w ciągłości instalacji. Program wykrywa niepodłączone elementy instalacji oraz ciągi rurociągów, które nie mają połączenia z punktem wejścia do instalacji lub punktem czerpalnym.

Użytkownik po kliknięciu na informację o błędzie uruchomi detekcję błędów na rysunku. Program na modelu zaznaczy ścieżki oraz elementy, gdzie występują błędy. Projektant na rysunku może wprowadzić korekty, podłączając elementy w celu zapewnienia ciągłości instalacji. Po wprowadzeniu korekt program w raporcie informuje o prawidłowości zbudowanej instalacji.

W lewej części okna użytkownik będzie miał możliwość odfiltrowania błędów i wyświetlenia tylko wybranych opisów.

Na liście rozwijalnej **Instalacja** użytkownik wybiera punkt włączenia do instalacji lub zestaw punktów włączenia.

Z listy rozwijalnej **Położenie** użytkownik ma możliwość ograniczenia wyświetlania błędów do danej kondygnacji.

Lista rozwijalna **Elementy** daje możliwość wybrania jednej z kilku grup niepodłączonych elementów. Jeżeli występują błędy połączeniowe w grupach baterii, rurociągów i wodomierzy, użytkownik może wybrać np. jedynie wodomierze.

Z listy rozwijalnej **Kategoria** użytkownik wybiera rodzaj błędu, jaki występuje w projekcie: niepodłączone elementy, nieprawidłowe połączenie.

Po zakończeniu wyboru z list rozwijalnych, użytkownik może zaznaczyć na rysunku obiekty, które są niepodłączone i które odpowiadają danemu pogrupowaniu. W tym celu należy wcisnąć guzik **Pokaż wybrane**. Nastąpi wówczas przeniesienie pola obszaru widoku rzutu instalacji w dany fragment rysunku instalacji, obejmujący grupę błędów połączeniowych, oraz zaznaczenie przerywanymi liniami z widokiem uchwytów.

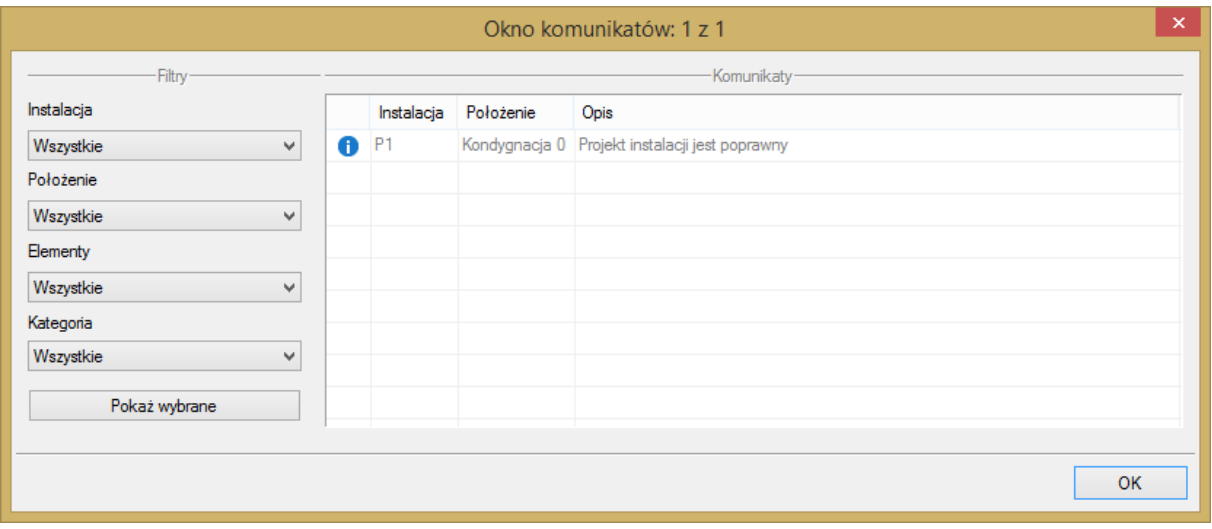

Rys. 98. Tabela – raport instalacji wodociągowej z informacją o poprawności zbudowanej instalacii

**Typy komunikatów** (różnią się ikonką przy komunikacie):

- Informacia  $\mathbf 0$
- $\bullet$  Ostrzeżenie $\blacktriangle$
- Bład

### **Treść komunikatów – interpretacja:**

### **1. Projekt instalacji jest poprawny**

Komunikat występuje wówczas, gdy w instalacji jest punkt przyłączenia, a wszystkie obiekty pośrednio i bezpośrednio podłączone do tego punktu tworzą instalację zbudowaną poprawnie pod względem połączeń.

### **2. Brak punktu przyłączenia instalacji**

Komunikat występuje wówczas, gdy w projekcie nie ma punktu przyłączenia ani lokalnego punktu przyłączenia.

### **3. Element podłączony nieprawidłowo, np. Bateria UM1**

Komunikat występuje wówczas, gdy obiekt jest wprawdzie podłączony do rurociągu, ale nieprawidłowo, np. bateria jest podłączona jedynie do rurociągu wody zimnej, armatura przepływowa jest podłączona tylko z jednej strony itd.

### **4. Niepodłączony rurociąg**

Komunikat występuje wówczas, gdy w projekcie istnieje rurociąg, który jest niepodłączony.

**5. Elementy niepodłączone: np. Bateria UM1**

Komunikat występuje wówczas, gdy obiekt nie jest podłączony do żadnego rurociągu.

### **6. Elementy niepodłączone do żadnej ścieżki, np. Hydrant**

Komunikat występuje wówczas, gdy obiekt (również rurociąg) nie ma pośredniego lub bezpośredniego połączenia z punktem przyłączenia. (Może być połączony z rurociągami, ale rurociągi te nie mają połączenia z punktem przyłączenia).

### **11.3. Metodologia obliczeń**

### **11.3.1. Przepływy obliczeniowe**

Przepływy obliczeniowe wyznaczane są dla odcinków obliczeniowych wydzielonych na podstawie geometrii instalacji. Podział na odcinki obliczeniowe wynika ze zmiany jednego z parametrów mających wpływ na wyznaczanie oporów przepływu przez rurociąg: przepływu, współczynnika chropowatości (materiał rurociągu) lub średnicy rurociągu.

Osobno przeprowadzane jest wyznaczenie przepływu obliczeniowego dla instalacji wody rozbiorczej oraz dla obiegów cyrkulacyjnych.

Obliczeniowe natężenia przepływu w odcinkach obliczeniowych instalacji wody rozbiorczej zimnej i ciepłej wyliczane są na podstawie sumy normatywów wypływu dla punktów czerpalnych obsługiwanych przez dany odcinek obliczeniowy. Normatywne wypływy wody z poszczególnych punktów czerpalnych określane są na podstawie typu punktu czerpalnego zgodnie z obowiązującą normą. Istnieje możliwość użycia nienormatywnych ustawień dla punktów czerpalnych przez wprowadzenie własnej wartości normatywu wypływu. Określenie wzoru do obliczenia przepływu należy ustawić w punkcie przyłączenia instalacji wodociągowej.

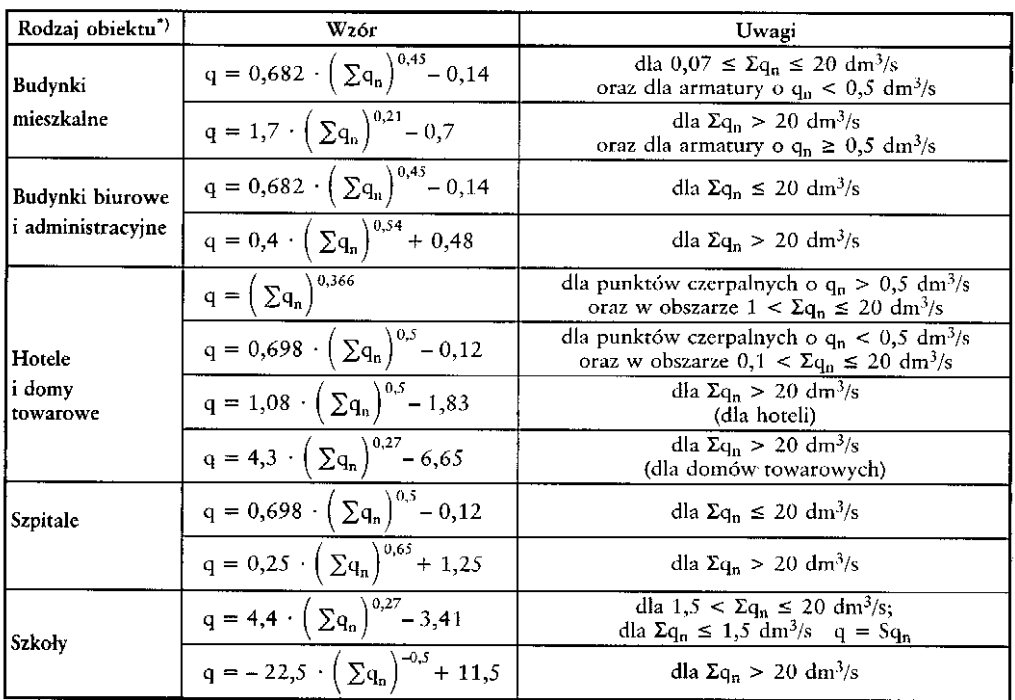

Wzory do określania przepływów obliczeniowych w instalacjach wodociągowych dla różnych rodzajów budynków.

Objaśnienia:

 $q_n$  - normatywny wypływ z punktów czerpalnych, dm<sup>3</sup>/s

 $\Sigma_{q_n}$ – suma wszystkich normatywnych wypływów z punktów czerpalnych obsługiwanych przez wymiarowany odcinek instalacji, dm<sup>3</sup>/s

- przepływ obliczeniowy, dm<sup>3</sup>/s

q – przepływ obliczeniowy, dm<sup>3</sup>/s<br>bla instalacji wodociągowych w obiektach innych niż wymienione należy dobrać wzór do ustalenia<br>przepływu obliczeniowego przez analogie do sposobu korzystania z instalacji przez użytkownik przepływu obliczeniowego przez analogię do sposobu korzystania z instalacji przez użytkowników.

Przepływ całkowity wody dla obiegów cyrkulacyjnych obliczany jest w programie dwiema metodami: — przez wyznaczenie pojemności instalacji i założenie krotności wymian w ciągu godziny:

$$
q_{cr}=\frac{V_p u}{3.6}[\text{dm}^3/\text{s}]
$$

 $V_p$  – pojemność instalacji [m<sup>3</sup>],

u – krotność wymian na godzinę – projektant przyjmuje wartości w zakresie od 3 do 5,

— przez wyznaczenie strat ciepła w instalacji wody ciepłej wraz z rurociągami cyrkulacyjnymi:

 $q_{mc}=\frac{Q_c}{At_{star}}$  $\frac{Q_c}{\Delta t * c_w}$  [kg/s, program przelicza na dm<sup>3</sup>/s],

Q<sup>c</sup> – całkowite straty energii cieplnej w całej instalacji wody ciepłej i cyrkulacji [W],

Δt – założony maksymalny spadek temperatury od urządzenia przygotowania wody ciepłej do najniekorzystniej położonego punktu czerpalnego [K],

 $c_w$  – ciepło właściwe wody o temperaturze 60 K [kJ/(kg  $\times$  K)].

### **Do dalszych obliczeń hydraulicznych oraz wyznaczenia wymaganej wydajności pompy cyrkulacyjnej program przyjmuje większą wartość przepływu całkowitego.**

Rozpływ na poszczególne odcinki obliczeniowe obiegów cyrkulacyjnych program realizuje, przyjmując zasadę, że przepływ przez rurociąg powrotny dla danego odgałęzienia jest taki sam jak przez rurociąg zasilający, więc przepływy dla poszczególnych odcinków liczy się tylko dla rurociągu zasilającego. Przepływ przez poszczególne odcinki rurociągów zasilających pracujących w obiegu cyrkulacyjnym wstępnie wyznaczony zostaje na podstawie proporcjonalności objętości poszczególnych gałęzi.

Dla wstępnie wyznaczonych przepływów program wyznacza straty ciepła w obiegach cyrkulacyjnych. Po wyznaczeniu proporcji strat ciepła w rurociągach poszczególnych odgałęzień pogram oblicza przepływ całkowity wynikający ze strat ciepła, a następnie koryguje wartości przepływu przez odgałęzienia.

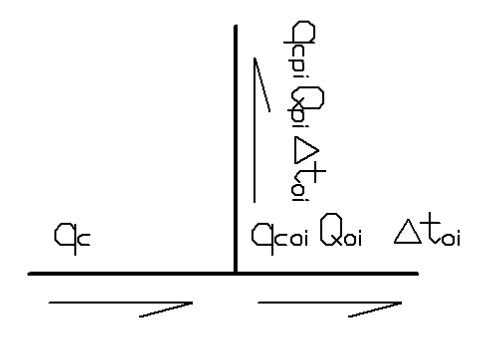

Wyznaczony jest przepływ cyrkulacyjny instalacji od strony źródła. Na początku instalacji, licząc od źródła (pierwszy odcinek za wymiennikiem), przepływ wody cyrkulacyjnej będzie równy wielkości przepływu podawanej przez pompę cyrkulacyjną. Dla następnego odcinka wyznacza się go, odejmując wyznaczony przepływ przez odgałęzienie.

$$
\begin{cases} q_c = q_{cpi} + q_{coi} \\ q_{cpi} = \dfrac{Q_{pi}}{\rho_{cw} x c_w x \Delta t_{pi}} \\ q_{cpi} = \dfrac{Q_{oi}}{\rho_{cw} x c_w x \Delta t_{oi}} \end{cases}
$$

Założenie dodatkowe jest następujące:  $\Delta t_{\text{pi}} = \Delta t_{\text{oi}}$ .

qc – strumień wody cyrkulacyjnej wpływającej do węzła (na odcinku wody rozbiorczej przed węzłem, na odpowiadającym odcinku powrotnym przed węzłem) [l/s],

qcoi – strumień wody cyrkulacyjnej wypływającej z węzła (na odcinku wody rozbiorczej za węzłem) [l/s],

Qpi – obliczeniowa strata ciepła w rurociągach rozbiorczych odgałęzienia [W],

Qoi – obliczeniowa strata ciepła w rurociągach rozbiorczych w dalszej części instalacji [W].

Pozostałe to:  $\rho_{cw}$  – gęstość wody w temperaturze obliczeniowej i c<sub>w</sub> – ciepło właściwe.

Rozwiązując układ równań, otrzymujemy:

$$
q_{cpi} = q_c \frac{Q_{pi}}{Q_{pi} + Q_{oi}}(1)
$$

Po wyznaczeniu przepływu wody na odgałęzieniu można obliczyć ilość wody cyrkulacyjnej odpływającej z węzła:

$$
q_{coi}=q_c-q_{cpi}\left(2\right)
$$

Dla następnego węzła wartość powyższa staję się początkową i wyznaczamy wartość przepływu dla następnej działki według zależności (1) i zależności (2).

Po określeniu przepływu wody we wszystkich działkach należy wyznaczyć straty ciśnienia.

### **11.3.2. Obliczenie strat ciepła w instalacji wody ciepłej**

Do obliczenia strat ciepła w obiegach cyrkulacyjnych zastosowano wzory uwzględniające opór cieplny materiału, z którego wykonany został rurociąg, temperaturę otoczenia oraz współczynniki przejmowania ciepła między izolacją lub rurą a powietrzem i przejmowania ciepła między wodą a ścianką rury. Temperaturę otoczenia dla rurociągu ustala użytkownik w oknie właściwości rury. Zaleca się ustawianie temperatur z zastosowaniem grupowania rurociągów.

Obliczenie strat ciepła od wstępnego obliczenia przepływu całkowitego

Stratę ciepła dla rurociągu izolowanego wyznaczono ze wzoru:

$$
Q_{L} = \frac{\pi \cdot (t_{\text{STW}} - t_o) \cdot L}{\frac{1}{\alpha_A \cdot d_W} + (\frac{1}{2 \cdot \lambda_r} \cdot \ln \frac{d_Z}{d_W} + \frac{1}{2 \cdot \lambda_{iz}} \cdot \ln \frac{d_Z i}{d_W i}) + \frac{1}{\alpha_B \cdot d_{Zi}}} [W]
$$

Stratę ciepła dla rurociągu nieizolowanego wyznaczono ze wzoru:

$$
Q_{L} = \frac{\pi \cdot (t_{\text{frw}} - t_o) \cdot L}{\frac{1}{\alpha_A \cdot d_W} + (\frac{1}{2 \cdot \lambda_T} \cdot \ln \frac{d_Z}{d_W}) + \frac{1}{\alpha_B \cdot d_Z}} [W]
$$

 $t<sub>śrw</sub>$  – średnia temperatura wody [K],

t<sub>o</sub> – temperatura pomieszczenia, przez które przechodzi odcinek obliczeniowy [K],

 $d_z$  – średnica zewnętrzna rury [m],

d<sup>w</sup> – średnica wewnętrzna rury [m],

 $d_{zi}$  – średnica zewnętrzna izolacji rury [m],

dwi – średnica wewnętrzna izolacji rury [m],

 $\lambda_r$  – wartość współczynnika przewodzenia ciepła ściany materiału rurociągu [W/(m × K)],

 $\lambda_{iz}$  – wartość współczynnika przewodzenia ciepła ściany materiału izolacji [W/(m × K)],

L – długość rurociągu z wyliczoną temperaturą średnią,

 $\alpha_A$  – współczynnik przejmowania ciepła między wodą a ścianką rury,

 $\alpha_B$  – współczynnik przejmowania ciepła między izolacją lub rurą a powietrzem.

### **11.3.3. Obliczenia hydrauliczne**

Obliczenia hydrauliczne prowadzone są w układzie wody zasilającej punkty czerpalne oraz w obiegu cyrkulacyjnym. Polegają na wyznaczeniu strat ciśnienia: liniowych (na długości rurociągu), miejscowych (na kształtkach połączeniowych i armaturze zaporowej).

**Straty liniowe** jednostkowe określane są wzorami Darcy-Weisbacha.

$$
\Delta h_i = \frac{\lambda}{D} \cdot \frac{V_{obl}^2}{2} \cdot \rho
$$

Współczynnik oporów liniowych  $\lambda$  określono poprzez wyznaczenie z uwikłanego wzoru opartego na wynikach badań Colebrooka-White'a.

$$
\frac{1}{\sqrt{\lambda}} = -2\lg\left(\frac{2,51}{Re\sqrt{\lambda}} + \frac{k}{3,72D_w}\right)
$$

Całkowite straty ciśnienia na odcinku obliczeniowym wyznaczane są przez przemnożenie wartości jednostkowej liniowej straty ciśnienia.

$$
\Delta h_{odc} = \Delta h_i l
$$

Całkowita strata ciśnienia liniowego na ścieżce obliczeniowej składa się z sumy strat odcinkowych.

**Straty miejscowe** określane są na podstawie wzorów Darcy i Colebrooka-White'a oraz współczynnika oporów miejscowych. Dodatkowo dla armatury zaporowej i pomiarowej możliwe jest określanie współczynnika oporów k<sub>ys</sub> lub bezpośrednie wpisanie wartości straty miejscowej przez użytkownika.

Straty miejscowe dla obiektu na odcinku obliczeniowym z określeniem współczynnika oporów ζ:

$$
Z_z = \left(\zeta \frac{V^2}{2} \rho\right)
$$

Straty miejscowe dla obiektu na odcinku obliczeniowym z określeniem współczynnika oporów k<sub>vs</sub>:

$$
Z_k = \left(\frac{q}{k_{vs}}\right)^2
$$

Opory miejscowe dla obiektów na danym odcinku obliczeniowym, niezależnie jaką metodą są wyznaczane, są następnie do siebie dodawane. Opory miejscowe na granicy działek zalicza się do działki o mniejszym przepływie, jeżeli odcinki obliczeniowe są o tym samym przepływie (dwie rury o różnych średnicach połączone ze sobą) to opory miejscowe zaliczamy do odcinka o mniejszej średnicy wewnętrznej (ewentualnie o większej prędkości) przy tym samym przepływie.

Oznaczenia użyte we wzorach:

 $\Delta h_c = \Sigma \Delta h_{odc}$  [Pa],

 $Δh<sub>i</sub>$  – jednostkowy spadek ciśnienia na metr bieżący rurociągu [Pa],

- $Z<sub>z</sub>$  miejscowa strata ciśnienia [Pa],
- $Z_k$  miejscowa strata ciśnienia [bar] program przelicza na właściwe jednostki,
- V prędkość wody w rurociągu [m/s],
- P gęstość średnia wody [kg/m<sup>3</sup>],
- k współczynnik chropowatości materiału [mm],
- D średnica wewnętrzna rurociągu [mm],
- Re liczba Reynoldsa,
- L długość rurociągu obliczeniowego [m],
- q przepływ obliczeniowy [m<sup>3</sup>/h].

Wszystkie jednostki przeliczane są przez program na wyświetlane w oknach dialogowych.

Na podstawie wyliczonych strat ciśnienia na wybranej przez użytkownika ścieżce rurociągów zasilających przy przepływie obliczeniowym, wymaganego ciśnienia przed punktem czerpalnym oraz wysokości geometrycznej wyliczane jest wymagane ciśnienia dyspozycyjne zasilania. Daje to możliwość określenia ścieżki krytycznej i porównania z wartością ciśnienia dyspozycyjnego zdefiniowaną w Punkcie włączenia. Informuje o konieczności zastosowania urządzenia do podnoszenia ciśnienia wody.

W obiegach cyrkulacyjnych znajomość strat ciśnienia w najniekorzystniejszym obiegu jest podstawą do wyznaczenia wysokości podnoszenia pompy cyrkulacyjnej. Wydajność pompy określana jest w zależności od miejsca jej włączenia w instalację.

### **11.4. Obliczenia**

Po wykonaniu sprawdzenia poprawności zbudowanego modelu instalacji oraz wstępnym dobraniu średnic można wykonać obliczenia. Aby to zrobić, naciśnij na pasku narzędzi programu ikonę:

#### *Program ArCADia:*

■ Wstążka **Woda** ⇒ Grupa logiczna **Instalacie wodociagowe** ⇒

#### *Program AutoCAD lub ArCADia-INTELLICAD:*

Pasek narzędzi **Instalacje Wodociągowe**

lub napisz

iwtr\_calc*.*

Wtedy wyświetli się okno z tabelami obliczeniowymi. Okno obliczeń zawiera zakładki oddzielne dla każdego rodzaju instalacji: woda zimna, woda ciepła, cyrkulacja i hydranty. Zawartość każdej zakładki to tabela wyboru ścieżki, tabela obliczeniowa oraz okno z listą komunikatów.

Na wstępie użytkownik wybiera z zakładek rodzaj instalacji wchodzącej w skład zaprojektowanego układu:

|             |               |                                              |                          |                                  |        |      | Obliczenia      |           |      |                                                               |                               |                                                              |         |
|-------------|---------------|----------------------------------------------|--------------------------|----------------------------------|--------|------|-----------------|-----------|------|---------------------------------------------------------------|-------------------------------|--------------------------------------------------------------|---------|
|             |               | Woda zimna Woda ciepła Cyrkulacja   Hydranty |                          |                                  |        |      |                 |           |      |                                                               |                               |                                                              |         |
|             |               |                                              | -Šciežki –               |                                  |        |      |                 |           |      |                                                               | -Komunikaty-                  |                                                              |         |
|             |               | Od punktów czerpalnych - wszystkie           |                          |                                  |        |      | ٧               | L.p. Opis |      |                                                               |                               |                                                              |         |
|             | Ścieżka       |                                              |                          | Całkowita długo Minimalne ciśnie | Raport |      | Ð               |           |      |                                                               |                               | 1 Zapas ciśnienia przed punktem czerpalnym NAT1 wynosi 19.23 |         |
|             | $P1 - NAT1$   |                                              | 31.01                    | 15.77                            | ☑      |      |                 |           |      |                                                               |                               |                                                              |         |
| П           | $P1 - UM2$    |                                              | 30.89                    | 15.59                            | П      |      |                 |           |      |                                                               |                               |                                                              |         |
| П           | $P1 - UM1$    |                                              | 30.12                    | 15.47                            | $\Box$ |      |                 |           |      |                                                               |                               |                                                              |         |
| п           | $P1 - PR1$    |                                              | 29.14                    | 15.21                            | $\Box$ |      |                 |           |      |                                                               |                               |                                                              |         |
|             | $P1 - ZL1$    |                                              | 29.28                    | 15.16                            | $\Box$ |      |                 |           |      |                                                               |                               |                                                              |         |
|             |               |                                              |                          |                                  |        |      |                 |           |      |                                                               |                               |                                                              |         |
|             |               |                                              |                          |                                  |        |      |                 |           |      |                                                               |                               |                                                              |         |
|             |               |                                              |                          |                                  |        |      | -Obliczenia-    |           |      |                                                               |                               |                                                              |         |
|             | Nazwa odcinka | $\Sigma q$ [dm <sup>3</sup> /s]              | $Q$ [dm <sup>3</sup> /s] | Wymiar ru v [m/s]                |        |      | i [mm H2O L [m] |           |      |                                                               | hl [mm H2O] hm [mm H hc [mm H |                                                              |         |
|             | NAT1 - z1.1   | 0.15                                         |                          | $0.15$ 16.00 x 2.00              |        | 1.33 | 227.38          |           | 1.87 | 426.21                                                        | 297.50                        | 723.71                                                       |         |
|             | $z1.1 - z1.2$ | 0.22                                         |                          | $0.21$ 20.00 x 2.25              |        | 1.09 | 115.08          |           | 0.76 | 88.03                                                         | 30.09                         | 118.12                                                       |         |
|             | $z1.2 - z1.3$ | 0.29                                         |                          | $0.25$ 20.00 x 2.25              |        | 1.33 | 164.24          |           | 0.80 | 130.74                                                        | 71.98                         | 202.72                                                       |         |
|             | $z1.3 - z1.4$ | 0.44                                         |                          | $0.33$ 25.00 x 2.50              |        | 1.05 | 79.15           |           | 1.54 | 122.15                                                        | 102.05                        | 224.20                                                       |         |
| $z1.4 - z1$ |               | 0.51                                         |                          | $0.36$ 25.00 x 2.50              |        | 1.16 | 93.37           |           | 6.92 | 645.86                                                        | 286.92                        | 932.78                                                       |         |
| $21 - 22$   |               | 0.51                                         |                          | $0.36$ 25.00 $\times$ 2.50       |        | 1.16 | 93.37           |           | 1.20 | 112.04                                                        | 95.64                         | 207.69                                                       |         |
| $22 - 23$   |               | 0.51                                         |                          | $0.36$ 26.90 $\times$ 2.65       |        | 0.99 | 81.78           |           | 8.42 | 688.36                                                        | 180.77                        | 869.13                                                       |         |
| $z3 - P1$   |               | 0.87                                         |                          | $0.50$ 33.70 $\times$ 3.25       |        | 0.86 | 46.42           |           | 9.50 | 440.96                                                        | 52.95                         | 493.91                                                       |         |
|             |               |                                              |                          |                                  |        |      |                 |           |      |                                                               |                               |                                                              |         |
|             |               |                                              |                          |                                  |        |      |                 |           |      |                                                               |                               |                                                              |         |
|             |               |                                              |                          |                                  |        |      |                 |           |      | Suma liniowych strat  Suma miejscowych s Suma strat ciśnienia |                               |                                                              |         |
|             |               |                                              |                          |                                  |        |      |                 |           | 2.65 |                                                               | 1.12                          | 3.77                                                         |         |
|             |               |                                              |                          |                                  |        |      |                 |           |      |                                                               |                               |                                                              |         |
|             |               |                                              |                          |                                  |        |      |                 |           |      |                                                               |                               |                                                              |         |
|             |               |                                              |                          |                                  |        |      |                 |           |      |                                                               | Zastosui                      | Raport                                                       | Zamknij |

Rys. 99. Okno tabel obliczeniowych, obliczenia obiegu wody zimnej

### Tabela **Ścieżka**

W lewej górnej części okna użytkownik wybiera sobie ścieżkę do obliczeń. Kolejność domyślnie ułożona jest według wielkości wymaganego ciśnienia dyspozycyjnego dla danego punktu czerpalnego. Klikając na nazwę kolumny (np. Minimalne ciśnienie wymagane), można zmienić posortowanie. Tak samo można postąpić z kolejnością segregacji po długości. Dodatkowo nad tabelą znajduje się lista rozwijalna umożliwiająca ograniczenia ilości zestawienia ścieżek obliczeniowych:

**Od punktów czerpalnych – wszystkie** – w tabeli pojawia się lista wszystkich ścieżek zakończonych punktem czerpalnym.

**Od punktów czerpalnych – najniekorzystniejsze w pionach** – w tabeli będzie lista ścieżek zakończonych punktami czerpalnymi, dla których wymagane jest największe ciśnienie w danym pionie. **Od zakończeń pionu** – w tabeli będzie lista ścieżek o najwyżej położonym punkcie czerpalnym w danym pionie.

Po zaznaczeniu wybranej ścieżki w tabeli **Obliczenia** (rys. 95) użytkownik ma możliwość prześledzenia w podziale na odcinki obliczeniowe rozkładu spadków ciśnienia na danej ścieżce od punktu włączenia w instalację do punktu czerpalnego. W tabeli zawarte są informacje o oznaczeniu odcinka obliczeniowego, sumie współczynników wypływu dla punktów czerpalnych obsługiwanych przez dany odcinek obliczeniowy oraz wynikający z tego przepływ obliczeniowy wody i prędkość przepływu. Następnie projektant ma możliwość przeanalizowania strat ciśnienia występujących na danym odcinku

obliczeniowym: jednostkowejstratę ciśnienia przypadającą na 1 mb rurociągu, całkowitą liniową stratę ciśnienia na odcinku obliczeniowym, sumę strat ciśnienia miejscowych oraz całkowitą sumę strat ciśnienia występujących na odcinku obliczeniowym. Ze względu na dokładność odczytu szczególnie przy małych przepływach straty ciśnienia w tabeli podane zostały w mm .

Pod tabelą główną znajduje się tabelka podsumowywująca całkowite straty ciśnienia występujące na analizowanej ścieżce. Tutaj wartości podane zostały w metrach słupa H<sub>2</sub>O. Użytkownik otrzymuje informację o sumach poszczególnych strat ciśnienia i całkowitej sumarycznej stracie ciśnienia.

Po lewej stronie znajduje się tabela **Komunikaty**.

**Typy komunikatów** (różnią się ikonką przy komunikacie):

- $\bullet$  Informacia
- $\bullet$  Ostrzeżenie  $\blacktriangle$
- **Bład**

### **Treść komunikatów – interpretacja:**

**7. Instalacja nie wymaga hydroforu H1 – zapas ciśnienia min. przed pkt. ZAW6 wynosi 3,55 m H2O**

Komunikat występuje wtedy, gdy w instalacji jest wstawiony przez użytkownika hydrofor (pompa), ale instalacja nie wymaga montażu hydroforu (pompy). Przed najbardziej niekorzystnie zainstalowanym punktem czerpalnym. np. ZAW6 (pod uwagę brane są wszystkie ścieżki w całej instalacji), zapas ciśnienia bez instalacji hydroforu (pompy) wynosi np. 3,55 m  $H20.$ 

- **8. Brak ciśnienia min. do zasilenia hydroforu (pompy) H1 - niedobór wynosi 3,55 m H2O** Komunikat pojawia się wówczas, gdy do danego hydroforu (pompy) nie dopływa woda.
- **9. Za mała wysokość podnoszenia hydroforu H1 – niedobór dla pkt. ZAW6 wynosi 3,55 m H2O**

Komunikat pojawia się wówczas, gdy dla najbardziej niekorzystnie położonego punktu czerpalnego w instalacji, np. ZAW6, mimo montażu hydroforu (pompy) nadal występuje niedobór ciśnienia.

### **10. Zapas ciśnienia przed punktem czerpalnym UM1 wynosi: 2,50 m H2O**

Komunikat informuje użytkownika,że na danej ścieżce przed końcowym punktem czerpalnym, np. UM1, występuje zapas ciśnienia wymaganego.

- **11. Instalacja wymaga podnoszenia ciśnienia – niedobór przed ZAW6 wynosi 5,50 m H20** Komunikat występuje wówczas, gdy w instalacji przed najbardziej niekorzystnie zainstalowanym punktem czerpalnym, np. ZAW6 (pod uwagę brane są wszystkie ścieżki w całej instalacji), nie jest zapewnione odpowiednie ciśnienie.
- **12. Niedobór ciśnienia przed punktem czerpalnym UM1 wynosi: 2,50 m H2O** Komunikat informuje użytkownika,że na danej ścieżce przed końcowym punktem czerpalnym, np. UM1, występuje niedobór ciśnienia wymaganego.
- **13. Ciśnienie min. przed ZAW6 (62,34 m H2O) przekracza ciśnienie max. dla instalacji (60,00 m H2O)**

Komunikat wystąpi, jeśli przed najniekorzystniej położonym zaworem czerpalnym, np. ZAW6, ciśnienie będzie przekraczać minimalną wartość ciśnienia dyspozycyjnego na wejściu instalacji..

| Woda zimna                 | Woda ciepła   Cyrkulacja   Hydranty |                          |                                             |      | Obliczenia                                                    |                  |      |                            |                            |          | $\times$ |
|----------------------------|-------------------------------------|--------------------------|---------------------------------------------|------|---------------------------------------------------------------|------------------|------|----------------------------|----------------------------|----------|----------|
|                            |                                     | Scieżki-                 |                                             |      | Właściwości rury                                              |                  |      |                            |                            | $\times$ |          |
|                            | Od punktów czerpalnych - wszystkie  |                          |                                             |      |                                                               | -Parametry typu- |      |                            |                            |          |          |
| Ścieżka<br>Całkowita długo |                                     |                          | <b>Material</b>                             |      | PE-X ALPE-RT                                                  |                  | v    | T1 wynosi 19.23            |                            |          |          |
| $P1 - NAT1$<br>⊡           |                                     | 31.01                    | Norma/Producent                             |      |                                                               |                  |      |                            |                            |          |          |
| $P1 - UM2$<br>п            |                                     | 30.89                    | Typ/Typoszereg                              |      |                                                               |                  |      |                            |                            |          |          |
| $P1 - UM1$<br>П            |                                     | 30.12                    | Średnica zewnetrzna                         |      | $25.00$ mm<br>Grubość ścianki<br>$2.50$ mm                    |                  |      |                            |                            |          |          |
| $P1 - PR1$<br>29.14<br>□   |                                     |                          |                                             |      |                                                               |                  |      |                            |                            |          |          |
| $P1 - ZL1$<br>$\Box$       |                                     | 29.28                    | Średnica DN                                 |      |                                                               |                  |      | Współczynnik chropowatości | $0.0070$ mm                |          |          |
|                            |                                     |                          |                                             |      |                                                               |                  |      | Wsp. przewodności cieplnej | $0.42 \frac{W}{m \cdot K}$ |          |          |
|                            |                                     |                          | Opis dodatkowy                              |      |                                                               |                  |      |                            |                            |          |          |
|                            |                                     |                          | Rura PE/Rura PE-X_Al_PE-RT/Dowolny/25 x 2.5 |      |                                                               |                  |      |                            | 위보                         |          |          |
| Nazwa odcinka              | $\Sigma q$ [dm <sup>3</sup> /s]     | $Q$ [dm <sup>3</sup> /s] |                                             |      |                                                               |                  |      |                            |                            | h H      |          |
| NAT1 - z1.1                | 0.15                                | 0.1                      |                                             |      |                                                               |                  |      | <b>OK</b>                  | Anuluj                     | 723.71   |          |
| $z1.1 - z1.2$              | 0.22                                | 0.2                      |                                             |      |                                                               |                  |      |                            |                            | 118.12   |          |
| $z1.2 - z1.3$              | 0.29                                |                          | $0.25$ 20.00 x 2.25                         | 1.33 | 164.24                                                        |                  | 0.80 | 130.74                     | 71.98                      | 202.72   |          |
| $z1.3 - z1.4$              | 0.44                                |                          | $0.33$ 25.00 x 2.50                         | 1.05 | 79.15                                                         |                  | 1.54 | 122.15                     | 102.05                     | 224.20   |          |
| $z1.4 - z1$                | 0.51                                |                          | $0.36$ 25.00 x 2.50                         | 1.16 | 93.37                                                         |                  | 6.92 | 645.86                     | 286.92                     | 932.78   |          |
| $z1 - z2$                  | 0.51                                |                          | $0.36$ 25.00 x 2.50                         | 1.16 | 93.37                                                         |                  | 1.20 | 112.04                     | 95.64                      | 207.69   |          |
| $z^2 - z^3$                | 0.51                                |                          | 0.36 26.90 x 2.65                           | 0.99 | 81.78                                                         |                  | 8.42 | 688.36                     | 180.77                     | 869.13   |          |
| $z3 - P1$                  | 0.87                                |                          | $0.50$ 33.70 $\times$ 3.25                  | 0.86 | 46.42                                                         |                  | 9.50 | 440.96                     | 52.95                      | 493.91   |          |
|                            |                                     |                          |                                             |      |                                                               |                  |      |                            |                            |          |          |
|                            |                                     |                          |                                             |      |                                                               |                  |      |                            |                            |          |          |
|                            |                                     |                          |                                             |      | Suma liniowych strat  Suma miejscowych s Suma strat ciśnienia |                  |      |                            |                            |          |          |
|                            |                                     |                          |                                             |      |                                                               | 2.65             |      | 1.12                       |                            | 3.77     |          |
|                            |                                     |                          |                                             |      |                                                               |                  |      |                            |                            |          |          |
|                            |                                     |                          |                                             |      |                                                               |                  |      |                            |                            |          |          |

Rys. 100. Okno tabel obliczeniowych, zmiana rurociągu na odcinku obliczeniowym

W przypadku stwierdzenia przez projektanta konieczności zmiany średnic rurociągu ze względu na wysoką prędkość wody jest możliwość dokonania tej czynności z poziomu tabeli. W tym celu należy kliknąć w komórkę z opisem wymiaru rury (zaznaczone na czerwono – 25,0 x 4,2 prędkość 2,02 m/s), co spowoduje otwarcie okna właściwości rury w zakresie parametrów typu.

Użytkownik może zmienić parametry typu (np. na PP PN 10 25 x 2,3, co spowoduje przeliczenie wszystkich wyników – prędkość 1,34 m/s).

*UWAGA! Aby zmiany dokonywane w tabeli zostały uwzględnione na rysunku, należy wcisnąć guzik Zastosuj. Wtedy zmiana zostanie naniesiona w modelu rysunkowym na zmienianych odcinkach obliczeniowych (zmiana może dotyczyć kilku rur składających się na jeden odcinek obliczeniowy).*

Odcinki obliczeniowe dla danej instalacji oznaczono literą przed numerem kolejnym węzła połączeniowego:

z – dla wody zimnej,

c – dla wody ciepłej,

cr – dla obiegu cyrkulacyjnego.

Po uruchomieniu zakładki **Cyrkulacja** użytkownik ma możliwość prześledzenia strat ciśnienia i strat ciepła w obiegach cyrkulacyjnych oraz wyznaczenie wielkości przepływów przez poszczególne

odgałęzienia cyrkulacyjne w układzie odcinków obliczeniowych dla zamkniętego układu cyrkulacyjnego.

Podobnie jak przy prowadzeniu obliczeń układów zasilania punktów czerpalnych, użytkownik posiada możliwość wyboru ścieżki (w tym przypadku obiegu) od wymiennika ciepłej wody użytkowej do punktu połączenia rurociągów wody ciepłej zasilających z rurociągami powrotnymi. Dla wybranego obiegu cyrkulacyjnego projektant może prześledzić strukturę obiegu oraz straty ciśnienia obiegu i straty ciepła w danym obiegu z podziałem na odcinki obliczeniowe. W przypadku tabeli strat ciepła nie można edytować rur z poziomu tabeli obliczeniowej. Edycja rurociągów na odcinkach obliczeniowych możliwa jest jedynie z tabel dotyczących przepływu.

|                                                  |           |                                                         |        | Obliczenia                                                    |           |                               |        |         |
|--------------------------------------------------|-----------|---------------------------------------------------------|--------|---------------------------------------------------------------|-----------|-------------------------------|--------|---------|
| Woda zimna   Woda ciepła   Cyrkulacja   Hydranty |           |                                                         |        |                                                               |           |                               |        |         |
|                                                  | -Scieżki- |                                                         |        |                                                               |           | -Komunikaty-                  |        |         |
| Ścieżka                                          |           | Całkowita długo   Minimalne ciśnie   Raport             |        |                                                               | L.p. Opis |                               |        |         |
| $\Box$ WYM1 - c1                                 |           | 20.50<br>1.53                                           | ☑      |                                                               |           |                               |        |         |
|                                                  |           |                                                         |        |                                                               |           |                               |        |         |
|                                                  |           |                                                         |        |                                                               |           |                               |        |         |
|                                                  |           |                                                         |        |                                                               |           |                               |        |         |
|                                                  |           |                                                         |        |                                                               |           |                               |        |         |
|                                                  |           |                                                         |        |                                                               |           |                               |        |         |
|                                                  |           |                                                         |        |                                                               |           |                               |        |         |
|                                                  |           |                                                         |        | Obliczenia-                                                   |           |                               |        |         |
| Straty ciśnienia Straty ciepła                   |           |                                                         |        |                                                               |           |                               |        |         |
| Nazwa odcinka                                    |           | Q [dm <sup>3</sup> /s] Wymiarru v [m/s] i [mm H2O L [m] |        |                                                               |           | hl [mm H2O] hm [mm H hc [mm H |        |         |
| <b>WYM1-c2</b>                                   |           | $0.0077$ 26.90 x 2.65 0.0209                            | 0.0700 | 8.90                                                          | 0.6233    | 0.1225                        | 0.7458 |         |
| $c2 - c1$                                        |           | $0.0077$ 25.00 x 2.50 $0.0244$                          |        | $0.0963$ 1.20                                                 | 0.1156    | 0.0417                        | 0.1573 |         |
| c1 - WYM1                                        |           | $0.0077$ 21.30 x 2.65 0.0381                            | 0.2922 | 10.40                                                         |           | 3.0387 1530.3164 1533.3550    |        |         |
|                                                  |           |                                                         |        |                                                               |           |                               |        |         |
|                                                  |           |                                                         |        |                                                               |           |                               |        |         |
|                                                  |           |                                                         |        |                                                               |           |                               |        |         |
|                                                  |           |                                                         |        |                                                               |           |                               |        |         |
|                                                  |           |                                                         |        |                                                               |           |                               |        |         |
|                                                  |           |                                                         |        |                                                               |           |                               |        |         |
|                                                  |           |                                                         |        | Suma liniowych strat  Suma miejscowych s Suma strat ciśnienia |           |                               |        |         |
|                                                  |           |                                                         |        |                                                               | 3.78      | 1530.48                       |        | 1534.26 |
|                                                  |           |                                                         |        |                                                               |           |                               |        |         |
|                                                  |           |                                                         |        |                                                               |           |                               |        |         |

Rys. 101. Okno tabel obliczeniowych, widok tabel do obliczania cyrkulacji

### **11.5. Raport RTF z obliczeń**

Po dokonaniu przez projektanta korekt oraz zmian zawsze należy w tabelach obliczeniowych klikać guzik **Zastosuj**, w każdej zakładce i przy wybranej ścieżce. Aby wyjść z obliczeń, należy wcisnąć guzik **Zamknij**, co spowoduje zamknięcie okna i przejście do modelu rysunkowego. Na rzucie oraz aksonometrii pojawią się opisy odcinków obliczeniowych (należy je ułożyć tak, aby nie nachodziły na siebie).

*UWAGA! Wprowadzenie jakiejkolwiek zmiany w modelu spowoduje zresetowanie się punktów obliczeniowych oraz obliczeń. Zachowane zostaną zmiany przeprowadzone przy wprowadzaniu podczas operacji obliczeniowych w tabelach obliczeniowych.*

W celu otrzymania kompletu wymaganych raportów z poszczególnych ścieżek użytkownik powinien wywołać tabelę z obliczeniami, a następnie (pod każdą zakładką) zaznaczyć haczyk w kwadraciku w kolumnie **Raport**, w tabeli wyboru ścieżek obliczeniowych. Projektant może albo wybrać raporty jedynie ze ścieżek krytycznych, albo także z innych, którymi jest zainteresowany. Po wybraniu odpowiednich raportów przez zaznaczenie należy kliknąć guzik **Raport**, co wywoła okno umożliwiające nadanie tytułu generowanemu plikowi tekstowemu w formacie RTF i zlokalizowanie go w wybranym folderze.

### 12. AKSONOMETRIA

### **12.1. Wstawianie aksonometrii**

Całości instalacji

*Program ArCADia:*

Wstążka **Woda** Grupa logiczna **Instalacje Wodociągowe**

7 z

7

*Program AutoCAD lub ArCADia-INTELLICAD:* 

Pasek narzędzi **Instalacje Wodociągowe**

lub napisz

iwtr*\_*axva.

#### Gałęzi instalacji

*Program ArCADia:*

● Wstążka **Woda**  $\Rightarrow$  Grupa logiczna **Instalacje Wodociągowe**  $\Rightarrow$ 

### *Program AutoCAD lub ArCADia-INTELLICAD:*

Pasek narzędzi **Instalacje Wodociągowe**

lub napisz

iwtr*\_*axvb.

Jeżeli użytkownik chce zmienić własności konkretnej aksonometrii, może kliknąć na ramkę aksonometrii. Wówczas dostępne będzie okno modyfikacji aksonometrii.

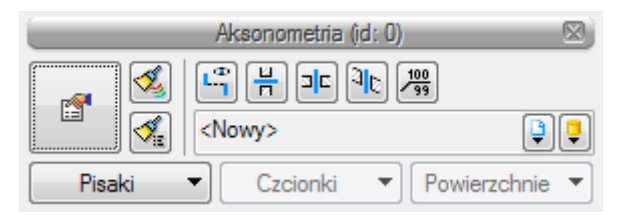

Rys. 102. Okno modyfikacji aksonometrii

Poprzez wybór przycisku w oknie modyfikacji lub dwuklik na wstawionym elemencie wywołujemy okno definiowania właściwości projektowanego elementu.

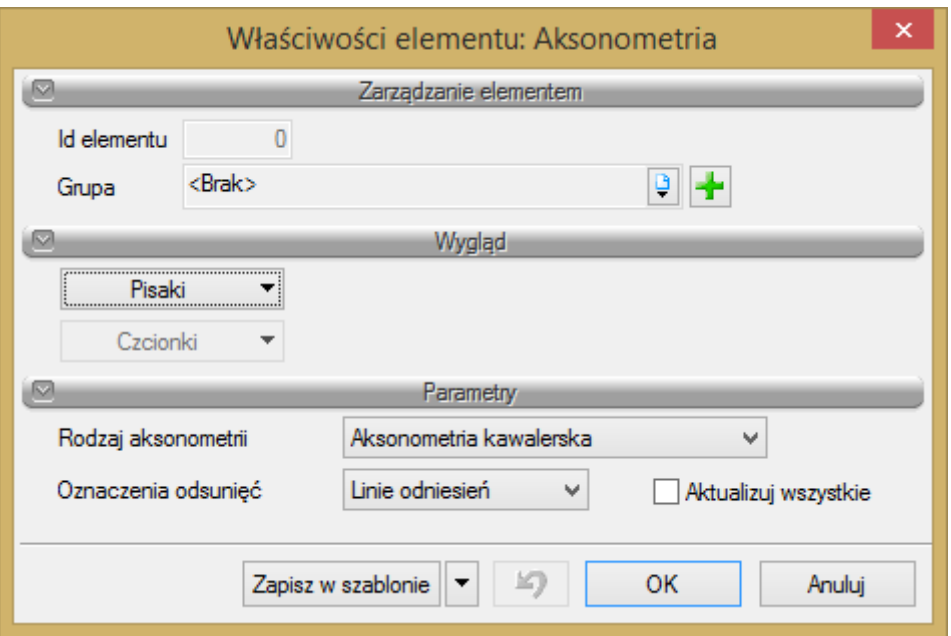

Rys. 103. Okno właściwości elementu Aksonometria

#### Grupa kontrolek **Parametry**

**Rodzaj aksonometrii** – w rozwijalnej liście użytkownik ma do wyboru cztery rodzaje aksonometrii. Poza typowymi, jak **Izometria**, **Aksonometria kawalerska** i **Dimetria kawalerska**, dostępna jest także **Aksonometria instalacyjna**. Ta ostatnia zachowuje na widoku aksonometrycznym długości z rzutu i jest zalecana przy rysowaniu widoku całej instalacji, a nie gałęzi instalacji oraz dla instalacji prowadzonej rurociągami równoległymi bez spadku.

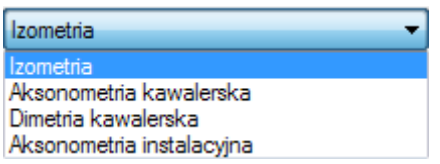

**Oznaczenia odsunięć** – użytkownik ma do wyboru na liście dwie możliwości wstawiania odsunięć na aksonometrii. Mogą być to linie odniesień lub symbole odniesień oraz checkbox **Aktualizuj wszystkie**. Po zaznaczeniu tego checkboksa wszystkie odsunięcia wprowadzone na aksonometrii zmienią oznaczenia odniesień i kolejne wprowadzone będą już z tymi wybranymi z listy.

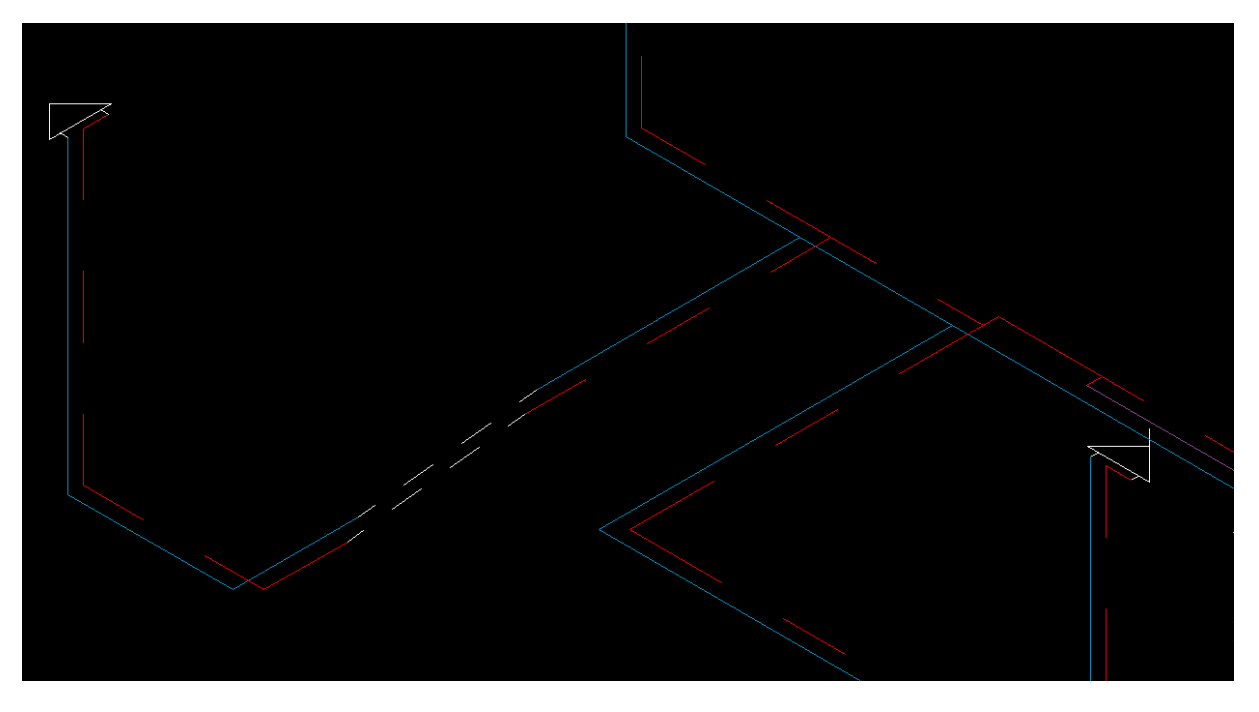

Rys. 104. Przykład odsunięcia z liniami jako odniesienie

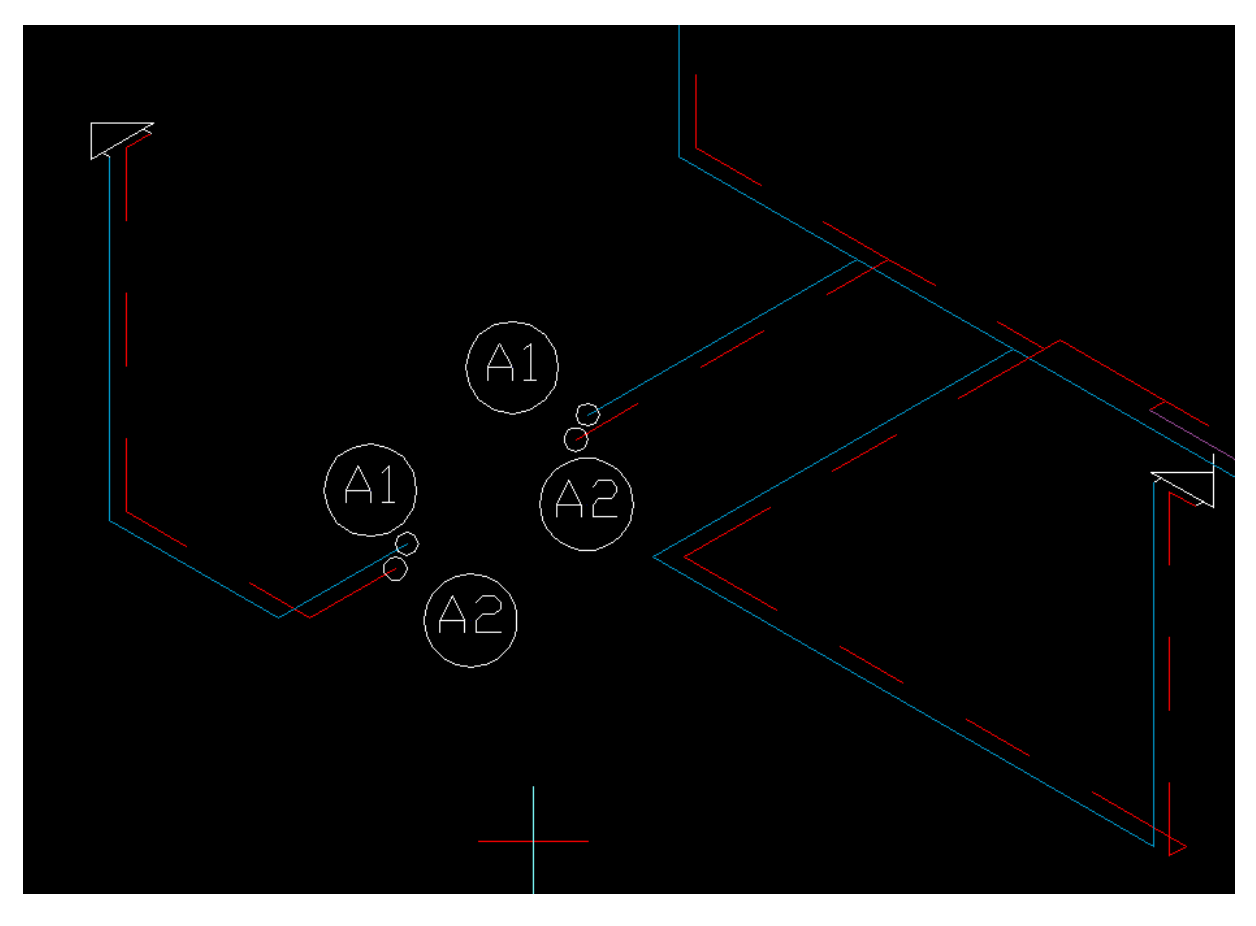

Rys. 105. Przykład odsunięcia z symbolami jako odniesienie

Wszystkie oznaczenia odniesień można zmienić lub wyłączyć z okna modyfikacji aksonometrii rury wodociągowej dla każdej rury oddzielnie.
Poza właściwościami w oknie modyfikacji aksonometrii (rys. 78) są możliwe inne modyfikacje już narysowanych na aksonometrii elementów.

Użytkownik może kliknąć na ikonę w oknie modyfikacji aksonometrii na ikonę kazywyłącz oznaczenia odsunięć i włączyć lub wyłączyć wszystkie oznaczenia dla całej aksonometrii.

Użytkownik może kliknąć na ikonę w oknie modyfikacji aksonometrii na ikone  $\frac{u}{n}$  Włącz/Wyłacz przejścia przez ściany i włączyć lub wyłączyć wszystkie symbole przejść przez ściany na aksonometrii.

Użytkownik może kliknąć na ikone w oknie modyfikacji aksonometrii na ikone <sup>ale</sup> Włącz/Wyłącz przejścia przez stropy i włączyć lub wyłączyć wszystkie symbole przejść przez stropy na aksonometrii.

Użytkownik może kliknąć na ikonę w oknie modyfikacji aksonometrii na ikonę <sup>al</sup>k Włącz/Wyłącz przejścia przez dachy i włączyć lub wyłączyć wszystkie symbole przejść przez dachy na aksonometrii.

Użytkownik może kliknąć na ikonę w oknie modyfikacji aksonometrii na ikonę  $\frac{100}{99}$  Włącz/Wyłącz przejścia przez dachy i włączyć lub wyłączyć wszystkie symbole przejść przez dachy na aksonometrii.

## **12.2. Edycja i ustawienia elementów aksonometrii**

Na aksonometrii możliwa jest modyfikacja wstawionych elementów. Po kliknięciu na rurociąg użytkownik ma dostępne okno modyfikacji rury.

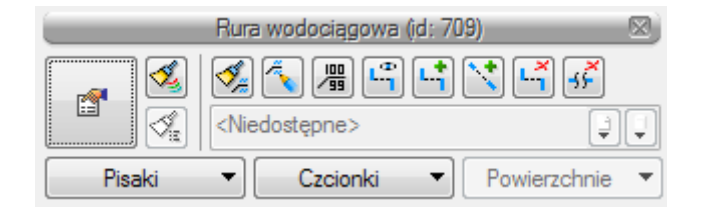

Rys. 106. Okno modyfikacji rury wodociągowej na widoku aksonometrii

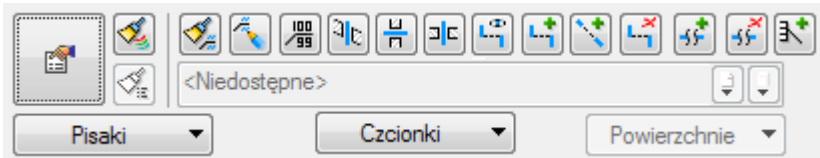

Rys. 107. Ikony z okna akcji

<span id="page-144-0"></span>Możliwości modyfikacji zależą od tego:

– jak rurociąg jest położony,

– czy jest pionowy, czy poziomy,

– czy posiada już rozsunięcie, czy go nie posiada.

Zawartość okien modyfikacji może różnić się w zależności od zaznaczonego rurociągu i ilości zaznaczonych rurociągów. Na [Rys. 107](#page-144-0) znajdują się wszystkie mogące wystąpić na oknie modyfikacji ikony.

Ikona **Malarz czcionek i pisaków s**łuży do "malowania" przenoszenia ustawień czcionek i pisaków z obiektu na inny obiekt bez konieczności ręcznej zmiany ustawień.

Ikona **Malarz opisów** służy do "malowania" przenoszenia ustawień opisów z obiektu na inny obiekt bez konieczności ręcznej zmiany ustawień. Wówczas użytkownik może wybrać, jakie parametry opisu mają być przenoszone. Służy do tego okno malarza opisów, w którym należy zaznaczyć checkbox przy odpowiednim parametrze:

**Widoczność** – włączony bądź wyłączony opis,

**Odnośnik** – włączony lub wyłączony odnośnik opisu,

**Kierunek** – ustawienie poziome lub pionowe odnośnika,

**Odsunięcie od obiektu** – odległość i miejsce ułożenia opisu względem obiektu,

**Zawartość** – ustawienie zawartości opisu z konfiguratora opisu.

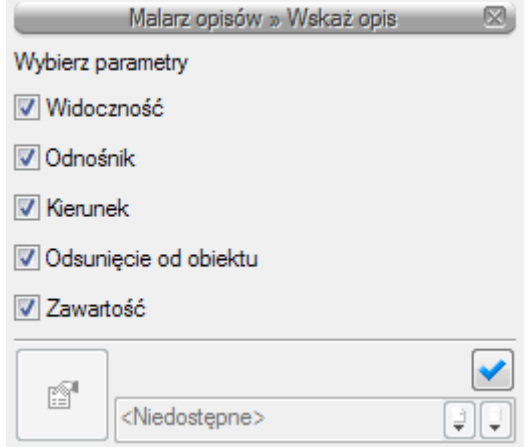

Rys. 108. Okno Malarza opisów

Ikona **Edytuj opis** służy do edycji opisu i jego modyfikacji. Po wciśnięciu danej ikony użytkownik może w oknie modyfikacji ustalić, czy opis ma być widoczny i czy ma mieć odnośnik.

Ikona Ustaw opis na odnośniku <sup>jag</sup> służy do wstawiania opisu na odnośniku. Po wciśnięciu ikony funkcja ta jest dostępna dla danego elementu oraz bez przerywania polecenia można zaznaczyć kolejny i ustawić opis. W ten sposób można ustawić opis na każdym rurociągu w trakcie jednego polecenia. Po wybraniu elementu należy kliknąć na rurociąg w miejscu, w którym ma być przymocowany odnośnik, a następnie wskazać miejsce odsunięcia opisu od elementu.

Ikona Włącz/Wyłącz przejścia przez dachy <sup>al</sup>k służy do wyłączania lub włączania symboli przejść przez dachy dla danego rurociągu bądź kilku zaznaczonych rurociągów.

Ikona Włącz/Wyłącz przejścia przez stropy <sup>a c</sup> służy do wyłączania lub włączania symboli przejść przez stropy dla danego rurociągu bądź kilku zaznaczonych rurociągów.

Ikona Włącz/Wyłącz przejścia przez ściany **kolega** służy do wyłączania lub włączania symboli przejść przez ściany dla danego rurociągu bądź kilku zaznaczonych rurociągów.

Ikona Włącz/Wyłącz oznaczenie rozsunięć ktp służy do włączania bądź wyłączania linii i symboli odsunięć dla danej rury.

Ikona **Rozsuń <sup>L.†</sup> służy do wprowadzania rozsunięć instalacji w celu uczytelnienia rysunku** aksonometrii. Po wciśnięciu ikony należy najechać kursorem na wybrany rurociąg. Wówczas wyświetli się znacznik, którym wskazujemy punkt, gdzie rozpocznie się rozsunięcie. Następnie wskazać należy położenie odsuwanego odcinka.

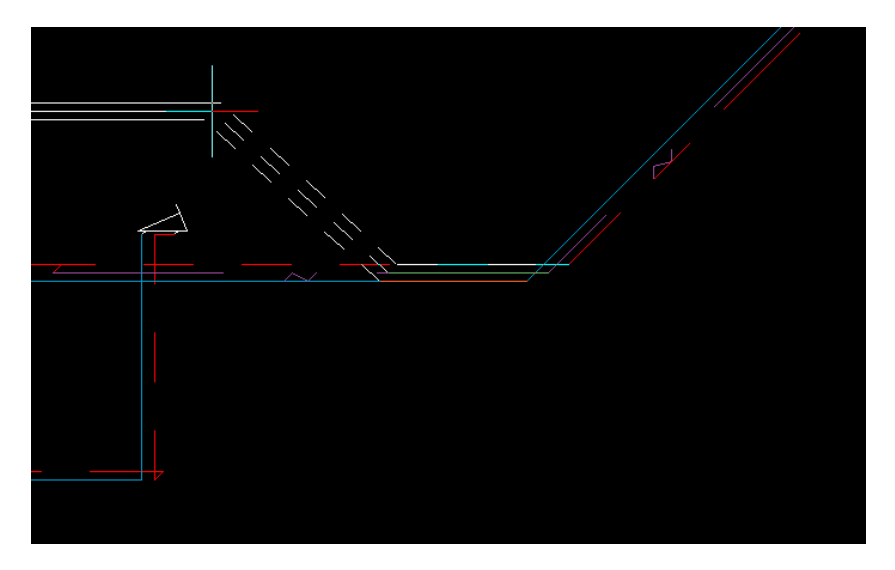

Rys. 109. Rozsunięcie

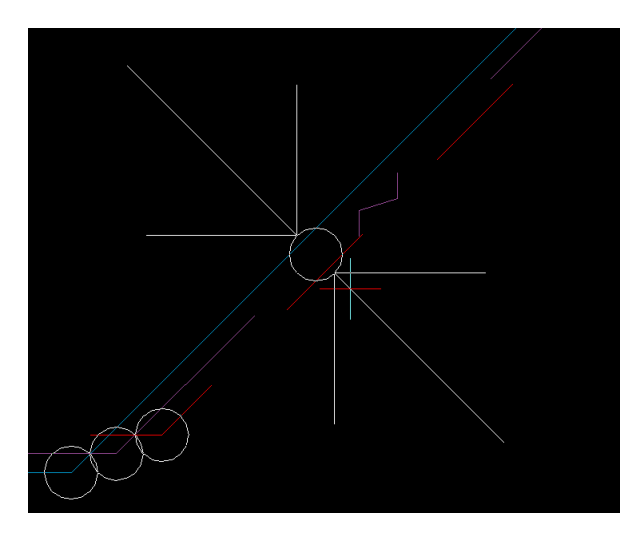

Rys. 110. Znacznik modyfikacji

Ikona **Rozsuń równolegle** służy do wprowadzania rozsunięć instalacji równolegle do rozsuwanego rurociągu w celu uczytelnienia rysunku aksonometrii. Po wciśnięciu ikony należy najechać kursorem na wybrany rurociąg. Wówczas wyświetli się znacznik, którym wskazujemy punkt, gdzie rozpocznie się rozsunięcie. Następnie wskazać należy położenie odsuwanego odcinka na przedłużeniu równoległym dzielonego odcinka.

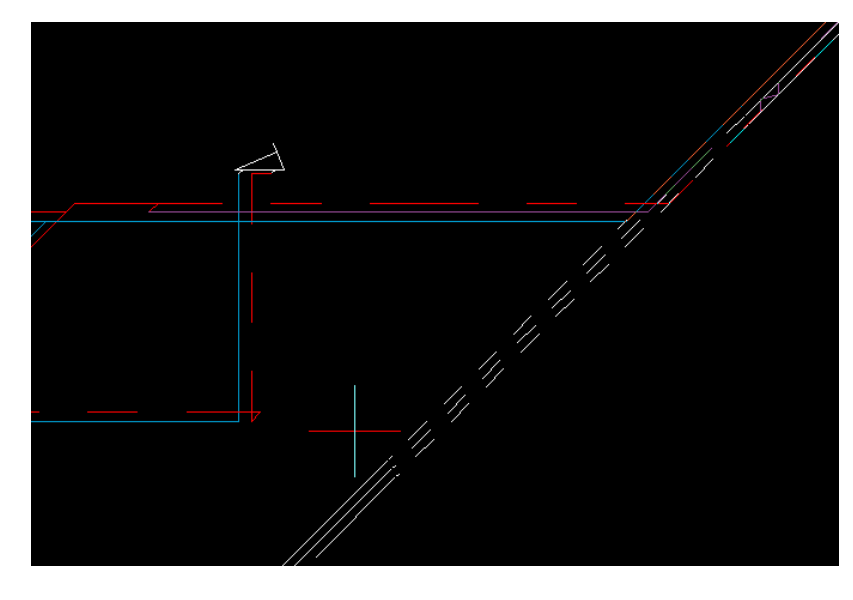

Rys. 111. Rozsunięcie równoległe

Ikona **Usuń rozsunięcie** służy użytkownikowi do usunięcia wprowadzonego poprzednio na rurociąg rozsunięcia.

Ikona **Skróć pozornie** służy do wprowadzenia pozornego skrócenia rurociągu lub kilku rurociągów na widoku aksonometrii. Po wyborze tej ikony użytkownik ma możliwość za pomocą znacznika modyfikacji wybrać punkt początkowy i końcowy skrócenia. Zamiast odcinka znajdującego się pomiędzy tymi punktami pojawi się symbol pozornego skrócenia. Najczęstsze zastosowanie pozornego skrócenia to pozorne wycięcie na widoku aksonometrii części odcinka rurociągu, który nie posiada armatury ani odejść na dłuższym odcinku.

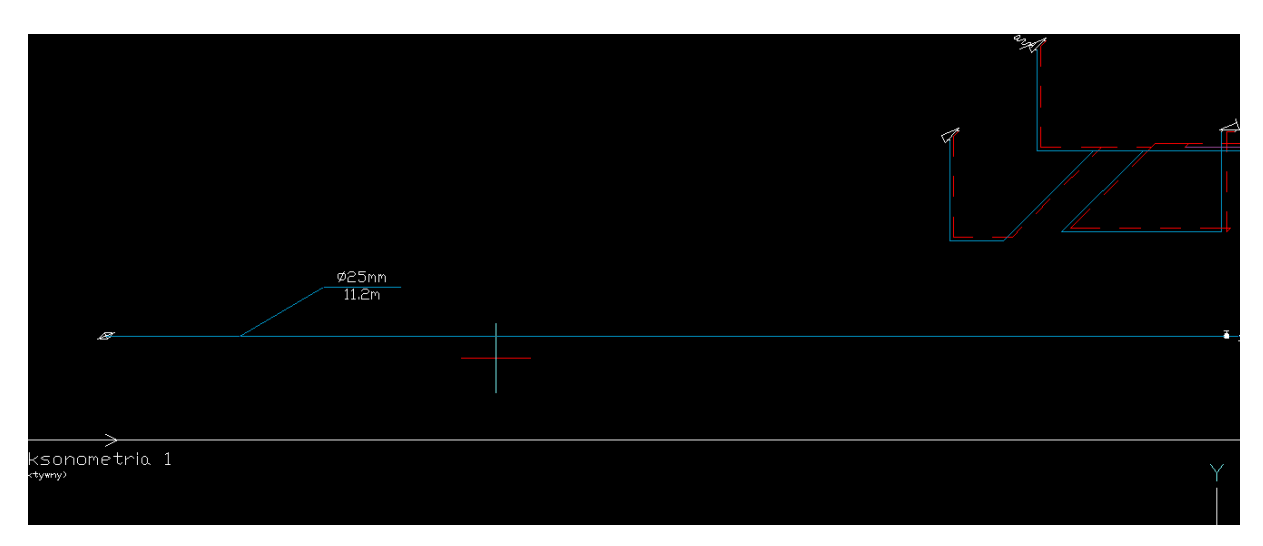

Rys. 112. Widok części instalacji przed skróceniem

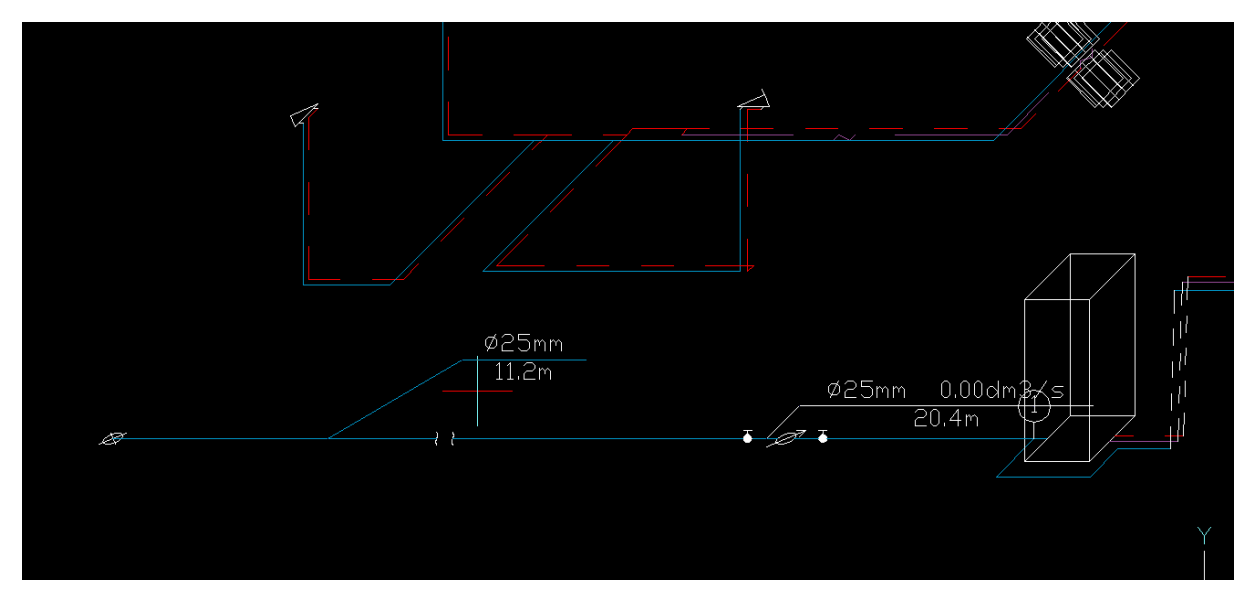

Rys. 113. Widok części instalacji po skróceniu

Ikona **Usuń skrócenie** służy do usunięcia skrócenia wcześniej wprowadzonego na rurociąg lub na kilka rurociągów.

Ikona **Dodaj opis na drabince**  $\frac{1}{3}$  służy do wstawiania opisu wspólnego dla kilku równoległych rurociągów, np. wody zimnej, wody ciepłej i cyrkulacji (rys. 45).

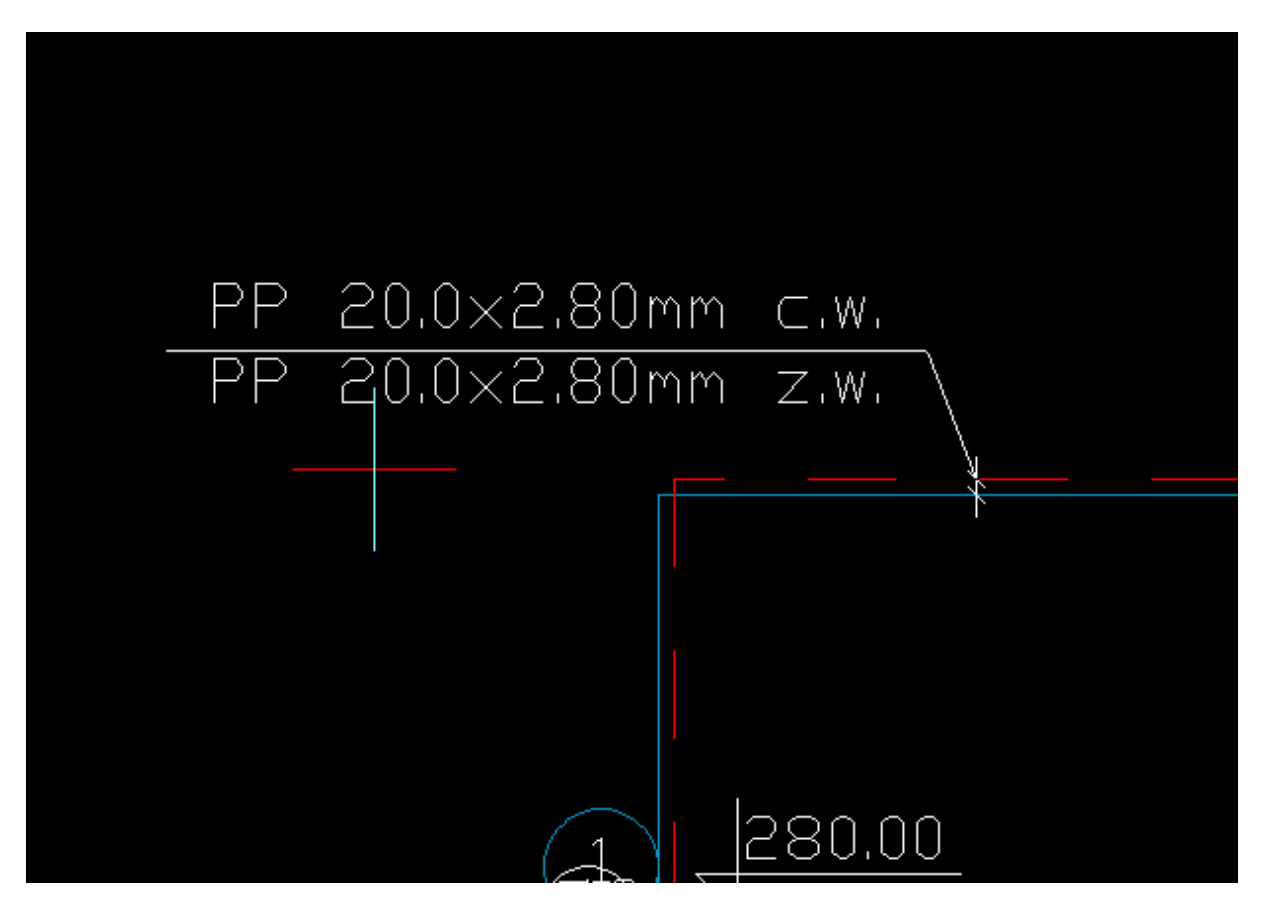

Rys. 114. Opis na drabince na aksonometrii

# **12.3. Opcje widoku**

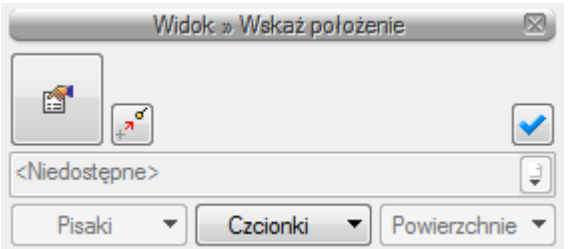

Rys. 115. Okno wstawiania widoku aksonometrii

Poprzez wybór przycisku w oknie wstawiania lub dwuklik na uchwycie widoku aksonometrii wywołujemy okno właściwości widoku. W przypadku aksonometrii będzie to okno właściwości widoku aksonometrii.

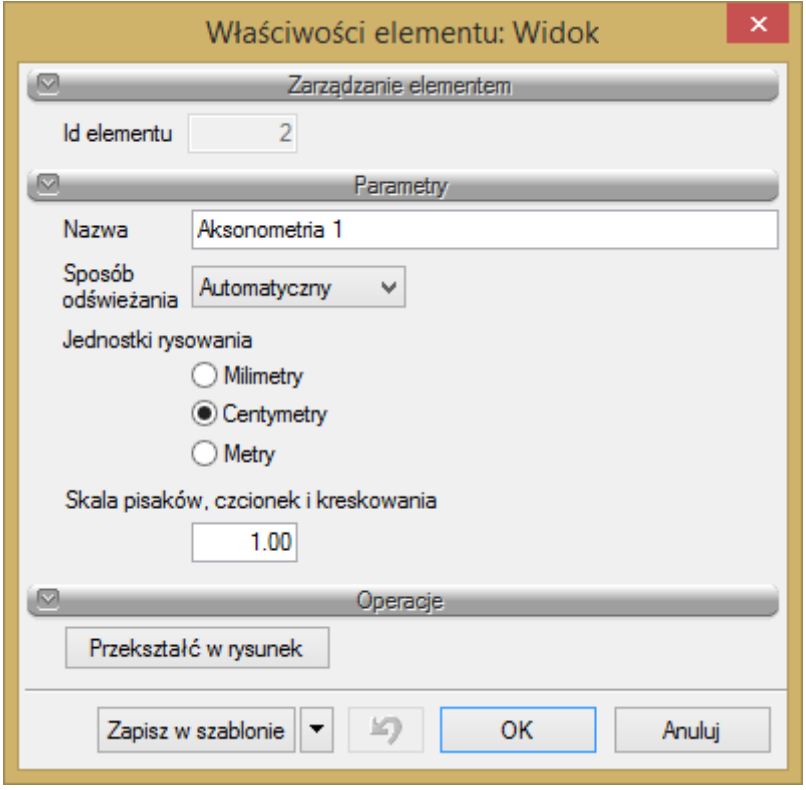

Rys. 116. Okno właściwości widoku aksonometrii

## Grupa kontrolek **Parametry**

**Nazwa** – użytkownik może w tym miejscu nadać nazwę danemu widokowi aksonometrii. Jest ona wyświetlana w Menadżerze projektu oraz przy uchwycie widoku.

**Sposób odświeżania** – użytkownik może ustawić sposób odświeżania widoku automatyczny, czyli niewymagający ingerencji użytkownika, i ręczny.

**Jednostki rysowania** – użytkownik ma możliwość wyboru jednostek rysowania przez zaznaczenie odpowiedniej jednostki (milimetry, centymetry lub metry).

**Skala pisaków, czcionek i kreskowania** – użytkownik może dostosować skalę pisaków, czcionek i kreskowania do swoich potrzeb, nie zmieniając skali obiektów.

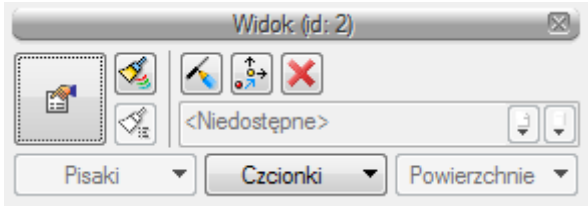

Rys. 117. Okno modyfikacji widoku aksonometrii

W oknie modyfikacji widoku aksonometrii są dostępne funkcje:

Ikona – służy do ręcznego odświeżania widoku aksonometrii.

Ikona  $\frac{1}{2}$  – po wciśnięciu tej ikony użytkownik może zmienić ułożenie uchwytu widoku względem widoku aksonometrii.

Ikona  $\mathbf{X}$  – służy do usuwania widoku aksonometrii.

# 13. ZESTAWIENIA I WYKAZY

## **13.1. Wykaz elementów instalacji i zestawienie materiałów**

Aby uruchomić wykaz elementów użytych w projekcie, wciśnij na pasku narzędzi guzik:

#### *Program ArCADia:*

● Wstążka Woda ⇒ Grupa logiczna **Instalacje wodociągowe** ⇒

*Program AutoCAD lub ArCADia-INTELLICAD:*

Pasek narzędzi **Instalacje wodociągowe**

lub napisz

iwtr\_il.

Aby uzyskać zestawienie materiałów, kliknij guzik:

#### *Program ArCADia:*

■ Wstążka **Woda** ⇒ Grupa logiczna **Instalacje wodociągowe** ⇒

## *Program AutoCAD lub ArCADia-INTELLICAD:*

Pasek narzędzi **Instalacje wodociągowe**

lub napisz

iwtr*\_*sl.

Aby uruchomić wykaz zaznaczonych elementów, zaznacz elementy i wciśnij na pasku narzędzi guzik:

so:=

*Program ArCADia:*

● Wstążka Woda  $\Rightarrow$  Grupa logiczna **Instalacje wodociągowe**  $\Rightarrow$ 

## *Program AutoCAD lub ArCADia-INTELLICAD:*

Pasek narzędzi **Instalacje wodociągowe**

lub napisz

• iwtr\_sil.

Aby uzyskać zestawienie materiałów zaznaczonych elementów, zaznacz elementy i wciśnij na pasku narzędzi guzik::

*Program ArCADia:*

Wstążka **Woda** Grupa logiczna **Instalacje wodociągowe** 

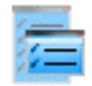

## *Program AutoCAD lub ArCADia-INTELLICAD:*

Pasek narzędzi **Instalacje wodociągowe**

lub napisz

iwtr*\_*slsi.

W polu rysunkowym wygenerowana zostaje wówczas odpowiednia tabela. Tabela jest przyczepiona do znacznika myszki i kliknięcie w dowolne miejsce powoduje jej wprowadzenie w pole rysunkowe.

Edycję tabel można przeprowadzić, klikając na ich ramkę, co wywołuje okna akcji.

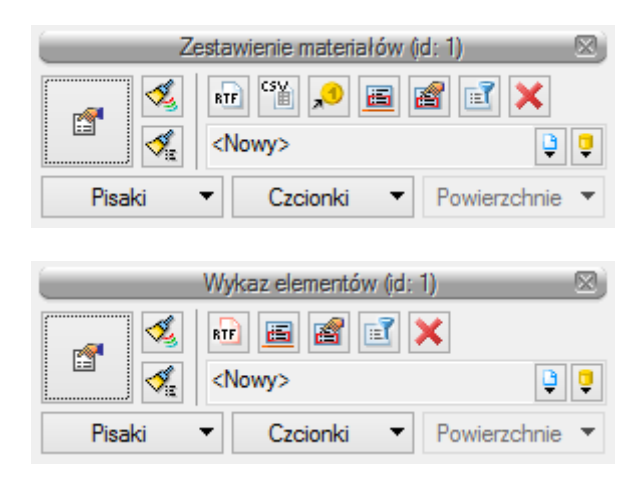

Rys. 118. Okna przejścia do edycji dla zestawienia materiałów i wykazu elementów

Użytkownik w tych oknach ma możliwość przesłania tabeli w formacie RTF przez kliknięcie guzika | będzie dostępne okno umożliwiające nazwanie generowanego pliku i wskazanie jego lokalizacji. W przypadku Zestawienia materiałów istnieje możliwość eksportu danych do programu **Ceninwest** po wciśnięciu przycisku.<sup>1</sup>

Dodatkowo można dla zestawienia materiałów wykonać filtrowanie elementów lub ścieżek. Filtrowanie typów umożliwia ograniczenie typów obiektów użytych w projekcie do tych, które interesują projektanta.

Kliknięcie dużego guzika w oknie przejścia do edycji lub dwukrotne kliknięcie na ramkę powoduje przejście do okien właściwości tabeli.

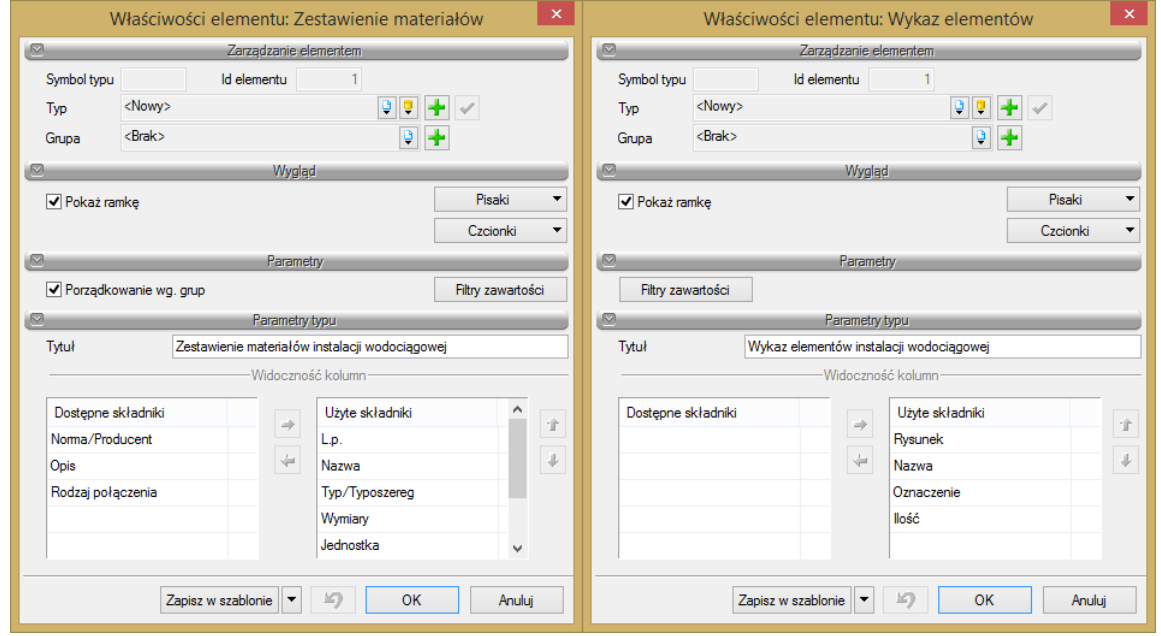

Rys. 119. Okna właściwości dla Zestawienia materiałów i Wykazu elementów

Edycję ilości kolumn i ich kolejności w obu przypadkach można wykonać w jednakowy sposób. Użytkownik poprzez kliknięcie na dany składnik zaznacza go. Następnie można przenieść element, klikając w strzałkę wskazującą daną tabele (strzałki boczne). Ustawienie kolejności kolumn jest możliwe przez strzałki góra-dół. Przy zaznaczonym składniku kliknięcie odpowiedniego kierunku pionowego powoduje przeniesienie w tabeli składników użytych. Kolejność wierszy w tabeli składników odpowiada kolejności kolumn w tabeli zestawienia.

Po wstawieniu **Zestawienia materiałów** lub **Wykazu elementów** mamy możliwość ich zaznaczenia. Wówczas dostępne jest okno modyfikacji, na którym znajduje się ikona **Zaznaczanie wybranych** elementów na rzucie. Po kliknięciu na daną ikonę użytkownik ma możliwość wybrania myszką pozycji w zestawieniu bądź wykazie. Na podświetlony wiersz w tabeli można kliknąć i wówczas na rzucie zostaną zaznaczone wszystkie elementy z tego wiersza.

Aby dla wszystkich zaznaczonych obiektów zmienić właściwości np. parametry typu (średnicę, producenta, rodzaj połączeń lub inne) należy kliknąć ikonę **Zmiana właściwości wybranych elementów.**

## Podręcznik użytkownika dla programu ArCADia-INSTALACJE WODOCIĄGOWE

# Zestawienia i wykazy

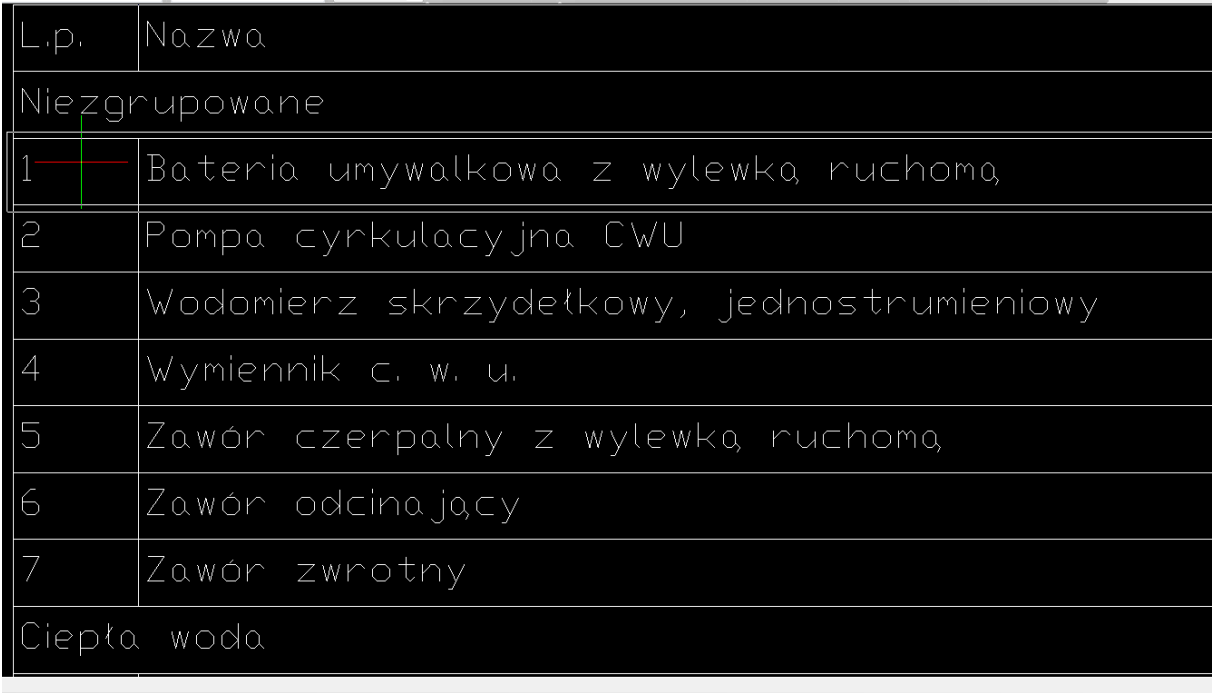

Rys. 120. Widok zestawienia z zaznaczonym elementami